Dell™ Inspiron™ 6400/E1505

# Manuale dell'utente

**Modello PP20L**

### **N.B., avvisi e attenzione**

**ZAIR.** Un N.B. indica informazioni importanti che contribuiscono a migliorare l'utilizzo del computer.

**AVVISO:** Un AVVISO indica un danno potenziale all'hardware o perdita di dati e spiega come evitare il problema.

**ATTENZIONE: Un messaggio di ATTENZIONE indica un rischio di danni materiali, lesioni personali o morte.**

### **Abbreviazioni e acronimi**

Per un elenco completo delle abbreviazioni e degli acronimi, consultare ["Glossario" a pagina 179](#page-178-0).

Se si è acquistato un computer Dell™ Serie n, qualsiasi riferimento in questo documento ai sistemi operativi Microsoft<sup>®</sup> Windows<sup>®</sup> non è applicabile.

**Modello PP20L**

\_\_\_\_\_\_\_\_\_\_\_\_\_\_\_\_\_\_\_\_

**Le informazioni contenute in questo documento sono soggette a modifica senza preavviso. © 2005–2007 Dell Inc. Tutti i diritti riservati.**

È severamente vietata la riproduzione, con qualsiasi strumento, senza l'autorizzazione scritta di Dell Inc.

Marchi commerciali utilizzati in questo testo: *Dell,* il logo *DELL, Inspiron, Dell Precision, Dimension, DellNet, OptiPlex, Latitude, PowerEdge, PowerConnect, PowerVault, PowerApp, Dell TravelLite, ExpressCharge, Dell Media Experience, MediaDirect, XPS, e Strike Zone* sono marchi di fabbrica di Dell Inc.; *Core* è un marchio di fabbrica e *Intel* e *Celeron* sono marchi registrati di Intel Corporation; *Microsoft, Outlook* e *Windows* sono marchi registrati di Microsoft Corporation; *Bluetooth* è un marchio registrato di proprietà di Bluetooth SIG, Inc. ed è usato in licenza da Dell; *IBM* è un marchio registrato di IBM Corporation; *EMC* è un marchio registrato di EMC Corporation; *ENERGY STAR* è un marchio registrato della U.S. Environmental Protection Agency.

Nel presente documento possono essere utilizzati altri marchi e nomi commerciali che si riferiscono sia ad entità che rivendicano i marchi che ai nomi o ai loro prodotti. Dell Inc. nega qualsiasi partecipazione di proprietà relativa a marchi e nomi commerciali diversi da quelli di sua proprietà.

## **Sommario**

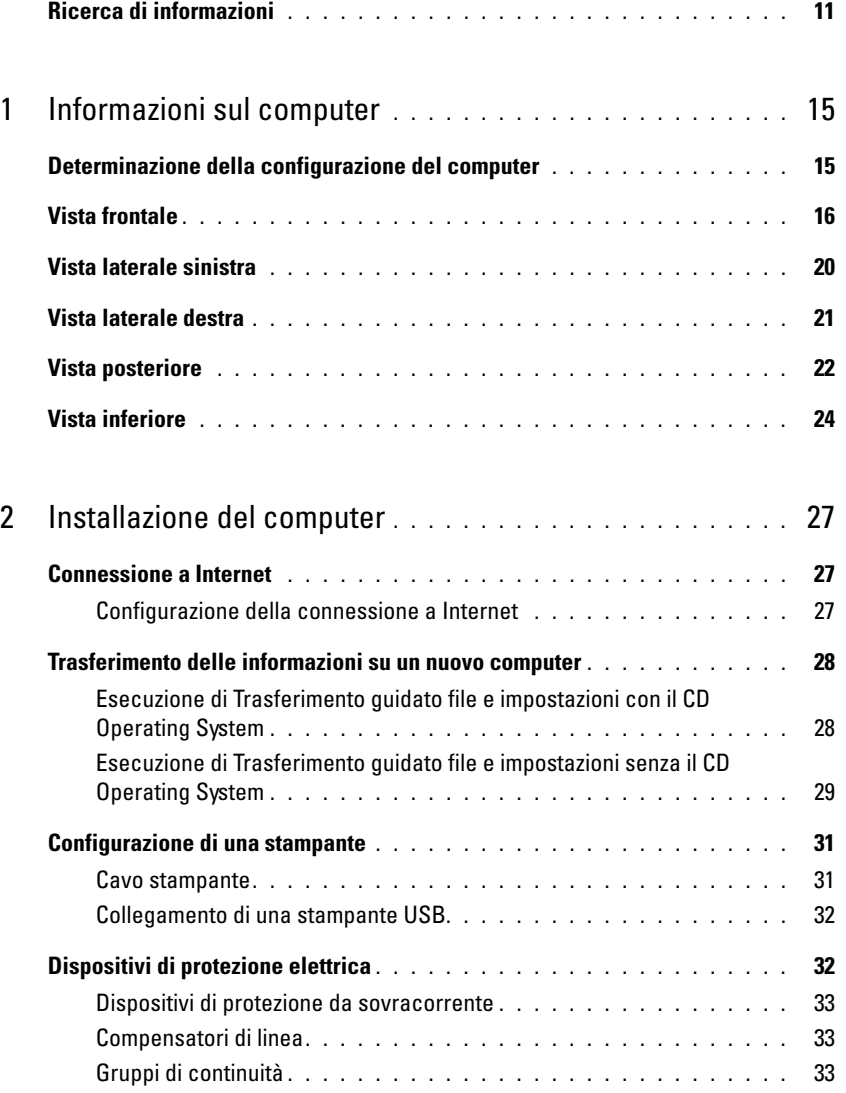

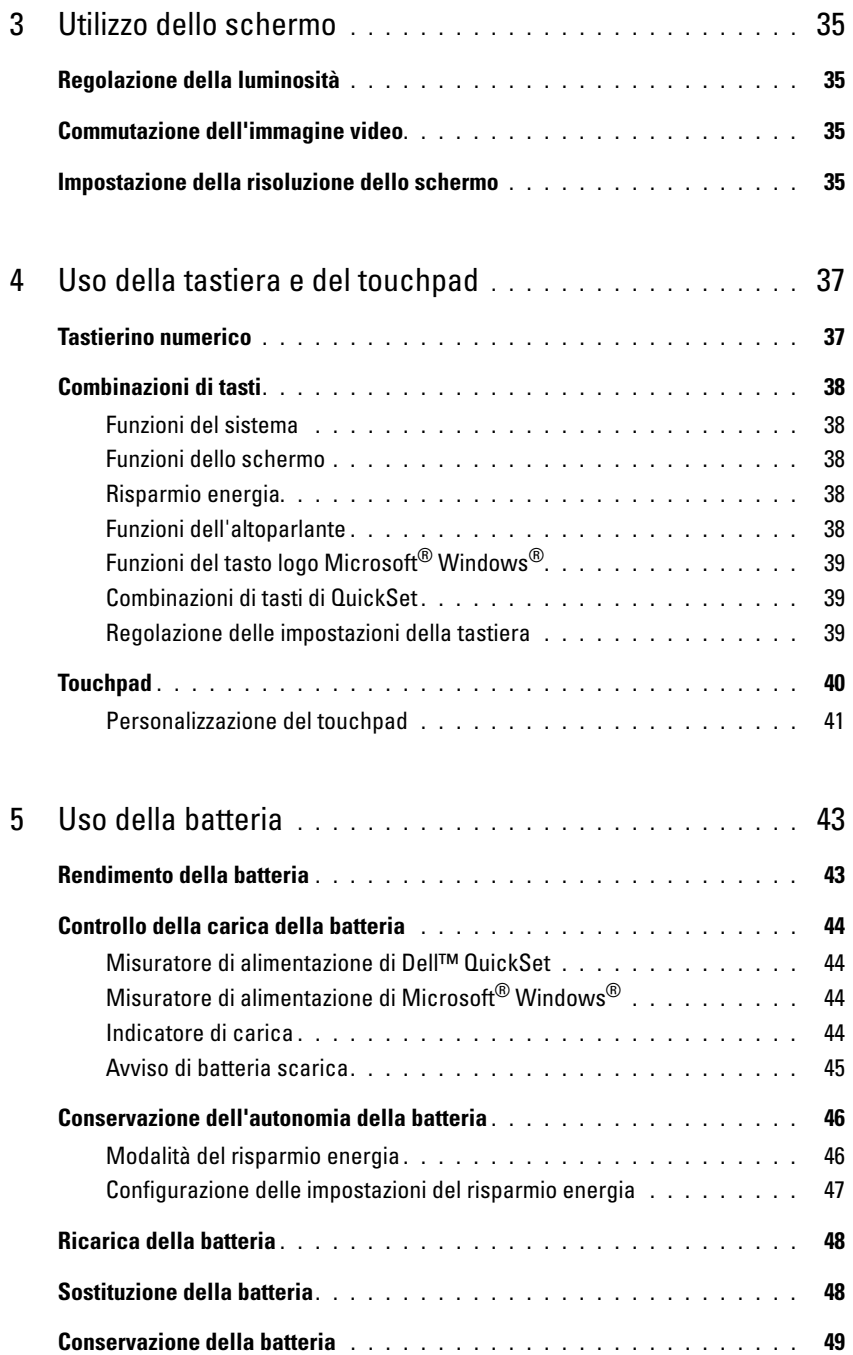

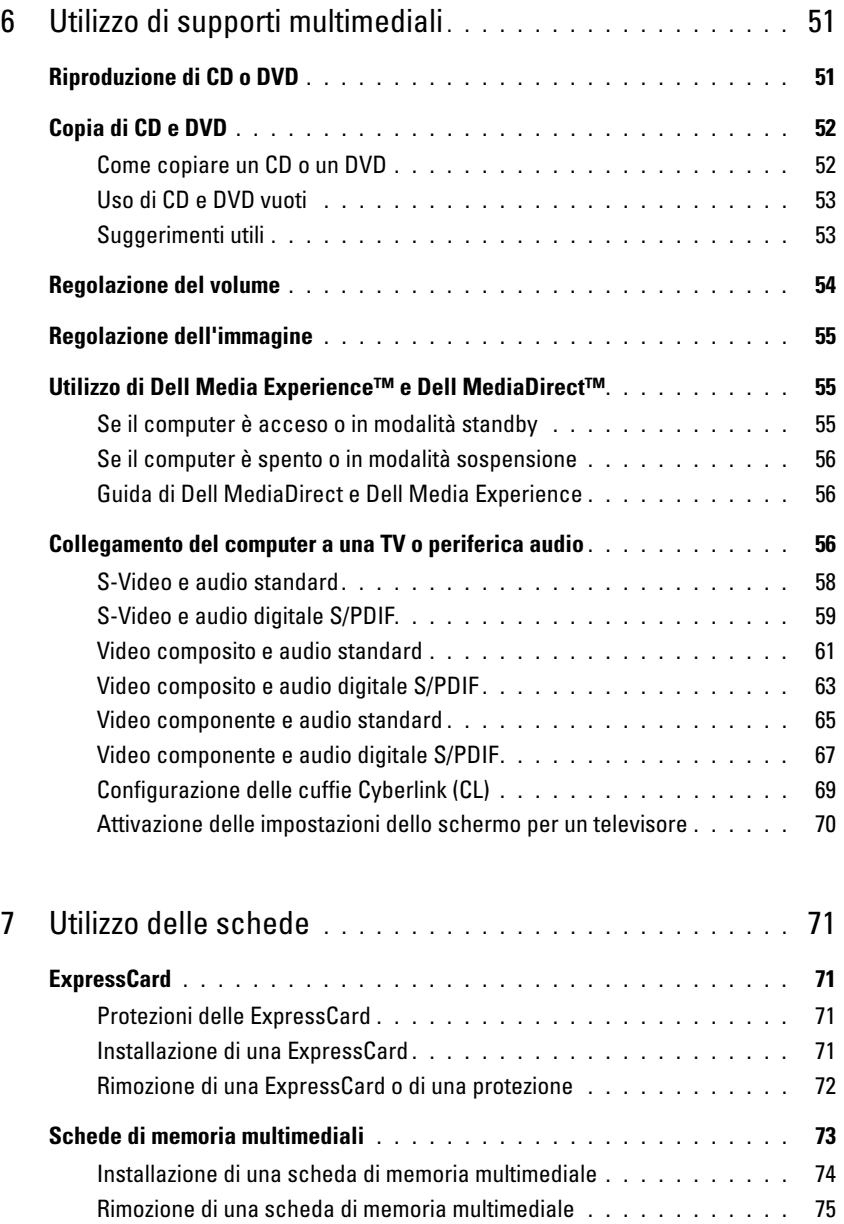

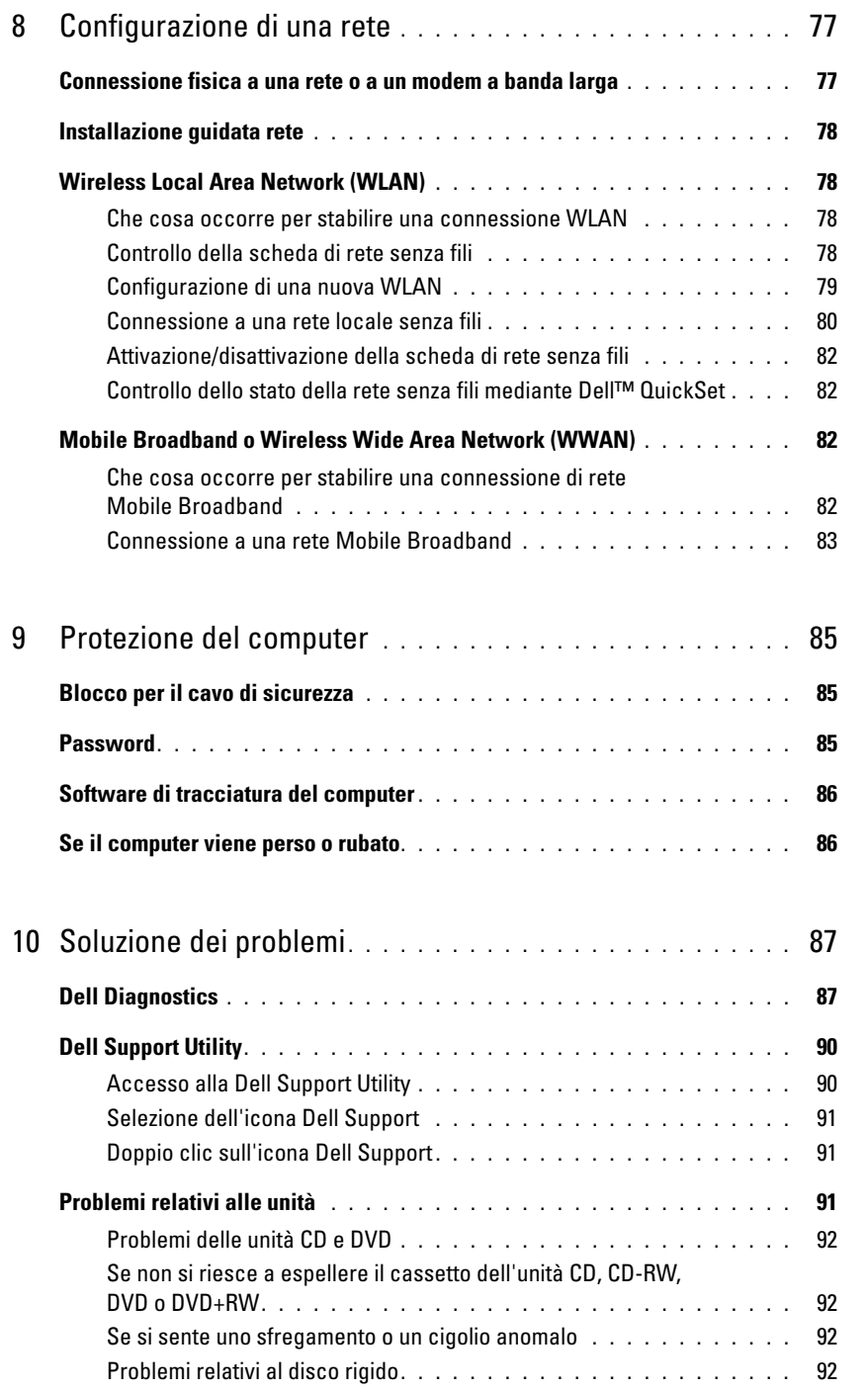

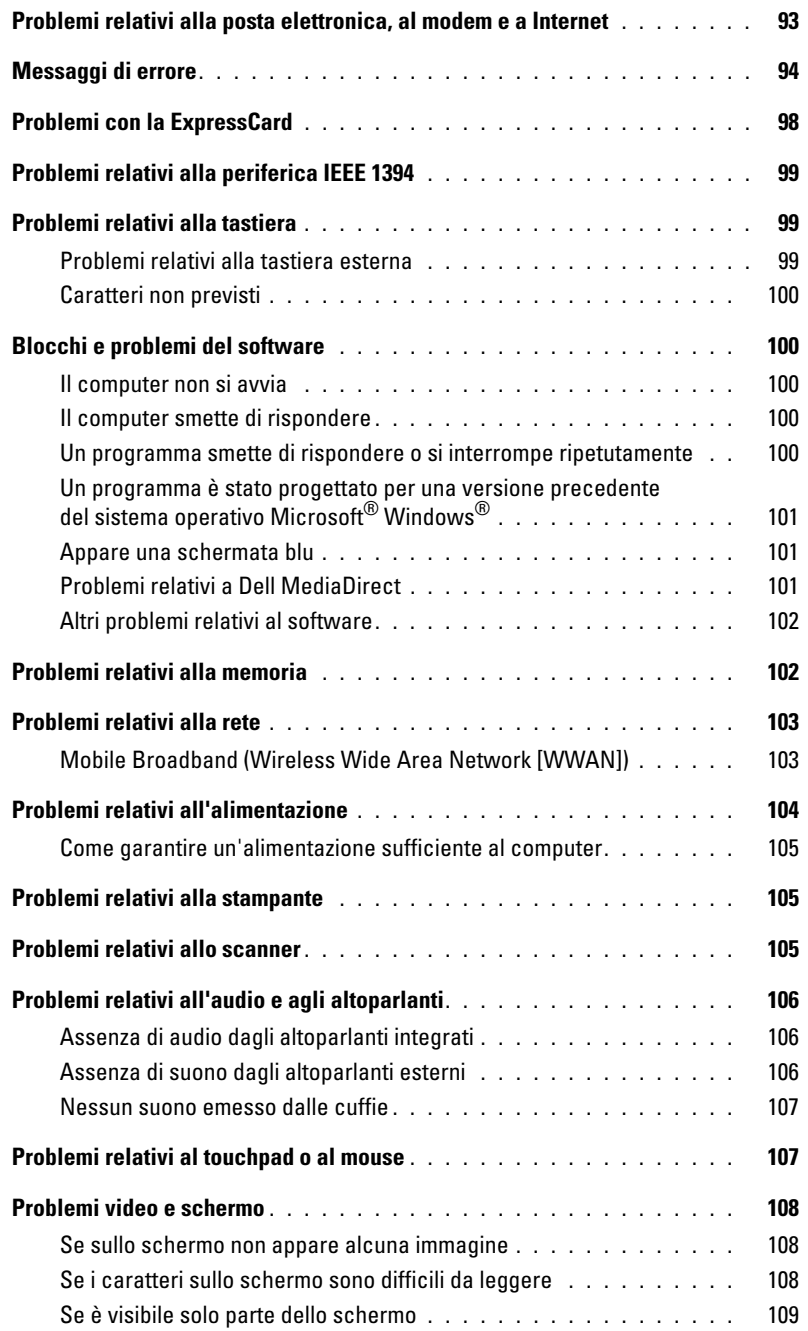

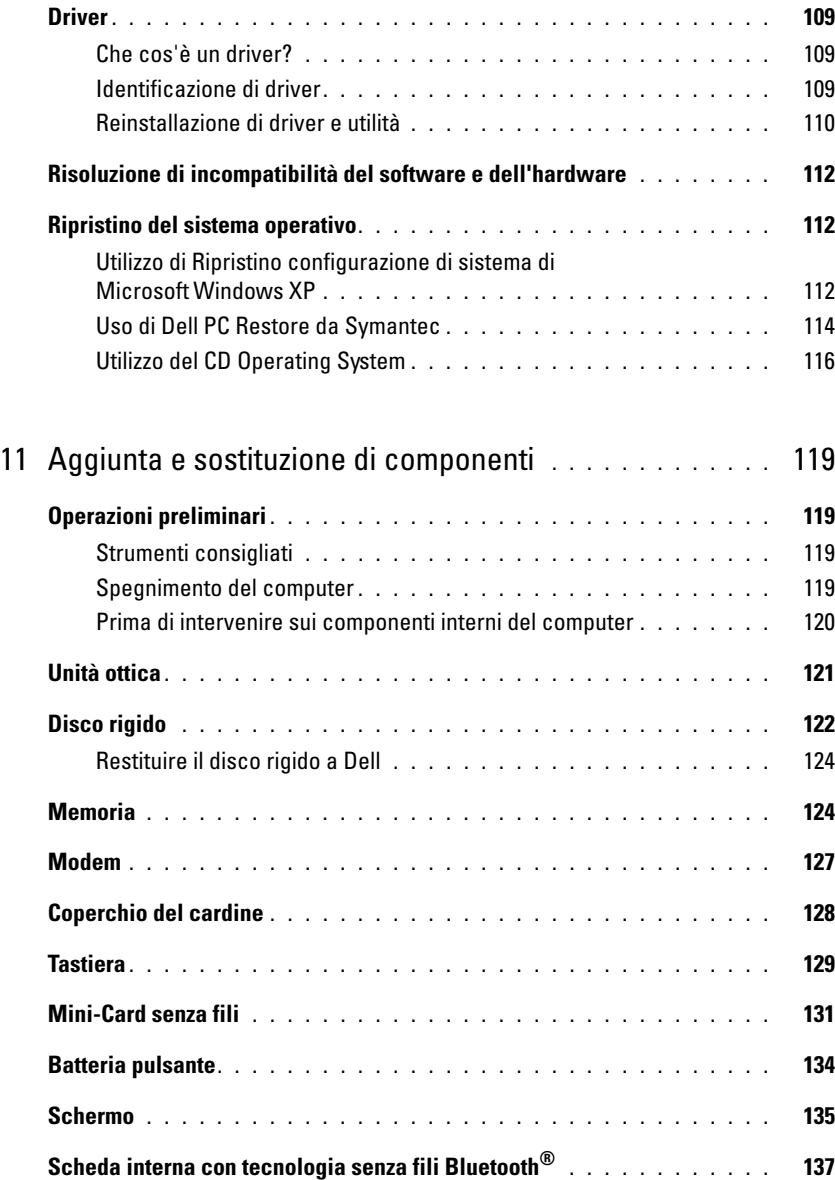

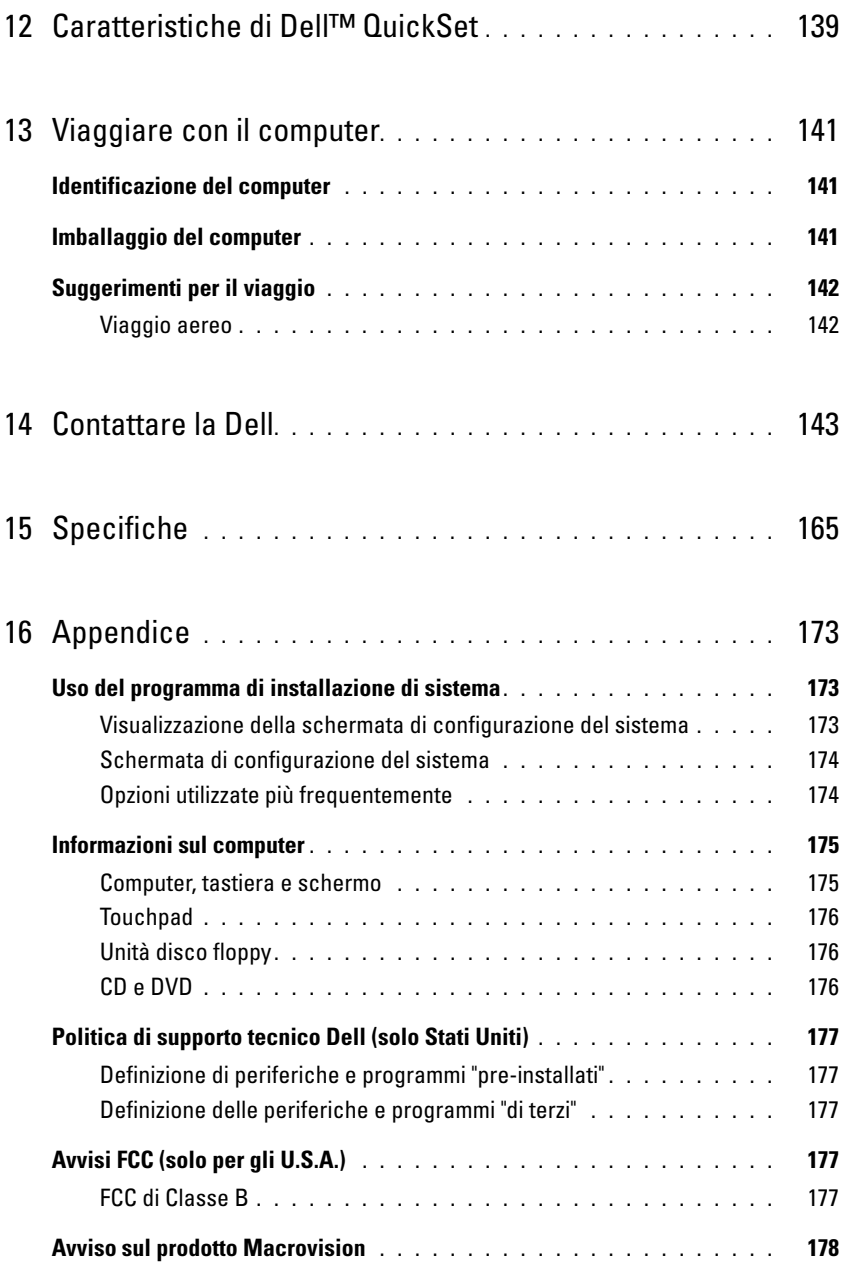

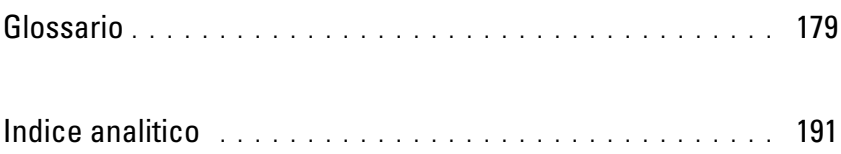

### <span id="page-10-0"></span>**Ricerca di informazioni**

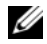

**N.B.** Alcune funzioni o supporti possono essere facoltativi e non consegnati con il computer. Alcune funzioni o supporti possono non essere disponibili in alcuni paesi.

**N.B.** Informazioni supplementari potrebbero essere fornite assieme al computer. Ø

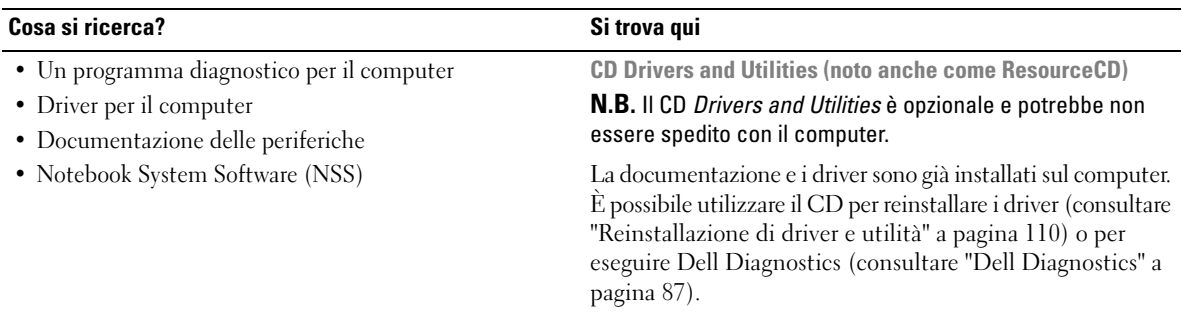

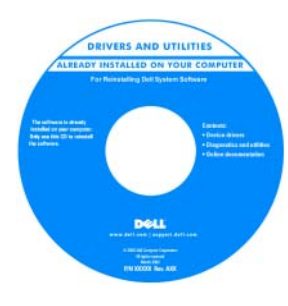

I file Leggimi possono essere compresi nel CD per fornire gli ultimi aggiornamenti a proposito di modifiche tecniche operate sul computer o materiale di riferimento tecnico avanzato per assistenti tecnici o utenti esperti.

#### **N.B.** Aggiornamenti sui driver e sulla documentazione sono disponibili all'indirizzo **support.dell.com**.

• Informazioni sulla garanzia

- Clausole e condizioni (solo per gli Stati Uniti)
- Istruzioni di sicurezza
- Avvisi normativi
- Informazioni sull'ergonomia
- Contratto di licenza Microsoft con l'utente finale

**Guida alle informazioni sul prodotto Dell™**

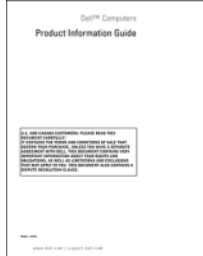

#### **Cosa si ricerca?** Si trova qui

• Come configurare il computer **Diagramma di installazione**

## **Setting Up Your Computer** 1  $\overline{\mathbf{2}}$ 3 **TELLULULU** www.dell.com | support.dell.com  $\Rightarrow$

- Numero di servizio e codice del servizio espresso
- Etichetta di licenza di Microsoft Windows

**Numero di servizio e licenza di Microsoft® Windows®** Queste etichette si trovano sul fondo del computer.

- Usare il numero di servizio per identificare il computer quando si utilizza **support.dell.com** o rivolgersi al supporto tecnico.
- Immettere il codice del servizio espresso per smistare la telefonata quando ci si rivolge al supporto tecnico.

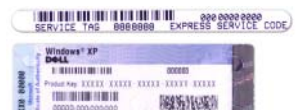

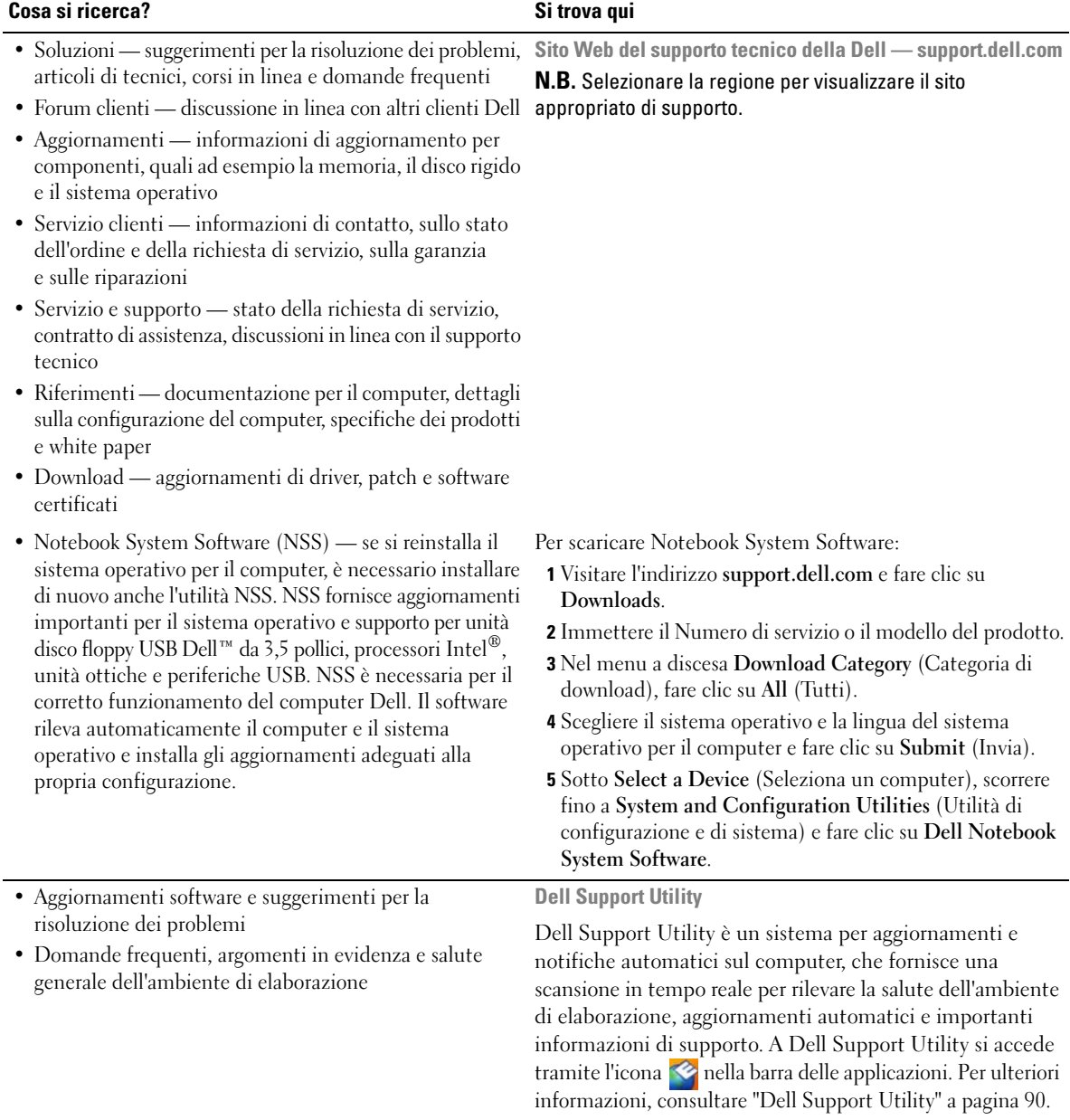

<span id="page-13-0"></span>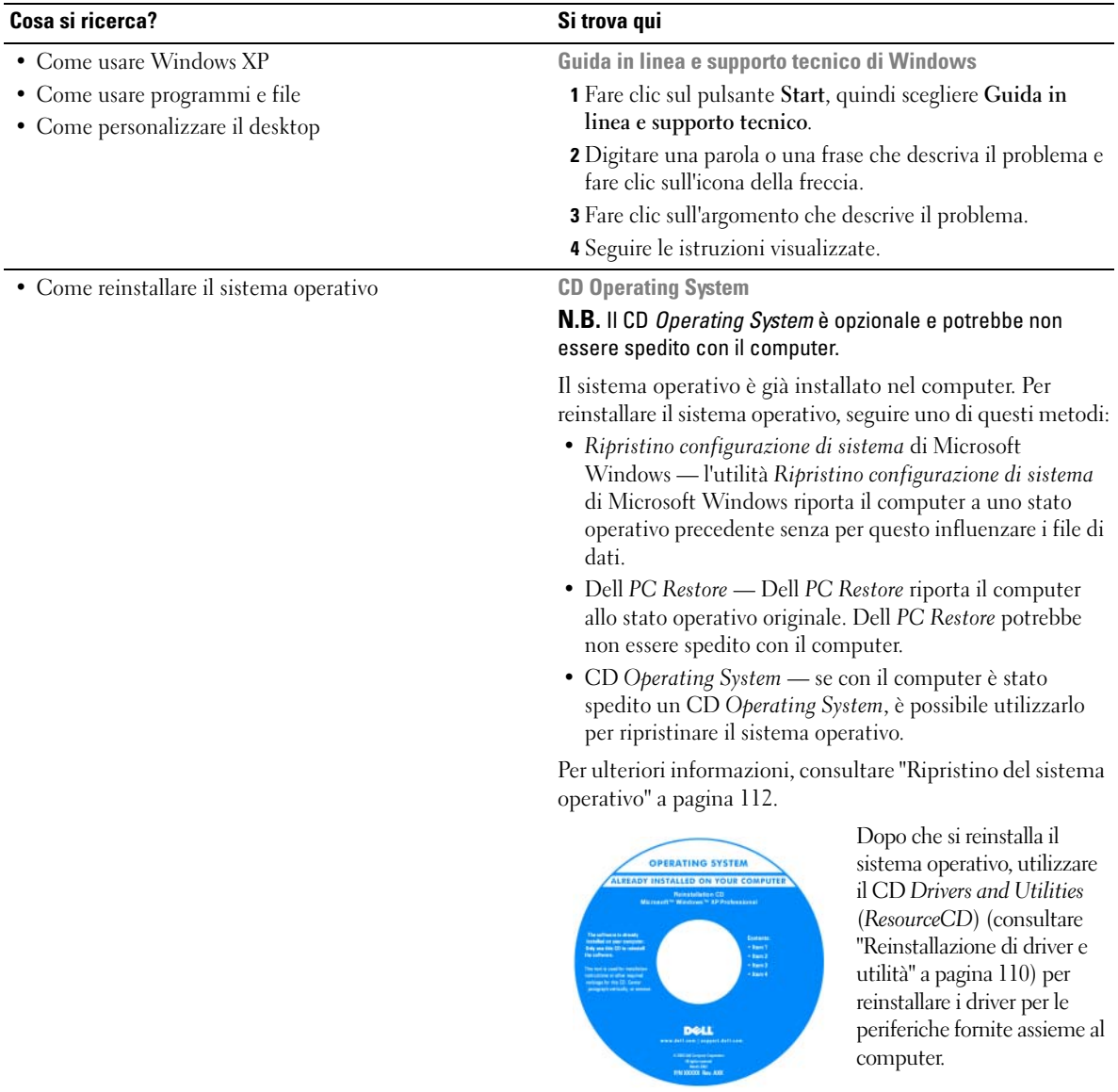

**N.B.** Il colore del CD varia in base al sistema operativo ordinato.

## <span id="page-14-0"></span>**Informazioni sul computer**

### <span id="page-14-1"></span>**Determinazione della configurazione del computer**

In base alla scelta effettuata al momento dell'acquisto, il computer dispone di diverse configurazioni del controller video. Per determinare la configurazione del controller video del computer:

- **1** consultare la Guida in linea e supporto tecnico di Microsoft® Windows®; per istruzioni, consultare ["Guida in linea e supporto tecnico di Windows" a pagina 14](#page-13-0);
- **2** in **Scegliere un'operazione**, fare clic su **Utilizza gli strumenti per visualizzare le informazioni sul computer e per diagnosticare eventuali problemi;**
- **3** in **Informazioni sul computer**, selezionare **Hardware**.

Nella schermata **Informazioni sul computer - Hardware**, è possibile visualizzare il tipo di controller video installato nel computer, come pure gli altri componenti hardware.

### <span id="page-15-0"></span>**Vista frontale**

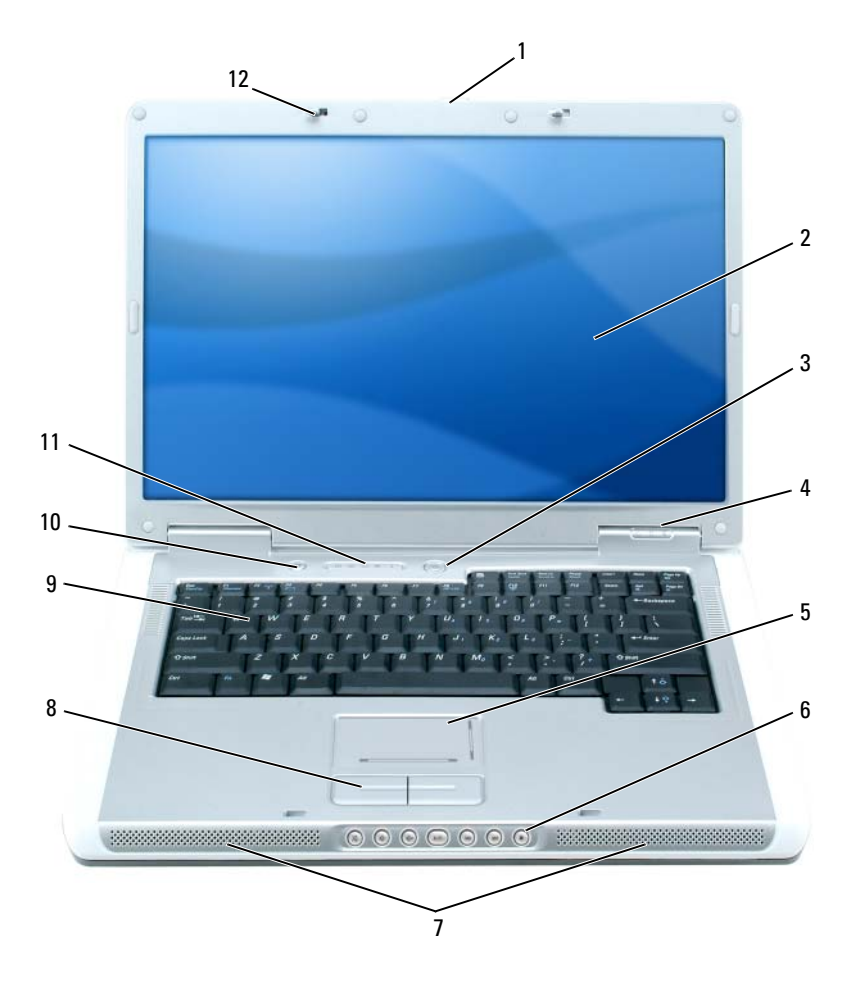

 [chiusura a scatto dello](#page-16-0)  schermo [touchpad](#page-17-0) 9 [tastiera](#page-17-1) [schermo](#page-16-1) 6 [pulsanti del controllo](#page-17-2)  multimediale Pulsante Dell MediaDirect™ [pulsante di alimentazione](#page-16-2) 7 [altoparlanti \(2\)](#page-17-3) 11 indicatori di stato della [tastiera e della connessione](#page-18-0)  senza fili [indicatori di stato della](#page-16-3)  periferica [pulsanti del touchpad](#page-17-4) 12 dispositivi di chiusura dello schermo (2)

<span id="page-16-0"></span>**CHIUSURA A SCATTO DELLO SCHERMO —** Premere per sbloccare i dispositivi di chiusura e aprire lo schermo.

<span id="page-16-1"></span>**SCHERMO —** Per ulteriori informazioni sullo schermo, consultare ["Utilizzo dello schermo" a pagina 35](#page-34-4).

#### <span id="page-16-2"></span>**PULSANTE DI ALIMENTAZIONE**

Premere il pulsante di alimentazione per accendere il computer o attivare/disattivare una modalità di risparmio energia. Consultare ["Modalità del risparmio energia" a pagina 46.](#page-45-2)

#### <span id="page-16-3"></span>**INDICATORI DI STATO DELLA PERIFERICA**

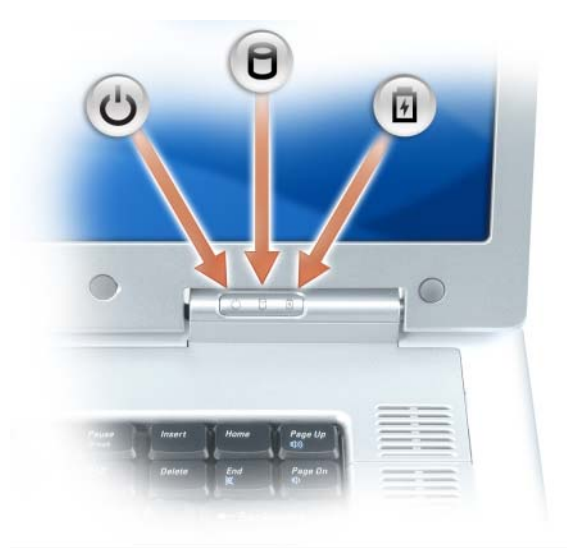

- $\mathcal{C}$ L'indicatore si accende all'accensione del computer e lampeggia quando il computer si trova in una modalità di risparmio energia.
- Я

L'indicatore si accende quando il computer legge e scrive dati.

**AVVISO:** Per evitare la perdita di dati, non spegnere mai il computer mentre l'indicatore  $\Box$  lampeggia.

舟 L'indicatore è acceso o lampeggia per indicare il livello di carica della batteria.

Se il computer è collegato a una presa elettrica, l'indicatore  $\[\vec{\mathfrak{h}}\]$  funziona in questo modo:

- Verde fisso: significa che è in corso la carica della batteria.
- Verde intermittente: significa che la batteria è quasi completamente carica.

Se il computer è alimentato a batteria, l'indicatore  $\[\vec{\mathfrak{h}}\]$  funziona nel modo seguente:

- Spento: significa che la batteria è sufficientemente carica (o il computer è spento).
- Arancione intermittente: significa che il livello di carica della batteria è basso.
- Arancione fisso: significa che la batteria è quasi scarica.

<span id="page-17-0"></span>**TOUCHPAD —** Fornisce le funzionalità di un mouse. Le barre serigrafate sul touchpad indicano funzionalità di scorrimento.

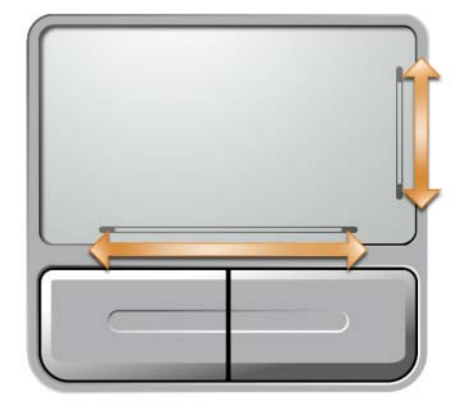

<span id="page-17-2"></span>**PULSANTI DEL CONTROLLO MULTIMEDIALE —** Controllano CD, DVD e la riproduzione del lettore multimediale.

- X Disattiva l'audio.
- ₫♭ Abbassa il volume.
- [ 1 3 3 ) Alza il volume.
- $\blacktriangleright$ /II Riproduzione o pausa.
- $\overline{\mathbf{M}}$ Riproduce il brano precedente.
- Riproduce il brano successivo.  $\blacktriangleright$
- Stop. П

<span id="page-17-3"></span>**ALTOPARLANTI —** Per regolare il volume degli altoparlanti integrati, premere i pulsanti di controllo multimediale o i tasti di scelta rapida del volume degli altoparlanti. Per ulteriori informazioni, consultare ["Funzioni dell'altoparlante"](#page-37-5)  [a pagina 38.](#page-37-5)

<span id="page-17-4"></span>**PULSANTI DEL TOUCHPAD —** I pulsanti del touchpad hanno le stesse funzionalità di quelli del mouse.

<span id="page-17-1"></span>**TASTIERA —** La tastiera include un tastierino numerico, nonché il tasto logo di Microsoft Windows. Per informazioni sui tasti di scelta rapida supportati, consultare ["Combinazioni di tasti" a pagina 38](#page-37-6).

**PULSANTE DELL MEDIADIRECT™** — È possibile premere il pulsante Dell MediaDirect <del>←</del> per eseguire Microsoft Windows Media Center Edition o un'altra versione di Windows XP con Dell Media Experience se una di queste applicazioni multimediali è installata.

#### <span id="page-18-0"></span>**INDICATORI DI STATO DELLA TASTIERA E DELLA CONNESSIONE SENZA FILI**

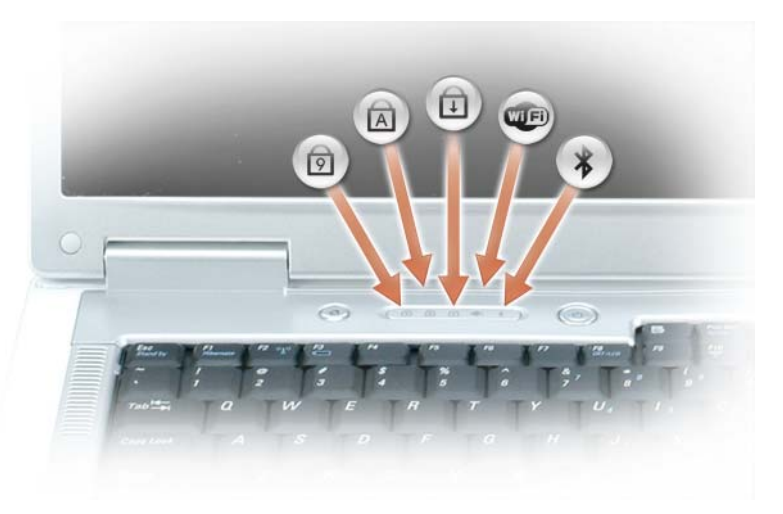

Gli indicatori verdi situati sulla parte superiore della tastiera hanno le seguenti funzionalità:

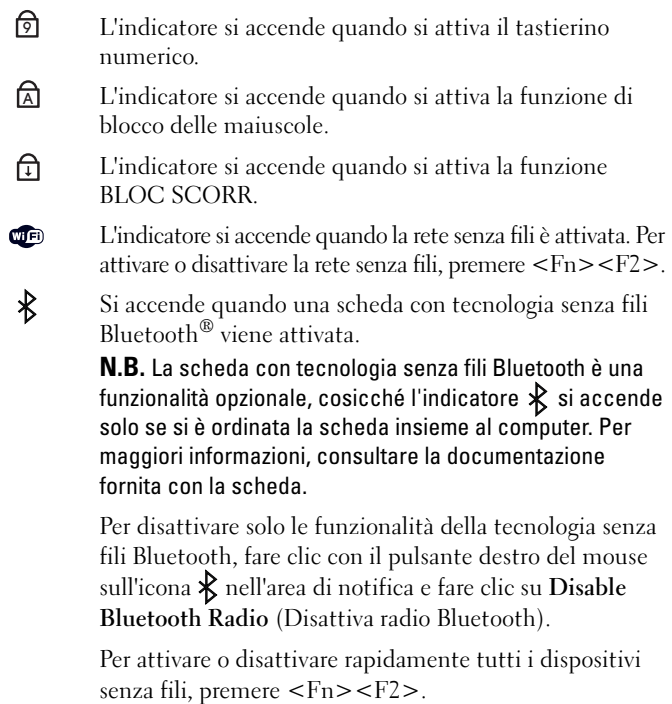

**DISPOSITIVI DI CHIUSURA DELLO SCHERMO — Mantenere chiuso lo schermo.** 

### <span id="page-19-0"></span>**Vista laterale sinistra**

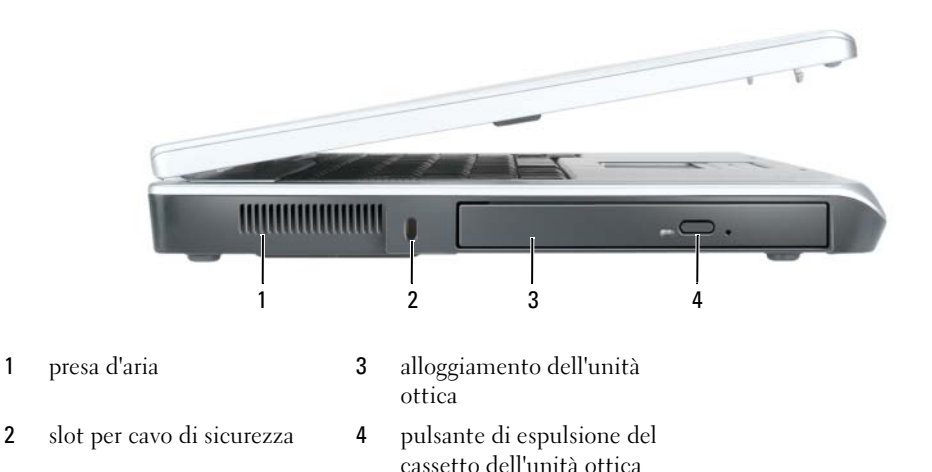

**ATTENZIONE: Non ostruire le prese d'aria, non introdurvi oggetti ed evitare l'accumulo di polvere. Non riporre il computer in un ambiente con aerazione insufficiente, ad esempio una valigetta chiusa, durante il funzionamento, in quanto ciò potrebbe provocare incendi o il danneggiamento del computer.**

**PRESA D'ARIA —** Il computer usa le ventole per creare un flusso di aria attraverso le prese in modo da prevenire il surriscaldamento dello stesso.

**AVVISO:** Prima di acquistare un dispositivo antifurto, accertarsi che sia compatibile con lo slot per il cavo di sicurezza.

**SLOT PER CAVO D I SICUREZZA —** Consente di collegare al computer un dispositivo antifurto (reperibile in commercio). Per ulteriori informazioni, consultare le istruzioni fornite con il dispositivo.

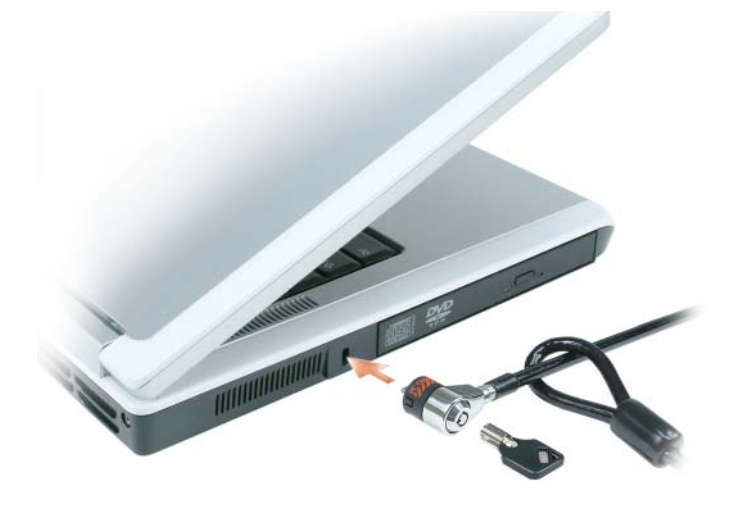

**ALLOGGIAMENTO DELL 'UNITÀ OTTICA —** Nell'alloggiamento dell'unità ottica, è possibile installare periferiche quali DVD o altre unità ottiche. Per ulteriori informazioni, consultare ["Unità ottica" a pagina 121.](#page-120-1)

**PULSANTE DI ESPULSIONE DEL CASSETTO DELL'UNITÀ OTTICA — Premere questo pulsante per espellere un CD** o un DVD dall'unità ottica.

### <span id="page-20-0"></span>**Vista laterale destra**

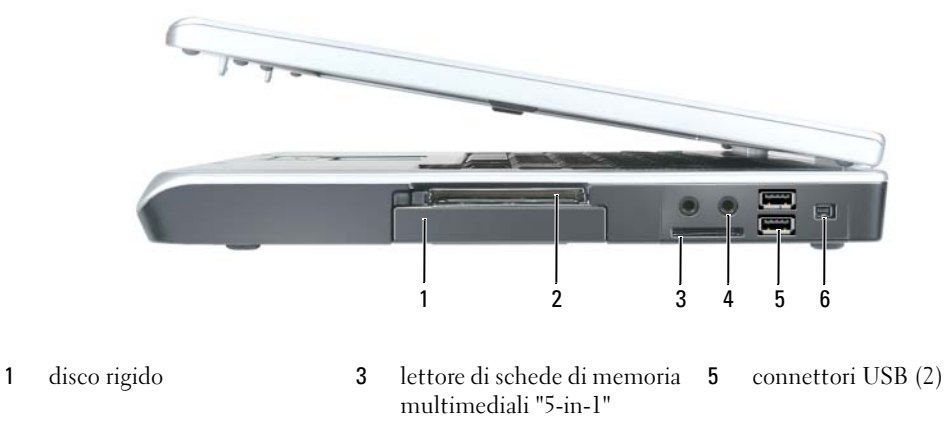

2 slot ExpressCard 4 [connettori audio \(2\)](#page-21-2) 6 [connettore IEEE 1394](#page-21-3)

**DISCO RIGIDO —** Memorizza i programmi e i dati. Per ulteriori informazioni, consultare ["Disco rigido" a pagina 122](#page-121-1)  e ["Problemi relativi al disco rigido" a pagina 92](#page-91-4).

**SLOT EXPRESSCARD —** Supporta una ExpressCard. Il computer viene fornito con una protezione di plastica installata nello slot. È possibile aggiungere una ExpressCard per rendere disponibile sul computer la connettività WWAN. Per ulteriori informazioni, consultare ["Utilizzo delle schede" a pagina 71.](#page-70-4)

**LETTORE DI SCHEDE DI MEMORIA MULTIMEDIALI "5-IN-1" — Fornisce un modo comodo ed economico per** visualizzare e condividere foto digitali, musica e filmati su una scheda di memoria multimediale. Il lettore di schede di memoria multimediale "5-in-1" permette di leggere le seguenti schede di memoria multimediali:

- Secure Digital (SD)/SDIO
- MultiMediaCard (MMC)
- Memory Stick
- Memory Stick PRO
- xD-Picture Card

#### <span id="page-21-2"></span>**CONNETTORI AUDIO**

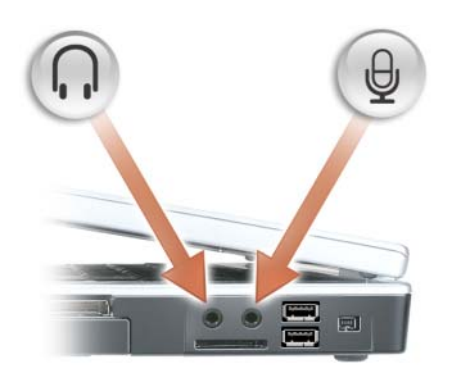

Collegare le cuffie o gli altoparlanti al connettore  $\bigcap$ .

Collegare il microfono al connettore  $\Theta$ .

#### <span id="page-21-1"></span>**CONNETTORI USB**

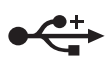

Consentono di collegare periferiche USB, quali un mouse, una tastiera o una stampante. È possibile anche collegare l'unità disco floppy opzionale direttamente a un connettore USB utilizzando il cavo dell'unità disco floppy opzionale.

<span id="page-21-3"></span>**CONNETTORE IEEE 1394 —** Collega periferiche che richiedono velocità di trasferimento elevate IEEE 1394, quali certi modelli di fotocamere digitali.

### <span id="page-21-0"></span>**Vista posteriore**

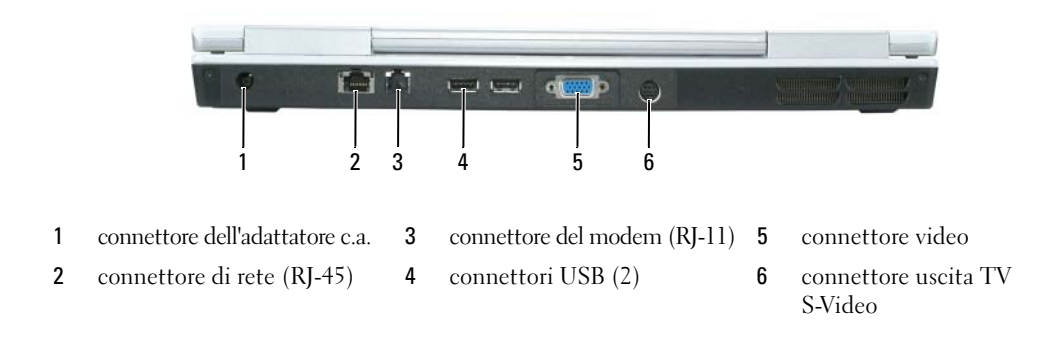

**CONNETTORE DELL 'ADATTATORE C.A. —** Collega un adattatore c.a. al computer. L'adattatore c.a. converte l'alimentazione c.a. in alimentazione c.c. richiesta dal computer. È possibile collegare l'adattatore c.a. quando il computer è acceso o spento.

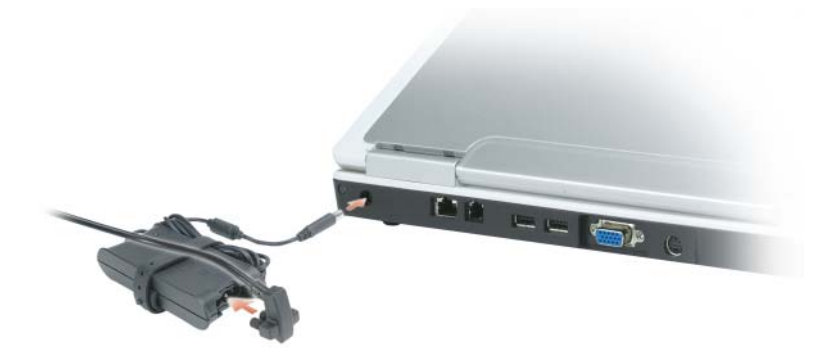

**ATTENZIONE: L'adattatore c.a. è compatibile con le prese elettriche di qualsiasi paese. I connettori per l'alimentazione e le ciabatte variano invece da paese a paese. L'uso di un cavo incompatibile o non correttamente collegato alla ciabatta o alla presa elettrica potrebbe provocare incendi o il danneggiamento dell'apparecchiatura.**

**AVVISO:** Quando si scollega l'adattatore c.a. dal computer, afferrare il connettore (non sul cavo) e tirare con decisione ma delicatamente, per evitare di danneggiare il cavo.

#### **CONNETTORE DI RETE (RJ-45)**

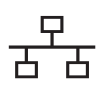

Questo connettore consente di collegare il computer a una rete. Gli indicatori verde e giallo situati accanto al connettore, segnalano l'attività per le comunicazioni di rete cablate.

Per informazioni sull'uso del connettore di rete, consultare la relativa documentazione in linea, fornita con il computer.

#### **CONNETTORE DEL MODEM (RJ-11)**

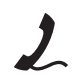

Per usare il modem interno, collegare la linea telefonica al connettore del modem.

Per informazioni aggiuntive sull'uso del modem, consultare la documentazione in linea relativa al modem fornita con il computer.

**AVVISO:** Il connettore di rete ha dimensioni leggermente superiori a quelle del connettore del modem. Per evitare di danneggiare il computer, non collegare una linea telefonica al connettore di rete.

#### **CONNETTORE VIDEO**

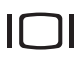

Collega un monitor compatibile con VGA esterno.

#### **CONNETTORE USCITA TV S-VIDEO**

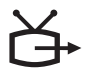

Consente di collegare il computer a una TV. Permette inoltre il collegamento di periferiche che supportano audio digitale mediante il cavo adattatore audio digitale/TV.

### <span id="page-23-0"></span>**Vista inferiore**

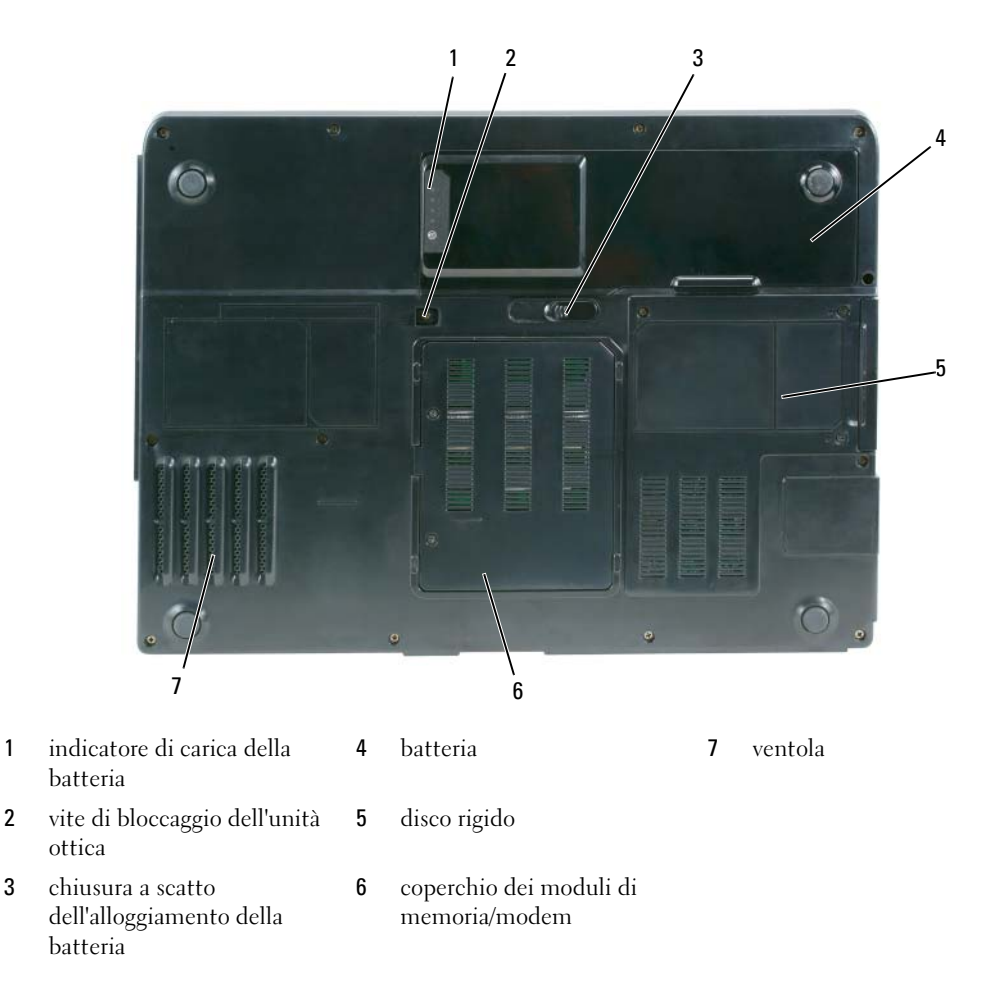

**INDICATORE DI CARICA BATTERIA** — Indica il livello di carica della batteria. Consultare "Controllo della carica [della batteria" a pagina 44](#page-43-4).

**VITE D I BLOCCAGGIO DELL 'UNITÀ OTTICA —** Fissa l'unità ottica nell'alloggiamento dell'unità ottica. Per ulteriori informazioni, consultare ["Unità ottica" a pagina 121.](#page-120-1)

**CHIUSURA A SCATTO DELL 'ALLOGGIAMENTO DELLA BATTERIA —** Sblocca la batteria dall'alloggiamento della batteria. Consultare ["Sostituzione della batteria" a pagina 48](#page-47-2).

**BATTERIA —** Se nell'alloggiamento è installata una batteria, è possibile usare il computer senza collegarlo a una presa elettrica. Per ulteriori informazioni, consultare ["Uso della batteria" a pagina 43.](#page-42-2)

**DISCO RIGIDO —** Memorizza i programmi e i dati. Per ulteriori informazioni, consultare ["Disco rigido" a pagina 122](#page-121-1)  e ["Problemi relativi al disco rigido" a pagina 92](#page-91-4).

**COPERCHIO DEL MODEM/MODULI D I MEMORIA —** Copre l'alloggiamento in cui sono contenuti i moduli di memoria e il modem. Per ulteriori informazioni, consultare ["Modem" a pagina 127](#page-126-1) e ["Memoria" a pagina 124](#page-123-2).

**VENTOLA —** Il computer usa una ventola per creare un flusso di aria attraverso le prese in modo da prevenire il surriscaldamento dello stesso.

## <span id="page-26-0"></span>**Installazione del computer**

### <span id="page-26-1"></span>**Connessione a Internet**

**N.B.** Il fornitore di servizi Internet (ISP) e le relative offerte variano da paese a paese.

Per effettuare una connessione a Internet, è necessaria una connessione via modem o di rete e un account presso un fornitore di servizi Internet (ISP). Attraverso tale provider saranno disponibili una o più delle opzioni di connessione che seguono.

- Connessioni di accesso remoto che consentono l'accesso a Internet tramite linea telefonica. Tali connessioni sono notevolmente più lente di quelle effettuate tramite modem via cavo o DSL.
- Connessioni DSL, che consentono l'accesso a Internet ad alta velocità tramite la linea telefonica esistente. Con una connessione DSL, è possibile accedere a Internet e utilizzare contemporaneamente il telefono sulla stessa linea.
- Connessioni tramite modem via cavo, che consentono l'accesso a Internet ad alta velocità tramite la linea telefonica TV via cavo locale.

Se si utilizza una connessione di accesso remoto, collegare un cavo telefonico al connettore del modem sul computer e alla presa telefonica a muro prima di configurare la connessione a Internet. Se si utilizza una connessione modem via cavo o DSL, consultare il provider per le istruzioni di configurazione.

### <span id="page-26-2"></span>**Configurazione della connessione a Internet**

Per configurare una connessione a Internet con una scelta rapida su desktop fornita da un fornitore di servizi Internet (ISP):

- **1** Salvare e chiudere i file aperti e uscire da tutte le applicazioni in esecuzione.
- **2** Fare doppio clic sull'icona dell'ISP sul desktop di Microsoft<sup>®</sup> Windows<sup>®</sup>.
- **3** Seguire le istruzioni visualizzate per completare l'installazione.

Se non si dispone di un'icona di un ISP sul desktop o se si desidera configurare una connessione a Internet con un ISP diverso:

- **1** Salvare e chiudere i file aperti e uscire da tutte le applicazioni in esecuzione.
- **2** Fare clic sul pulsante **Start** e fare clic su **Internet Explorer**. Appare la **Aggiunta guidata nuova connessione**.
- **3** Fare clic su **Connessione a Internet**.
- **4** Scegliere l'opzione corretta nella finestra successiva:
	- Se non si dispone di un ISP e se ne desidera selezionare uno, fare clic su **Scegli da un elenco di provider di servizi Internet (ISP)**.
	- Se sono state già ottenute informazioni sulla configurazione dall'ISP, ma non è stato ricevuto un CD di configurazione, fare clic su **Imposta la connessione manualmente**.
	- Se si dispone di un CD, fare clic su **Utilizza il CD fornito dall'ISP**.
- **5** Fare clic su **Avanti**.

Se si è selezionato **Imposta la connessione manualmente**, continuare con il [punto 6](#page-27-2). In caso contrario, seguire le istruzioni visualizzate per completare l'installazione.

**N.B.** In caso di dubbi sul tipo di connessione da selezionare, contattare il proprio ISP.

- <span id="page-27-2"></span>**6** Fare clic sull'opzione appropriata sotto **Indicare la modalità di connessione a Internet** e fare clic su **Avanti**.
- **7** Utilizzare le informazioni di configurazione fornite dall'ISP per completare la configurazione.

In caso di problemi relativi alla connessione a Internet, consultare ["Problemi relativi alla posta elettronica,](#page-92-1)  [al modem e a Internet" a pagina 93](#page-92-1). Se non è possibile connettersi a Internet mentre in precedenza la connessione era riuscita, la causa potrebbe essere una sospensione temporanea del servizio da parte dell'ISP. Contattare l'ISP per verificare lo stato del servizio o ripetere la connessione più tardi.

### <span id="page-27-0"></span>**Trasferimento delle informazioni su un nuovo computer**

Il sistema operativo Microsoft® Windows® XP fornisce Trasferimento guidato file e impostazioni per spostare i dati da un computer a un altro computer. È possibile trasferire dati come:

- messaggi di posta elettronica
- impostazioni della barra degli strumenti
- dimensioni finestre
- segnalibri Internet

È possibile trasferire i dati sul nuovo computer tramite una connessione di rete o è possibile memorizzare i dati su un supporto rimovibile, come un CD masterizzabile, per trasferirli sul nuovo computer.

*M.B. Per istruzioni su come configurare una connessione diretta con un cavo tra due computer, accedere* a support.microsoft.com e ricercare nella Microsoft Knowledge Base l'articolo #305621, intitolato *How to Set Up a Direct Cable Connection Between Two Computers in Windows X*P (in inglese). Queste informazioni potrebbero non essere disponibili in tutti i paesi.

Per trasferire le informazioni su un nuovo computer, è necessario eseguire Trasferimento guidato file e impostazioni. È possibile utilizzare il CD *Operating System* per questa procedura oppure è possibile creare un disco contenente l'utilità Trasferimento guidato file e impostazioni.

### <span id="page-27-1"></span>**Esecuzione di Trasferimento guidato file e impostazioni con il CD Operating System**

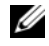

**N.B.** Questa procedura richiede il CD *Operating System*. Questo CD è facoltativo e potrebbe non essere fornito con tutti i computer.

#### **Preparazione del nuovo computer per il trasferimento dei file**

- **1** Avviare il **Trasferimento guidato file e impostazioni**.
- **2** Una volta visualizzata la schermata iniziale di **Trasferimento guidato file e impostazioni**, fare clic su **Avanti**.
- **3** Nella schermata **Specificare il computer.**, fare clic su **Nuovo computer** e quindi su **Avanti**.
- **4** Nella schermata **Si dispone di un CD di Windows XP?**, fare clic su **Si utilizzerà la procedura guidata contenuta nel CD di Windows XP** e quindi su **Avanti**.
- **5** Una volta visualizzata la schermata **Passare al vecchio computer**, andare al vecchio computer. *Non* fare clic su **Avanti** per ora.

#### **Copia dei dati dal vecchio computer**

- **1** Sul vecchio computer, inserire il CD *Operating System* Windows XP.
- **2** Nella **schermata iniziale di Microsoft Windows XP**, fare clic su **Esegui altre operazioni**.
- **3** In **Scegliere l'operazione da eseguire?**, fare clic su **Trasferisci file e impostazioni**.
- **4** Nella schermata iniziale di **Trasferimento guidato file e impostazioni**, fare clic su **Avanti**.
- **5** Nella schermata **Specificare il computer.**, fare clic su **Vecchio computer** e quindi su **Avanti**.
- **6** Nella schermata **Selezionare la modalità di trasferimento**, fare clic sul metodo di trasferimento preferito.
- **7** Nella schermata **Selezionare gli elementi da trasferire?**, selezionare gli elementi che si desidera trasferire e fare clic su **Avanti**.

Dopo avere copiato le informazioni, verrà visualizzata la schermata **Completamento fase di raccolta**.

**8** Fare clic su **Fine**.

#### **Trasferimento dei dati al nuovo computer**

- **1** Nella schermata **Passare al vecchio computer** sul nuovo computer, fare clic su **Avanti**.
- **2** Nella schermata **Specificare il percorso di file e cartelle.**, selezionare il metodo per il trasferimento delle impostazioni e dei file e fare clic su **Avanti**.

La procedura guidata legge i file e le impostazioni raccolti e li applica al nuovo computer.

Quando tutte le impostazioni e tutti i file sono stati applicati, verrà visualizzata la schermata **Completata**.

**3** Fare clic su **Fine** e riavviare il sistema.

### <span id="page-28-0"></span>**Esecuzione di Trasferimento guidato file e impostazioni senza il CD Operating System**

Per eseguire Trasferimento guidato file e impostazioni senza il CD facoltativo *Operating System*, è necessario creare un disco che permetta di creare un backup dei file dei dati. Creare il disco su un supporto rimovibile in modo da poterlo spostare dal nuovo al vecchio computer.

#### **Creazione di un disco per la procedura guidata**

- **1** Fare clic sul pulsante **Start**.
- **2** Fare clic su **Trasferimento guidato file e impostazioni**.
- **3** Una volta visualizzata la schermata iniziale di **Trasferimento guidato file e impostazioni**, fare clic su **Avanti**.
- **4** Nella schermata **Specificare il computer.**, fare clic su **Nuovo computer** e quindi su **Avanti**.
- **5** Nella schermata **Si dispone di un CD di Windows XP?**, fare clic su **Crea il disco nell'unità seguente:**  e fare clic su **Avanti.**
- **6** Inserire il supporto rimovibile, come un CD masterizzabile, e fare clic su **OK**.
- **7** Una volta completata la creazione del disco e visualizzato il messaggio **Passare al vecchio computer**, *non* fare clic su **Avanti**.
- **8** Passare al vecchio computer.

### **Copia dei dati dal vecchio computer**

- **1** Sul vecchio computer, inserire il disco contenente la procedura guidata.
- **2** Fare clic sul pulsante **Start** e fare clic su **Esegui**.
- **3** Nel campo **Apri** nella finestra **Esegui**, cercare **fastwiz** (nel supporto rimovibile) e fare clic su **OK**.
- **4** Nella schermata iniziale di **Trasferimento guidato file e impostazioni**, fare clic su **Avanti**.
- **5** Nella schermata **Specificare il computer.**, fare clic su **Vecchio computer** e quindi su **Avanti**.
- **6** Nella schermata **Selezionare la modalità di trasferimento**, fare clic sul metodo di trasferimento preferito.
- **7** Nella schermata **Selezionare gli elementi da trasferire?**, selezionare gli elementi che si desidera trasferire e fare clic su **Avanti**.

Dopo avere copiato le informazioni, verrà visualizzata la schermata **Completamento fase di raccolta**.

**8** Fare clic su **Fine**.

### **Trasferimento dei dati al nuovo computer**

- **1** Nella schermata **Passare al vecchio computer** sul nuovo computer, fare clic su **Avanti**.
- **2** Nella schermata **Specificare il percorso di file e cartelle.**, selezionare il metodo per il trasferimento delle impostazioni e dei file e fare clic su **Avanti**. Seguire le istruzioni visualizzate.

La procedura guidata legge i file e le impostazioni raccolti e li applica al nuovo computer.

Quando tutte le impostazioni e tutti i file sono stati applicati, verrà visualizzata la schermata **Completata**.

**3** Fare clic su **Fine** e riavviare il sistema.

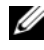

**N.B.** Per ulteriori informazioni su questa procedura, cercare in **dell.support.com** il documento #PA1089586 (*How Do I Transfer Files From My Old Computer to My New Dell Computer Using the Microsoft*® *Windows*® *XP Operating System?*).

*M.B.* L'accesso al documento nella Knowledge Base di Dell potrebbe non essere possibile in alcuni paesi.

### <span id="page-30-0"></span>**Configurazione di una stampante**

**AVVISO:** Completare l'installazione del sistema operativo prima di collegare una stampante al computer.

Consultare la documentazione fornita con la stampante per le informazioni di installazione, comprese quelle relative alle procedure che seguono:

- Recupero e installazione dei driver aggiornati.
- Collegamento della stampante al computer.
- Caricamento della carta e installazione del toner o della cartuccia inchiostro.

Per assistenza tecnica, consultare il manuale della stampante o contattare il produttore.

### <span id="page-30-1"></span>**Cavo stampante**

La connessione del computer alla stampante avviene tramite un cavo USB o parallelo. Se la stampante non fosse dotata di cavo parallelo e fosse quindi necessario acquistarlo separatamente, accertarne la compatibilità con la stampante e il computer. Se il cavo della stampante è stato acquistato insieme al computer, è possibile che sia nella confezione del computer stesso.

### <span id="page-31-0"></span>**Collegamento di una stampante USB**

- **N.B.** Le periferiche USB possono essere collegate mentre il computer è acceso.
- **1** Se non si è già provveduto, completare la configurazione del sistema operativo.
- **2** Collegare il cavo USB della stampante ai connettori USB del computer e della stampante. I connettori USB possono essere inseriti solo in un senso.

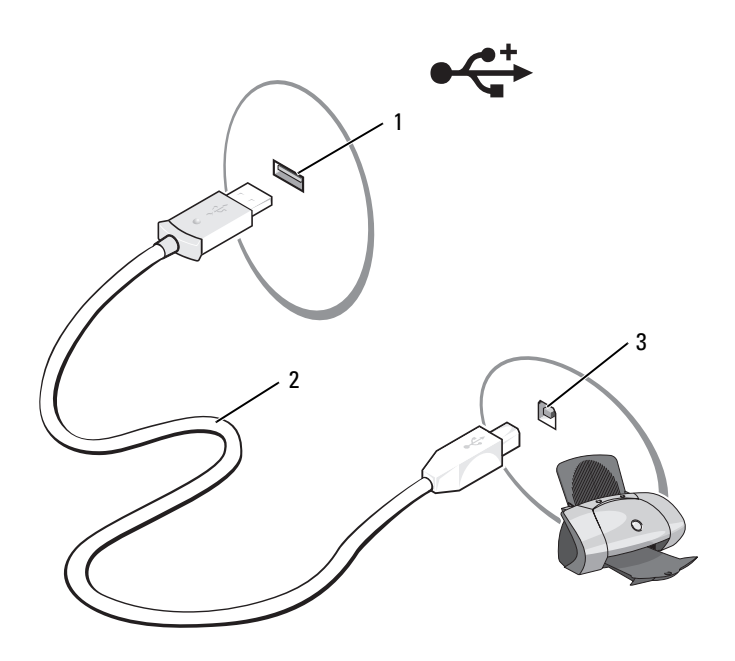

- 1 connettore USB su computer 2 cavo USB della stampante 3 connettore della stampante
- **3** Accendere prima la stampante, quindi il computer. Se è visualizzata la finestra **Installazione guidata hardware**, fare clic su **Annulla**.
- **4** Se necessario, installare il driver della stampante. Per informazioni, consultare la documentazione fornita con la stampante.

### <span id="page-31-1"></span>**Dispositivi di protezione elettrica**

Esistono diversi dispositivi per la protezione dalle interruzioni e fluttuazioni di corrente:

- dispositivi di protezione da sovracorrente
- compensatori di linea
- gruppi di continuità (UPS)

### <span id="page-32-0"></span>**Dispositivi di protezione da sovracorrente**

I dispositivi di protezione da sovracorrente e le ciabatte provviste di un dispositivo di protezione da sovracorrente proteggono il computer da possibili danni provocati dai picchi di corrente che si verificano durante i temporali o in seguito a interruzioni di corrente. Alcuni produttori di dispositivi di protezione da sovracorrente includono una garanzia che offre copertura da determinati tipi di danno. Al momento di scegliere un dispositivo di protezione da sovracorrente, leggere attentamente la garanzia relativa. Un dispositivo con un valore nominale in Joule più alto offre maggiore protezione. Per determinare l'efficacia dei diversi dispositivi comparare il valore nominale in Joule.

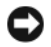

**AVVISO:** I dispositivi di protezione da sovracorrente non proteggono da fluttuazioni o interruzioni di corrente causate da fulmini nelle vicinanze. Quando si verifica un temporale nelle vicinanze, scollegare la linea telefonica dalla presa a muro e scollegare il computer dalla presa di corrente elettrica.

Molti dispositivi di protezione da sovracorrente sono dotati di un connettore per la protezione del modem. Per istruzioni sul collegamento del modem, consultare la documentazione fornita con il dispositivo di protezione da sovracorrente.

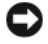

**AVVISO:** Non tutti i dispositivi di protezione da sovracorrente proteggono gli adattatori di rete. Disconnettere il cavo di rete dallo spinotto di rete a muro durante i temporali.

### <span id="page-32-1"></span>**Compensatori di linea**

**AVVISO:** I compensatori di linea non proteggono da interruzioni di corrente.

I compensatori di linea sono progettati per mantenere pressoché costante la tensione di alimentazione c.a..

### <span id="page-32-2"></span>**Gruppi di continuità**

**AVVISO:** Un'interruzione di corrente durante il salvataggio di dati sul disco rigido può provocare la perdita dei dati e danneggiare i file.

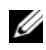

**N.B.** Per garantire la massima autonomia della batteria, collegare solo il computer all'UPS. Connettere altre periferiche, quali la stampante, a una ciabatta separata che offra protezione da sovracorrente.

Un gruppo di continuità protegge il computer da fluttuazioni e interruzioni di corrente. I gruppi di continuità contengono una batteria che fornisce alimentazione per un breve periodo alle periferiche collegate durante un'interruzione di corrente. La batteria è ricaricata quando l'alimentazione c.a. è nuovamente disponibile. Per informazioni sull'autonomia della batteria e per verificare che il dispositivo sia certificato da Underwriters Laboratories (UL), consultare la documentazione del costruttore del gruppo di continuità.

## <span id="page-34-4"></span><span id="page-34-0"></span>**Utilizzo dello schermo**

## <span id="page-34-1"></span>**Regolazione della luminosità**

Quando un computer Dell™ è alimentato a batteria, è possibile risparmiare energia impostando la luminosità al valore più basso confortevole premendo <Fn> e il tasto freccia SU o GIÙ della tastiera.

**ZAR. N.B.** Le combinazioni di tasti per regolare la luminosità influiscono soltanto sullo schermo del computer portatile, non sui monitor o sui proiettori collegati al computer portatile o alla periferica di inserimento nell'alloggiamento di espansione. Se il computer è collegato a un monitor esterno e si cerca di modificare il livello di luminosità, potrebbe essere visualizzato il Misuratore di luminosità, ma il livello di luminosità della periferica esterna non cambia.

Per regolare la luminosità dello schermo è possibile premere i seguenti tasti (combinazioni di tasti):

- premere <Fn> e il tasto freccia SU per aumentare la luminosità soltanto dello schermo integrato (non quella di un monitor esterno).
- premere <Fn> e il tasto freccia GIÙ per diminuire la luminosità soltanto dello schermo integrato (non quella di un monitor esterno).

### <span id="page-34-2"></span>**Commutazione dell'immagine video**

Quando si avvia il computer con una periferica esterna (come un monitor o un proiettore esterno) collegato e acceso, l'immagine potrebbe essere visualizzata sia sullo schermo del computer, sia sulla periferica esterna.

Premere <Fn><F8> per commutare l'immagine video da soltanto lo schermo, soltanto la periferica esterna o contemporaneamente sullo schermo e sulla periferica esterna.

### <span id="page-34-3"></span>**Impostazione della risoluzione dello schermo**

Per visualizzare un programma a una specifica risoluzione, sia la scheda grafica sia lo schermo devono supportare il programma e devono essere installati i driver video necessari.

Prima di modificare una delle impostazioni predefinite dello schermo, prendere nota delle impostazioni predefinite per riferimento futuro.

Se si sceglie una risoluzione o una tavolozza dei colori che è superiore a quella supportata dallo schermo, le impostazioni si regoleranno automaticamente ai valori supportati più vicini.

- **1** Fare clic sul pulsante **Start** e fare clic su **Pannello di controllo**.
- **2** In **Scegliere una categoria**, fare clic su **Aspetto e temi**.
- **3** In **Scegliere un'operazione...**, fare clic sull'area che si desidera modificare o in **o un'icona del Pannello di controllo**, fare clic su **Schermo**.
- **4** Provare diverse impostazioni per **Colori** e **Risoluzione dello schermo**.

**All'aumentare della risoluzione, le icone e il testo saranno visualizzate con dimensioni minori sullo schermo.**
# **Uso della tastiera e del touchpad**

### **Tastierino numerico**

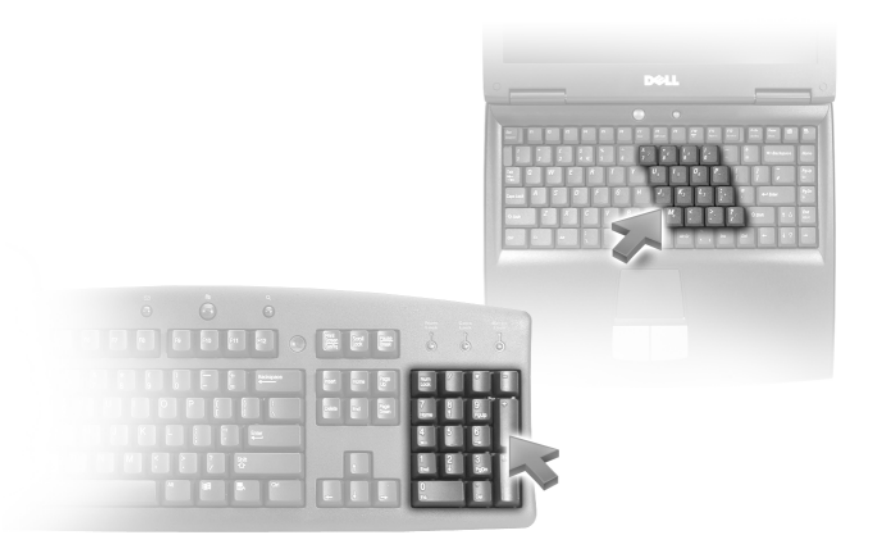

Il tastierino numerico funziona come quello di una tastiera esterna. A ogni tasto del tastierino sono assegnate più funzioni. I numeri e i simboli del tastierino sono contrassegnati in blu nella parte destra dei tasti stessi. Per digitare un numero o simbolo, premere <Fn> e il tasto desiderato dopo l'attivazione del tastierino numerico.

- Per attivare il tastierino, premere <Bloc Num>. L'indicatore  $\bigcirc$  segnala che il tastierino è attivo.
- Per disattivare il tastierino, premere nuovamente <Bloc Num>.

### **Combinazioni di tasti**

### **Funzioni del sistema**

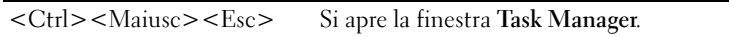

### **Funzioni dello schermo**

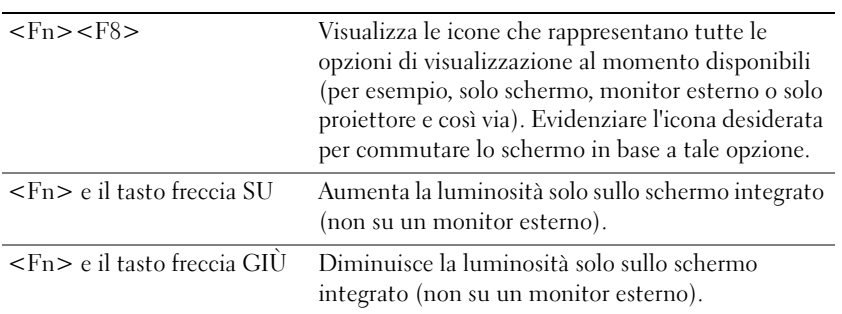

### **Risparmio energia**

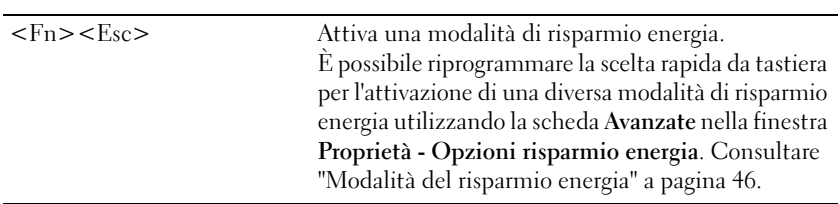

### **Funzioni dell'altoparlante**

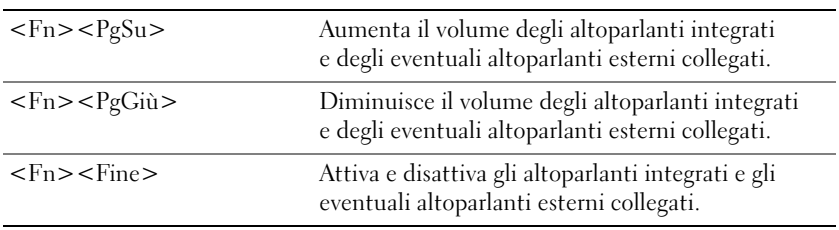

 $\overline{\phantom{a}}$ 

 $\overline{a}$ 

### **Funzioni del tasto logo Microsoft® Windows®**

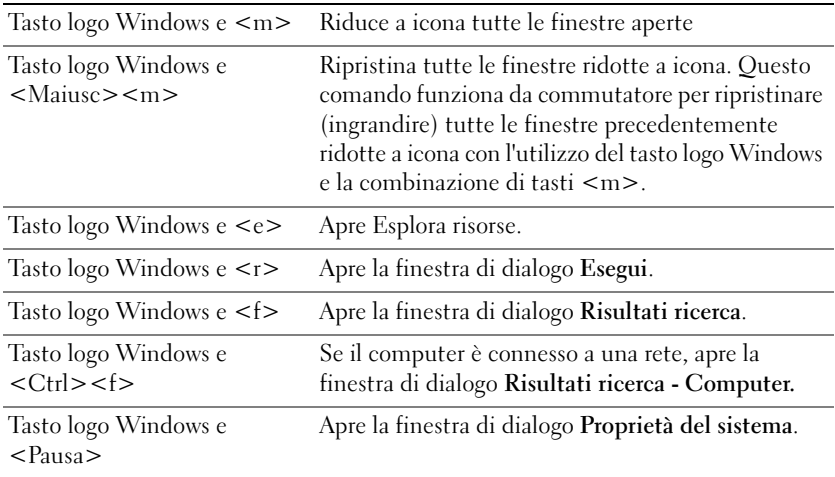

### **Combinazioni di tasti di QuickSet**

Se QuickSet è installato, è possibile utilizzare altri tasti di scelta rapida per funzioni quali Misuratore alimentazione o per attivare le modalità di gestione dell'alimentazione. Per maggiori informazioni sulle combinazioni di QuickSet, fare clic con il pulsante destro del mouse sull'icona nella barra delle applicazioni e fare clic su **Guida in linea**.

#### **Regolazione delle impostazioni della tastiera**

Per regolare il funzionamento della tastiera, ad esempio la velocità di ripetizione, aprire il Pannello di controllo, fare clic su **Stampanti e altro hardware** e su **Tastiera**. Per informazioni sul Pannello di controllo, consultare la Guida in linea e supporto tecnico di Windows. Per accedere alla Guida in linea e supporto tecnico, vedere ["Guida in linea e supporto tecnico di Windows" a pagina 14](#page-13-0).

### **Touchpad**

Il touchpad rileva la pressione esercitata dal dito e la direzione impressa, consentendo così di spostare il puntatore sullo schermo. Il touchpad e i pulsanti del touchpad si usano come un mouse.

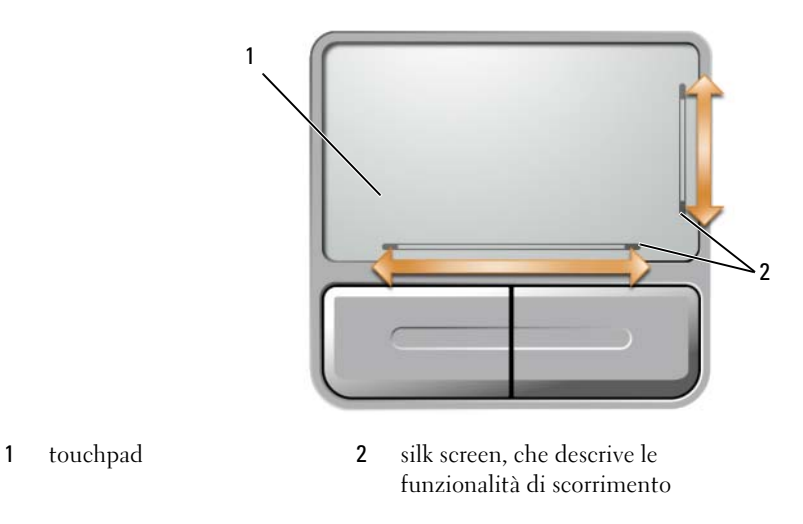

- Per spostare il puntatore, far scorrere delicatamente il dito sul touchpad.
- Per selezionare un oggetto, posizionare il cursore sull'oggetto e toccare delicatamente la superficie del touchpad o utilizzare il pollice per premere il pulsante sinistro del touchpad.
- Per selezionare e spostare un oggetto tramite trascinamento, posizionare il cursore sull'oggetto, quindi toccare il touchpad nella sequenza giù, su, giù. Durante il secondo movimento, lasciare il dito sul touchpad e muovere l'oggetto selezionato facendo scorrere il dito sulla superficie.
- Per fare doppio clic su un oggetto, posizionare il cursore sull'oggetto e toccare due volte la superficie del touchpad o utilizzare il pollice per premere due volte il pulsante sinistro del touchpad.

Il touchpad dispone di un silk screening sui due lati per indicare funzionalità di scorrimento in queste zone di scorrimento. Lo scorrimento è abilitato per impostazione predefinita. Per disabilitare questa funzione, modificare le proprietà del mouse mediante il Pannello di controllo.

Ø

**N.B.** Le zone di scorrimento potrebbero non funzionare con tutti i programmi applicativi. Per fare in modo che funzionino correttamente, il programma applicativo deve essere in grado di utilizzare la funzione di scorrimento del touchpad.

### **Personalizzazione del touchpad**

È possibile disattivare il touchpad o regolarne le impostazioni nella finestra **Proprietà - Mouse**.

- **1** Aprire il Pannello di controllo, fare clic su **Stampanti e altro hardware**, quindi fare clic su **Mouse**. Per informazioni sul Pannello di controllo, consultare la Guida in linea e supporto tecnico di Windows. Per accedere alla Guida in linea e supporto tecnico, vedere ["Guida in linea e supporto tecnico di Windows"](#page-13-0)  [a pagina 14.](#page-13-0)
- **2** Nella finestra **Proprietà Mouse**, fare clic sulla scheda **Touchpad** per regolare le impostazioni del touchpad.
- **3** Fare clic su **OK** per salvare le impostazioni e chiudere la finestra.

# **Uso della batteria**

### <span id="page-42-0"></span>**Rendimento della batteria**

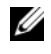

**N.B.** Per informazioni sulla garanzia fornita da Dell per il computer, consultare la *Guida alle informazioni sul prodotto* o il documento della garanzia spedito con il computer.

Per mantenere prestazioni ottimali e le impostazioni del BIOS, usare sempre il computer portatile Dell™ con la batteria installata. Come dotazione standard viene fornita una batteria nell'apposito alloggiamento.

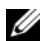

**ZA N.B.** Poiché la batteria potrebbe non essere completamente carica, usare l'adattatore c.a. per collegare il nuovo computer a una presa elettrica in occasione del primo utilizzo. Per ottenere i migliori risultati, utilizzare il computer con l'adattatore c.a. fino a quando la batteria non è completamente carica. Per visualizzare il livello di carica della batteria, accedere al Pannello di controllo, fare clic su **Opzioni risparmio energia** e quindi sulla scheda **Misuratore alimentazione**.

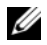

**N.B.** L'autonomia della batteria (il tempo in cui la batteria si mantiene carica) diminuisce con il passare del tempo. A seconda della frequenza di utilizzo della batteria e delle condizioni in cui viene utilizzata, può essere necessario acquistare una nuova batteria nel corso dell'esistenza del computer.

L'autonomia della batteria dipende dalle condizioni di funzionamento. L'autonomia della batteria risulta notevolmente ridotta se si eseguono operazioni che comportano un alto consumo di energia. A titolo esemplificativo, di seguito sono elencate alcune di queste operazioni:

- utilizzo di unità ottiche
- utilizzo di dispositivi di comunicazione senza fili, ExpressCards, schede di memoria multimediali o periferiche USB
- utilizzo di impostazioni di valori elevati di luminosità dello schermo, screen saver con grafica 3D o altri programmi che usano intensivamente le risorse del computer quali le complesse applicazioni con grafica tridimensionale
- utilizzo del computer in modalità massime prestazioni (consultare ["Configurazione delle](#page-46-0)  [impostazioni del risparmio energia" a pagina 47](#page-46-0))

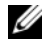

#### **N.B.** Si consiglia di collegare il computer a una presa elettrica quando si eseguono operazioni di scrittura su CD o DVD.

[È possibile controllare il livello di carica della batteria prima di i](#page-43-0)nserire la batteria nel computer (consultare ["Controllo della carica della batteria" a pagina 44\)](#page-43-0). È anche possibile impostare le opzioni di risparmio energia in modo da ricevere un avviso quando il [livello di carica della batteria è basso.](#page-44-0)  [Consultare "Configurazione delle impostazioni del risparmio energia" a pagina 47 per informazioni](#page-44-0)  [su come accedere a QuickSet o alla finestra di dialogo](#page-44-0) **Proprietà-Opzioni risparmio energia**.

**ATTENZIONE: L'uso di batterie incompatibili potrebbe provocare incendi o esplosioni. Sostituire la batteria esclusivamente con una compatibile acquistata da Dell. La batteria è progettata per l'uso con computer Dell. Non usare una batteria di altri computer.** 

**ATTENZIONE: Non smaltire le batterie insieme ai rifiuti domestici. Quando la batteria non è più in grado di mantenere il livello di carica, contattare l'autorità locale preposta allo smaltimento dei rifiuti o l'ente per la protezione dell'ambiente per ottenere suggerimenti su come smaltire la batteria agli ioni di litio. Consultare "Smaltimento della batteria" nella Guida alle informazioni sul prodotto.**

**ATTENZIONE: L'uso improprio della batteria potrebbe provocare incendi o ustioni da sostanze chimiche. Non perforare, incenerire o disassemblare la batteria, né esporla a temperature superiori a 65°C. Tenere la batteria lontano dalla portata dei bambini. Maneggiare con molta attenzione una batteria danneggiata o dalla quale si è verificata una perdita. Nelle batterie danneggiate può verificarsi una perdita di elettroliti con conseguenti possibili lesioni personali o danni all'apparecchiatura.** 

### <span id="page-43-0"></span>**Controllo della carica della batteria**

Il Misuratore di alimentazione di Dell QuickSet, la finestra di dialogo e l'icona **di dialogo e l'alimentazione di alimentazione** di Microsoft® Windows®, l'indicatore della capacità di carica della batteria e l'avviso livello di carica della batteria basso forniscono informazioni sullo stato di carica della batteria.

### **Misuratore di alimentazione di Dell™ QuickSet**

Se Dell QuickSet è installato, premere <Fn><F3> per visualizzare il misuratore di alimentazione di QuickSet. Nella schermata Misuratore di alimentazione sono visualizzati lo stato, il livello di carica e il tempo di completamento della carica per la batteria installata nel computer. Per maggiori informazioni su QuickSet, fare clic con il pulsante destro del mouse sull'icona nella barra delle applicazioni e fare clic su **Guida in linea**.

### **Misuratore di alimentazione di Microsoft® Windows®**

Il misuratore di alimentazione di Windows indica il livello di carica residua della batteria. Per accedere al misuratore di alimentazione, fare doppio clic sull'icona **in sulla barra delle applicazioni**. Per istruzioni su come ottenere maggiori informazioni su Misuratore di alimentazione, consultare ["Configurazione delle](#page-46-0)  [impostazioni del risparmio energia" a pagina 47.](#page-46-0)

Se il computer è collegato a una presa elettrica, apparirà l'icona ...

### **Indicatore di carica**

Premendo una volta o *tenendo premuto* il pulsante di stato sull'indicatore di carica della batteria, sarà possibile controllare:

- la carica della batteria (premendo e *rilasciando* il pulsante di stato)
- la salute della batteria (*tenendo premuto* il pulsante di stato)

La durata di funzionamento della batteria è in gran parte determinata dal numero di ricariche effettuate. Dopo centinaia di cicli di carica e scarica, le batterie perdono parte della loro capacità, cioè la "salute" della batteria. In altri termini, una batteria può evidenziare uno stato di "carico", ma mantenere una capacità di carica ridotta (salute).

#### **Controllo della carica della batteria**

Per controllare la carica della batteria, *premere e rilasciare* il pulsante di stato sull'indicatore di carica della batteria per accendere le spie che indicano il livello di carica. Ciascun indicatore rappresenta circa il 20% della carica totale della batteria. Se, ad esempio, vi sono quattro indicatori accesi, il livello di carica della batteria è pari all'80%. Se non si accende alcun indicatore, significa che la batteria è scarica.

#### **Controllo della salute della batteria**

**N.B.** È possibile controllare la salute della batteria in due modi: usando l'indicatore di carica sulla batteria come descritto più avanti o usando il Misuratore di alimentazione di Dell QuickSet. Per maggiori informazioni su QuickSet, fare clic con il pulsante destro del mouse sull'icona nella barra delle applicazioni e fare clic su **Guida in linea**.

Per controllare la salute della batteria usando l'indicatore di carica, *tenere premuto* il pulsante di stato sull'indicatore di carica della batteria per almeno 3 secondi. Se non si accende alcun indicatore, la batteria è in buone condizioni e il livello di carica della batteria è pari all'80% della capacità originale. Ogni indicatore rappresenta un degrado incrementale. Se sono accesi cinque indicatori, il livello di carica della batteria è inferiore al 60% della capacità ed è consigliabile sostituire la batteria. Consultare ["Specifiche"](#page-164-0)  [a pagina 165](#page-164-0) per ulteriori informazioni sull'autonomia della batteria.

#### <span id="page-44-0"></span>**Avviso di batteria scarica**

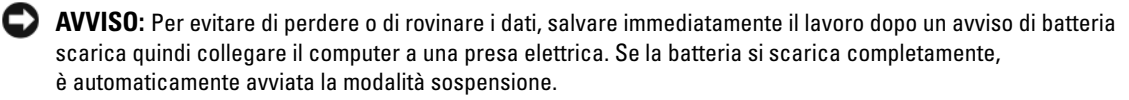

Per impostazione predefinita, quando il livello di carica della batteria si è ridotto approssimativamente del 90 percento verrà visualizzata una finestra a comparsa. È possibile modificare le impostazioni degli avvisi della batteria. Consultare ["Configurazione delle impostazioni del risparmio energia" a pagina 47](#page-46-0) per informazioni su come accedere a QuickSet o alla finestra di dialogo **Proprietà-Opzioni risparmio energia**.

### **Conservazione dell'autonomia della batteria**

Eseguire le operazioni descritte per conservare l'autonomia della batteria:

- collegare il computer a una presa elettrica quando possibile, poiché la durata della batteria è largamente influenzata dal numero di cicli di carica e scarica;
- attivare la [m](#page-45-1)odalità standby o sospensione quando non si utilizza il computer per lunghi periodi di tempo; consultare ["Modalità del risparmio energia" a pagina 46](#page-45-2) per ulteriori informazioni sulle modalità standby e sospensione;
- utilizzare Gestione guidata del risparmio energia per selezionare le opzioni per ottimizzare il risparmio energia del computer; queste opzioni possono anche essere impostate quando si preme il pulsante di alimentazione, si chiude lo schermo o si preme <Fn><Esc>; consultare ["Configurazione delle](#page-46-0)  [impostazioni del risparmio energia" a pagina 47](#page-46-0) per ulteriori informazioni sull'utilizzo di Gestione guidata del risparmio energia.

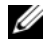

**N.B.** Per maggiori informazioni sulla conservazione dell'autonomia della batteria, consultare ["Rendimento della](#page-42-0)  [batteria" a pagina 43.](#page-42-0)

### <span id="page-45-2"></span><span id="page-45-0"></span>**Modalità del risparmio energia**

#### <span id="page-45-1"></span>**Modalità standby**

La modalità standby permette di risparmiare energia spegnendo lo schermo e il disco rigido dopo un periodo di inattività preimpostato (un timeout). Quando il computer esca dalla modalità standby, ritorna allo stesso stato di funzionamento in cui si trovava al momento dell'attivazione della modalità standby.

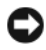

**AVVISO:** Se il computer è privato dell'alimentazione c.a. e della batteria mentre si trova in modalità standby, potrebbe verificarsi una perdita di dati.

Per attivare la modalità standby:

- fare clic sul pulsante **Start**, su **Spegni computer** e quindi su **Standby**; oppure
- in funzione di come sono state impostate le opzioni per il risparmio energia nella scheda **Avanzate** (consultare ["Configurazione delle impostazioni del risparmio energia" a pagina 47\)](#page-46-0) nella finestra di dialogo **Proprietà-Opzioni risparmio energia**, usare uno dei seguenti metodi:
	- premere il pulsante di alimentazione;
	- chiudere lo schermo;
	- $-$  premere  $\langle$ Fn $\rangle$  $\langle$ Esc $\rangle$ .

Per uscire dalla modalità standby, premere il pulsante di alimentazione o aprire lo schermo in funzione delle opzioni impostate nella scheda **Avanzate**. Non è possibile uscire dalla modalità standby premendo un tasto o toccando il touchpad.

#### **Modalità sospensione**

La modalità sospensione permette di risparmiare energia copiando i dati di sistema in un'area riservata del disco rigido e quindi spegnendo completamente il computer. Quando il computer esca dalla modalità sospensione, ritorna allo stesso stato di funzionamento in cui si trovava al momento dell'attivazione della modalità sospensione.

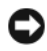

**AVVISO:** Non è possibile rimuovere periferiche o scollegare il computer dall'alloggiamento di espansione mentre si trova in modalità sospensione.

Il computer entra in modalità sospensione se il livello di carica della batteria diventa pericolosamente basso.

Per attivare manualmente la modalità sospensione:

• fare clic sul pulsante **Start**, su **Spegni computer**, tenere premuto il tasto <MAIUSC> e quindi scegliere **Sospendi**;

oppure

- in funzione di come sono state impostate le opzioni per il risparmio energia nella scheda **Avanzate** nella finestra di dialogo **Proprietà-Opzioni risparmio energia**, usare uno dei seguenti metodi per attivare la modalità sospensione:
	- premere il pulsante di alimentazione;
	- chiudere lo schermo;
	- $-$  premere  $\langle$ Fn $\rangle$  $\langle$ Esc $\rangle$ .

**N.B.** Alcune schede ExpressCards potrebbero non funzionare correttamente all'uscita della modalità sospensione. Rimuovere e inserire di nuovo la scheda (consultare ["Rimozione di una ExpressCard o di una protezione" a pagina 72\)](#page-71-0) o semplicemente riavviare il computer.

Per uscire dalla modalità sospensione, premere il pulsante di alimentazione. Il computer potrebbe impiegare qualche momento per uscire dalla modalità sospensione. Non è possibile uscire dalla modalità sospensione premendo un tasto o toccando il touchpad. Per ulteriori informazioni sulla modalità sospensione, consultare la documentazione fornita con il sistema operativo in uso.

#### <span id="page-46-0"></span>**Configurazione delle impostazioni del risparmio energia**

È possibile utilizzare Gestione guidata del risparmio energia di QuickSet o la finestra Proprietà - Opzioni risparmio energia di Windows per configurare le impostazioni del risparmio energia del computer.

- Per accedere a Gestione guidata del risparmio energia di QuickSet, fare doppio clic sull'icona **dell**e sulla barra delle applicazioni; per ulteriori informazioni su QuickSet, fare clic sul pulsante **Guida** in Gestione guidata del risparmio energia.
- Per accedere alla finestra **Proprietà Opzioni risparmio energia**, fare clic sul pulsante **Start**→ **Pannello di controllo**→ **Prestazioni e manutenzione**→ **Opzioni risparmio energia**; per informazioni sui campi della finestra **Proprietà - Opzioni risparmio energia**, fare clic sull'icona del punto interrogativo nella barra del titolo e quindi sull'area corrispondente alle informazioni desiderate.

### <span id="page-47-0"></span>**Ricarica della batteria**

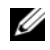

**ZA N.B.** Senza Dell™ ExpressCharge™, l'adattatore c.a. ricarica una batteria completamente scarica in circa 1 ora, con il computer spento. Il tempo di carica risulta più lungo se il computer è acceso. La batteria può essere lasciata nel computer per tutto il tempo desiderato. I circuiti interni della batteria ne impediscono il sovraccarico.

Quando si collega il computer a una presa elettrica oppure si installa una batteria in un computer collegato a una presa elettrica, viene automaticamente eseguito il controllo del livello di carica e della temperatura della batteria. Se necessario, l'adattatore c.a. carica la batteria e la mantiene carica.

Se la temperatura della batteria è elevata a causa dell'utilizzo o perché si trova in un ambiente caldo, la ricarica potrebbe non avere luogo quando si collega il computer a una presa elettrica.

La temperatura della batteria è troppo elevata per eseguire la ricarica se l'indicatore 的 lampeggia in verde e in arancione. Scollegare il computer dalla presa elettrica, quindi lasciare raffreddare il computer e la batteria finché non raggiungono la temperatura ambiente. Collegare quindi il computer a una presa elettrica per continuare a caricare la batteria.

Per ulteriori informazioni su come risolvere eventuali problemi relativi alla batteria, consultare ["Problemi](#page-103-0)  [relativi all'alimentazione" a pagina 104.](#page-103-0)

### **Sostituzione della batteria**

**ATTENZIONE: Prima di eseguire le procedure seguenti, spegnere il computer, scollegare l'adattatore c.a. dalla presa elettrica e dal computer, scollegare il modem dalla presa a muro e dal computer e rimuovere tutti i cavi esterni del computer.**

**AVVISO:** È necessario rimuovere tutti i cavi esterni dal computer per evitare eventuali danni al connettore.

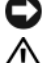

**ATTENZIONE: L'uso di batterie incompatibili potrebbe provocare incendi o esplosioni. Sostituire la batteria esclusivamente con una compatibile acquistata da Dell. La batteria è progettata per funzionare con i computer Dell™; non usare una batteria di altri computer.** 

**AVVISO:** Se si desidera sostituire la batteria con il computer in modalità di attesa, è disponibili al massimo 1 minuto per completare l'operazione prima che il computer si spenga, perdendo tutti i dati in memoria non salvati. Per rimuovere la batteria:

- **1** se il computer è collegato a una periferica di inserimento nell'alloggiamento di espansione (inserito), scollegarlo; per istruzioni, consultare la documentazione fornita con la periferica di inserimento nell'alloggiamento di espansione;
- **2** accertarsi che il computer sia spento o in modalità sospensione del risparmio energia;
- **3** fare scorrere la chiusura a scatto dell'alloggiamento della batteria situato sul fondo del computer, quindi estrarre la batteria sollevandola dall'alloggiamento.

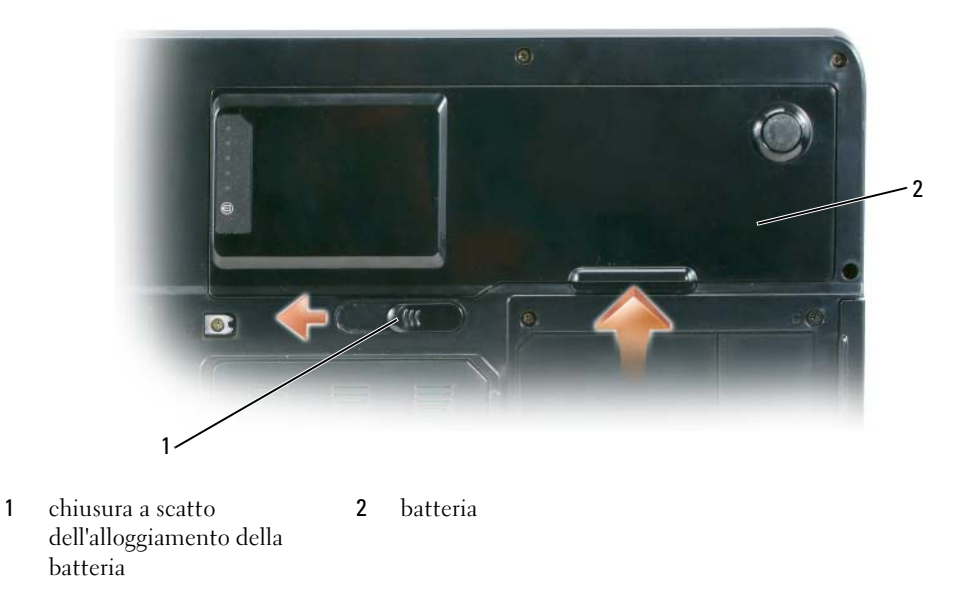

Per sostituire la batteria, seguire la procedura di rimozione in ordine inverso.

### **Conservazione della batteria**

[Se non si intende usare il computer per un certo periodo di tempo, rimuovere la batteria. Una batteria si](#page-43-0)  scarica se non la si usa per un periodo prolungato, pertanto occorre ricaricarla completamente prima di usarla (consultare ["Ricarica della batteria" a pagina 48\)](#page-47-0).

# **Utilizzo di supporti multimediali**

### **Riproduzione di CD o DVD**

**AVVISO:** Non premere verso il basso sul cassetto dell'unità CD o DVD quando lo si apre o lo si chiude. Tenere il cassetto chiuso quando non si utilizza l'unità.

- **AVVISO:** Non spostare il computer mentre si stanno riproducendo CD o DVD.
- **1** Premere il pulsante di espulsione sulla parte frontale dell'unità.
- **2** Estrarre il cassetto.

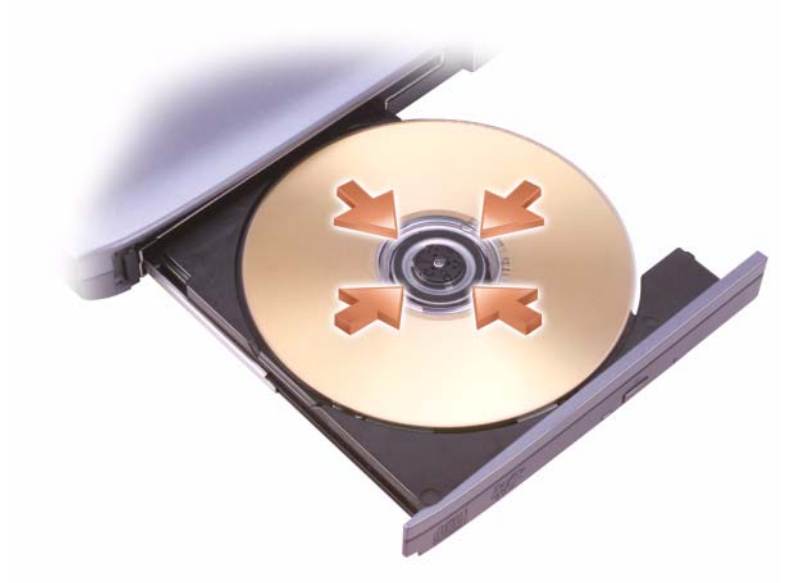

**3** Posizionare il disco, con il lato con l'etichetta verso l'alto, al centro del cassetto e inserirlo a scatto sul perno centrale.

**N.B.** Se si usa un modulo fornito con un altro computer, è necessario installare i driver e il software necessari per riprodurre DVD o scrivere dati. Per ulteriori informazioni, consultare il CD *Drivers and Utilities* (il CD *Drivers and Utilities* è facoltativo e potrebbe non essere disponibile in alcuni paesi).

**4** Spingere il cassetto di nuovo nell'unità.

Per formattare i CD per la memorizzazione di dati, per creare CD musicali o per copiare i CD, fare riferimento alle informazioni contenute nel software del CD fornito con il computer.

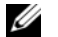

**N.B.** Attenersi alle leggi sul copyright quando si crea un CD.

Per maggiori informazioni sulla riproduzione di CD o DVD, fare clic sulla **Guida in linea** del lettore CD o DVD (ove disponibile).

### **Copia di CD e DVD**

*U* N.B. Accertarsi di osservare tutte le leggi sul copyright quando si creano CD o DVD.

Questa sezione si riferisce solo a computer con un'unità CD-RW, DVD+/-RW o CD-RW/DVD o combinata CD-RW/DVD.

**A.B.** I tipi di unità CD o DVD offerti da Dell possono variare in funzione del paese.

Le seguenti istruzioni spiegano come eseguire una copia esatta di un CD o DVD utilizzando Roxio Creator Plus - Dell Edition. È anche possibile utilizzare Roxio Creator Plus per altri scopi, come la creazione di CD musicali da file audio memorizzati nel computer o il backup di dati importanti. Per assistenza, aprire Roxio Creator Plus e fare clic sul punto interrogativo nell'angolo superiore di destra della finestra.

### **Come copiare un CD o un DVD**

**N.B.** Le unità combinate CD-RW/DVD non possono scrivere supporti DVD. Se si dispone di un'unità combinata CD-RW/DVD e si riscontrano problemi di registrazione, controllare il sito Web dell'assistenza Sonic all'indirizzo **www.sonic.com** per scaricare le patch software disponibili.

Le unità di masterizzazione DVD installate nei computer Dell possono scrivere e leggere supporti DVD+/-R, DVD+/-RW e DVD+R DL (doppio strato), ma non possono scrivere e leggere supporti DVD-RAM o DVD-R DL.

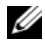

*C* **N.B.** La maggior parte dei DVD commerciali dispone di protezione di copyright e non è possibile copiarla utilizzando Roxio Creator Plus.

- **1** Fare clic su **Start**→ **Tutti i programmi**→ **Roxio**→ **Creator Projects**→ **RecordNow Copy**.
- **2** Nella scheda **Copy** (Copia), fare clic su **Disk Copy** (Copia disco).
- **3** Per copiare il CD o il DVD:
	- *Se si dispone di un'unità CD/DVD*, accertarsi che le impostazioni siano corrette e fare clic su **Disc Copy** (Copia disco). Il computer legge il CD o DVD origine e copia i dati in una cartella temporanea sul disco rigido del computer.

Quando viene richiesto, inserire un CD o DVD vuoto nell'unità CD o DVD e fare clic su **OK**.

• *Se si dispone di due unità CD o DVD*, selezionare l'unità in cui si è inserito il CD o DVD sorgente e fare clic sul pulsante **Disc Copy** (Copia disco). Il computer copia i dati dal CD o DVD di origine al CD o DVD vuoto.

Una volta terminata la copia del CD o DVD di origine, il CD o DVD creato è espulso automaticamente.

### **Uso di CD e DVD vuoti**

Le unità CD-RW possono scrivere soltanto su supporti CD masterizzabili (compresi i supporti CD-RW ad alta velocità) mentre le unità di masterizzazione DVD possono scrivere sia su CD che su DVD.

L'utilizzo di CD-R vuoti è consigliato per la registrazione di brani musicali o per l'archiviazione permanente di file di dati. Raggiunta la capacità massima di un disco CD-R, non è possibile scrivere nuovamente su di esso (per maggiori informazioni, consultare la documentazione Sonic). Utilizzare un CD-RW vuoto se si prevede di cancellare, riscrivere o aggiornare le informazioni su tale CD successivamente.

I DVD+/-R vuoti possono essere utilizzati per registrare permanentemente grandi quantità di dati. Dopo aver creato un disco DVD+/-R, potrebbe non essere possibile scrivere nuovamente su tale disco se il disco è *"finalizzato"* o *"chiuso"* durante la fase finale del processo di creazione del disco. Utilizzare un DVD+/-RW vuoto se si prevede di cancellare, riscrivere o aggiornare le informazioni sul disco successivamente.

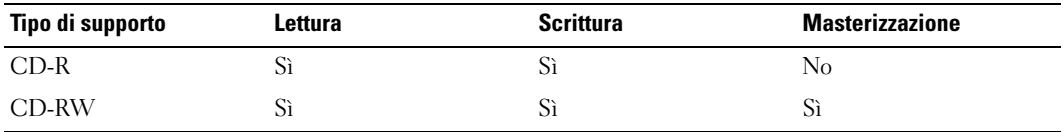

**Unità CD masterizzabili**

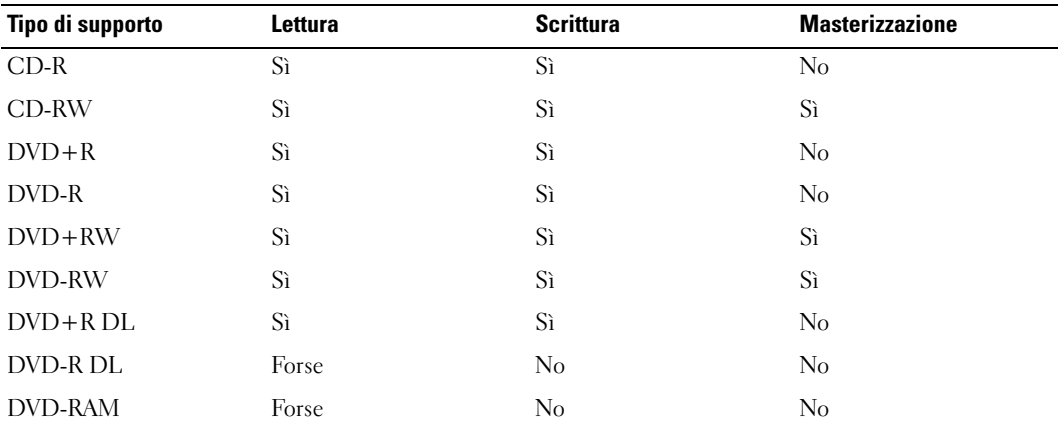

**Unità DVD masterizzabili**

### **Suggerimenti utili**

- Utilizzare Esplora risorse di Microsoft® Windows® per trascinare i file selezionati su un CD-R o CD-RW solo dopo aver avviato Roxio Creator Plus e aperto un progetto Creator.
- Utilizzare CD-R per la masterizzazione di CD musicali da riprodurre su normali impianti stereo. La maggioranza delle autoradio e degli impianti stereo non supporta la riproduzione di CD-RW.
- Non è possibile creare DVD audio con Roxio Creator Plus.
- I file musicali MP3 possono essere riprodotti solo su lettori MP3 o tramite programmi appositi installati sul computer.
- I riproduttori di DVD disponibili in commercio utilizzati nei sistemi "home theater" potrebbero non supportare tutti i formati di DVD disponibili. Per un elenco dei formati supportati dal riproduttore DVD utilizzato, consultare la documentazione fornita con il riproduttore DVD o contattare il produttore.
- Non masterizzare CD-R o CD-RW vuoti fino alla capacità massima; ad esempio, evitare di copiare un file da 650 MB su un CD vuoto da 650 MB. All'unità CD-RW sono necessari 1 o 2 MB di spazio libero per finalizzare la registrazione.
- Utilizzare un CD-RW vuoto per fare pratica di registrazione, fino ad acquisire familiarità con le diverse tecniche di registrazione. In caso di errori, è possibile cancellare i dati sul CD-RW e riprovare. È inoltre possibile utilizzare CD-RW vuoti per fare prove relative a progetti di file musicali prima di registrare il progetto in modo definitivo su un CD-R vuoto.
- Consultare il sito Web del supporto tecnico Sonic all'indirizzo **www.sonic.com** per ulteriori informazioni.

### **Regolazione del volume**

**ZA N.B.** Quando gli altoparlanti sono disattivati, non si udirà alcuna riproduzione del CD o del DVD.

- **1** Fare clic su **Start**→ **Tutti i programmi**→ **Accessori**→ **Svago**→ **Controllo volume**.
- **2** Fare clic e trascinare il cursore nella colonna **Controllo volume** e farlo scorrere verso l'alto o verso il basso per aumentare o diminuire il volume.

Per ulteriori informazioni sulle opzioni per controllare il volume, fare clic su **?** nella finestra **Controllo volume**.

Il misuratore del volume mostra il livello del volume corrente e lo stato di attivazione o disattivazione dell'audio impostato sul computer. Fare clic sull'icona  $\Box$  nella barra delle applicazioni e selezionare o deselezionare **Disattiva** o premere i pulsanti di controllo del volume per attivare o disattivare il misuratore del volume sullo schermo.

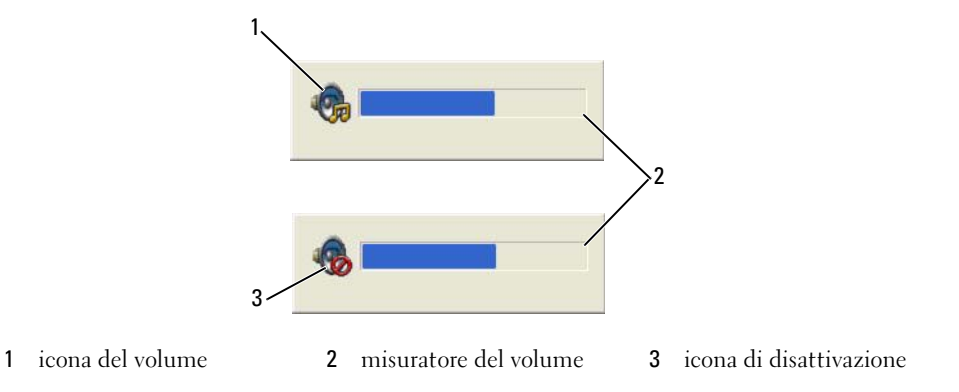

Quando il misuratore è attivato, regolare il volume con gli appositi pulsanti di controllo o premendo i tasti riportati di seguito:

- Premere <Fn> <Pg Su> per aumentare il volume.
- Premere  $\langle F_n \rangle \langle Pe \rangle$  and  $\langle Pe \rangle$  per ridurre il volume.
- Premere  $\leq$ Fn $>$  $\leq$ Fine $>$  per disattivare il volume.

Per maggiori informazioni su QuickSet, fare clic con il pulsante destro del mouse sull'icona nella barra delle applicazioni e fare clic su **Guida in linea**.

### **Regolazione dell'immagine**

Se un messaggio di errore avvisa che la risoluzione e l'intensità del colore correnti utilizzano troppa memoria e impediscono la riproduzione di un DVD, regolare le proprietà dello schermo.

- **1** Fare clic su **Start**→ **Pannello di controllo**→ **Aspetto e temi**.
- **2** In **Scegliere un'operazione**, fare clic su **Cambiare la risoluzione dello schermo**.
- **3** Nella finestra **Risoluzione dello schermo**, fare clic e trascinare il cursore per ridurre la risoluzione impostata.
- **4** Nel menu a discesa, fare clic su **Colori** e su **Medio (16 bit)**→ **OK**.

### **Utilizzo di Dell Media Experience™ e Dell MediaDirect™**

In base alle impostazioni della configurazione e alle scelte effettuate al momento dell'ordine del computer, il computer fornisce il supporto per:

- Dell Media Experience, un'interfaccia utente multimediale per accedere e riprodurre supporti multimediali come brani musicali e filmati.
- Dell MediaDirect, una modalità istantanea di riproduzione per supporti digitali.

**N.B.** È necessario disporre di Dell QuickSet per il funzionamento di Dell MediaDirect. La modifica o la disattivazione delle impostazioni predefinite di QuickSet può limitare la funzionalità di Dell MediaDirect. Per ulteriori informazioni su Dell QuickSet, consultare "Dell QuickSet".

Premere il pulsante Dell MediaDirect, situato sul coperchio del cardine per aprire Dell Media Experience o Dell MediaDirect.

### **Se il computer è acceso o in modalità standby**

Se si preme il pulsante Dell MediaDirect mentre il computer è acceso o in modalità standby, verrà eseguito Windows XP Media Center Manager o Dell Media Experience, in funzione della configurazione del sistema. Se sono installate entrambe applicazioni, verrà avviato Windows XP Media Center Manager.

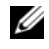

**N.B.** Se sono installati sia Windows XP Media Center sia Dell Media Experience, è necessario aprire Dell Media Experience. Fare clic su **Start**→ **Tutti i programmi** o fare clic sull'icona Media Experience nel desktop.

### **Se il computer è spento o in modalità sospensione**

Quando il computer è spento o in modalità sospensione, è possibile premere il pulsante Dell MediaDirect per accendere il computer ed eseguire automaticamente il programma Dell MediaDirect.

**N.B.** Non è possibile reinstallare Dell Media Experience o Dell MediaDirect se si formatta volontariamente il disco rigido. Sarà necessario il software di installazione per installare di nuovo questi programmi multimediali. Contattare Dell per assistenza. Consultare "Come contattare Dell".

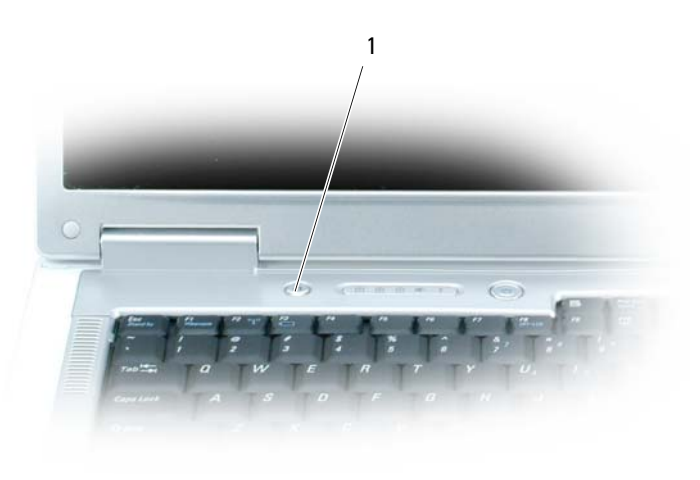

1 pulsante Dell MediaDirect

### **Guida di Dell MediaDirect e Dell Media Experience**

Il programma multimediale di Dell sul computer fornisce informazioni di guida. Per ulteriore assistenza relativa all'apertura del programma multimediale, fare clic sull'icona sul desktop.

### **Collegamento del computer a una TV o periferica audio**

**N.B.** I cavi video e audio per il collegamento del computer ad una TV o ad un'altra periferica audio potrebbero non essere forniti con il computer. Il cavo adattatore audio digitale/TV può essere acquistato presso Dell.

Il computer dispone di un connettore S-Video di uscita TV che, con un cavo standard S-Video, un cavo adattatore video composito o un cavo adattatore video componente (disponibile presso Dell), permette di collegare il computer a un televisore.

La TV dispone o di un connettore di ingresso S-video, di un connettore video composito di ingresso o di un connettore video componente in ingresso. A seconda del tipo di connettore disponibile nel proprio apparecchio televisivo, è possibile utilizzare un cavo S-video, un cavo video composito o un cavo video componente per collegare il computer alla TV.

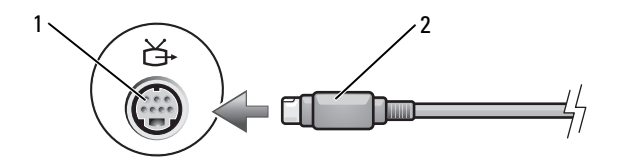

 connettore uscita TV S-Video connettore S-Video

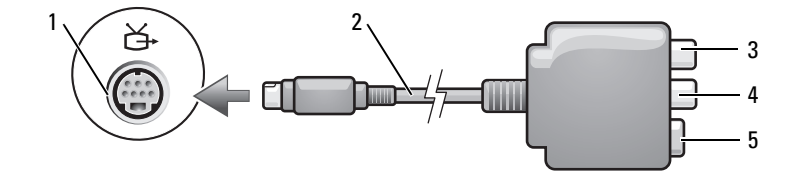

- connettore uscita TV S-Video
- adattatore video composito 3 connettore audio digitale
	- S/PDIF

- connettore video composito di uscita
- connettore S-Video

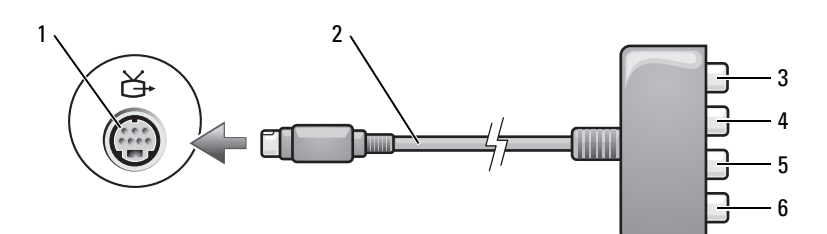

 connettore uscita TV S-Video

di uscita Pb (rosso)

- adattatore video componente 3 connettore audio digitale
- connettore video componente connettore video componente di uscita Pb (blu)
- S/PDIF
- connettore video componente di uscita Y (verde)

Se si desidera collegare il computer a una TV o una periferica audio, si consiglia di collegare i cavi video e audio al computer utilizzando una delle seguenti combinazioni.

**N.B.** Vedere i diagrammi all'inizio di ogni sottosezione per facilitare la scelta del metodo di collegamento da usare.

- [S-Video e audio standard](#page-57-0)
- [Video composito e audio standard](#page-60-0)
- Video componente in uscita e audio standard

Quando si completano le operazioni di collegamento dei cavi audio e video tra il computer e la TV, è necessario abilitare il computer a funzionare con la TV. Consultare ["Attivazione delle impostazioni](#page-69-0)  [dello schermo per un televisore" a pagina 70](#page-69-0) per essere sicuri che il computer riconosca e funzioni correttamente con la TV. Inoltre, se si utilizza audio digitale S/PDIF, consultare ["Attivazione dell'audio](#page-68-0)  [digitale S/PDIF" a pagina 69](#page-68-0).

#### <span id="page-57-0"></span>**S-Video e audio standard**

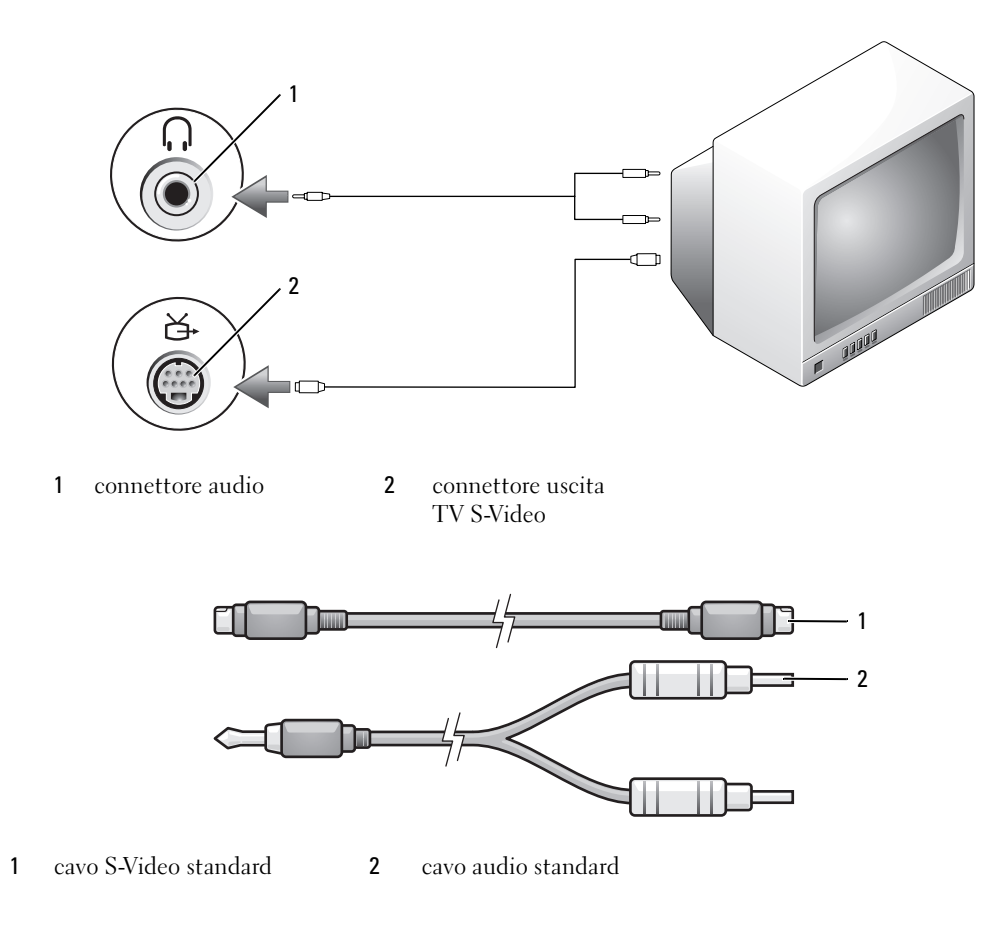

**1** Spegnere il computer e la TV e/o la periferica audio che si desidera collegare.

**N.B.** È possibile collegare direttamente un cavo S-Video al connettore S-Video uscita TV del computer (senza utilizzare il cavo adattatore audio digitale/TV) se la TV o la periferica audio supporta S-Video ma non l'audio digitale S/PDIF.

- **2** Collegare un'estremità del cavo S-Video al connettore S-Video in uscita del computer.
- **3** Collegare l'altra estremità del cavo S-Video al connettore S-Video di ingresso della TV.
- **4** Collegare il connettore singolo del cavo audio al connettore della cuffia sul computer.
- **5** Collegare i due connettori RCA posti all'altra estremità del cavo audio ai connettori audio di ingresso della TV o altra periferica audio.
- **6** Accendere la TV e le eventuali periferiche audio collegate e poi accendere il computer.
- **7** Consultare ["Attivazione delle impostazioni dello schermo per un televisore" a pagina 70](#page-69-0) per essere sicuri che il computer riconosca e funzioni correttamente con la TV.

#### **S-Video e audio digitale S/PDIF**

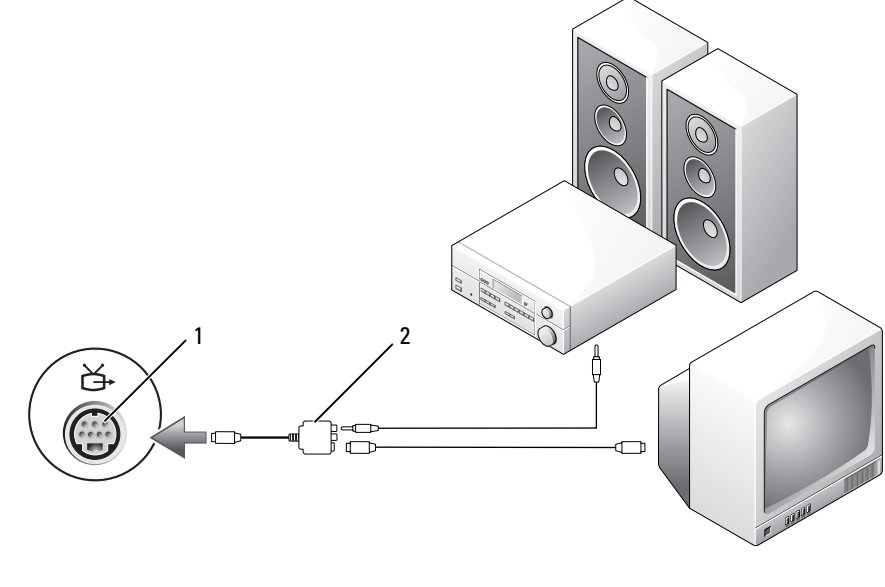

- 1 connettore uscita TV S-Video
- 2 adattatore video composito

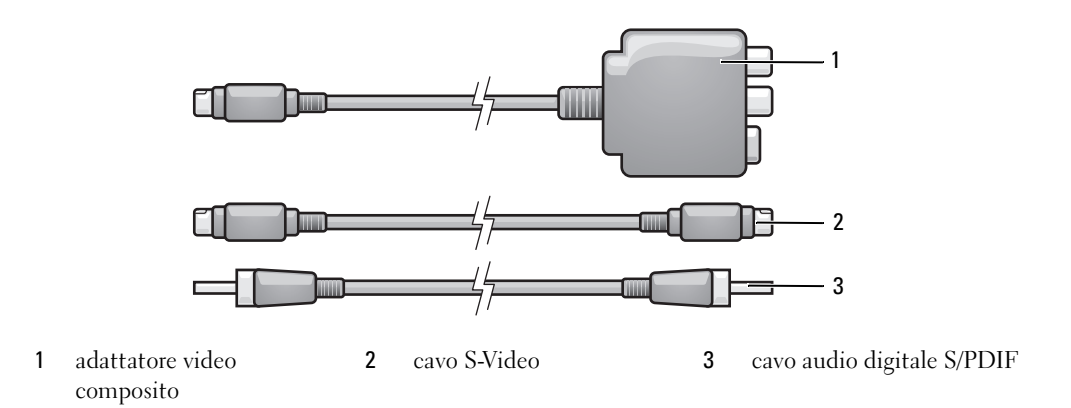

- Spegnere il computer e la TV e/o la periferica audio che si desidera collegare.
- Collegare l'adattatore video composito al connettore S-Video di uscita TV al computer.
- Collegare un'estremità del cavo S-Video al connettore S-Video in uscita del computer sull'adattatore video composito.

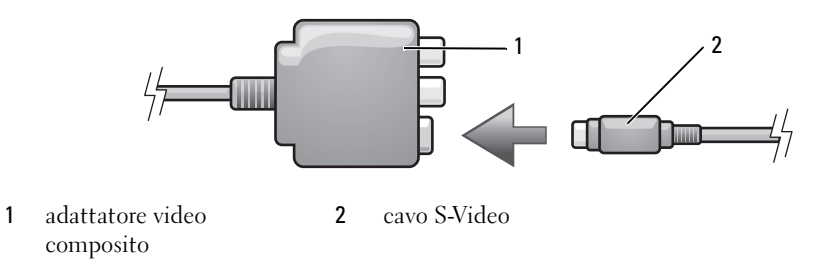

- Collegare l'altra estremità del cavo S-Video al connettore S-Video di ingresso della TV.
- Collegare un'estremità del cavo dell'audio digitale S/PDIF nel connettore dell'audio digitale sul cavo dell'adattatore del video composito.

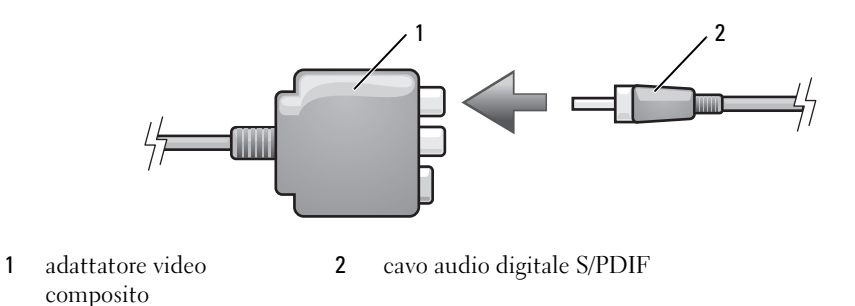

- Collegare l'altra estremità del cavo audio digitale S/PDIF al connettore audio di ingresso della TV o altra periferica audio.
- Accendere la TV, accendere le eventuali periferiche audio collegate e poi accendere il computer.
- Consultare ["Attivazione delle impostazioni dello schermo per un televisore" a pagina 70](#page-69-0) per essere sicuri che il computer riconosca e funzioni correttamente con la TV.

#### <span id="page-60-0"></span>**Video composito e audio standard**

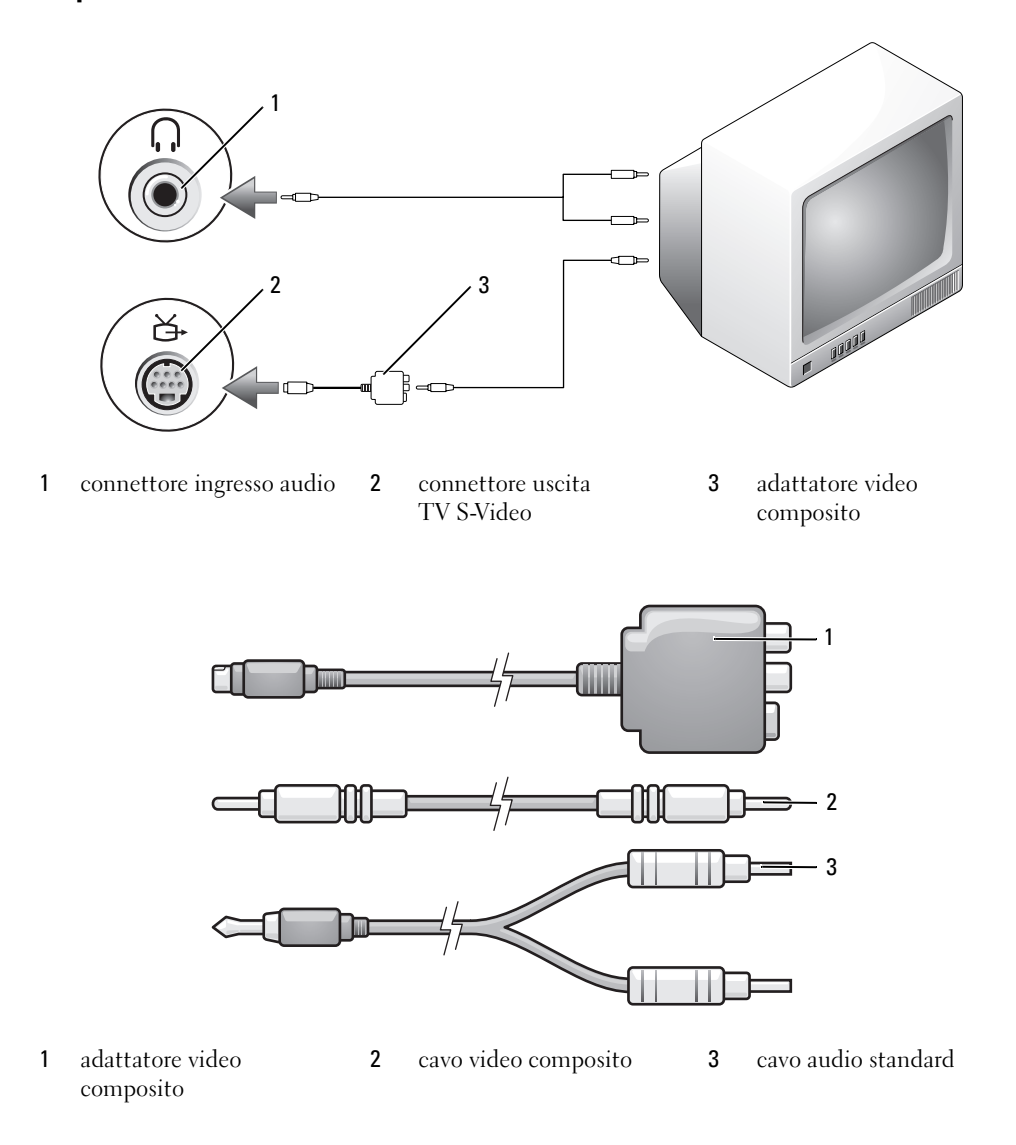

- Spegnere il computer e la TV e/o la periferica audio che si desidera collegare.
- Collegare l'adattatore video composito al connettore S-Video di uscita TV al computer.
- Collegare un'estremità del cavo video composito al connettore video composito in uscita dell'adattatore video composito.

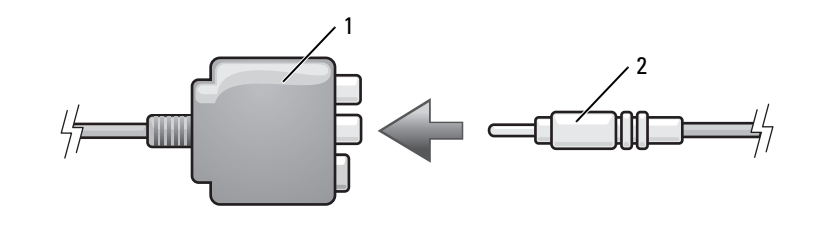

- adattatore video composito cavo video composito
- Collegare l'altra estremità del cavo video composito al connettore video composito di ingresso della TV.
- Collegare il connettore singolo del cavo audio al connettore della cuffia sul computer.
- Collegare i due connettori RCA posti all'altra estremità del cavo audio ai connettori audio di ingresso della TV o altra periferica audio.
- Accendere la TV, accendere le eventuali periferiche audio collegate e poi accendere il computer.
- Consultare ["Attivazione delle impostazioni dello schermo per un televisore" a pagina 70](#page-69-0) per essere sicuri che il computer riconosca e funzioni correttamente con la TV.

**Video composito e audio digitale S/PDIF**

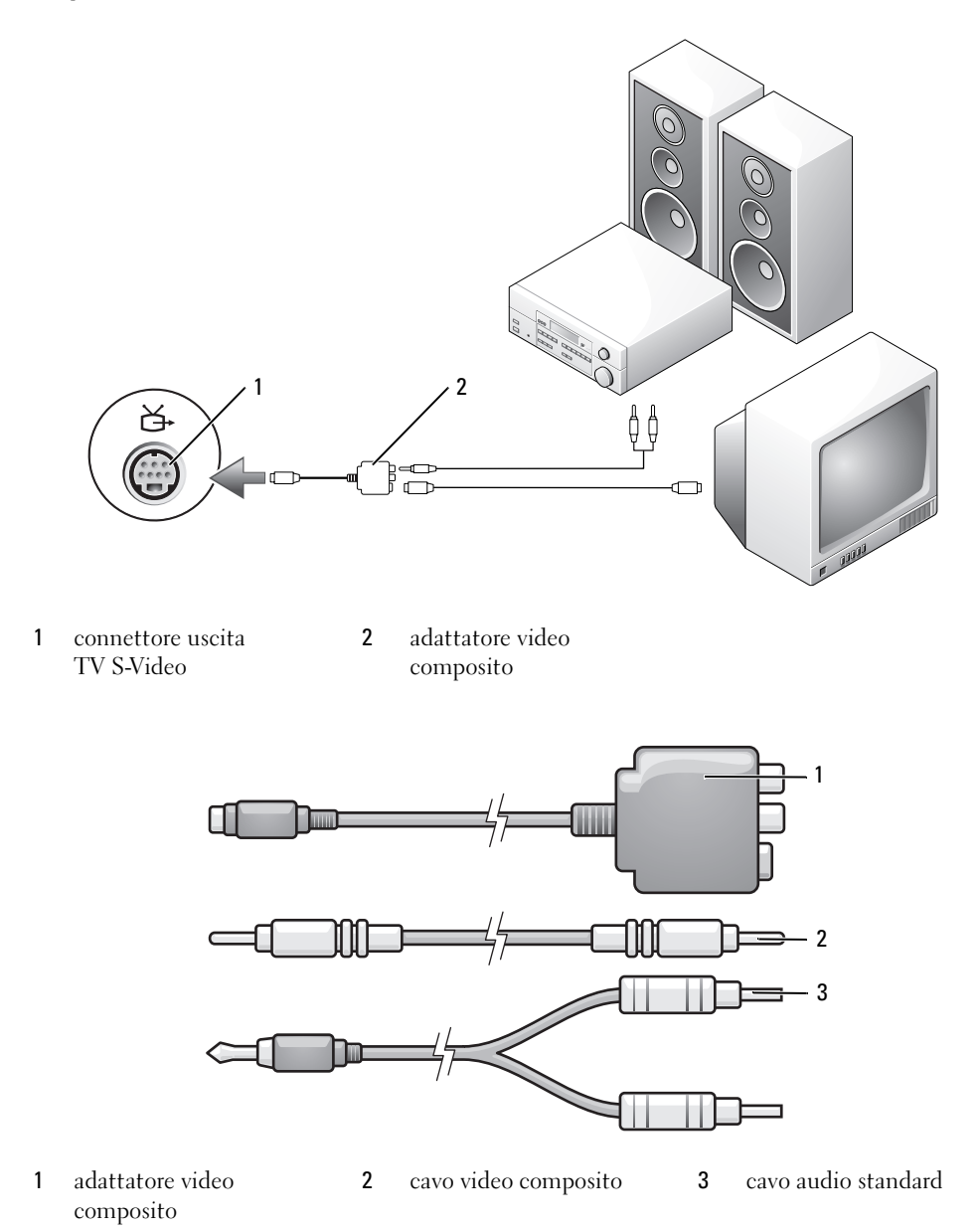

- Spegnere il computer e la TV e/o la periferica audio che si desidera collegare.
- Collegare l'adattatore video composito al connettore S-Video di uscita TV al computer.

 Collegare un'estremità del cavo video composito al connettore video composito in ingresso dell'adattatore video composito.

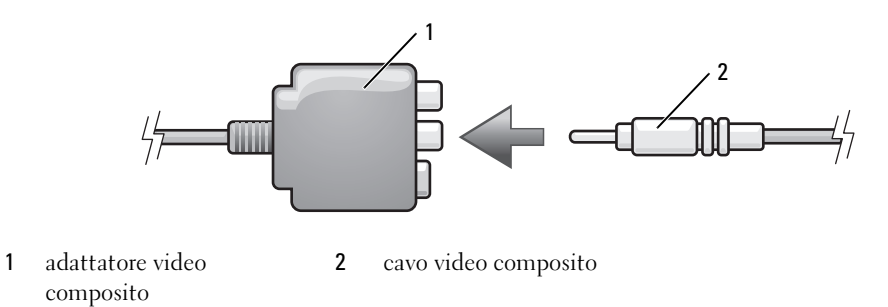

- Collegare l'altra estremità del cavo video composito al connettore video composito di ingresso della TV.
- Collegare un'estremità del cavo audio digitale S/PDIF al connettore audio digitale sull'adattatore video composito.

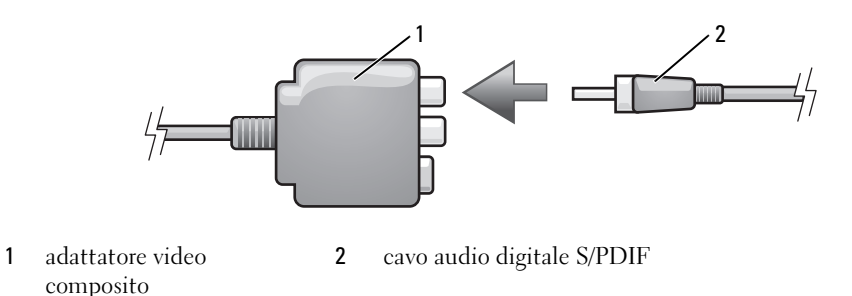

- Collegare l'altra estremità del cavo audio digitale al connettore di ingresso S/PDIF della TV o altra periferica audio.
- Accendere la TV, accendere le eventuali periferiche audio collegate e poi accendere il computer.
- Consultare ["Attivazione delle impostazioni dello schermo per un televisore" a pagina 70](#page-69-0) per essere sicuri che il computer riconosca e funzioni correttamente con la TV.

### **Video componente e audio standard**

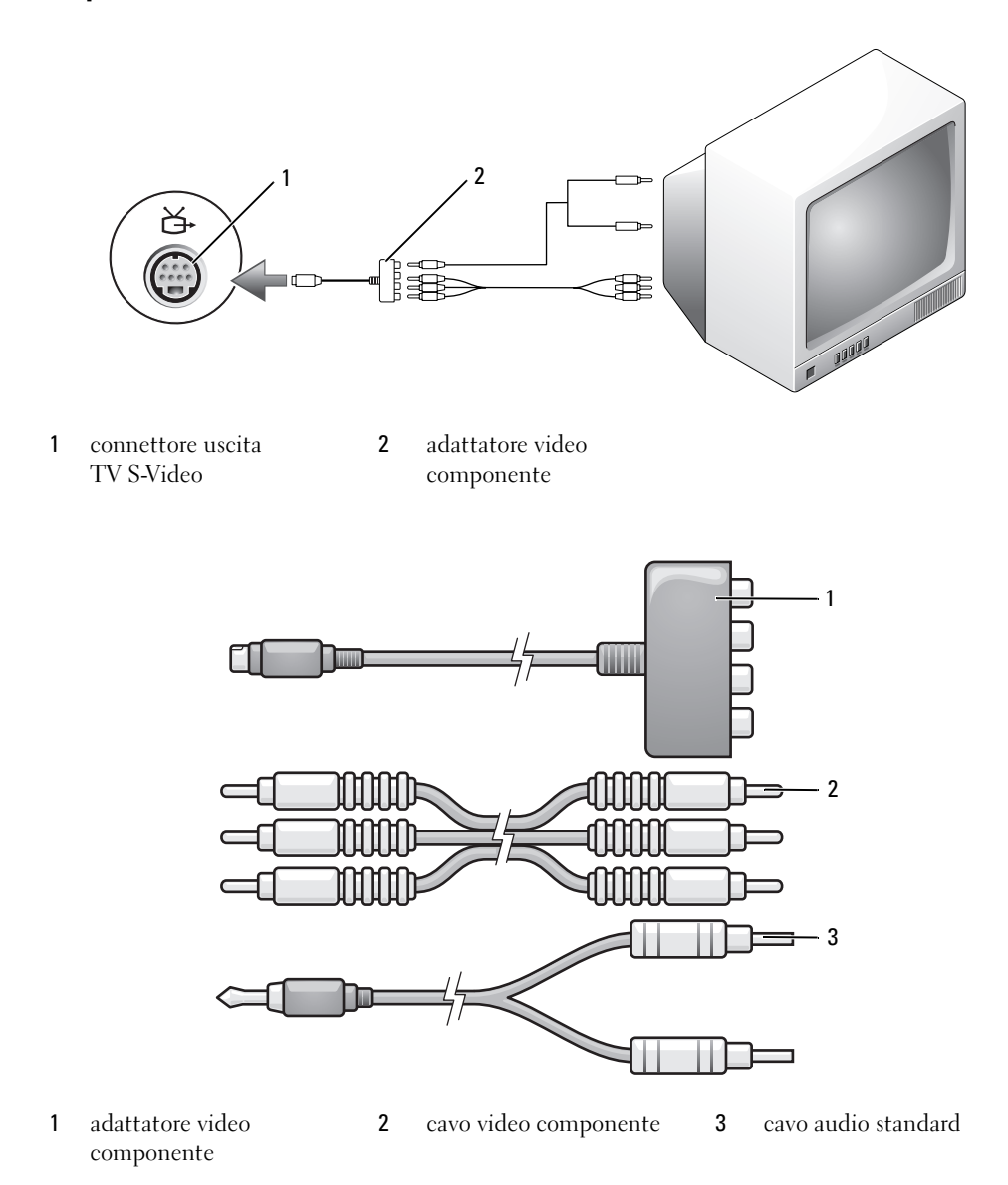

- Spegnere il computer e la TV e/o la periferica audio che si desidera collegare.
- Collegare l'adattatore video componente al connettore S-Video di uscita TV al computer.

**3** Collegare tutte le tre estremità del cavo video componente ai connettori video componente in uscita dell'adattatore video componente. Accertarsi che i colori rosso, verde e blu del cavo corrispondano alle porte dell'adattatore.

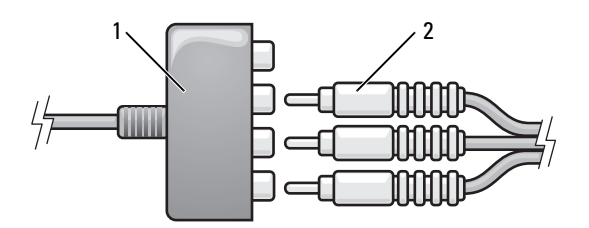

- 1 adattatore video componente
- 2 cavo video componente
- **4** Collegare tutti i tre connettori dell'altra estremità del cavo video componente ai connettori video componente di ingresso della TV. Accertarsi che i colori rosso, verde e blu del cavo corrispondano ai colori dei connettori di ingresso TV.
- **5** Collegare il connettore singolo del cavo audio al connettore della cuffia sul computer.
- **6** Collegare i due connettori RCA posti all'altra estremità del cavo audio ai connettori audio di ingresso della TV o della periferica audio.
- **7** Accendere la TV, accendere le eventuali periferiche audio collegate e poi accendere il computer.
- **8** Consultare ["Attivazione delle impostazioni dello schermo per un televisore" a pagina 70](#page-69-0) per essere sicuri che il computer riconosca e funzioni correttamente con la TV.

**Video componente e audio digitale S/PDIF**

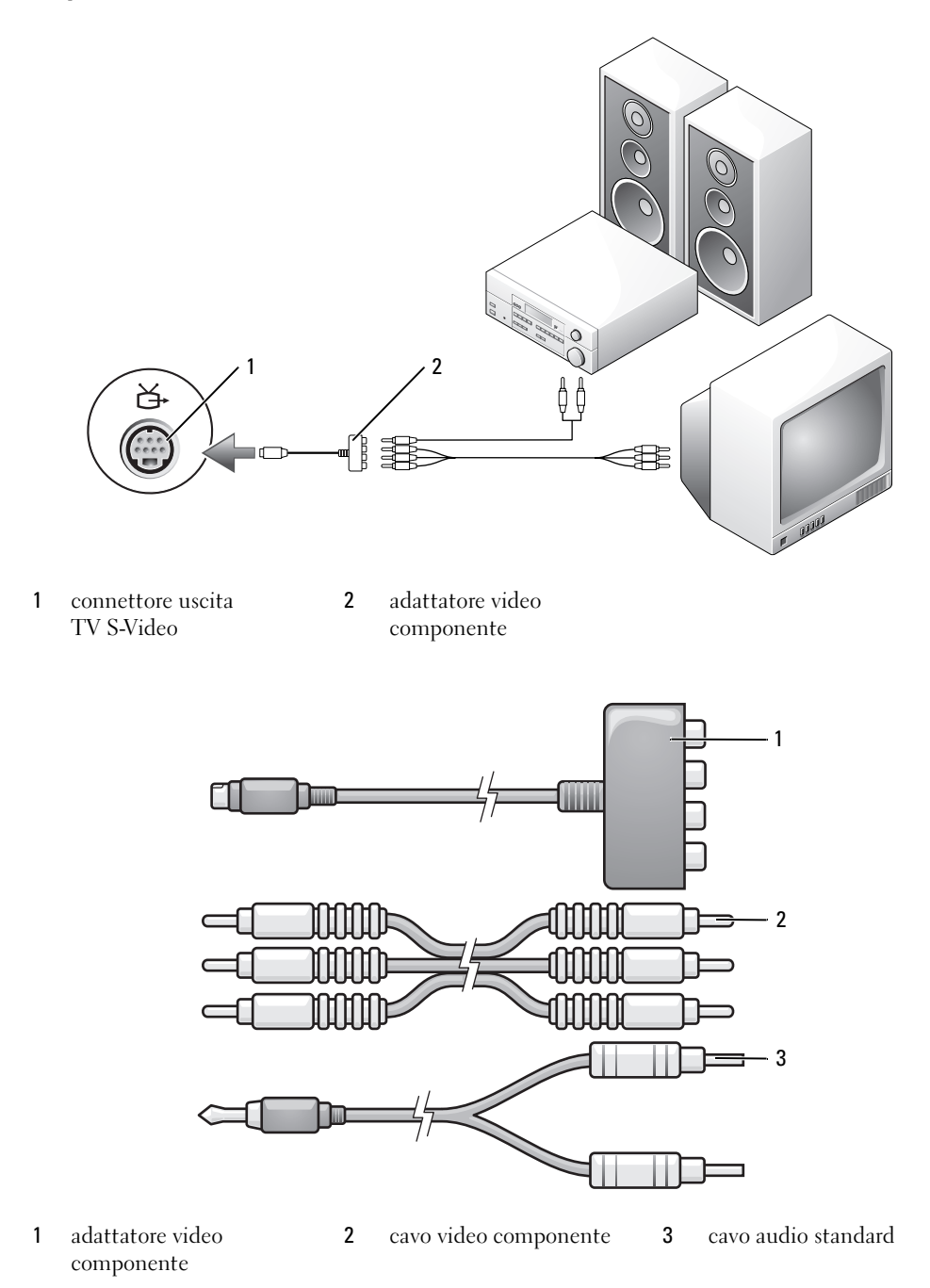

- Spegnere il computer e la TV e/o la periferica audio che si desidera collegare.
- Collegare l'adattatore video componente al connettore S-Video di uscita TV al computer.
- Collegare tutte le tre estremità del cavo video componente ai connettori video componente in uscita dell'adattatore video componente. Accertarsi che i colori rosso, verde e blu del cavo corrispondano alle porte dell'adattatore.

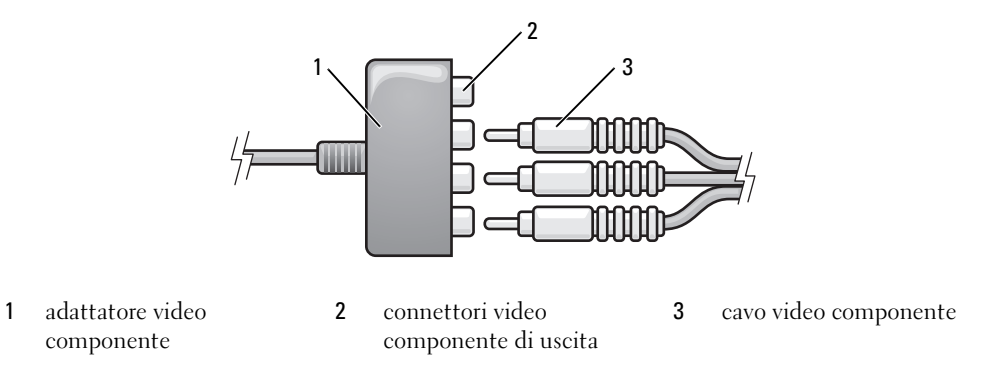

- Collegare tutti i tre connettori dell'altra estremità del cavo video componente ai connettori video componente di ingresso della TV. Accertarsi che i colori rosso, verde e blu del cavo corrispondano ai colori dei connettori di ingresso TV.
- Collegare un'estremità del cavo audio digitale S/PDIF al connettore audio digitale dell'adattatore video componente.

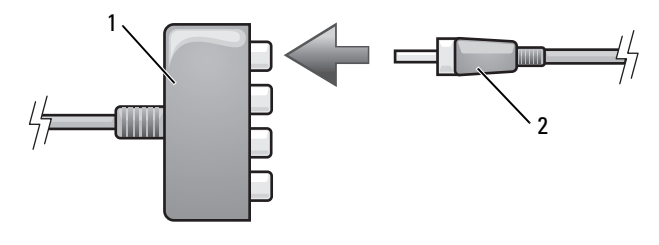

- adattatore video componente cavo audio digitale S/PDIF
- Collegare l'altra estremità del cavo audio digitale al connettore di ingresso S/PDIF della TV o altra periferica audio.
- Accendere la TV, accendere le eventuali periferiche audio collegate e poi accendere il computer.
- Consultare ["Attivazione delle impostazioni dello schermo per un televisore" a pagina 70](#page-69-0) per essere sicuri che il computer riconosca e funzioni correttamente con la TV.

#### <span id="page-68-0"></span>**Attivazione dell'audio digitale S/PDIF**

Se il computer dispone di un'unità DVD, è possibile attivare l'audio digitale per al riproduzione di DVD.

- **1** Fare clic su **Start**, quindi selezionare **Tutti i programmi**, infine fare clic su **PowerDVD** per aprire l'applicazione **Cyberlink PowerDVD**.
- **2** Inserire un DVD nell'unità.

Se la riproduzione del DVD inizia, fare clic sul pulsante di arresto.

- **3** Fare clic sull'opzione **Settings** (Impostazioni).
- **4** Fare clic sull'opzione **DVD**.
- **5** Fare clic sull'icona **DVD Audio Setting** (Impostazioni audio DVD).
- **6** Fare clic sulle frecce accanto a **Speaker Configuration** (Configurazione altoparlante) quindi scorrere le opzioni fino a selezionare **SPDIF**.
- **7** Fare clic sul pulsante **Back** (Indietro) due volte per tornare alla schermata principale.

#### **Attivazione di S/PDIF in Windows Audio Driver**

- **1** Fare doppio clic sull'icona dell'altoparlante nell'area di notifica di Windows.
- **2** Fare clic sul menu **Options** (Opzioni) e quindi su **Advanced Controls** (Comandi avanzati).
- **3** Fare clic su **Avanzate**.
- **4** Fare clic su **S/PDIF Interface** (Interfaccia S/PDIF).
- **5** Fare clic su **Close** (Chiudi).
- **6** Fare clic su **OK**.

### **Configurazione delle cuffie Cyberlink (CL)**

**N.B.** La funzione delle cuffie CL è disponibile soltanto se il computer dispone di un'unità DVD.

Se il computer dispone di un'unità DVD, è possibile attivare l'audio digitale per al riproduzione di DVD.

- **1** Fare clic su **Start**, selezionare **Tutti i programmi**, quindi fare clic su **PowerDVD** per aprire il programma **Cyberlink PowerDVD**.
- **2** Inserire un DVD nell'unità.

Se la riproduzione del DVD inizia, fare clic sul pulsante di arresto.

- **3** Fare clic sull'opzione **Settings** (Impostazioni).
- **4** Fare clic sull'opzione **DVD**.
- **5** Fare clic sull'icona **DVD Audio Setting** (Impostazioni audio DVD).
- **6** Fare clic sulle frecce accanto a **Speaker Configuration** (Configurazione altoparlante) per scorrere le opzioni fino a selezionare **Headphones** (Cuffie).
- **7** Fare clic sulle frecce accanto a **Audio listening mode** (Modalità ascolto audio) per scorrere le opzioni fino a **CL Headphone** (Cuffie CL).
- **8** Fare clic sulle frecce accanto all'opzione **Dynamic range compression** (Compressione gamma dinamica) per selezionare l'opzione più adatta.
- **9** Fare clic sul pulsante **Back** (Indietro) due volte per tornare alla schermata principale.

### <span id="page-69-0"></span>**Attivazione delle impostazioni dello schermo per un televisore**

#### **Controller video**

- **4 N.B.** Per accertarsi che le opzioni di visualizzazione siano corrette, collegare il televisore al computer prima di attivare le impostazioni di visualizzazione.
- **1** fare clic sul pulsante **Start**, scegliere **Impostazioni**, quindi fare clic su **Pannello di controllo**.
- **2** Fare doppio clic su **Schermo** e fare clic sulla scheda **Impostazioni**.
- **3** Fare clic su **Avanzate**.
- **4** Fare clic sulla scheda della scheda video utilizzata.
- **N.B.** Per determinare il tipo di scheda grafica installata nel computer, vedere la Guida in linea e supporto tecnico di Windows. Per accedere alla Guida in linea e supporto tecnico di Windows, fare clic su **Start**→ **Guida in linea e supporto tecnico**. In **Scegliere un'operazione**, fare clic su **Utilizza gli strumenti per visualizzare le informazioni sul computer e per diagnosticare eventuali problemi**. Quindi in **Informazioni sul computer**, selezionare **Hardware**.
- **5** Nella sezione delle periferiche grafiche, selezionare l'opzione opportuna da utilizzare per uno schermo singolo o per più schermi, accertandosi che le impostazioni dello schermo siano corrette per la scelta effettuata.

# **Utilizzo delle schede**

## **ExpressCard**

Le ExpressCard sfruttano la tecnologia PC Card per fornire un modo comodo ed economico per aggiungere al computer memoria, comunicazioni in rete cablate e senza fili (comprese le comunicazioni su wireless wide area network [WWAN]), funzionalità multimediali e di protezione.

Consultare ["Specifiche" a pagina 165](#page-164-0) per informazioni sulle ExpressCard supportate.

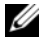

**N.B.** Una ExpressCard non è un'unità di avvio.

### **Protezioni delle ExpressCard**

Il computer viene fornito con una protezione di plastica installata nello slot per ExpressCard. In tal modo si proteggono gli slot inutilizzati dalla polvere e da altri corpi estranei. Conservare la protezione da usare quando nello slot non è installata alcuna ExpressCard. Le protezioni fornite con altri computer potrebbero non essere adatte al computer in uso.

Per rimuovere la protezione, consultare ["Rimozione di una ExpressCard o di una protezione"](#page-71-1)  [a pagina 72.](#page-71-1)

### **Installazione di una ExpressCard**

È possibile installare una ExpressCard mentre il computer è in funzione. Il computer rileva automaticamente la scheda.

In genere le ExpressCard sono contrassegnate da un simbolo o da un'etichetta, ad esempio un triangolo o una freccia, che indica l'estremità da inserire nello slot. Le schede sono inoltre calettate per evitare inserzioni non corrette. Se l'orientamento della scheda non è chiaro, consultare la documentazione fornita con la scheda.

### **ATTENZIONE: Prima di eseguire le procedure descritte in questa sezione, seguire le istruzioni di sicurezza riportate nella Guida alle informazioni sul prodotto.**

Per installare una ExpressCard:

- **1** tenere la scheda con il lato superiore posizionato verso l'alto; è necessario portare il dispositivo di chiusura in posizione di inserimento prima di inserire la scheda;
- **2** fare scorrere la scheda nello slot fino a quando non è completamente inserita nel relativo connettore;

se in fase di inserimento della scheda si incontra troppa resistenza, non esercitare forza sulla scheda; controllarne l'orientamento e quindi riprovare.

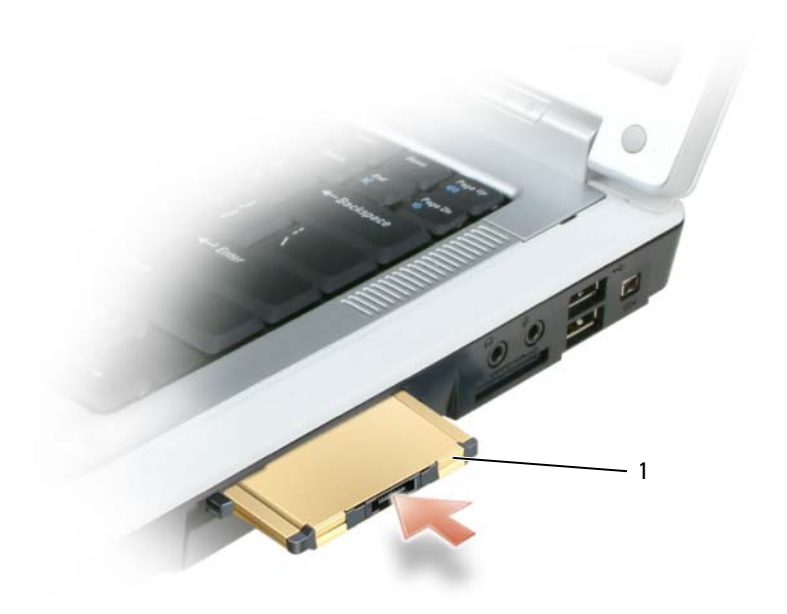

1 ExpressCard

Il computer riconosce la ExpressCard e carica automaticamente il driver di periferica appropriato. Se il programma di configurazione richiede di caricare i driver del produttore, usare il disco floppy o il CD fornito con la ExpressCard.

### <span id="page-71-1"></span><span id="page-71-0"></span>**Rimozione di una ExpressCard o di una protezione**

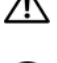

**ATTENZIONE: Prima di eseguire le procedure descritte in questa sezione, seguire le istruzioni di sicurezza riportate nella Guida alle informazioni sul prodotto.**

**AVVISO:** L'utilità di configurazione della ExpressCard (fare clic sull'icona nella barra delle applicazioni) consente di selezionare una scheda e interromperne il funzionamento prima di rimuoverla dal computer. La mancata interruzione del funzionamento tramite l'utilità di configurazione potrebbe provocare la perdita di dati.

Premere il dispositivo di chiusura e rimuovere la scheda o la protezione. Alcune chiusure a scatto richiedono due pressioni: una per fare scattare il dispositivo di chiusura verso l'esterno e l'altra per estrarre la scheda.

Conservare la protezione da usare quando nello slot non è installata alcuna ExpressCard. In tal modo si proteggono gli slot inutilizzati dalla polvere e da altri corpi estranei.
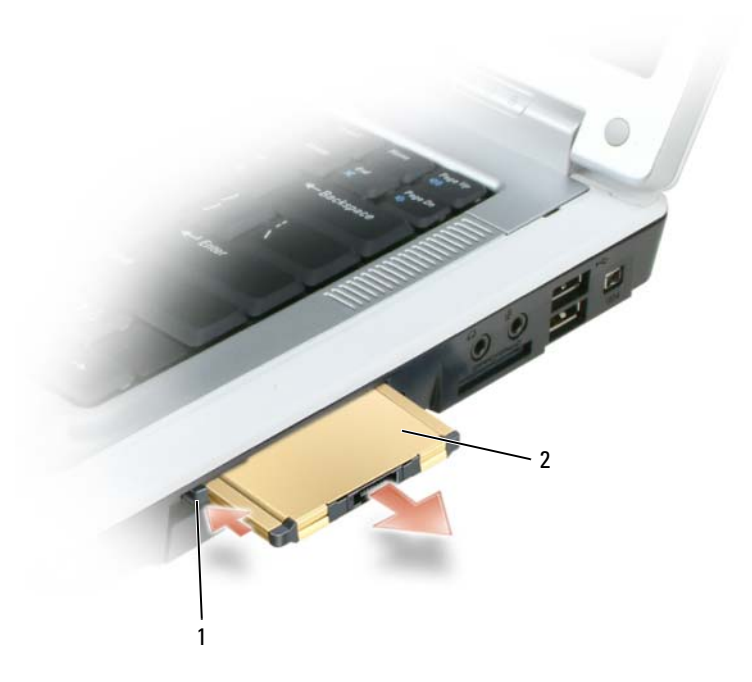

1 pulsante di rilascio 2 ExpressCard

### **Schede di memoria multimediali**

Il lettore di schede di memoria multimediale "5-in-1" fornisce un modo comodo ed economico per visualizzare e condividere foto digitali, musica e filmati su una scheda di memoria multimediale.

**N.B.** Una scheda di memoria multimediale non è un'unità di avvio.

Il lettore di schede di memoria multimediale "5-in-1" permette di leggere le seguenti schede di memoria multimediali:

- Secure Digital (SD)/SDIO
- MultiMediaCard (MMC)
- Memory Stick
- Memory Stick PRO
- xD-Picture Card

### **Installazione di una scheda di memoria multimediale**

È possibile installare una scheda di memoria multimediale mentre il computer è in funzione. Il computer rileva automaticamente la scheda.

Le schede di memoria multimediali sono in genere contrassegnate da un simbolo o da un'etichetta, ad esempio un triangolo o una freccia, che indica l'estremità da inserire nello slot. Le schede sono inoltre calettate per evitare inserzioni non corrette. Se l'orientamento della scheda non è chiaro, consultare la documentazione fornita con la scheda.

#### **ATTENZIONE: Prima di eseguire le procedure descritte in questa sezione, seguire le istruzioni di sicurezza riportate nella Guida alle informazioni sul prodotto.**

Per installare una scheda di memoria multimediale:

- **1** tenere la scheda con il lato superiore posizionato verso l'alto;
- **2** fare scorrere la scheda nello slot fino a quando non è completamente inserita nel relativo connettore;

se in fase di inserimento della scheda si incontra troppa resistenza, non esercitare forza sulla scheda; controllarne l'orientamento e quindi riprovare.

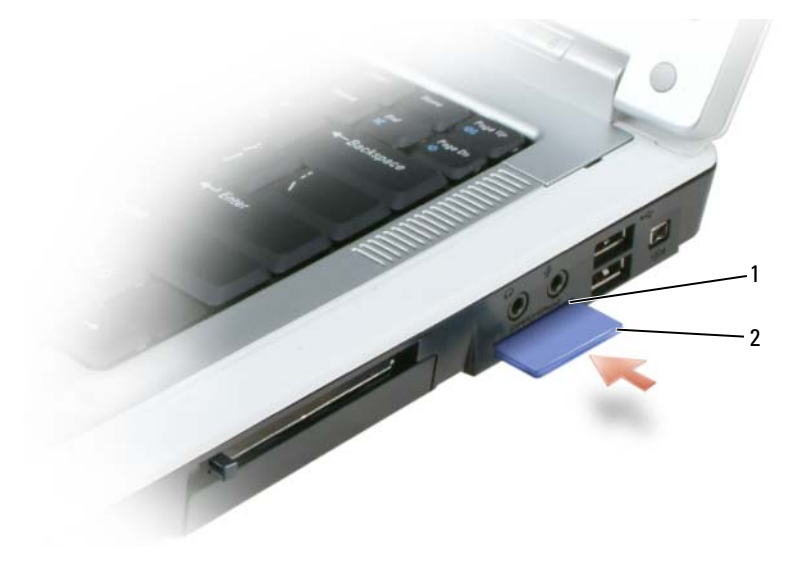

1 slot per schede di memoria multimediali "5-in-1" 2 scheda di memoria multimediale

Il computer riconosce la scheda di memoria multimediale e carica automaticamente il driver di periferica appropriato. Se il programma di configurazione richiede di caricare i driver del produttore, usare il CD fornito con la scheda di memoria multimediale.

### **Rimozione di una scheda di memoria multimediale**

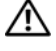

**ATTENZIONE: Prima di eseguire le procedure descritte in questa sezione, seguire le istruzioni di sicurezza riportate nella Guida alle informazioni sul prodotto.**

**AVVISO:** L'utilità di configurazione della scheda di memoria multimediale (fare clic sull'icona nella barra delle applicazioni) consente di selezionare una scheda e interromperne il funzionamento prima di rimuoverla dal computer. La mancata interruzione del funzionamento tramite l'utilità di configurazione potrebbe provocare la perdita di dati.

Premere la scheda per estrarla dal lettore in modo che fuoriesca parzialmente e rimuovere la scheda.

# **Configurazione di una rete**

### <span id="page-76-0"></span>**Connessione fisica a una rete o a un modem a banda larga**

Prima di connettere il computer a una rete cablata, è necessario installare un adattatore di rete e collegarvi un cavo di rete.

Per collegare un cavo di rete:

**1** Collegare il cavo di rete al connettore della scheda di rete nella parte posteriore del computer.

**ZAR.** Inserire il connettore del cavo fino a fissarlo al suo posto, poi tirarlo con delicatezza per verificare che sia inserito saldamente.

**2** Collegare l'altra estremità del cavo di rete a una periferica per la connessione di rete o a un connettore di rete a muro.

**AVVISO:** Non utilizzare un cavo di rete con un connettore telefonico a muro.

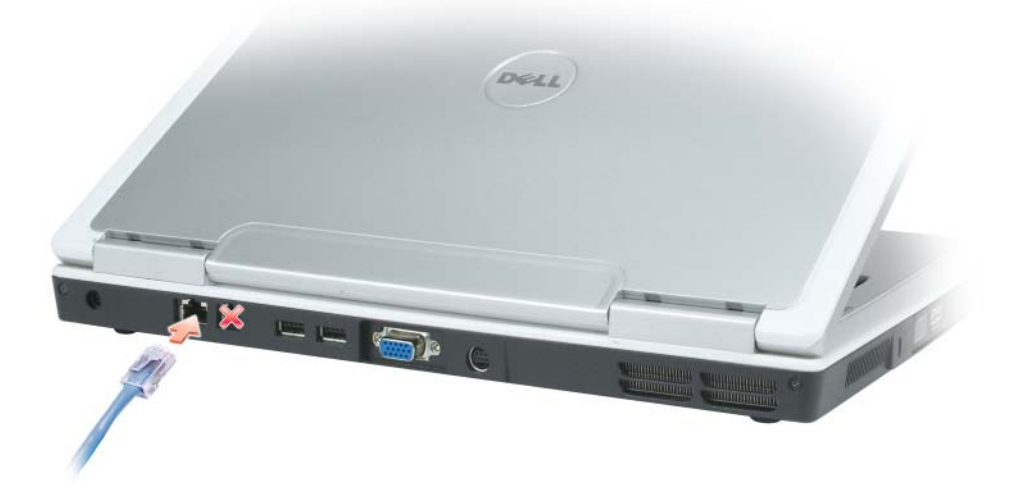

### **Installazione guidata rete**

Il sistema operativo Microsoft® Windows® XP mette a disposizione una Installazione guidata rete che facilita il processo di condivisione di file e stampanti o di una connessione Internet a casa o in ufficio.

- **1** Fare clic sul pulsante **Start**, scegliere **Programmi**→ **Accessori**→ **Comunicazioni** e infine fare clic su **Installazione guidata rete**.
- **2** Nella schermata iniziale fare clic su **Avanti**.
- **3** Fare clic su **Elenco di controllo per la creazione di una rete**.
- **N.B.** La selezione del metodo di collegamento denominato **Il computer è connesso direttamente a Internet** abilita il firewall integrato fornito con Windows XP Service Pack 2 (SP2).
- **4** Completare l'elenco di controllo.
- **5** Ritornare all'Installazione guidata rete e seguire le istruzioni sullo schermo.

### <span id="page-77-0"></span>**Wireless Local Area Network (WLAN)**

Una WLAN è un gruppo di computer interconnessi che comunicano reciprocamente via etere invece che mediante un cavo di rete collegato a ciascun computer. In una WLAN, una periferica di comunicazione radio chiamata punto di accesso o router senza fili collega i computer in rete e fornisce l'accesso alla rete. Il punto di accesso o il router senza fili e la scheda di rete senza fili comunicano trasmettendo i dati dalle antenne via etere.

### <span id="page-77-2"></span>**Che cosa occorre per stabilire una connessione WLAN**

Prima di poter configurare una WLAN, è necessario disporre di:

- un accesso a Internet ad alta velocità (a banda larga) (come DSL o via cavo)
- un modem a banda larga collegato e funzionante
- un router senza fili o un punto di accesso
- una scheda di rete senza fili per ogni computer che si desidera collegare alla WLAN
- un cavo di rete con il connettore di rete (RJ-45)

### <span id="page-77-1"></span>**Controllo della scheda di rete senza fili**

A seconda di ciò che si è scelto al momento dell'acquisto del computer, il computer può avere diverse configurazioni. Per accertarsi che il computer disponga di una scheda di rete senza fili e per determinare il tipo di scheda, utilizzare uno dei seguenti metodi:

- il pulsante **Start** e l'opzione **Connetti a**
- la conferma dell'ordine

#### **Pulsante Start e opzione Connetti a**

- **1** Fare clic sul pulsante **Start**.
- **2** Selezionare **Connetti a** e fare clic su **Mostra tutte le connessioni**.

Se **Connessione rete senza fili** non viene visualizzata in **LAN o Internet ad alta velocità**, è probabile che non si disponga di una scheda di rete senza fili.

Se viene visualizzato **Connessione rete senza fili**, si dispone di una scheda di rete senza fili. Per visualizzare informazioni dettagliate sulla scheda di rete senza fili:

- **1** fare clic con il pulsante destro del mouse su **Connessione rete senza fili.**
- **2** scegliere **Proprietà**. Viene visualizzata la schermata **Proprietà di connessione rete senza fili**. Il nome e il numero di modello della scheda di rete senza fili sono elencati nella scheda **Generale**.

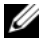

**N.B.** Se il computer ha impostata l'opzione di menu **Avvio classico**, è possibile visualizzare le connessioni di rete facendo clic sul pulsante **Start**, selezionando **Impostazioni**, quindi selezionando **Connessioni di rete**. Se **Connessione rete senza fili** non compare, è probabile che la scheda di rete senza fili non sia presente.

#### **Conferma dell'ordine**

La conferma dell'ordine ricevuta al momento dell'ordine del computer elenca l'hardware e il software spediti con il computer.

### **Configurazione di una nuova WLAN**

#### **Connessione di un router senza fili e di un modem a banda larga**

- **1** Contattare il fornitore di servizi Internet (ISP) per ottenere specifiche informazioni sui requisiti di connessione del modem a banda larga.
- **2** Accertarsi di avere un accesso a Internet cablato mediante il modem a banda larga prima di cercare di configurare una connessione a Internet senza fili. Consultare ["Connessione fisica a una rete o a un](#page-76-0)  [modem a banda larga" a pagina 77.](#page-76-0)
- **3** Installare il software necessario per il router senza fili. Il router senza fili potrebbe essere stato spedito con un CD di installazione. Tali CD generalmente contengono informazioni sull'installazione e sulla risoluzione dei problemi. Installare il software necessario in base alle istruzioni del costruttore.
- **4** Arrestare il computer e qualsiasi altro computer con funzionalità senza fili nelle vicinanze mediante il menu **Start**.
- **5** Scollegare il cavo di alimentazione del modem a banda larga dalla presa elettrica.
- **6** Scollegare il cavo di rete dal computer e dal modem.

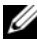

**N.B.** Attendere almeno 5 minuti dopo lo scollegamento del modem a banda larga prima di procedere con la configurazione della rete.

**7** Scollegare il cavo dell'adattatore c. a. dal router senza fili per essere certi che il router non sia collegato all'alimentazione.

- **8** Inserire un cavo di rete nel connettore di rete (RJ-45) sul modem a banda larga non alimentato.
- **9** Collegare l'altra estremità del cavo di rete al connettore di rete Internet (RJ-45) sul router senza fili non alimentato.
- **10** Accertarsi che nessun cavo di rete o USB, diverso dal cavo di rete che collega il modem e il router senza fili, sia collegato al modem a banda larga.

**N.B.** Riavviare l'apparecchiatura senza fili nell'ordine descritto di seguito per impedire un possibile guasto della connessione.

- **11** Accendere *soltanto* il modem a banda larga e attendere almeno 2 minuti fino a quando il modem non si è stabilizzato. Dopo 2 minuti, procedere con [punto 12](#page-79-0).
- <span id="page-79-0"></span>**12** Accendere il router senza fili e attendere almeno 2 fino a quando il router non si è stabilizzato. Dopo 2 minuti, procedere con [punto 13](#page-79-1).
- <span id="page-79-1"></span>**13** Avviare il computer e attendere il completamento del processo di avvio.
- **14** Consultare la documentazione fornita con il router sena fili per eseguire la configurazione del router senza fili:
	- stabilire una comunicazione fra il computer e il router senza fili;
	- configurare il router senza fili per comunicare con il router a banda larga;
	- trovare il nome di broadcast del router senza fili. Il termine tecnico per il nome di broadcast del router è Service Set Identifier (SSID) o nome della rete.
- **15** Se necessario, configurare la scheda di rete senza fili per connettersi alla rete senza fili. Consultare ["Connessione a una rete locale senza fili" a pagina 80](#page-79-2).

### <span id="page-79-2"></span>**Connessione a una rete locale senza fili**

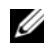

**N.B.** Prima di connettersi a una WLAN, accertarsi di avere seguito le istruzioni presenti in ["Wireless Local Area](#page-77-0)  [Network \(WLAN\)" a pagina 78](#page-77-0).

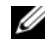

**N.B.** Le seguenti istruzioni relative alla rete non si applicano a schede interne con tecnologia senza fili Bluetooth® o a cellulari.

Questa sezione fornisce le procedure generali per connettersi a una rete mediante una tecnologia senza fili. I nomi della rete e i dettagli di configurazione possono variare Consultare ["Wireless Local Area](#page-77-0)  [Network \(WLAN\)" a pagina 78](#page-77-0) per maggiori informazioni su come agire per connettere il computer a una WLAN.

La scheda di rete senza fili richiede un software e driver specifici per connettersi a una rete. Il software è già installato.

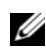

**N.B.** Se il software viene rimosso o danneggiato, seguire le istruzioni incluse nella Guida dell'utente per la scheda di rete senza fili. Verificare il tipo di scheda di rete senza fili installata nel computer e quindi cercare tale nome sul sito Web del supporto tecnico della Dell all'indirizzo **support.dell.com**. Per informazioni sul tipo di scheda di rete senza fili installata nel computer, consultare ["Controllo della scheda di rete senza fili" a pagina 78](#page-77-1).

#### **Determinazione del Wireless Network Device Manager**

A seconda del software installato sul computer, diverse utilità di configurazione senza fili possono gestire le periferiche della rete:

- un'utilità di configurazione della scheda di rete senza fili
- il sistema operativo Windows XP

Per determinare l'utilità di configurazione senza fili che gestisce la scheda di rete senza fili:

- **1** fare clic sul pulsante **Start**, scegliere **Impostazioni**, quindi fare clic su **Pannello di controllo**;
- **2** fare doppio clic su **Connessioni di rete**;
- **3** fare clic con il pulsante destro del mouse sull'icona **Connessione rete senza fili**, infine fare clic su **Visualizza reti senza fili disponibili**.

Se la finestra **Connessione rete senza fili** indica **Windows cannot configure this connection**, l'utilità di configurazione della scheda senza fili sta gestendo la scheda di rete senza fili.

Se la finestra **Connessione rete senza fili** indica **Click an item in the list below to connect to a wireless network in range or to get more information**, il sistema Windows XP sta gestendo la scheda di rete senza fili.

Per specifiche informazioni sull'utilità di configurazione senza fili installata sul computer, consultare la documentazione della rete senza fili nella Guida in linea e supporto tecnico di Windows.

Per accedere alla Guida in linea e supporto tecnico:

- **1** fare clic sul pulsante **Start**, quindi scegliere **Guida in linea e supporto tecnico**;
- **2** in **Scegliere un argomento**, fare clic su **Dell User and System Guides**;
- **3** in **Device Guides**, selezionare la documentazione relativa alla scheda di rete senza fili utilizzata.

### **Completamento della connessione alla WLAN**

Quando si accende il computer e viene rilevata una rete nell'area, per la quale il computer non è configurato, una finestra a comparsa viene visualizzata accanto all'<sub>an</sub>ficona nell'area di notifica, nell'angolo inferiore destro del desktop di Windows.

Seguire le istruzioni fornite nei prompt dell'utilità presenti sullo schermo.

Dopo avere configurato il computer per la rete senza fili selezionata, un'altra finestra a comparsa avvisa che il computer è connesso a tale rete.

Da questo momento, ogniqualvolta l'utente accede al computer nel campo della rete senza fili selezionata, la stessa finestra a comparsa lo avvisa della connessione di rete senza fili.

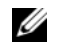

**N.B.** Se si seleziona una rete fissa, è necessario immettere una chiave WEP o WPA quando richiesto. Le impostazioni di protezione della rete sono univoche per la rete. Dell non può fornire questa informazione.

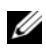

**N.B.** Il computer richiede fino a 1 minuto per collegarsi alla rete.

### **Attivazione/disattivazione della scheda di rete senza fili**

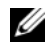

**N.B.** Se non si è in grado di connettersi a una rete senza fili, accertarsi di avere a disposizione tutti i componenti necessari per stabilire una WLAN (consultare ["Che cosa occorre per stabilire una connessione WLAN" a pagina 78\)](#page-77-2) e verificare che la scheda di rete senza fili sia attivata premendo <Fn><F2>.

È possibile attivare e disattivare la funzione di rete senza fili del computer premendo la combinazione di tasti <Fn><F2>. Se la funzione di rete senza fili è attiva, premere <Fn><F2> per disattivarla. Se la funzione di rete senza fili è disattivata, premere <Fn><F2> per attivarla.

### **Controllo dello stato della rete senza fili mediante Dell™ QuickSet**

L'indicatore d'attività senza fili consente di controllare facilmente lo stato delle periferiche senza fili del computer. Fare clic con il pulsante destro del mouse sulla barra delle applicazioni per selezionare o deselezionare **Wireless Activity Indicator Off** per attivare o disattivare l'indicatore d'attività sena fili.

L'indicatore d'attività senza fili indica se le periferiche senza fili del computer sono attivate o disattivate. Quando si attiva o si disattiva la funzione di rete senza fili, l'indicatore d'attività senza fili cambia per visualizzarne lo stato.

Per ulteriori informazioni sull'indicatore d'attività senza fili, consultare il file *Guida di Dell QuickSet*. Per informazioni su QuickSet e su come accedere al file *Guida di Dell QuickSet*, consultare ["Caratteristiche](#page-138-0)  [di Dell™ QuickSet" a pagina 139.](#page-138-0)

### **Mobile Broadband o Wireless Wide Area Network (WWAN)**

Analogamente a una WLAN, una rete Mobile Broadband, nota anche come WWAN, è una serie di computer interconnessi che comunicano gli uni con gli altri mediante una tecnologia senza fili. Tuttavia, una rete Mobile Broadband utilizza la tecnologia cellulare e di conseguenza fornisce l'accesso a Internet negli stessi molteplici luoghi in cui è disponibile il servizio per i telefoni cellulari. Il computer può mantenere la connessione di rete Mobile Broadband indipendentemente dall'ubicazione fisica per tutto il tempo in cui il computer rimane nell'area di servizio del provider di servizi cellulari.

### **Che cosa occorre per stabilire una connessione di rete Mobile Broadband**

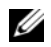

**N.B.** A seconda del computer utilizzato, è possibile usare una ExpressCard o Mini-Card Mobile Broadband, ma non entrambe, per stabilire una connessione di rete Mobile Broadband.

Per configurare una connessione di rete Mobile Broadband, occorre:

- una ExpressCard o Mini-Card Mobile Broadband (in funzione della configurazione del computer) per istruzioni sull'utilizzo delle ExpressCard, consultare ["ExpressCard" a pagina 71](#page-70-0);
- la Dell Mobile Broadband Card Utility, già installata sul computer se è stata acquistata la scheda insieme al computer o sul CD allegato alla scheda, se acquistata separatamente dal computer;

se l'utilità è danneggiata o eliminata dal computer, consultare la Guida dell'utente della Dell Mobile Broadband Card Utility, per istruzioni; la Guida dell'utente è disponibile mediante la Guida in linea e supporto tecnico di Windows o sul CD allegato alla scheda, se acquistata separatamente dal computer; per accedere alla Guida in linea e supporto tecnico, vedere ["Guida in linea e supporto tecnico di](#page-13-0)  [Windows" a pagina 14.](#page-13-0)

### **Connessione a una rete Mobile Broadband**

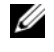

**N.B.** Queste istruzioni si applicano soltanto alle ExpressCard o Mini-Card Mobile Broadband. Non si applicano alle schede interne con la tecnologia senza fili Bluetooth® o WLAN Mini-Card.

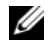

**A.B.** Prima di connettersi a Internet, è necessario attivare il servizio mobile a banda larga mediante il provider di servizi cellulari. Per istruzioni e per ulteriori informazioni sull'utilizzo della Dell Mobile Broadband Card Utility, consultare la Guida dell'utente mediante la Guida in linea e supporto tecnico di Windows. Per accedere alla Guida in linea e supporto tecnico, vedere ["Guida in linea e supporto tecnico di Windows" a pagina 14](#page-13-0). La Guida dell'utente è disponibile anche sul sito Web del supporto tecnico della Dell all'indirizzo **support.dell.com** e sul CD allegato alla scheda Mobile Broadband se la scheda è stata acquistata separatamente dal computer.

Utilizzare la Dell Mobile Broadband Card Utility per stabilire e gestire una connessione di rete Mobile Broadband a Internet:

- **1** Fare clic sull'icona Dell Mobile Broadband Card Utility, **1.11**, sulla barra delle applicazioni di Windows, per eseguire l'utilità.
- **2** Fare clic su **Connetti**.

**N.B.** Il pulsante **Connetti** cambia nel pulsante **Disconnetti**.

**3** Seguire le istruzioni visualizzate per gestire la connessione di rete con l'utilità.

# **Protezione del computer**

### **Blocco per il cavo di sicurezza**

**N.B.** Il computer non è dotato di un blocco per il cavo di sicurezza.

Un blocco per il cavo di sicurezza è un dispositivo antifurto disponibile in commercio. Per utilizzare il blocco, collegarlo allo slot per il cavo di sicurezza sul computer Dell™. Per ulteriori informazioni, consultare le istruzioni fornite con il dispositivo.

**AVVISO:** Prima di acquistare un dispositivo antifurto, accertarsi che sia compatibile con lo slot per il cavo di sicurezza presente sul computer.

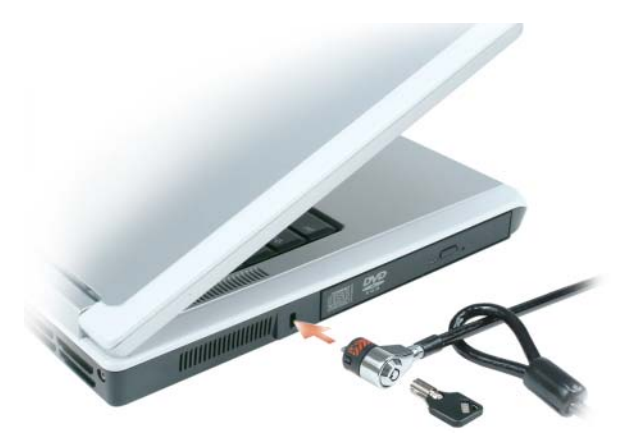

## **Password**

Le password impediscono l'accesso non autorizzato al computer. Quando si avvia il computer per la prima volta, è necessario assegnare una password principale, quando richiesto. Se non si immette una password entro 2 minuti, il computer ritorna al precedente stato operativo.

Quando si utilizzano le password, rispettare le seguenti indicazioni:

- scegliere una password che si ricordi facilmente ma che non sia semplice da indovinare; per esempio, non utilizzare i nomi dei membri della propria famiglia o dei propri animali domestici per le password;
- si consiglia di non annotare su carta la password; se si annota la password, accertarsi di custodirla in un luogo sicuro;
- non condividere la password con altre persone;
- accertarsi di non essere osservati quando si digita la password.

**AVVISO:** Le password offrono un alto livello di protezione dei dati presenti nel computer o nel disco rigido. Tuttavia, non sono completamente sicure. Se si richiede un maggior livello di sicurezza, procurarsi e utilizzare altre forme di protezione, come smart card, programmi di crittografia dei dati o PC Card (o Mini-Card) con funzioni di crittografia.

Per aggiungere o modificare le password, accedere ad **Account utente** dal Pannello di controllo.

Se si dimentica una qualsiasi delle password, contattare la Dell (consultare ["Contattare la Dell" a](#page-142-0)  [pagina 143\)](#page-142-0). Per questioni di sicurezza, il personale del supporto tecnico della Dell chiederà di dimostrare l'identità dell'utente per essere certi che soltanto una persona autorizzata possa utilizzare il computer.

### **Software di tracciatura del computer**

Il software di tracciatura del computer consente di individuare il proprio computer se viene perso o rubato. Il software è opzionale e può essere acquistato quando si ordina il computer Dell™ oppure è possibile contattare il rappresentante di vendita della Dell per ottenere informazioni su questa funzione di sicurezza.

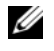

*U.* **N.B.** Il software di tracciatura del computer potrebbe non essere disponibile in alcuni paesi.

**N.B.** Se si dispone del software di tracciatura del computer e il computer viene perso o rubato, è necessario comunicare la scomparsa del computer alla società che ha fornito il servizio di tracciatura.

### **Se il computer viene perso o rubato**

• Segnalare la perdita o il furto del computer a un'autorità competente; includere il numero di servizio nella descrizione del computer; chiedere che venga assegnato un codice allo specifico caso e annotarlo insieme al nome, all'indirizzo e al numero di telefono dell'autorità competente. Se possibile, chiedere il nome del funzionario che svolge le indagini.

**N.B.** Se si conosce il luogo in cui il computer è andato perso o è stato rubato, contattare un'autorità competente di tale area. Se non si conosce il luogo, contattare un'autorità competente del luogo di residenza.

- Se il computer appartiene a un'azienda, avvisare l'ufficio appropriato presso tale azienda.
- Avvisare l'assistenza tecnica della Dell della sparizione del computer. Fornire il numero di servizio del computer, il numero sulla custodia e il nome, l'indirizzo e il numero di telefono dell'autorità competente a cui è stata comunicata la sparizione del computer. Se possibile, fornire il nome del funzionario che svolge le indagini.

Il rappresentante dell'assistenza tecnica della Dell registrerà il resoconto in base al numero di servizio del computer e registrerà il computer come mancante o rubato. Qualora qualcuno chiamasse l'assistenza tecnica della Dell e fornisse tale numero di servizio, il computer verrebbe automaticamente identificato come mancante o rubato. Il rappresentante cercherà di ottenere il numero di telefono e l'indirizzo del chiamante. La Dell contatterà quindi l'autorità competente a cui è stata comunicata la sparizione del computer.

# **Soluzione dei problemi**

## <span id="page-86-0"></span>**Dell Diagnostics**

**ATTENZIONE: Prima di eseguire le procedure descritte in questa sezione, seguire le istruzioni di sicurezza riportate nella Guida alle informazioni sul prodotto.**

### **Quando usare il programma Dell Diagnostics**

Se si riscontrano problemi con il computer, effettuare i controlli riportati in ["Blocchi e problemi del](#page-99-0)  [software" a pagina 100](#page-99-0) ed eseguire il programma Dell Diagnostics prima di contattare la Dell per l'assistenza tecnica.

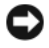

**AVVISO:** Dell Diagnostics funziona solo su computer Dell.

**N.B.** Il CD *Drivers and Utilities* è opzionale e potrebbe non essere spedito con il computer.

Avviare Dell Diagnostics dal disco rigido o dal CD *Drivers and Utilities* (noto anche come *ResourceCD*).

### **Avvio di Dell Diagnostics dal disco rigido**

Il programma Dell Diagnostics è ubicato in una partizione dell'utilità diagnostica nascosta del disco rigido.

**N.B.** Se sullo schermo del computer non viene visualizzata alcuna immagine, contattare la Dell. Consultare ["Contattare la Dell" a pagina 143](#page-142-0).

- **1** Spegnere il sistema.
- **2** Collegare il computer a una presa elettrica.
- **3** La diagnostica può essere richiamata in due modalità diverse:
	- **a** Accendere il computer. Quando viene visualizzato il logo della DELL™, premere immediatamente <F12>. Selezionare **Diagnostics** dal menu di avvio e premere <Invio>.

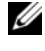

*C* **N.B.** Se si attende troppo a lungo e viene visualizzato il logo del sistema operativo, attendere la visualizzazione del desktop di Microsoft® Windows®. Arrestare quindi il sistema e riprovare.

**b** Premere e tenere premuto il tasto  $\leq$  Fn $\geq$  mentre si avvia il sistema.

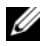

**N.B.** Se viene visualizzato un messaggio che indica che non è stata trovata alcuna partizione dell'utilità di diagnostica, eseguire Dell Diagnostics dal *CD Drivers and Utilities*.

Verrà eseguito il ciclo di verifica del sistema pre-avvio, ovvero una serie di verifiche iniziali della scheda di sistema, della tastiera, del disco rigido e dello schermo.

- Durante il ciclo di verifica, rispondere alle domande visualizzate;
- Se viene rilevato un errore, il computer si arresta e viene emesso un segnale acustico. Per interrompere il ciclo di verifica e riavviare il computer, premere <n>; per passare alla verifica successiva, premere  $\langle v \rangle$ ; per ripetere il controllo del componente che non ha superato la verifica, premere  $\langle r \rangle$ ;
- Se durante il ciclo di verifica del sistema di pre-avvio vengono rilevati errori, annotare i codici di errore e rivolgersi alla Dell.

Se il ciclo di verifica del sistema pre-avvio è completato con successo, si riceve il messaggio Booting Dell Diagnostic Utility Partition. Press any key to continue (Avvio della partizione dell'utilità Dell Diagnostics. Premere un tasto per continuare).

**4** Premere un tasto per avviare il programma Dell Diagnostics dalla partizione dell'utilità di diagnostica sul disco rigido.

### **Avvio di Dell Diagnostics dal CD Drivers and Utilities**

- **1** Inserire il CD *Drivers and Utilities*.
- **2** Arrestare e riavviare il computer.

Quando viene visualizzato il logo della DELL, premere immediatamente <F12>.

Se si attende troppo a lungo e viene visualizzato il logo di Windows, attendere la visualizzazione del desktop di Windows. Arrestare quindi il sistema e riprovare.

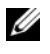

**N.B.** I passi successivi modificano la sequenza di avvio soltanto per una volta. Al successivo avvio, il computer si avvierà in base alle periferiche specificate nel programma di installazione di sistema.

- **3** Quando viene visualizzato l'elenco delle periferiche di avvio, evidenziare **CD/DVD/CD-RW Drive**  (Unità CD/DVD/CD-RW) e premere <Invio>.
- **4** Selezionare l'opzione **Boot from CD-ROM** (Avvio da CD-ROM) dal menu visualizzato e premere  $\langle$ Invio $\rangle$ .
- **5** Digitare 1 per avviare il menu *ResourceCD* e premere <Invio> per procedere.
- **6** Selezionare **Run the 32 Bit Dell Diagnostics** (Esegui Dell Diagnostics a 32 bit) dall'elenco numerato. Se sono elencate più versioni, selezionare quella appropriata per il proprio computer.
- **7** Quando viene visualizzato il **menu principale** di Dell Diagnostics, scegliere il tipo di prova da eseguire.

#### **Menu principale di Dell Diagnostics**

**1** Dopo il caricamento del programma Dell Diagnostics e la comparsa della schermata **Main Menu** (Menu principale), fare clic sul pulsante relativo all'opzione desiderata.

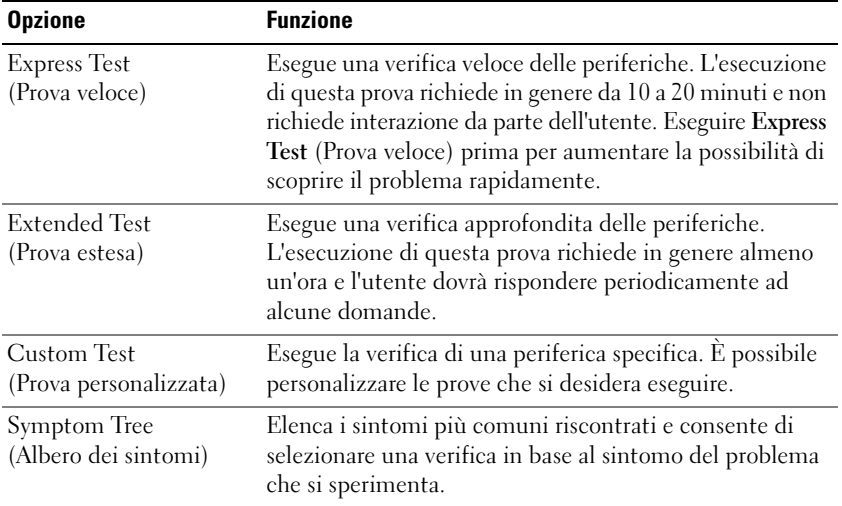

**2** Se si riscontra un problema durante una verifica, appare un messaggio che visualizza il codice di errore e la descrizione del problema. Annotare il codice di errore e la descrizione del problema e seguire le istruzioni visualizzate.

Se non è possibile risolvere la condizione di errore, contattare la Dell. Consultare ["Contattare la Dell" a](#page-142-0)  [pagina 143](#page-142-0).

**N.B.** Il Numero di servizio per il computer si trova nella parte superiore di ciascuna schermata di verifica. Se si contatta la Dell, il personale del supporto tecnico richiederà all'utente il Numero di servizio.

**3** Se si esegue una prova dalle opzioni **Custom Test** (Prova personalizzata) o **Symptom Tree** (Albero dei sintomi), fare clic sulla scheda pertinente descritta nella tabella seguente per maggiori informazioni.

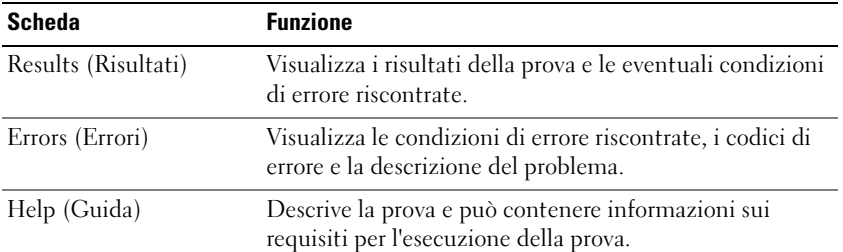

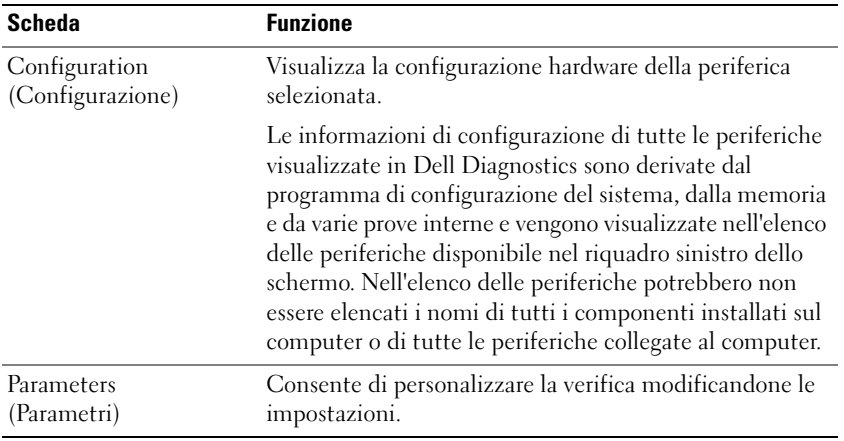

- **4** Al completamento delle verifiche, se si sta eseguendo Dell Diagnostics dal *CD Drivers and Utilities,*  rimuovere il CD.
- **5** Al completamento delle verifiche, chiudere la schermata di prova per ritornare alla schermata **Main Menu** (Menu principale). Per uscire da Dell Diagnostics e riavviare il computer, chiudere la schermata **Main Menu** (Menu principale).

## **Dell Support Utility**

La Dell Support Utility è installata sul computer e disponibile dall'icona Dell Support sulla barra delle applicazioni o dal pulsante **Start**. Utilizzare questa utilità di supporto per informazioni sul supporto automatico, aggiornamenti di analisi sulla salute del proprio ambiente informatico.

### **Accesso alla Dell Support Utility**

Accedere alla Dell Support Utility dall'icona Dell Support sulla barra delle applicazioni o dal menu **Start**. Se l'icona di Dell Support non compare sulla barra delle applicazioni:

- **1** Fare clic sul pulsante **Start** e scegliere **Programmi**.
- **2** Fare clic su **Dell Support** e scegliere **Dell Support Settings** (Impostazioni di Dell Support).
- **3** Accertarsi che l'opzione **Show icon on the taskbar** (Mostra icona nella barra delle applicazioni) sia selezionata.

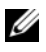

### **N.B.** Se la Dell Support Utility non è disponibile dal menu **Start**, visitare l'indirizzo **support.dell.com** e scaricare il software.

La Dell Support Utility è personalizzata in base al proprio ambiente informatico.

L'icona Dell Support sulla barra delle applicazioni funziona in modo diverso a seconda che si faccia clic, doppio clic o clic con il pulsante destro del mouse sull'icona.

### **Selezione dell'icona Dell Support**

Fare clic o clic con il pulsante destro del mouse sull'icona  $\otimes$  per eseguire le seguenti operazioni:

- verificare l'ambiente informatico
- visualizzare le impostazioni della Dell Support Utility
- accedere al file della guida della Dell Support Utility
- visualizzare le domande frequenti
- apprendere maggiori informazioni sulla Dell Support Utility
- disattivare la Dell Support Utility

### **Doppio clic sull'icona Dell Support**

Fare doppio clic sull'icona  $\Diamond$  per verificare manualmente l'ambiente informatico, visualizzare le domande frequenti, accedere al file della guida della Dell Support Utility e visualizzare le impostazioni di Dell Support.

Per ulteriori informazioni sulla Dell Support Utility, fare clic sul punto interrogativo (**?)** nella parte superiore della schermata Dell Support.

### <span id="page-90-0"></span>**Problemi relativi alle unità**

### **ATTENZIONE: Prima di eseguire le procedure descritte in questa sezione, seguire le istruzioni di sicurezza riportate nella Guida alle informazioni sul prodotto.**

**ACCERTARSI CHE MICROSOFT® WINDOWS® RICONOSCA <sup>L</sup> 'UNITÀ —** Fare clic sul pulsante **Start**, quindi su **Risorse del computer**. Se l'unità disco floppy, CD o DVD non è presente nell'elenco, eseguire una scansione completa con il software antivirus per rimuovere gli eventuali virus. Qualche volta i virus impediscono a Windows di riconoscere l'unità.

### **VERIFICARE IL FUNZIONAMENTO DELL'UNITÀ**

- Inserire un altro disco floppy, CD o DVD per eliminare la possibilità che quello originale sia difettoso.
- Inserire un disco floppy avviabile e riavviare il computer.

**PULIRE L 'UNITÀ O I L DISCO —** Vedere ["Informazioni sul computer" a pagina 175.](#page-174-0)

### **ACCERTARSI CHE I L CD SIA INSERITO NEL PERNO GUIDA E FARLO SCATTARE I N POSIZIONE**

### **CONTROLLARE I COLLEGAMENTI DEL CAVO**

**CONTROLLARE EVENTUALI INCOMPATIBILITÀ DELL 'HARDWARE —** Consultare ["Risoluzione di incompatibilità](#page-111-0)  [del software e dell'hardware" a pagina 112](#page-111-0).

**ESEGUIRE DELL DIAGNOSTICS —** Consultare ["Dell Diagnostics" a pagina 87.](#page-86-0)

### **Problemi delle unità CD e DVD**

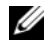

**N.B.** La vibrazione dell'unità CD o DVD ad alta velocità è normale e può causare rumori, che non indicano la presenza di un difetto nell'unità o nel CD o DVD.

**N.B.** A causa delle differenze tra le regioni e dei diversi formati di file usati in tutto il mondo, non tutti i DVD funzionano in qualsiasi unità.

#### **Problemi relativi alla scrittura su un'unità CD/DVD-RW**

**CHIUDERE GLI ALTRI PROGRAMMI —** L'unità CD/DVD-RW deve ricevere un flusso di dati costante durante l'operazione di scrittura. Se il flusso si interrompe, si verifica un errore. Provare a chiudere tutti i programmi prima di scrivere sull'unità CD/DVD-RW.

**DISATTIVARE L A MODALITÀ STANDBY I N WINDOWS PRIMA D I ESEGUIRE L 'OPERAZIONE D I SCRITTURA S U U N DISCO CD/DVD-RW —** Vedere ["Modalità del risparmio energia" a pagina 46](#page-45-0) per informazioni sulla modalità standby.

**RIDURRE LA VELOCITÀ DI SCRITTURA — Consultare i file della guida del software per la creazione di CD o DVD.** 

### **Se non si riesce a espellere il cassetto dell'unità CD, CD-RW, DVD o DVD+RW**

- **1** Accertarsi che il sistema sia stato arrestato.
- **2** Raddrizzare una graffetta e inserirne l'estremità nel foro di espulsione situato nella parte anteriore dell'unità, quindi premere verso l'interno finché il cassetto non viene espulso parzialmente.
- **3** Estrarre delicatamente il cassetto finché non si blocca.

### **Se si sente uno sfregamento o un cigolio anomalo**

- Accertarsi che il rumore non sia prodotto dal programma in esecuzione.
- Accertarsi che il disco sia inserito correttamente.

### **Problemi relativi al disco rigido**

**LASCIARE RAFFREDDARE I L COMPUTER PRIMA D I ACCENDERLO —** Un disco rigido caldo può impedire l'avvio del sistema operativo. Lasciare raffreddare il computer finché non raggiunge la temperatura ambiente prima di accenderlo.

#### **ESEGUI CONTROLLO DISCO —**

- **1** Fare clic sul pulsante **Start** e quindi su **Risorse del computer**.
- **2** Fare clic con il pulsante destro del mouse su **Disco locale C:**.
- **3** Scegliere **Proprietà**.
- **4** Selezionare la scheda **Strumenti**.
- **5** Nella casella di gruppo **Controllo errori**, fare clic su **Esegui ScanDisk**.
- **6** Fare clic su **Cerca i settori danneggiati e tenta il ripristino**.
- **7** Fare clic su **Start**.

### **Problemi relativi alla posta elettronica, al modem e a Internet**

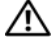

**ATTENZIONE: Prima di eseguire le procedure descritte in questa sezione, seguire le istruzioni di sicurezza riportate nella Guida alle informazioni sul prodotto.**

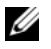

**N.B.** Collegare il modem esclusivamente a uno spinotto della linea telefonica analogica, in quanto il modem non funziona se collegato a una rete telefonica digitale.

**CONTROLLARE LE IMPOSTAZIONI DI PROTEZIONE DI MICROSOFT OUTLOOK<sup>®</sup> EXPRESS** — Se non è possibile aprire gli allegati di posta elettronica:

- **1** in Outlook Express, fare clic su **Strumenti**, **Opzioni** e quindi su **Protezione**;
- **2** fare clic su **Non consentire salvataggio o apertura di allegati che potrebbero contenere virus** per rimuovere il segno di spunta.

#### **CONTROLLARE I COLLEGAMENTI DEL CAVO TELEFONICO CONTROLLARE LA PRESA DELLA LINEA TELEFONICA COLLEGARE I L MODEM DIRETTAMENTE ALLA PRESA TELEFONICA A MURO**

#### **USARE U N CAVO TELEFONICO DIVERSO**

- Verificare che il cavo telefonico sia collegato allo spinotto sul modem. (Lo spinotto è identificato dall'etichetta verde o da un'icona a forma di connettore.)
- Accertarsi che quando si inserisce nel modem il connettore del cavo telefonico, questo scatti in posizione.
- Scollegare il modem dalla linea telefonica e collegarvi direttamente un telefono. Verificare la presenza del segnale di linea.
- Se sulla stessa linea sono presenti altri dispositivi telefonici, quali segreterie telefoniche, fax, dispositivi di protezione da sovracorrente o sdoppiatori di linea, escluderli e collegare direttamente il modem allo spinotto a muro della linea telefonica. Se si sta usando un cavo di 3 metri (10 piedi) o di lunghezza superiore, provare a sostituirlo con uno più corto.

**ESEGUIRE LA DIAGNOSTICA MODEM HELPER** — Fare clic sul pulsante Start, scegliere Programmi, quindi fare clic su **Modem Helper**. Seguire le istruzioni sullo schermo per identificare e risolvere i problemi relativi al modem. (Modem Helper non è disponibile su alcuni computer.)

#### **VERIFICARE SE ESISTE UNA COMUNICAZIONE TRA IL MODEM E WINDOWS**  $-$

- **1** Fare clic sul pulsante **Start** e fare clic su **Pannello di controllo**.
- **2** Fare clic su **Stampanti e altro hardware**.
- **3** Fare clic sull'icona **Opzioni modem e telefono**.
- **4** Selezionare la scheda **Modem**.
- **5** Fare clic sulla porta COM del modem in uso.
- **6** Fare clic su **Proprietà**, sulla scheda **Diagnostica** e infine su **Interroga modem** per verificare che il modem stia comunicando con Windows.

Se tutti i comandi ricevono una risposta, il modem funziona correttamente.

**VERIFICARE CHE I L COLLEGAMENTO A INTERNET SIA ATTIVO —** Accertarsi di avere sottoscritto un abbonamento con un fornitore di servizi Internet. Aprire il programma di posta elettronica Outlook Express e fare clic su **File**. Se accanto all'opzione **Non in linea** è presente un segno di spunta, fare clic sull'opzione per rimuoverlo e connettersi a Internet. Per ottenere assistenza, contattare il fornitore di servizi Internet.

**ESEGUIRE UNA SCANSIONE DEL COMPUTER PER CERCARE SOFTWARE SPIA —** Se si nota un'esecuzione lenta del computer, se si ricevono continuamente annunci pubblicitari o se si hanno problemi di connessione a Internet, il computer potrebbe contenere software spia. Utilizzare un programma anti-virus che include protezione anti-software spia (il programma può richiedere un aggiornamento) per eseguire una scansione del computer e rimuovere i software spia. Per ulteriori informazioni, visitare l'indirizzo **support.dell.com** e ricercare la parola chiave *spyware*.

### <span id="page-93-0"></span>**Messaggi di errore**

### **ATTENZIONE: Prima di eseguire le procedure descritte in questa sezione, seguire le istruzioni di sicurezza riportate nella Guida alle informazioni sul prodotto.**

Se il messaggio non è incluso nell'elenco, consultare la documentazione del sistema operativo o del programma in esecuzione al momento della visualizzazione del messaggio.

**AUXILIARY DEVICE FAILURE (ERRORE PERIFERICA AUSILIARIA) —** È possibile che il touchpad, il track stick o il mouse esterno sia difettoso. Nel caso di un mouse esterno controllare il collegamento del cavo. Attivare l'opzione **Pointing Device** (Periferica di puntamento) nel programma di installazione di sistema (consultare ["Uso del programma di installazione di sistema" a pagina 173\)](#page-172-0). Se il problema persiste, contattare la Dell. Consultare ["Contattare la Dell" a pagina 143](#page-142-0).

**BAD COMMAND OR FILE NAME (COMANDO O NOME DI FILE NON VALIDO) — Assicurarsi di avere scritto** correttamente il comando, inserito le spaziature al punto giusto e utilizzato il nome di percorso corretto.

**CACHE** DISABLED DUE TO FAILURE (CACHE DISATTIVA A CAUSA DI UN ERRORE) — Si è verificato un errore nella memoria cache primaria interna al microprocessore. Contattare la Dell. Consultare ["Contattare la](#page-142-0)  [Dell" a pagina 143.](#page-142-0)

**CD DRIVE CONTROLLER FAILURE (ERRORE DEL CONTROLLER DELL 'UNITÀ CD) —** L'unità CD non risponde ai comandi inviati dal computer. Consultare ["Problemi relativi alle unità" a pagina 91.](#page-90-0)

**DATA ERROR (ERRORE NEI DATI) —** Non è possibile leggere i dati sul disco rigido. Consultare ["Problemi](#page-90-0)  [relativi alle unità" a pagina 91](#page-90-0).

**DECREASING AVAILABLE MEMORY (MEMORIA DISPONIBILE IN DIMINUZIONE) — È possibile che uno o più** moduli di memoria siano difettosi o non correttamente inseriti. Reinstallare i moduli di memoria e, se necessario, sostituirli. Consultare ["Memoria" a pagina 124.](#page-123-0)

**DISK C: FAILED INITIALIZATION (DISCO C: ERRORE DI INIZIALIZZAZIONE) — Si è verificato un errore durante** l'inizializzazione del disco rigido. Eseguire i test sul disco rigido di Dell Diagnostics. Consultare ["Dell](#page-86-0)  [Diagnostics" a pagina 87.](#page-86-0)

**DRIVE NOT READY (UNITÀ NON PRONTA) —** L'operazione richiede che nell'alloggiamento sia presente un disco rigido prima di poter continuare. Installare un disco rigido nel relativo alloggiamento. Consultare ["Disco rigido" a pagina 122](#page-121-0).

**ERROR READING PCMCIA CARD (ERRORE DI LETTURA DELLA SCHEDA PCMCIA) — Il computer non è in** grado di identificare la ExpressCard. Reinserire la scheda o provare un'altra scheda. Consultare ["ExpressCard" a pagina 71](#page-70-0).

**EXTENDED MEMORY SIZE HAS CHANGED (LA DIMENSIONE DELLA MEMORIA ESTESA È CAMBIATA) —** La quantità di memoria registrata nella memoria NVRAM non corrisponde a quella installata nel computer. Riavviare il computer. Se l'errore si verifica di nuovo, contattare la Dell. Consultare ["Contattare la Dell" a pagina 143](#page-142-0).

THE FILE BEING COPIED IS TOO LARGE FOR THE DESTINATION DRIVE (IL FILE DA COPIARE È MOLTO GRANDE PER **L 'UNITÀ D I DESTINAZIONE ) —** Le dimensioni del file che si sta tentando di copiare sono eccessive per il disco oppure il disco è pieno. Tentare di copiare il file su un altro disco o usare un disco con capacità maggiore.

**A FILENAME CANNOT CONTAIN ANY O F THE FOLLOWING CHARACTERS (UN NOME D I FILE NON PUÒ CONTENERE I SEGUENTI CARATTERI): \ / : \* ? " < > | —** Non usare questi caratteri per i nomi di file.

**GATE A20 FAILURE (ERRORE NELLA PORTA LOGICA A20) —** È possibile che un modulo di memoria non sia inserito correttamente. Reinstallare i moduli di memoria e, se necessario, sostituirli. Consultare ["Memoria"](#page-123-0)  [a pagina 124.](#page-123-0)

**GENERAL FAILURE (ERRORE GENERALE ) —** Il sistema operativo non è in grado di eseguire il comando. Questo messaggio è generalmente seguito da informazioni specifiche, ad esempio, Carta della stampante esaurita**.** Adottare le misure adeguate.

**HARD-DISK DRIVE CONFIGURATION ERROR (ERRORE D I CONFIGURAZIONE DEL DISCO RIGIDO) —** Il computer non è in grado di identificare il tipo di unità. Spegnere il computer, rimuovere il disco rigido (consultare ["Disco rigido" a pagina 122](#page-121-0)) e avviare il computer da un CD. Quindi arrestare il sistema, installare nuovamente il disco rigido e riavviare il computer. Eseguire le prove Hard-Disk Drive (Disco rigido) in Dell Diagnostics (consultare ["Dell Diagnostics" a pagina 87\)](#page-86-0).

**HARD-DISK DRIVE CONTROLLER FAILURE 0 (ERRORE DEL CONTROLLER DEL DISCO RIGIDO 0) —** Il disco rigido non risponde ai comandi inviati dal computer. Spegnere il computer, rimuovere il disco rigido (consultare ["Disco rigido" a pagina 122](#page-121-0)) e avviare il computer da un CD. Quindi arrestare il sistema, installare nuovamente il disco rigido e riavviare il computer. Se il problema persiste, provare con un'altra unità. Eseguire le prove Hard-Disk Drive (Disco rigido) in Dell Diagnostics (consultare ["Dell Diagnostics" a](#page-86-0)  [pagina 87\)](#page-86-0).

**HARD-DISK DRIVE FAILURE (ERRORE DISCO RIGIDO) —** Il disco rigido non risponde ai comandi inviati dal computer. Spegnere il computer, rimuovere il disco rigido (consultare ["Disco rigido" a pagina 122](#page-121-0)) e avviare il computer da un CD. Quindi arrestare il sistema, installare nuovamente il disco rigido e riavviare il computer. Se il problema persiste, provare con un'altra unità. Eseguire le prove Hard-Disk Drive (Disco rigido) in Dell Diagnostics (consultare ["Dell Diagnostics" a pagina 87\)](#page-86-0).

**HARD-DISK DRIVE READ FAILURE (ERRORE D I LETTURA DISCO RIGIDO) —** È possibile che il disco rigido sia difettoso. Spegnere il computer, rimuovere il disco rigido (consultare ["Disco rigido" a pagina 122](#page-121-0)) e avviare il computer da un CD. Quindi arrestare il sistema, installare nuovamente il disco rigido e riavviare il computer. Se il problema persiste, provare con un'altra unità. Eseguire le prove Hard-Disk Drive (Disco rigido) in Dell Diagnostics (consultare ["Dell Diagnostics" a pagina 87\)](#page-86-0).

**INSERT BOOTABLE MEDIA (INSERIRE U N SUPPORTO AVVIABILE ) —** Il sistema operativo sta tentando di eseguire l'avvio da un CD non avviabile. Inserire un CD avviabile.

**INVALID CONFIGURATION INFORMATION-PLEASE RUN SYSTEM SETUP PROGRAM (INFORMAZIONI D I CONFIGURAZIONE NON VALIDE , ESEGUIRE I L PROGRAMMA D I INSTALLAZIONE D I SISTEMA) —** Le informazioni di configurazione del sistema non corrispondono alla configurazione hardware. Questo messaggio viene visualizzato tipicamente dopo l'installazione di un modulo di memoria. Modificare le opzioni appropriate nel programma di installazione di sistema (consultare ["Uso del programma di installazione di sistema"](#page-172-0)  [a pagina 173\)](#page-172-0).

**KEYBOARD CLOCK LINE FAILURE (ERRORE DELLA LINEA D I CLOCK DELLA TASTIERA) —** Controllare il collegamento del cavo per tastiere esterne. Eseguire la prova Keyboard Controller (Controller tastiera) in Dell Diagnostics (consultare ["Dell Diagnostics" a pagina 87\)](#page-86-0).

**KEYBOARD CONTROLLER FAILURE (ERRORE DEL CONTROLLER DELLA TASTIERA) —** Controllare il collegamento del cavo per tastiere esterne. Riavviare il computer, evitando di toccare la tastiera o il mouse durante la procedura di avvio. Eseguire la prova Keyboard Controller (Controller tastiera) in Dell Diagnostics (consultare ["Dell Diagnostics" a pagina 87\)](#page-86-0).

**KEYBOARD DATA LINE FAILURE (ERRORE NELLA LINEA DATI DELLA TASTIERA) —** Controllare il collegamento del cavo per tastiere esterne. Eseguire la prova Keyboard Controller (Controller tastiera) in Dell Diagnostics (consultare ["Dell Diagnostics" a pagina 87\)](#page-86-0).

**KEYBOARD STUCK KEY FAILURE (ERRORE D I TASTO INCEPPATO NELLA TASTIERA) —** Controllare il collegamento del cavo per tastiere o tastierini esterni. Riavviare il computer, evitando di toccare la tastiera o i tasti durante la procedura di avvio. Eseguire la prova Stuck Key (Tasti bloccati) in Dell Diagnostics (consultare ["Dell Diagnostics" a pagina 87\)](#page-86-0).

**LICENSED CONTENT I S NOT ACCESSIBLE I N MEDIADIRECT (CONTENUTI SOTTO LICENZA NON ACCESSIBILI I N MEDIADIRECT) —** Dell MediaDirect™ non è in grado di verificare le restrizioni Digital Rights Management (DRM) sul file, quindi è impossibile riprodurre il file. Consultare ["Problemi relativi a Dell MediaDirect"](#page-100-0)  [a pagina 101.](#page-100-0)

**MEMORY ADDRESS LINE FAILURE A T ADDRESS, READ VALUE EXPECTING VALUE (ERRORE DELLA LINEA DEGLI INDIRIZZI DI MEMORIA ALL'INDIRIZZO, VALORE IN LETTURA PREVISTO) — Un modulo di memoria potrebbe** essere difettoso o non posizionato correttamente. Reinstallare i moduli di memoria e, se necessario, sostituirli (consultare ["Memoria" a pagina 124](#page-123-0)).

**MEMORY ALLOCATION ERROR (ERRORE D I ALLOCAZIONE DELLA MEMORIA) —** Il software che si sta tentando di eseguire è in conflitto con il sistema operativo, con un altro programma o con un'utilità. Arrestare il sistema, attendere 30 secondi, quindi riavviarlo. Provare un'altra volta a eseguire il programma. Se il messaggio di errore viene visualizzato di nuovo, consultare la documentazione del software.

**MEMORY DATA LINE FAILURE A T ADDRESS, READ VALUE EXPECTING VALUE (ERRORE DELLA LINEA DEI DATI D I MEMORIA ALL 'INDIRIZZO, VALORE I N LETTURA PREVISTO) —** Un modulo di memoria potrebbe essere difettoso o non posizionato correttamente. Reinstallare i moduli di memoria e, se necessario, sostituirli (consultare ["Memoria" a pagina 124\)](#page-123-0).

**MEMORY DOUBLE WORD LOGIC FAILURE A T ADDRESS, READ VALUE EXPECTING VALUE (ERRORE NELLA LOGICA DOUBLE WORD DELLA MEMORIA, VALORE I N LETTURA PREVISTO) —** Un modulo di memoria potrebbe essere difettoso o non posizionato correttamente. Reinstallare i moduli di memoria e, se necessario, sostituirli (consultare ["Memoria" a pagina 124\)](#page-123-0).

**MEMORY ODD/ EVEN LOGIC FAILURE A T ADDRESS, READ VALUE EXPECTING VALUE (ERRORE D I LOGICA PARITÀ DELLA MEMORIA, VALORE IN LETTURA PREVISTO) — Un modulo di memoria potrebbe essere difettoso** o non posizionato correttamente. Reinstallare i moduli di memoria e, se necessario, sostituirli (consultare ["Memoria" a pagina 124\)](#page-123-0).

**MEMORY WRITE/READ FAILURE A T ADDRESS, READ VALUE EXPECTING VALUE (ERRORE D I LETTURA/SCRITTURA DELLA MEMORIA, VALORE IN LETTURA PREVISTO) — Un modulo di memoria potrebbe essere difettoso** o non posizionato correttamente. Reinstallare i moduli di memoria e, se necessario, sostituirli (consultare ["Memoria" a pagina 124\)](#page-123-0).

**NO BOOT DEVICE AVAILABLE (NESSUNA PERIFERICA D I AVVIO DISPONIBILE ) —** Il computer non è in grado di trovare il disco rigido. Se il disco rigido è l'unità di avvio, accertarsi che sia installato, inserito correttamente e partizionato come unità di avvio.

**NO BOOT SECTOR O N HARD DRIVE (NESSUN SETTORE D I AVVIO SUL DISCO RIGIDO) —** È possibile che il sistema operativo sia danneggiato. Contattare la Dell. Consultare ["Contattare la Dell" a pagina 143.](#page-142-0)

**NO TIMER TICK INTERRUPT (NESSUN INTERRUPT DEL TIMER) —** È possibile che un chip sulla scheda di sistema non funzioni correttamente. Eseguire le prove System Set (Serie di sistema) in Dell Diagnostics (consultare ["Dell Diagnostics" a pagina 87\)](#page-86-0).

**NO T ENOUGH MEMORY O R RESOURCES. EXIT SOME PROGRAMS AND TRY AGAIN (MEMORIA O RISORSE INSUFFICIENTI PER COMPLETARE L 'OPERAZIONE . CHIUDERE UNA O PIÙ APPLICAZIONI E RIPROVARE ) —** Vi sono troppi programmi aperti. Chiudere tutte le finestre e aprire il programma che si desidera usare.

**OPERATING SYSTEM NOT FOUND (IMPOSSIBILE TROVARE I L SISTEMA OPERATIVO) —** Reinstallare il disco rigido (consultare ["Disco rigido" a pagina 122\)](#page-121-0). Se il problema persiste, contattare la Dell. Consultare ["Contattare la Dell" a pagina 143](#page-142-0).

**OPTIONAL ROM BAD CHECKSUM (CHECKSUM NON CORRETTO DELLA ROM OPZIONALE) —** Errore all'interno della memoria ROM opzionale. Contattare la Dell. Consultare ["Contattare la Dell" a pagina 143.](#page-142-0)

**A REQUIRED .DLL FILE WAS NOT FOUND (IMPOSSIBILE TROVARE U N FILE .DLL NECESSARIO) —** Non è possibile trovare un file necessario per il programma che si sta tentando di aprire. Rimuovere e reinstallare il programma.

- **1** Fare clic sul pulsante **Start** e fare clic su **Pannello di controllo***.*
- **2** Fare clic su **Installazione applicazioni**.
- **3** Selezionare il programma che si desidera eliminare.
- **4** Fare clic su **Rimuovi** o su **Cambia/Rimuovi** e seguire le istruzioni visualizzate.
- **5** Per informazioni sull'installazione, consultare la documentazione fornita con il programma.

**SECTOR NOT FOUND (SETTORE NON TROVATO) —** Il sistema operativo non è in grado di localizzare un settore sul disco rigido. È possibile che il disco rigido contenga un settore danneggiato o un errore nella tabella di allocazione file (FAT). Eseguire l'utilità di controllo degli errori di Windows per controllare la struttura dei file sul disco rigido. Consultare la Guida in linea e supporto tecnico di Windows per istruzioni. Per accedere alla Guida in linea e supporto tecnico, vedere ["Guida in linea e supporto tecnico](#page-13-0)  [di Windows" a pagina 14.](#page-13-0) Se è presente un numero elevato di settori danneggiati, eseguire, se possibile, il backup dei dati, quindi formattare il disco rigido.

**SEEK ERROR (ERRORE D I RICERCA) —** Il sistema operativo non è in grado di individuare una traccia specifica sul disco rigido.

**SHUTDOWN FAILURE (ERRORE DURANTE LO SPEGNIMENTO) — È possibile che un chip sulla scheda di** sistema non funzioni correttamente. Eseguire le prove System Set (Serie di sistema) in Dell Diagnostics (consultare ["Dell Diagnostics" a pagina 87\)](#page-86-0).

**TIME -O F -DAY CLOCK LOST POWER (OROLOGIO INTERNO SENZA ALIMENTAZIONE) —** Le impostazioni della configurazione di sistema sono danneggiate. Collegare il computer a un presa elettrica per caricare la batteria. Se il problema persiste, provare a ripristinare i dati accedendo al programma di installazione di sistema ed uscendone immediatamente. Consultare ["Uso del programma di installazione di sistema" a pagina 173](#page-172-0). Se il messaggio riappare, contattare la Dell. Consultare ["Contattare la Dell" a pagina 143.](#page-142-0)

**TIME -O F -DAY CLOCK STOPPED (INTERRUZIONE OROLOGIO DATA/ORA) —** La batteria di riserva che supporta le impostazioni di configurazione del sistema potrebbe richiedere ricarica. Collegare il computer a un presa elettrica per caricare la batteria. Se il problema persiste, contattare la Dell. Consultare ["Contattare la](#page-142-0)  [Dell" a pagina 143](#page-142-0).

**TIME -O F -DAY NOT SET -PLEASE RUN THE SYSTEM SETUP PROGRAM (OR A NON IMPOSTATA; ESEGUIRE I L PROGRAMMA DI CONFIGURAZIONE DEL SISTEMA) — L'ora o la data memorizzata nel programma di** installazione di sistema non corrisponde all'orologio di sistema. Correggere le impostazioni per le opzioni **Data** e **Ora**. Consultare ["Uso del programma di installazione di sistema" a pagina 173](#page-172-0).

**TIMER CHIP COUNTER 2 FAILED (ERRORE DEL CONTATORE 2 DEL CHIP DEL TIMER) —** È possibile che un chip sulla scheda di sistema non funzioni correttamente. Eseguire le prove System Set (Serie di sistema) in Dell Diagnostics (consultare ["Dell Diagnostics" a pagina 87\)](#page-86-0).

**UNEXPECTED INTERRUPT I N PROTECTED MODE (INTERRUPT IMPREVISTO I N MODALITÀ PROTETTA) —** Il controller della tastiera potrebbe essere difettoso, oppure un modulo di memoria potrebbe non essere inserito correttamente. Eseguire le prove System Memory (Memoria di sistema) e Keyboard Controller (Controller tastiera) in Dell Diagnostics (consultare["Dell Diagnostics" a pagina 87](#page-86-0)).

**X:\ I S NOT ACCESSIBLE. THE DEVICE I S NOT READY (IMPOSSIBILE ACCEDERE A X:\.PERIFERICA NON PRONTA) —** Inserire un disco nell'unità e provare nuovamente ad accedervi.

**WARNING: BATTERY I S CRITICALLY LOW (AVVERTENZA: L A CARICA DELLA BATTERIA È BASSA) —** La batteria si sta scaricando. Sostituire la batteria o collegare il computer a una presa elettrica. In caso contrario, attivare la modalità sospensione o arrestare il sistema.

## **Problemi con la ExpressCard**

**ATTENZIONE: Prima di eseguire le procedure descritte in questa sezione, seguire le istruzioni di sicurezza riportate nella Guida alle informazioni sul prodotto.**

**CONTROLLARE LA EXPRESSCARD — Accertarsi che la ExpressCard sia inserita correttamente nel connettore.** 

**VERIFICARE CHE WINDOWS RICONOSCA L A SCHEDA —** Fare doppio clic sull'icona **Rimozione sicura dell'hardware** sulla barra delle applicazioni di Windows. Verificare che la scheda sia presente nell'elenco. **IN CASO D I PROBLEMI CON UNA EXPRESSCARD FORNITA DALLA DELL —** Contattare la Dell. Consultare ["Contattare la Dell" a pagina 143.](#page-142-0) Inoltre, per ExpressCard Mobile Broadband (WWAN), consultare ["Mobile Broadband \(Wireless Wide Area Network \[WWAN\]\)" a pagina 103](#page-102-0).

**IN CASO DI PROBLEMI CON UNA EXPRESSCARD NON FORNITA DALLA DELL - Contattare il costruttore della** ExpressCard.

### **Problemi relativi alla periferica IEEE 1394**

**ATTENZIONE: Prima di eseguire le procedure descritte in questa sezione, seguire le istruzioni di sicurezza riportate nella Guida alle informazioni sul prodotto.**

**ACCERTARSI CHE L A PERIFERICA IEEE 1394 SIA RICONOSCIUTA D A WINDOWS —**

- **1** Fare clic sul pulsante **Start** e fare clic su **Pannello di controllo**.
- **2** Fare clic su **Stampanti e altro hardware**.

Se la periferica IEEE 1394 è elencata, Windows riconosce la periferica.

**IN CASO D I PROBLEMI RELATIVI A D UNA PERIFERICA IEEE 1394 FORNITA DALLA DELL —** Contattare la Dell o il costruttore della periferica IEEE 1394. Consultare ["Contattare la Dell" a pagina 143.](#page-142-0)

**IN CASO D I PROBLEMI RELATIVI A UNA PERIFERICA IEEE 1394 NON FORNITA DALLA DELL —** Contattare la Dell o il costruttore della periferica IEEE 1394. Consultare ["Contattare la Dell" a pagina 143.](#page-142-0)

**ACCERTARSI CHE L A PERIFERICA IEEE 1394 SIA CORRETTAMENTE INSERITA NEL CONNETTORE**

### **Problemi relativi alla tastiera**

**ATTENZIONE: Prima di eseguire le procedure descritte in questa sezione, seguire le istruzioni di sicurezza riportate nella Guida alle informazioni sul prodotto.**

**N.B.** Usare la tastiera integrata quando si esegue la Diagnostica della Dell o il programma di installazione di sistema. Quando si collega una tastiera esterna, la tastiera integrata conserva tutte le funzionalità.

### **Problemi relativi alla tastiera esterna**

*U.* **N.B.** Quando si collega una tastiera esterna, la tastiera integrata conserva tutte le funzionalità.

**CONTROLLARE I L CAVO DELLA TASTIERA —** Arrestare il sistema. Scollegare il cavo della tastiera, controllare che non sia danneggiato, quindi ricollegarlo saldamente.

Se si usa un cavo di prolunga della tastiera, scollegarlo e collegare la tastiera direttamente al computer.

### **CONTROLLARE LA TASTIERA ESTERNA** -

- **1** Spegnere il computer, attendere un minuto, quindi riaccenderlo.
- **2** Verificare che gli indicatori BLOC NUM, BLOC MAIUSC e BLOC SCORR sulla tastiera lampeggino durante la procedura di avvio.
- **3** Sul desktop di Windows, fare clic sul pulsante **Start**, scegliere **Programmi**→ **Accessori** e infine fare clic su **Blocco note**.

**4** Digitare alcuni caratteri sulla tastiera esterna e verificare che vengano visualizzati.

Se l'esito è negativo, è possibile che la tastiera esterna sia difettosa.

### **PER VERIFICARE SE IL PROBLEMA È RELATIVO ALLA TASTIERA ESTERNA, CONTROLLARE LA TASTIERA INTEGRATA —**

- **1** Arrestare il sistema.
- **2** Scollegare la tastiera esterna.
- **3** Accendere il computer.
- **4** Sul desktop di Windows, fare clic sul pulsante **Start**, scegliere **Programmi**→ **Accessori** e infine fare clic su **Blocco note**.
- **5** Digitare alcuni caratteri sulla tastiera interna e verificare che vengano visualizzati.

Se i caratteri vengono visualizzati, ma non lo erano quando si è usata la tastiera esterna, è possibile che la tastiera esterna sia difettosa. Contattare la Dell. Consultare ["Contattare la Dell" a pagina 143.](#page-142-0)

**ESEGUIRE LE PROVE DIAGNOSTICHE DELLA TASTIERA** — Eseguire le prove PC-AT Compatible Keyboards (Tastiere compatibili PC-AT) in Dell Diagnostics (consultare ["Dell Diagnostics" a pagina 87](#page-86-0)). Se le prove indicano una tastiera esterna difettosa, rivolgersi alla Dell. Consultare ["Contattare la Dell" a pagina 143](#page-142-0).

### **Caratteri non previsti**

**DISATTIVARE IL TASTIERINO NUMERICO — Premere <Bloc Num> per disattivare il tastierino numerico se** invece di lettere vengono visualizzati numeri. Accertarsi che l'indicatore di blocco dei numeri sia spento.

## <span id="page-99-0"></span>**Blocchi e problemi del software**

**ATTENZIONE: Prima di eseguire le procedure descritte in questa sezione, seguire le istruzioni di sicurezza riportate nella Guida alle informazioni sul prodotto.**

### **Il computer non si avvia**

**ACCERTARSI CHE L'ADATTATORE C.A. SIA SALDAMENTE COLLEGATO AL COMPUTER E ALLA PRESA ELETTRICA**

### **Il computer smette di rispondere**

**AVVISO:** È possibile perdere dati se non si effettua l'arresto del sistema operativo.

**SPEGNERE I L COMPUTER —** Se il computer non risponde alla pressione di un tasto o al movimento del mouse, premere il pulsante di alimentazione e tenerlo premuto per almeno 8-10 secondi fino a quando il computer si spegne. Riavviare il computer.

### **Un programma smette di rispondere o si interrompe ripetutamente**

### **CHIUDERE IL PROGRAMMA** -

- **1** Premere simultaneamente <Crtl><MAIUSC><Esc>.
- **2** Fare clic sulla scheda **Applicazioni** e scegliere il programma che ha smesso di rispondere.
- **3** Fare clic su **Termina operazione**.
- **100** | Soluzione dei problemi

**ZAR.** Il programma chkdsk potrebbe essere eseguito quando di avvia il computer. Seguire le istruzioni visualizzate.

**CONTROLLARE L A DOCUMENTAZIONE FORNITA CON I L SOFTWARE —** Se necessario, disinstallare e quindi reinstallare il programma. In genere insieme a un programma vengono fornite le istruzioni di installazione nella relativa documentazione o su un disco floppy o CD.

### **Un programma è stato progettato per una versione precedente del sistema operativo Microsoft® Windows®**

**ESEGUIRE VERIFICA GUIDATA COMPATIBILITÀ PROGRAMMI —** La Verifica guidata compatibilità programmi consente di configurare un programma in modo che venga eseguito in un ambiente simile a versioni del sistema operativo Windows diverse da XP.

- **1** Fare clic sul pulsante **Start**, scegliere **Programmi**→ **Accessori** e infine fare clic su **Verifica guidata compatibilità programmi**.
- **2** Nella schermata iniziale, fare clic su **Avanti**.
- **3** Seguire le istruzioni visualizzate.

### **Appare una schermata blu**

**SPEGNERE I L COMPUTER —** Se il computer non risponde alla pressione di un tasto o al movimento del mouse, premere il pulsante di alimentazione e tenerlo premuto per almeno 8-10 secondi fino a quando il computer si spegne. Riavviare il computer.

### <span id="page-100-0"></span>**Problemi relativi a Dell MediaDirect**

**CONSULTARE I L FILE DELLA GUIDA D I DELL MEDIADIRECT PER INFORMAZIONI —** Fare clic sull'icona **?** nella parte inferiore della schermata di Dell MediaDirect per accedere alla Guida.

**PE R RIPRODURRE FILMATI CON DELL MEDIADIRECT , OCCORRE AVERE U N'UNITÀ DVD E DELL DVD PLAYER —** Se è stata acquistata un'unità DVD con il computer, questo software dovrebbe essere già installato.

**PROBLEMI RELATIVI ALLA QUALITÀ DEL VIDEO —** Disattivare l'opzione **Use Hardware Acceleration** (Usa accelerazione hardware). Questa funzione sfrutta la speciale elaborazione presente in alcune schede grafiche per ridurre i requisiti del processo quando si riproducono DVD e alcuni tipi di file video.

**IMPOSSIBILE RIPRODURRE ALCUNI FILE MEDIA —** Poiché Dell MediaDirect consente di accedere a media file al di fuori dell'ambiente del sistema operativo Windows XP, l'accesso al contenuto licenziato è limitato. Il contenuto licenziato è un contenuto digitale a cui è applicata la Digital Rights Management (DRM). L'ambiente Dell MediaDirect non è in grado di verificare le restrizioni DRM, quindi i file licenziati non possono essere riprodotti. I file musicali e video licenziati hanno un'icona di blocco. è possibile accedere ai file licenziati nel sistema operativo Windows XP.

**REGOLANDO L E IMPOSTAZIONI DEI COLORI PER I FILMATI CHE CONTENGONO SCENE TROPPO SCURE O TROPPO CHIARE —** Fare clic su **EagleVision** per utilizzare una tecnologia di miglioramento del video che rileva il contenuto del video e dinamicamente regola luminosità/contrasto/saturazione.

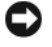

**AVVISO:** Non è possibile reinstallare la funzione Dell MediaDirect se si formatta volontariamente il disco rigido. Contattare la Dell per assistenza. Consultare ["Contattare la Dell" a pagina 143.](#page-142-0)

### **Altri problemi relativi al software**

#### **CONTROLLARE L A DOCUMENTAZIONE DEL SOFTWARE O RIVOLGERSI A L PRODUTTORE DEL SOFTWARE PER INFORMAZIONI SULLA RISOLUZIONE DEI PROBLEMI —**

- Accertarsi che il programma sia compatibile col sistema operativo installato sul computer.
- Accertarsi che il computer soddisfi i requisiti hardware minimi necessari per eseguire il software. Per informazioni, consultare la documentazione fornita con il software.
- Accertarsi di avere installato e configurato correttamente il programma.
- Verificare che i driver della periferica non siano in conflitto col programma.
- Se necessario, disinstallare e quindi reinstallare il programma.

### **ESEGUIRE IMMEDIATAMENTE UNA COPIA D I RISERVA DEI FILE**

### **UTILIZZARE U N PROGRAMMA D I RICERCA VIRUS PER CONTROLLARE I L DISCO RIGIDO, I DISCHI FLOPPY O I CD**

**SALVARE E CHIUDERE EVENTUALI FILE O PROGRAMMI APERTI E ARRESTARE I L SISTEMA TRAMITE I L MENU Avvio**

**ESEGUIRE UNA SCANSIONE DEL COMPUTER PER CERCARE SOFTWARE SPIA —** Se si sta sperimentando un'esecuzione lenta del computer, o se si ricevono continuamente annunci pubblicitari, o se si hanno problemi di connessione a Internet, il computer potrebbe contenere software spia. Utilizzare un programma anti-virus che include protezione anti-software spia (il programma può richiedere un aggiornamento) per eseguire una scansione del computer e rimuovere i software spia. Per ulteriori informazioni, visitare l'indirizzo **support.dell.com** e ricercare la parola chiave *spyware*.

**ESEGUIRE DELL DIAGNOSTICS —** Se tutte le prove vengono completate correttamente, probabilmente l'errore è di origine software. Consultare ["Dell Diagnostics" a pagina 87](#page-86-0).

### **Problemi relativi alla memoria**

### **ATTENZIONE: Prima di eseguire le procedure descritte in questa sezione, seguire le istruzioni di sicurezza riportate nella Guida alle informazioni sul prodotto.**

### **SE S I RICEVE U N MESSAGGIO D I MEMORIA INSUFFICIENTE —**

- Salvare e chiudere eventuali file aperti ed uscire da qualsiasi programma aperto che si sta utilizzando per vedere se ciò risolve il problema.
- Consultare la documentazione del software per i requisiti minimi di memoria. Se necessario, installare ulteriore memoria (consultare ["Memoria" a pagina 124](#page-123-0)).
- Alloggiare nuovamente i moduli di memoria per garantire che il computer comunichi con successo con la memoria (consultare ["Memoria" a pagina 124](#page-123-0)).
- Eseguire Dell Diagnostics (consultare ["Dell Diagnostics" a pagina 87](#page-86-0)).

### **SE S I SPERIMENTANO ALTRI PROBLEMI DELLA MEMORIA —**

- Alloggiare nuovamente i moduli di memoria per garantire che il computer comunichi con successo con la memoria (consultare ["Memoria" a pagina 124](#page-123-0)).
- Accertarsi di seguire le istruzioni di installazione della memoria (consultare ["Memoria" a pagina 124\)](#page-123-0).
- Eseguire Dell Diagnostics (consultare ["Dell Diagnostics" a pagina 87](#page-86-0)).

### **Problemi relativi alla rete**

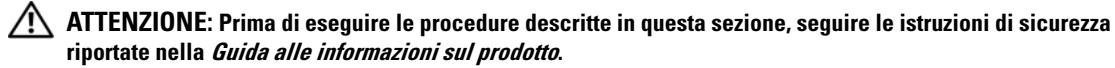

**VERIFICARE I L CONNETTORE DEL CAVO D I RETE —** Verificare che il cavo di rete sia inserito saldamente sia nel connettore di rete posto sul retro del computer che nello spinotto di rete.

**CONTROLLARE GLI INDICATORI D I RETE SUL CONNETTORE D I RETE —** L'assenza di luce indica l'assenza di comunicazione di rete. Reinstallare il cavo di rete.

#### **RIAVVIARE I L COMPUTER E COLLEGARSI NUOVAMENTE ALLA RETE**

**CONTROLLARE LE IMPOSTAZIONI DI RETE** — Rivolgersi all'amministratore della rete o alla persona che ha impostato la rete per verificare che le impostazioni della rete siano corrette e che la rete funzioni.

### <span id="page-102-0"></span>**Mobile Broadband (Wireless Wide Area Network [WWAN])**

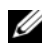

**N.B.** La Guida dell'utente di Dell Mobile Broadband Card Utility e la Guida dell'utente di Mobile Broadband ExpressCard sono disponibili mediante la Guida in linea e supporto tecnico di Windows. Per accedere alla Guida in linea e supporto tecnico, vedere ["Guida in linea e supporto tecnico di Windows" a pagina 14.](#page-13-0) È anche possibile scaricare la Guida dell'utente di Dell Mobile Broadband Card Utility dall'indirizzo **support.dell.com**.

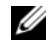

**A.B.** L'icona **cha prima di provist**a nell'area di notifica se il computer ha una periferica Dell WWAN installata. Fare doppio clic sull'icona per attivare l'utilità.

**ATTIVARE LA MOBILE BROADBAND EXPRESSCARD — È** necessario attivare la Mobile Broadband ExpressCard prima di potersi collegare alla rete. Posizionare il mouse sull'icona *in* nell'area di notifica per verificare lo stato della connessione. Se la scheda non è attivata, seguire le istruzioni relative all'attivazione della scheda all'interno della Dell Mobile Broadband Card Utility. Per accedere all'utilità, fare doppio clic sull'icona **presente sulla barra delle applicazioni**, nell'angolo inferiore destro della schermata. Se la ExpressCard non è una scheda di Dell, consultare le istruzioni del costruttore della scheda.

**VERIFICARE LO STATO DELLA CONNESSIONE DI RETE NELLA DELL MOBILE BROADBAND CARD UTILITY - Fare** doppio clic sull'icona **Liff** per avviare la Dell Mobile Broadband Card Utility. Verificare lo stato nella finestra principale:

- **No card detected** (Nessuna scheda rilevata) Riavviare il computer e avviare di nuovo la Dell Mobile Broadband Card Utility.
- **Check your WWAN service** (Controllare il servizio WWAN) Contattare il provider di servizi del cellulare per verificare la copertura e i servizi supportati.

### **Problemi relativi all'alimentazione**

#### **ATTENZIONE: Prima di eseguire le procedure descritte in questa sezione, seguire le istruzioni di sicurezza riportate nella Guida alle informazioni sul prodotto.**

**CONTROLLARE L 'INDICATORE D I ALIMENTAZIONE —** Quando l'indicatore di alimentazione è acceso o lampeggia significa che il computer è alimentato. Se l'indicatore di alimentazione lampeggia significa che il computer è in modalità standby. Per uscire dalla modalità standby premere il pulsante di alimentazione. Se l'indicatore è spento, premere il pulsante di alimentazione per accendere il computer.

**N.B.** Per informazioni sulla modalità standby, consultare ["Modalità del risparmio energia" a pagina 46.](#page-45-0)

**CARICARE LA BATTERIA** — La batteria potrebbe essere scarica.

- **1** Installare nuovamente la batteria.
- **2** Usare l'adattatore c.a. per collegare il computer a una presa elettrica.
- **3** Accendere il computer.

**N.B.** L'autonomia della batteria (il tempo in cui la batteria si mantiene carica) diminuisce con il passare del tempo. A seconda della frequenza di utilizzo della batteria e delle condizioni in cui viene utilizzata, può essere necessario acquistare una nuova batteria nel corso della durata del computer.

**CONTROLLARE L 'INDICATORE DELLO STATO DELLA BATTERIA —** Se l'indicatore dello stato della batteria è arancione intermittente o fisso significa che il livello di carica della batteria è basso o che la batteria è scarica. Collegare il computer a una presa elettrica.

Se l'indicatore di stato della batteria lampeggia in verde e arancione significa che la batteria è troppo calda per essere caricata. Arrestare il sistema, scollegare il computer dalla presa elettrica, quindi lasciare raffreddare il computer e la batteria finché non raggiungono la temperatura ambiente.

Se l'indicatore dello stato della batteria lampeggia rapidamente in arancione significa che la batteria potrebbe essere difettosa. Contattare la Dell. Consultare ["Contattare la Dell" a pagina 143](#page-142-0).

**CONTROLLARE LA TEMPERATURA DELLA BATTERIA — Se la temperatura della batteria è inferiore a 0°C (32°F),** il computer non si avvierà.

**VERIFICARE I L FUNZIONAMENTO DELLA PRESA ELETTRICA —** Accertarsi che la presa elettrica funzioni collegandovi un altro apparecchio, ad esempio una lampada.

**CONTROLLARE L 'ADATTATORE C.A. —** Controllare i collegamenti del cavo dell'adattatore c.a.. Se l'adattatore c.a. è dotato di un indicatore, accertarsi che sia acceso.

**COLLEGARE IL COMPUTER DIRETTAMENTE A UNA PRESA ELETTRICA — Verificare se il computer si accende** quando non si usano dispositivi di protezione elettrica, ciabatte e cavi di prolunga per collegarlo.

**ELIMINARE POSSIBILI INTERFERENZE —** Spegnere ventole, lampade a fluorescenza, lampade alogene o altri apparecchi situati in prossimità.

**REGOLARE L E PROPRIETÀ D I ALIMENTAZIONE —** Consultare ["Modalità del risparmio energia" a pagina 46.](#page-45-0)

**DISINSTALLARE E REINSTALLARE I MODULI DI MEMORIA — Se l'indicatore di alimentazione del computer si** accende ma sullo schermo non viene visualizzato nulla, reinstallare i moduli di memoria (consultare ["Memoria" a pagina 124\)](#page-123-0).

### **Come garantire un'alimentazione sufficiente al computer**

Il computer è progettato per l'uso con l'adattatore da 65W CA; per ottenere prestazioni ottimali dal sistema, utilizzare sempre questo adattatore. L'uso di un adattatore da 90W CA può ridurre il tempo richiesto per una ricarica completa della batteria del computer.

### **Problemi relativi alla stampante**

**ATTENZIONE: Prima di eseguire le procedure descritte in questa sezione, seguire le istruzioni di sicurezza riportate nella Guida alle informazioni sul prodotto.**

**A.B.** Se si hanno problemi con la stampante, contattare il produttore della stampante per richiedere supporto tecnico.

### **VERIFICARE CHE L A STAMPANTE SIA ACCESA**

#### **CONTROLLARE I COLLEGAMENTI DEL CAVO DELLA STAMPANTE —**

- Consultare la documentazione fornita con la stampante per informazioni sul collegamento del cavo.
- Verificare che i cavi della stampante siano saldamente collegati alla stampante e al computer.

**VERIFICARE I L FUNZIONAMENTO DELLA PRESA ELETTRICA —** Accertarsi che la presa elettrica funzioni collegandovi un altro apparecchio, ad esempio una lampada.

#### **VERIFICARE CHE WINDOWS RICONOSCA L A STAMPANTE —**

- **1** Fare clic sul pulsante **Start**, fare clic su **Pannello di controllo** e infine fare clic su **Stampanti e altro hardware**.
- **2** Fare clic su **View installed printers or fax printers** (Visualizza le stampanti o le stampanti fax installate). Se la stampante è presente nell'elenco, fare clic con il pulsante destro del mouse sull'icona della stampante.
- **3** Fare clic su **Proprietà** e quindi sulla scheda **Porte**. Per una stampante parallela, accertarsi che l'impostazione **Invia stampa alle seguenti porte:** sia **LPT1 (porta stampante)**. Per una stampante USB, verificare che l'impostazione **Invia stampa alle seguenti porte:** sia **USB**.

**REINSTALLARE I L DRIVER DELLA STAMPANTE —** Per ulteriori informazioni, consultare la documentazione fornita con la stampante.

### **Problemi relativi allo scanner**

### **ATTENZIONE: Prima di eseguire le procedure descritte in questa sezione, seguire le istruzioni di sicurezza riportate nella Guida alle informazioni sul prodotto.**

*C* N.B. Se si hanno problemi con lo scanner, contattare il produttore dello scanner per richiedere supporto tecnico.

**CONTROLLARE L A DOCUMENTAZIONE FORNITA CON L A STAMPANTE —** Consultare la documentazione fornita con la stampante per informazioni sull'installazione e sulla risoluzione dei problemi.

**CONTROLLARE L A DOCUMENTAZIONE FORNITA CON L O SCANNER —** Consultare la documentazione fornita con lo scanner per informazioni sull'installazione e sulla risoluzione dei problemi.

**SBLOCCARE LO SCANNER** — Se lo scanner è munito di una linguetta o di un pulsante di blocco, accertarsi che sia nella posizione di sblocco.

#### **RIAVVIARE I L COMPUTER E RIPROVARE CON L O SCANNER**

### **CONTROLLARE I COLLEGAMENTI DEL CAVO —**

- Consultare la documentazione fornita con lo scanner per informazioni sul collegamento del cavo.
- Verificare che i cavi dello scanner siano saldamente collegati allo scanner e al computer.

### **VERIFICARE CHE LO SCANNER SIA RICONOSCIUTO DA MICROSOFT WINDOWS** -

- **1** Fare clic sul pulsante **Start**, fare clic su **Pannello di controllo** e infine fare clic su **Stampanti e altro hardware**.
- **2** Fare clic su **Scanner e fotocamere digitali**.

Se lo scanner è elencato, Windows riconosce lo scanner.

**REINSTALLARE I L DRIVER DELLO SCANNER —** Per ulteriori informazioni, consultare la documentazione fornita con lo scanner.

### **Problemi relativi all'audio e agli altoparlanti**

**ATTENZIONE: Prima di eseguire le procedure descritte in questa sezione, seguire le istruzioni di sicurezza riportate nella Guida alle informazioni sul prodotto.**

### **Assenza di audio dagli altoparlanti integrati**

**REGOLARE I L VOLUME D I WINDOWS —** Fare doppio clic sull'icona raffigurante un altoparlante nell'angolo inferiore destro dello schermo. Accertarsi che il volume sia regolato su un livello udibile e la riproduzione del suono non sia stata disattivata. Se il suono risulta distorto, regolare il volume, gli alti o i bassi.

**REGOLARE I L VOLUME TRAMITE I TASTI D I SCELTA RAPIDA —** Premere <Fn><Fine> per disattivare o riattivare gli altoparlanti integrati.

**REINSTALLARE I L DRIVER AUDIO —** Consultare ["Reinstallazione di driver e utilità" a pagina 110](#page-109-0).

### **Assenza di suono dagli altoparlanti esterni**

**VERIFICARE CHE I L SUBWOOFER E GLI ALTOPARLANTI SIANO ACCESI —** Consultare il diagramma di installazione fornito con gli altoparlanti. Se gli altoparlanti dispongono di comandi, regolare il volume, i bassi o gli alti per eliminare la distorsione.

**REGOLARE I L VOLUME D I WINDOWS —** Fare clic o fare doppio clic sull'icona raffigurante un altoparlante nell'angolo inferiore destro dello schermo. Accertarsi che il volume sia regolato su un livello udibile e la riproduzione del suono non sia stata disattivata.

**SCOLLEGARE L E CUFFIE DAL RELATIVO CONNETTORE —** Se le cuffie sono collegate al relativo connettore sul pannello frontale del computer, viene automaticamente disattivato l'audio proveniente dagli altoparlanti.

**VERIFICARE I L FUNZIONAMENTO DELLA PRESA ELETTRICA —** Accertarsi che la presa elettrica funzioni collegandovi un altro apparecchio, ad esempio una lampada.

**ELIMINARE POSSIBILI INTERFERENZE —** Spegnere ventole, lampade a fluorescenza o alogene situate in prossimità e controllare se causano interferenze.

**REINSTALLARE I L DRIVER AUDIO —** Consultare ["Reinstallazione di driver e utilità" a pagina 110.](#page-109-0)

**ESEGUIRE DELL DIAGNOSTICS —** Consultare ["Dell Diagnostics" a pagina 87.](#page-86-0)

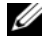

**ZAR. N.B.** La regolazione del volume di alcuni riproduttori MP3 ha la precedenza sulle impostazioni di Windows. Accertarsi di non aver abbassato o disattivato il volume dopo aver ascoltato brani MP3.

### **Nessun suono emesso dalle cuffie**

**CONTROLLARE I COLLEGAMENTI DEL CAVO DELLA CUFFIA —** Verificare che il cavo della cuffia sia saldamente inserito nel connettore della cuffia (consultare ["connettori audio" a pagina 22\)](#page-21-0).

**REGOLARE I L VOLUME D I WINDOWS —** Fare clic o fare doppio clic sull'icona raffigurante un altoparlante nell'angolo inferiore destro dello schermo. Accertarsi che il volume sia regolato su un livello udibile e la riproduzione del suono non sia stata disattivata.

### **Problemi relativi al touchpad o al mouse**

### **CONTROLLARE LE IMPOSTAZIONI DEL TOUCHPAD**  $-$

- **1** Fare clic sul pulsante **Start**, fare clic su **Pannello di controllo** e infine fare clic su **Stampanti e altro hardware**.
- **2** Fare clic su **Mouse**.
- **3** Regolare le impostazioni.

**CONTROLLARE I L CAVO DEL MOUSE —** Arrestare il sistema. Scollegare il cavo del mouse, controllare che non sia danneggiato, quindi ricollegarlo saldamente.

Se si usa un cavo di prolunga del mouse, scollegarlo e collegare il mouse direttamente al computer.

### **PE R VERIFICARE S E I L PROBLEMA È RELATIVO A L MOUSE , CONTROLLARE I L TOUCHPAD —**

- **1** Arrestare il sistema.
- **2** Scollegare il mouse.
- **3** Accendere il computer.
- **4** Sul desktop di Windows , usare il touchpad per spostare il cursore, selezionare un'icona e fare doppio clic per aprire il programma o il documento.

Se il touchpad funziona correttamente, è possibile che il mouse sia difettoso.

**REINSTALLARE I L DRIVER DEL TOUCHPAD —** Consultare ["Reinstallazione di driver e utilità" a pagina 110.](#page-109-0)

### **Problemi video e schermo**

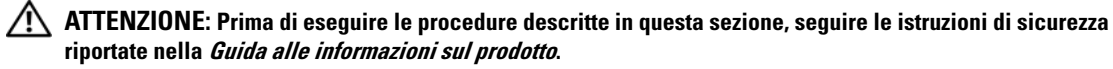

#### **Se sullo schermo non appare alcuna immagine**

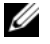

*C***. N.B.** Se si usa un programma che richiede una risoluzione superiore a quella supportata dal computer, è consigliabile collegare al computer un monitor esterno.

**CONTROLLARE L A BATTERIA —** Se si usa una batteria per alimentare il computer, è possibile che la batteria sia scarica. Collegare il computer a una presa elettrica usando l'adattatore c.a. e accendere il computer.

**VERIFICARE I L FUNZIONAMENTO DELLA PRESA ELETTRICA —** Accertarsi che la presa elettrica funzioni collegandovi un altro apparecchio, ad esempio una lampada.

**CONTROLLARE L 'ADATTATORE C.A. —** Controllare i collegamenti del cavo dell'adattatore c.a.. Se l'adattatore c.a. è dotato di un indicatore, accertarsi che sia acceso.

**COLLEGARE I L COMPUTER DIRETTAMENTE A UNA PRESA ELETTRICA —** Verificare se il computer si accende quando non si usano dispositivi di protezione elettrica, ciabatte e cavi di prolunga per collegarlo.

**REGOLARE LE PROPRIETÀ DI ALIMENTAZIONE** — Ricercare la parola chiave *standby* nella Guida in linea e supporto tecnico di Windows. Per accedere alla Guida in linea e supporto tecnico, vedere ["Guida in linea](#page-13-0)  [e supporto tecnico di Windows" a pagina 14.](#page-13-0)

**COMMUTARE L 'IMMAGINE VIDEO —** Se il computer è collegato a un monitor esterno, premere <Fn><F8> per commutare l'immagine sullo schermo.

### **Se i caratteri sullo schermo sono difficili da leggere**

**REGOLARE LA LUMINOSITÀ** — Premere <Fn> e il tasto freccia SU o GIù.

**ALLONTANARE I L SUBWOOFER ESTERNO DAL MONITOR O DAL COMPUTER —** Se il sistema di altoparlanti esterni include un subwoofer, accertarsi che quest'ultimo sia collocato ad almeno 60 cm dal computer o dal monitor esterno.

**ELIMINARE POSSIBILI INTERFERENZE —** Spegnere ventole, lampade a fluorescenza, lampade alogene o altri apparecchi situati in prossimità.

**RUOTARE IL COMPUTER IN UN'ALTRA DIREZIONE — Eliminare il riflesso della luce del sole che può deteriorare** la qualità dell'immagine.

#### **REGOLARE LE IMPOSTAZIONI DELLO SCHERMO DI WINDOWS** -

- **1** Fare clic sul pulsante **Start** e quindi su **Pannello di controllo**.
- **2** Fare clic su **Aspetto e temi**.
- **3** Fare clic sull'area che si desidera modificare oppure sull'icona **Schermo** icon.
- **4** Provare diverse impostazioni per **Colori** e **Risoluzione dello schermo**.

**CONSULTARE LA SEZIONE "MESSAGGI DI ERRORE" — Se compare un messaggio di errore, consultare** ["Messaggi di errore" a pagina 94](#page-93-0).
#### **Se è visibile solo parte dello schermo**

#### **COLLEGARE U N MONITOR ESTERNO —**

- **1** Arrestare il sistema e collegare un monitor esterno al computer.
- **2** Accendere il computer e il monitor, quindi regolare la luminosità e il contrasto del monitor.

Se il monitor esterno funziona, è possibile che lo schermo del computer o il controller video sia difettoso. Contattare la Dell. Consultare ["Contattare la Dell" a pagina 143](#page-142-0).

## **Driver**

#### **Che cos'è un driver?**

È un programma che controlla una periferica quale una stampante, un mouse o una tastiera. Tutte le periferiche richiedono un programma driver.

Un driver funge da traduttore fra la periferica e qualsiasi programma che la utilizza. Ciascuna periferica possiede una propria serie di comandi specializzati che solo il driver è in grado di riconoscere.

Dell spedisce il computer con i driver necessari già installati; non sono necessarie ulteriori installazioni o configurazioni.

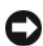

**AVVISO:** Il CD *Drivers and Utilities* potrebbe contenere driver per sistemi operativi che non sono presenti sul computer. Accertarsi di installare il software appropriato per il sistema operativo utilizzato.

Molti driver, ad esempio quelli relativi alla tastiera, vengono forniti insieme al sistema operativo Microsoft® Windows®. Potrebbe essere necessario installare manualmente il driver nei seguenti casi:

- aggiornare il sistema operativo;
- reinstallare il sistema operativo;
- collegare o installare una nuova periferica.

#### **Identificazione di driver**

Se si riscontra un problema con una periferica, stabilire se dipende dal driver e, se necessario, eseguirne l'aggiornamento.

- **1** Fare clic sul pulsante **Start** e quindi su **Pannello di controllo**.
- **2** In **Scegliere una categoria**, fare clic su **Prestazioni e manutenzione**.
- **3** Fare clic su **Sistema**.
- **4** Nella finestra **Proprietà del sistema**, selezionare la scheda **Hardware**.
- **5** Selezionare la scheda **Gestione periferiche**.
- **6** Scorrere l'elenco per verificare la presenza di un punto esclamativo (un cerchio di colore giallo con [**!]**) accanto all'icona di una o più periferiche.

La presenza del punto esclamativo indica la necessità di reinstallare il driver esistente o di installare un nuovo driver. Consultare ["Reinstallazione di driver e utilità" a pagina 110.](#page-109-0)

#### <span id="page-109-2"></span><span id="page-109-0"></span>**Reinstallazione di driver e utilità**

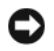

**AVVISO:** Il sito Web del supporto tecnico della Dell all'indirizzo **support.dell.com** e il CD *Drivers and Utilities* forniscono driver approvati per i computer Dell™. L'installazione di driver provenienti da altre fonti potrebbe determinare il funzionamento non corretto del computer.

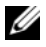

**N.B.** Il CD *Drivers and Utilities* è opzionale e potrebbe non essere spedito con il computer.

#### <span id="page-109-1"></span>**Uso di Ripristino driver di periferica Windows XP**

Se si verifica un problema con il computer dopo l'installazione o l'aggiornamento di un driver, usare Ripristino driver di periferica di Windows XP per ripristinare la versione del driver precedentemente installata.

- **1** Fare clic sul pulsante **Start** e quindi su **Pannello di controllo**.
- **2** In **Scegliere una categoria**, fare clic su **Prestazioni e manutenzione**.
- **3** Fare clic su **Sistema**.
- **4** Nella finestra **Proprietà del sistema**, selezionare la scheda **Hardware**.
- **5** Selezionare la scheda **Gestione periferiche**.
- **6** Fare clic con il pulsante destro del mouse sulla periferica per la quale il nuovo driver è stato installato e fare clic su **Proprietà**.
- **7** Selezionare la scheda **Driver**.
- **8** Fare clic su **Ripristina driver**.

Se l'uso di Ripristino driver di periferica non risolve il problema, usare Ripristino configurazione di sistema (consultare ["Utilizzo di Ripristino configurazione di sistema di Microsoft Windows XP" a pagina 112\)](#page-111-0) per riportare il computer allo stato operativo in cui si trovava prima di installare il nuovo driver.

#### **Utilizzo del CD Drivers and Utilities**

**N.B.** Il CD *Drivers and Utilities* è opzionale e potrebbe non essere spedito con il computer. Ø

Se utilizzand[o](#page-109-1) Ripristino driver di periferica o Ripristino configurazione di sistema non si risolve il problema, reinstallare il driver dal CD *Drivers and Utilities*.

- **1** Salvare e chiudere i file aperti e uscire da tutte le applicazioni in esecuzione.
- **2** Inserire il CD *Drivers and Utilities*.

Nella maggior parte dei casi, il CD si avvia automaticamente. In caso contrario, avviare Windows Explorer, fare clic sulla directory dell'unità CD per visualizzare il contenuto del CD e quindi fare doppio clic sul file **autorcd.exe**. La prima volta in cui si avvia il CD, potrebbe richiede di installare i file di installazione. Fare clic su **OK** e seguire le istruzioni a video per continuare.

**3** Nel menu a discesa **Lingua** nella barra degli strumenti, selezionare la lingua preferita per il driver o per l'utilità, se disponibile. Viene visualizzata una schermata di benvenuto.

**4** Fare clic su **Avanti**.

Il CD esegue automaticamente una scansione dell'hardware per rilevare driver e utilità utilizzate dal computer.

**5** Quando il CD completa la scansione dell'hardware, è possibile rilevare anche altri driver e utilità. In **Search Criteria** (Criteri di ricerca), selezionare le categorie appropriate dai menu a discesa **System Model** (Modello sistema), **Operating System** (Sistema operativo) e **Topic** (Argomento).

Compare un collegamento o più collegamenti per gli specifici driver e utilità utilizzati dal computer.

- **6** Fare clic sul collegamento di uno specifico driver o utilità per ottenere informazioni sul driver o utilità da installare.
- **7** Fare clic sul pulsante **Install** (Installa), se presente, per iniziare l'installazione del driver o dell'utilità. Nella schermata di benvenuto, seguire le richieste a video per completare l'installazione.

Se il pulsante **Install** (Installa) non è presente, l'installazione automatica non è un'opzione. Per informazioni sull'installazione, consultare le istruzioni appropriate nelle seguenti sottosezioni o fare clic su **Extract** (Estrai), seguire le istruzioni relative all'estrazione e leggere il file Leggimi.

Se viene richiesto di navigare nei file del driver, fare clic sulla directory del CD nella finestra relativa alle informazioni sul driver per visualizzare i file associati a tale driver.

#### **Reinstallazione manuale dei driver**

**ZAR.** Se il computer dispone di un sensore a infrarossi e si sta reinstallando un driver per sensore a infrarossi, è necessario dapprima attivare il sensore a infrarossi nel programma di installazione di sistema (consultare ["Uso](#page-172-0)  [del programma di installazione di sistema" a pagina 173\)](#page-172-0) prima di continuare l'installazione del driver. Consultare ["Reinstallazione di driver e utilità" a pagina 110](#page-109-0). Per informazioni sui componenti installati sul computer, consultare ["Determinazione della configurazione del computer" a pagina 15.](#page-14-0)

- **1** Dopo avere estratto i file del driver sul disco rigido come descritto nella sezione precedente, fare clic sul pulsante **Start** e fare clic con il pulsante destro del mouse su **Risorse del computer**.
- **2** Scegliere **Proprietà**.
- **3** Fare clic sulla scheda **Hardware** e quindi su **Gestione periferiche**.
- **4** Fare doppio clic sul tipo di periferica per cui si sta installando il driver (per esempio, **Modem** o **Periferiche ad infrarossi**).
- **5** Fare doppio clic sul nome della periferica per la quale si sta installando il driver.
- **6** Fare clic sulla scheda **Driver**, quindi su **Aggiorna driver**.
- **7** Fare clic su **Installa da un elenco o percorso specifico (per utenti esperti)**, quindi fare clic su **Avanti**.
- **8** Fare clic su **Sfoglia** e individuare il percorso sul quale sono stati copiati precedentemente i file dei driver.
- **9** Quando appare il nome del driver appropriato, fare clic su **Avanti**.
- **10** Fare clic su **Fine** e riavviare il sistema.

## **Risoluzione di incompatibilità del software e dell'hardware**

Se durante la configurazione del sistema operativo una periferica non viene rilevata oppure viene rilevata e configurata in modo errato, è possibile usare l'utilità Risoluzione dei problemi relativi all'hardware per risolvere il problema di compatibilità.

Per avviare Risoluzione dei problemi relativi all'hardware:

- **1** Fare clic sul pulsante **Start**, quindi scegliere **Guida in linea e supporto tecnico**.
- **2** Immettere risoluzione di problemi hardware nel campo **Cerca**, quindi fare clic sulla freccia per iniziare la ricerca.
- **3** Fare clic su **Risoluzione dei problemi relativi all'hardware** nell'elenco **Risultati ricerca**.
- **4** Nell'elenco **Risoluzione dei problemi relativi all'hardware**, fare clic su **I need to resolve a hardware conflict on my computer** (Devo risolvere un conflitto hardware nel computer) e infine fare clic su **Avanti**.

## <span id="page-111-1"></span>**Ripristino del sistema operativo**

È possibile ripristinare il sistema operativo nei modi seguenti:

- L'utilità Ripristino configurazione di sistema di Microsoft<sup>®</sup> Windows<sup>®</sup> XP riporta il computer a uno stato operativo precedente senza per questo influenzare i file di dati. Utilizzare Ripristino configurazione di sistema come prima soluzione per ripristinare il sistema operativo e mantenere i file di dati. Per istruzioni, consultare ["Utilizzo di Ripristino configurazione di sistema di Microsoft](#page-111-0)  [Windows XP" a pagina 112;](#page-111-0)
- Dell PC Restore di Symantec ripristina il disco rigido allo stato operativo in cui si trovava quando è stato acquistato il computer. Dell PC Restore elimina permanentemente tutti i dati nel disco rigido e rimuove le applicazioni installate dopo aver ricevuto il computer. Utilizzare PC Restore soltanto se Ripristino configurazione di sistema non è riuscito a risolvere il problema relativo al sistema operativo. Per istruzioni, consultare ["Uso di Dell PC Restore da Symantec" a pagina 114](#page-113-0);
- Se si è ricevuto un CD *Operating System* con il computer, è possibile utilizzarlo per ripristinare il sistema operativo. Tuttavia, utilizzando il CD *Operating System* tutti i dati presenti sul disco rigido verranno eliminati. Utilizzare il CD *soltanto* se Ripristino configurazione di sistema non è riuscito a risolvere il problema relativo al sistema operativo. per istruzioni, consultare ["Utilizzo del CD](#page-115-0)  [Operating System" a pagina 116.](#page-115-0)

#### <span id="page-111-0"></span>**Utilizzo di Ripristino configurazione di sistema di Microsoft Windows XP**

Il sistema operativo Microsoft Windows XP fornisce l'utilità Ripristino configurazione di sistema che consente di ripristinare uno stato operativo precedente del computer, senza modificare i file di dati, a seguito di modifiche all'hardware, al software o ad altre impostazioni di sistema che hanno reso il computer instabile. Consultare la Guida in linea e supporto tecnico di Windows per informazioni sull'utilizzo di Ripristino configurazione di sistema. Per accedere alla Guida in linea, consultare ["Guida in](#page-13-0)  [linea e supporto tecnico di Windows" a pagina 14.](#page-13-0)

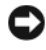

**AVVISO:** Eseguire i backup regolari dei file di dati. Ripristino configurazione di sistema non controlla i file di dati e non può ripristinarli.

*M.B.* Le procedure in questo documento sono state scritte per la visualizzazione predefinita di Windows, pertanto potrebbero non funzionare se l'utente ha configurato il computer Dell™ con la visualizzazione classica di Windows.

#### **Creazione di un punto di ripristino**

- **1** Fare clic sul pulsante **Start** e fare clic su **Guida in linea e supporto tecnico**.
- **2** Fare clic su **Ripristino configurazione di sistema**.
- **3** Seguire le istruzioni visualizzate.

#### **Ripristino del computer a una configurazione operativa precedente**

Se si verifica un problema in seguito all'installazione di un driver di periferica, utilizzare Ripristino driver di periferica (vedere ["Uso di Ripristino driver di periferica Windows XP" a pagina 110\)](#page-109-1) per risolvere il problema. Qualora l'operazione non abbia esito positivo, usare Ripristino configurazione di sistema.

**AVVISO:** Salvare e chiudere qualsiasi file aperto e uscire da qualsiasi programma aperto prima di ripristinare il computer ad uno stato operativo precedente. Non modificare, aprire o eliminare alcun file o programma prima che il sistema venga completamente ripristinato.

- **1** Fare clic sul pulsante **Start**, scegliere **Tutti i programmi**→ **Accessori**→ **Utilità di sistema**, quindi fare clic su **Ripristino configurazione di sistema**.
- **2** Verificare che l'opzione **Ripristina l'installazione del sistema esistente in un dato momento** sia selezionata e fare clic su **Avanti**.
- **3** Selezionare dal calendario la data a cui si desidera ripristinare la configurazione del computer.

Nella schermata **Selezionare un punto di ripristino** è disponibile un calendario in cui sono riportati i punti di ripristino da cui è possibile selezionare quello desiderato. Se per una data è disponibile un punto di ripristino, tale data viene visualizzata in grassetto.

**4** Selezionare un punto di ripristino e fare clic su **Avanti**.

Se per una data è disponibile un solo punto di ripristino, questo verrà automaticamente selezionato. Se, invece, sono disponibili due o più punti di ripristino, è necessario fare clic su quello desiderato.

**5** Fare clic su **Avanti**.

Viene visualizzata la finestra **Ripristino completo** dopo il termine della raccolta di dati con Ripristino configurazione di sistema, quindi il computer si riavvia.

**6** Al riavvio del computer, fare clic su **OK**.

Per modificare il punto di ripristino, ripetere la procedura usando un punto di ripristino diverso oppure annullare il ripristino.

#### **Annullamento dell'ultimo ripristino configurazione di sistema**

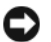

**AVVISO:** Salvare e chiudere tutti i file aperti e uscire da tutti i programmi in esecuzione prima di annullare l'ultimo ripristino del sistema. Non modificare, aprire o eliminare alcun file o programma prima che il sistema venga completamente ripristinato.

- **1** Fare clic sul pulsante **Start**, selezionare **Tutti i programmi**→ **Accessori**→ **Utilità di sistema**, quindi fare clic su **Ripristino configurazione di sistema**.
- **2** Fare clic su **Annulla ultima operazione di ripristino**, quindi fare clic su **Avanti**.

#### **Attivazione di Ripristino configurazione di sistema**

Se si reinstalla Windows XP su un disco rigido con meno di 200 MB di spazio libero, Ripristino configurazione di sistema viene automaticamente disattivato. Per verificare se Ripristino configurazione di sistema è attivato, seguire la procedura descritta.

- **1** Fare clic sul pulsante **Start** e quindi su **Pannello di controllo**.
- **2** Fare clic su **Prestazioni e manutenzione**.
- **3** Fare clic su **Sistema**.
- **4** Selezionare la scheda **Ripristino configurazione di sistema**.
- **5** Accertarsi che **Disattiva Ripristino configurazione di sistema** non sia selezionato.

#### <span id="page-113-0"></span>**Uso di Dell PC Restore da Symantec**

**AVVISO:** Dell PC Restore elimina permanentemente tutti i dati nel disco rigido e rimuove le applicazioni installate dopo avere ricevuto il computer. Se possibile, effettuare un backup di tutti i dati prima di utilizzare PC Restore. Utilizzare PC Restore soltanto se Ripristino configurazione di sistema (consultare ["Utilizzo di Ripristino configurazione](#page-111-0)  [di sistema di Microsoft Windows XP" a pagina 112\)](#page-111-0) non ha risolto il problema relativo al sistema operativo.

**ZAR. N.B.** Dell PC Restore da Symantec potrebbe non essere disponibile in alcuni paesi o per specifici computer.

Utilizzare Dell PC Restore da Symantec esclusivamente come ultimo metodo di ripristinare il sistema operativo. PC Restore ripristina il disco rigido allo stato operativo in cui si trovava quando è stato acquistato il computer. I programmi o i file aggiunti da quando si è ricevuto il computer, inclusi i file di dati, vengono eliminati permanentemente dal disco rigido. I file di dati comprendono: documenti, fogli elettronici, messaggi di posta elettronica, foto digitali, file musicali e così via. Se possibile, effettuare un backup di tutti i dati prima di utilizzare PC Restore.

Per utilizzare PC Restore, seguire la procedura seguente:

**1** Accendere il computer.

Durante il processo di avvio, una barra blu con **www.dell.com** viene visualizzata nella parte superiore dello schermo.

**2** Premere <Ctrl><F11> immediatamente dopo avere visto la barra blu.

Se non si preme <Ctrl><F11> in tempo, consentire al computer di finire il processo di avvio, quindi riavviare il computer.

#### **AVVISO:** Se si non si desidera procedere con PC Restore, fare clic su **Reboot** (Riavvia) nel punto seguente.

- **3** Nella schermata seguente che viene visualizzata, fare clic su **Restore** (Ripristina).
- **4** Nella schermata seguente che viene visualizzata, fare clic su **Confirm** (Conferma). Per completare il processo di ripristino, occorrono circa dai 6 ai 10.
- **5** Quando richiesto, fare clic su **Fine** per riavviare il computer.

**N.B.** Non arrestare manualmente il sistema. Fare clic su **Fine** e consentire al computer di riavviarsi completamente.

**6** Quando richiesto, fare clic su **Sì**.

Il computer si riavvierà. Poiché il computer è ripristinato al suo stato operativo originario, la schermata che viene visualizzata, cioè il Contratto di licenza Microsoft con l'utente finale, è la stessa che è apparsa la prima volta che il computer è stato acceso.

**7** Fare clic su **Avanti**.

Viene visualizzata la finestra **Ripristino configurazione di sistema**, quindi il computer si riavvia.

**8** Al riavvio del computer, fare clic su **OK**.

#### **Rimozione di Dell PC Restore**

**AVVISO:** Rimuovendo Dell PC Restore dal disco rigido si elimina permanentemente l'utilità PC Restore dal computer. Dopo avere rimosso Dell PC Restore, non si potrà più utilizzarlo per ripristinare il sistema operativo del computer.

Dell PC Restore consente di riportare il disco rigido allo stato operativo in cui si trovava quando è stato acquistato il computer. Si consiglia di *non* rimuovere PC Restore dal computer, persino in caso si desideri risparmiare spazio nel disco rigido. Se si rimuove PC Restore dal disco rigido, è impossibile recuperarlo e non sarà possibile mai più utilizzare PC Restore per far ritornare il sistema operativo del computer al suo stato originale.

Per rimuovere PC Restore:

- **1** Accedere al computer come amministratore locale.
- **2** In Esplora risorse, passare a **c:\dell\utilities\DSR**.
- **3** Fare doppio clic sul nome del file **DSRIRRemv2.exe**.

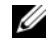

**N.B.** Se non si accede come amministratore locale, viene visualizzato un messaggio che indica all'utente che è necessario farlo. Fare clic su **Quit** (Esci) e quindi accedere come amministratore locale.

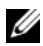

*C***AR.** B. Se la partizione per PC Restore non esiste nel disco rigido del computer, viene visualizzato un messaggio che indica che la partizione non è stata trovata. Fare clic su **Quit** (Esci); non esiste alcuna partizione da eliminare.

- **4** Fare clic su **OK** per rimuovere la partizione PC Restore nel disco rigido.
- **5** Fare clic su **Sì** quando viene visualizzato un messaggio di conferma.

La partizione PC Restore viene eliminata e lo spazio del disco nuovamente disponibile viene aggiunto all'allocazione di spazio libera nel disco rigido.

- **6** Fare clic con il pulsante destro del mouse su **Disco locale (C:)** in Windows Explorer, fare clic su **Proprietà** e verificare che lo spazio su disco aggiuntivo sia disponibile come indicato dal valore aumentato di **Spazio disponibile**.
- **7** Fare clic su **Fine** per chiudere la finestra **PC Restore Removal** (Rimozione del PC Restore).
- **8** Riavviare il computer.

#### <span id="page-115-0"></span>**Utilizzo del CD Operating System**

#### **Operazioni preliminari**

Se si intende reinstallare il sistema operativo Windows XP per risolvere un problema con un nuovo driver installato, utilizzare dapprima Ripristino driver di periferica di Windows XP (consultare ["Uso di](#page-109-1)  [Ripristino driver di periferica Windows XP" a pagina 110\)](#page-109-1). Se l'uso di Ripristino driver di periferica non risolve il problema, usare Ripristino configurazione di sistema per riportare il sistema operativo allo stato operativo in cui si trovava prima di installare il nuovo driver di periferica. Consultare ["Utilizzo di](#page-111-0)  [Ripristino configurazione di sistema di Microsoft Windows XP" a pagina 112](#page-111-0).

Per reinstallare Windows XP, sono necessari i seguenti componenti:

- CD *Operating System* della Dell™
- CD *Drivers and Utilities* della Dell
- **N.B.** Il CD *Drivers and Utilities* contiene driver che sono stati installati durante l'assemblaggio del computer. Utilizzare il CD *Drivers and Utilities* per caricare i driver necessari. A seconda del paese in cui si è ordinato il computer o se sono stati richiesti o meno i CD, il CD *Drivers and Utilities* e il CD *Operating System* potrebbero non essere spediti con il computer.

#### **Reinstallazione di Windows XP**

Per completare il processo di reinstallazione occorrono da 1 a 2 ore. Dopo avere reinstallato il sistema operativo, occorre installare anche i driver di periferica, il programma di protezione dai virus e altro software.

**AVVISO:** Il CD *Operating System* dispone di opzioni per reinstallare Windows XP. Le opzioni possono sovrascrivere i file ed eventualmente influenzare i programmi installati nel disco rigido. Di conseguenza, si consiglia di non reinstallare Windows XP a meno che un rappresentante del supporto tecnico di Dell non indichi di farlo.

**AVVISO:** Per evitare conflitti con Windows XP, disattivare qualsiasi software di protezione dai virus installato sul computer prima di reinstallare Windows XP. Per istruzioni, consultare la documentazione fornita con il software.

- **1** Salvare e chiudere i file aperti e uscire da tutte le applicazioni in esecuzione.
- **2** Inserire il CD *Operating System*. Fare clic su **Esci** se compare il messaggio Installa Windows XP.
- **3** Riavviare il computer.
- **4** Premere <F2> non appena viene visualizzato il logo DELL™.

Se viene visualizzato il logo del sistema operativo, attendere la visualizzazione del desktop di Windows e quindi arrestare il computer e riprovare.

**5** Premere i tasti con le frecce per selezionare **CD-ROM** e quindi premere  $\leq$ Invio $\geq$ .

- **6** Quando compare il messaggio Press any key to boot from CD (Premere un tasto per avviare da CD), premere un tasto qualsiasi.
- **7** Quando viene visualizzata la schermata **Installazione di Windows XP**, premere <Invio>.
- **8** Seguire le istruzioni visualizzate per completare la reinstallazione.
- **9** Al completamento della reinstallazione del sistema operativo, se necessario, reinstallare i driver e i programmi applicativi. Consultare ["Reinstallazione di driver e utilità" a pagina 110.](#page-109-0)

# **Aggiunta e sostituzione di componenti**

## <span id="page-118-1"></span>**Operazioni preliminari**

Questo capitolo illustra le procedure per la rimozione e installazione dei componenti nel computer. Salvo altresì indicato, ogni procedura presume che esistano le seguenti condizioni:

- L'utente ha eseguito la procedura descritta in "[Spegnimento del computer"](#page-118-0) (vedere questa pagina) e "Prima di intervenire sui componenti interni del computer" (vedere ["Prima di intervenire sui](#page-119-0)  [componenti interni del computer" a pagina 120\)](#page-119-0).
- L'utente ha letto le informazioni sulla sicurezza nella *Guida alle informazioni sul prodotto* della Dell™.
- Un componente può essere sostituito o, se acquistato separatamente, installato eseguendo la procedura di rimozione in ordine inverso.

#### **Strumenti consigliati**

Le procedure in questo documento possono richiedere gli strumenti seguenti:

- Cacciavite a punta piatta piccolo
- Giravite a croce
- Graffietto piccolo in plastica
- Aggiornamento del BIOS flash (consultare il sito Web del supporto tecnico della Dell all'indirizzo **support.dell.com**)

#### <span id="page-118-0"></span>**Spegnimento del computer**

**AVVISO:** Per evitare la perdita di dati, salvare e chiudere eventuali file aperti, quindi uscire da eventuali i programmi aperti prima di spegnere il computer.

- **1** Arrestare il sistema operativo:
	- **a** Salvare e chiudere i file aperti e arrestare i programmi in esecuzione, quindi fare clic sul pulsante **Start** e scegliere **Spegni computer**.
	- **b** Nella finestra **Spegni computer**, fare clic su **Spegni**.

Il computer si spegne dopo che il processo di arresto del sistema operativo termina.

**2** Assicurarsi che il computer e le periferiche collegate siano spenti. Se il computer e le periferiche collegate non si sono spenti automaticamente durante l'arresto del sistema operativo, premere e tenere premuto il pulsante di alimentazione per alcuni secondi a totale spegnimento del computer.

#### <span id="page-119-0"></span>**Prima di intervenire sui componenti interni del computer**

Per proteggere il computer da eventuali danni e per la sicurezza personale, attenersi alle indicazioni sulla sicurezza riportate di seguito.

**ATTENZIONE: Prima di eseguire le procedure descritte in questa sezione, seguire le istruzioni di sicurezza riportate nella Guida alle informazioni sul prodotto. ATTENZIONE: Maneggiare con cura componenti e schede. Non toccare i componenti o i contatti sulle schede. Manipolare una scheda dai bordi o dalla staffa metallica di montaggio. Maneggiare un componente, ad esempio un processore, dai bordi, non dai piedini. AVVISO:** Solo un tecnico di assistenza qualificato dovrebbe eseguire le riparazioni del computer. Danni dovuti a riparazioni non autorizzate da Dell non sono coperte dalla garanzia. **AVVISO:** Per scollegare un cavo, afferrare il connettore o il serracavi, non il cavo stesso. Alcuni cavi dispongono di un connettore con linguette di blocco; se si scollega questo tipo di cavo, premere sulle linguette di blocco prima di scollegare il cavo. Nel separare i connettori, mantenerli allineati per evitare di piegare un eventuale piedino. Inoltre, prima di collegare un cavo accertarsi che entrambi i connettori siano allineati e orientati in modo corretto.

**AVVISO:** Per evitare di danneggiare il computer, eseguire la seguente procedura prima di cominciare ad intervenire sui componenti interni del computer.

- **1** Assicurarsi che la superficie di lavoro sia piana e pulita per prevenire eventuali graffi al coperchio del computer.
- **2** Spegnere il computer. Consultare ["Spegnimento del computer" a pagina 119](#page-118-0).

**AVVISO:** Per disconnettere un cavo di rete, prima scollegare il cavo dal computer, poi dallo spinotto di rete a muro.

**3** Scollegare il telefono o i cavi di rete dal computer.

**AVVISO:** Per evitare danni alla scheda di sistema, rimuovere la batteria dall'apposito alloggiamento prima di eseguire interventi sul computer.

**ZA N.B.** Per evitare di danneggiare il computer, utilizzare soltanto la batteria progettata per questo specifico computer della Dell. Non utilizzare altre batterie progettate per altri computer della Dell.

**4** Scollegare il computer e tutte le periferiche collegate dalle rispettive prese elettriche, fare scorrere la chiusura a scatto dell'alloggiamento della batteria situato sul fondo del computer, quindi estrarre la batteria dall'alloggiamento.

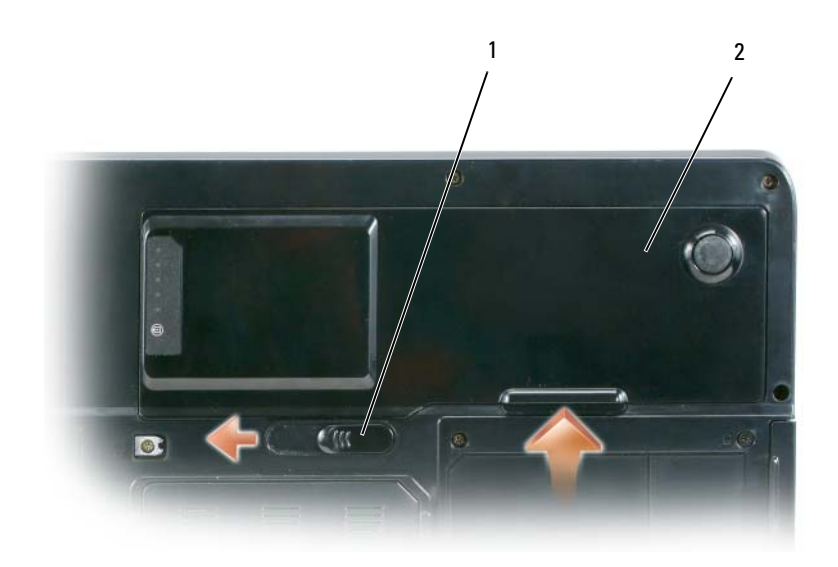

- 1 chiusura a scatto dell'alloggiamento della batteria 2 batteria
- **5** Rimuovere l'unità ottica, se installata, dall'alloggiamento dell'unità ottica. Consultare ["Unità ottica"](#page-120-0)  [a pagina 121](#page-120-0).
- **6** Premere il pulsante di alimentazione per mettere a terra la scheda di sistema.
- **7** Rimuovere le schede installate dall'alloggiamento ExpressCard (consultare ["Rimozione di una](#page-71-0)  [ExpressCard o di una protezione" a pagina 72](#page-71-0)) e il lettore di schede di memoria 5-in-1 (consultare ["Rimozione di una scheda di memoria multimediale" a pagina 75](#page-74-0)).
- **8** Chiudere lo schermo e capovolgere il computer su una superficie di lavoro piana e pulita.
- **9** Rimuovere il disco rigido (consultare ["Disco rigido" a pagina 122](#page-121-0)).

## <span id="page-120-0"></span>**Unità ottica**

- **ATTENZIONE: Prima di eseguire le procedure descritte in questa sezione, seguire le istruzioni di sicurezza riportate nella Guida alle informazioni sul prodotto.**
	- **1** Capovolgere il computer.
	- **2** Rimuovere la vite di fissaggio dell'unità ottica.
	- **3** Inserire un graffietto nella tacca e spingerlo verso il lato per sbloccare l'unità dall'alloggiamento.
	- **4** Estrarre l'unità dall'alloggiamento.

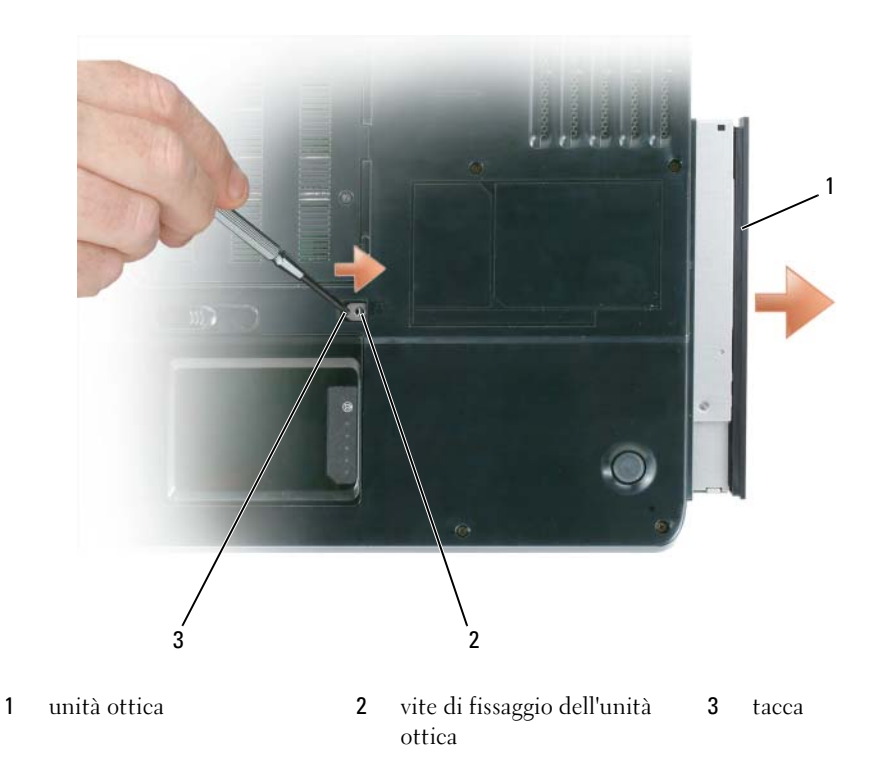

## <span id="page-121-0"></span>**Disco rigido**

О

**ATTENZIONE: Non toccare l'alloggiamento metallico del disco rigido se l'unità è calda quando viene rimossa dal computer.**

**ATTENZIONE: Prima di eseguire le procedure descritte in questa sezione, seguire le istruzioni di sicurezza riportate nella Guida alle informazioni sul prodotto.**

**AVVISO:** Per evitare la perdita di dati, spegnere il computer (vedere ["Spegnimento del computer" a pagina 119\)](#page-118-0) prima di rimuovere il disco rigido. Non rimuovere il disco rigido se il computer è acceso, in modalità di standby o in modalità sospensione.

**AVVISO:** I dischi rigidi sono estremamente fragili, anche un lieve urto può danneggiarli.

**A.B.** Dell non garantisce la compatibilità, né fornisce supporto tecnico per dischi rigidi provenienti da altre fonti.

*M.B.* Se si sta installando un disco rigido che proviene da un fornitore diverso da Dell, è necessario installare un sistema operativo, dei driver e delle utilità sul nuovo disco rigido. Consultare ["Ripristino del sistema operativo"](#page-111-1)  [a pagina 112](#page-111-1) e ["Reinstallazione di driver e utilità" a pagina 110.](#page-109-2)

Per sostituire il disco rigido nel relativo alloggiamento, seguire la procedura descritta:

- **1** Seguire le procedure in ["Operazioni preliminari" a pagina 119](#page-118-1).
- **2** Capovolgere il computer e rimuovere le viti che fissano il disco rigido.

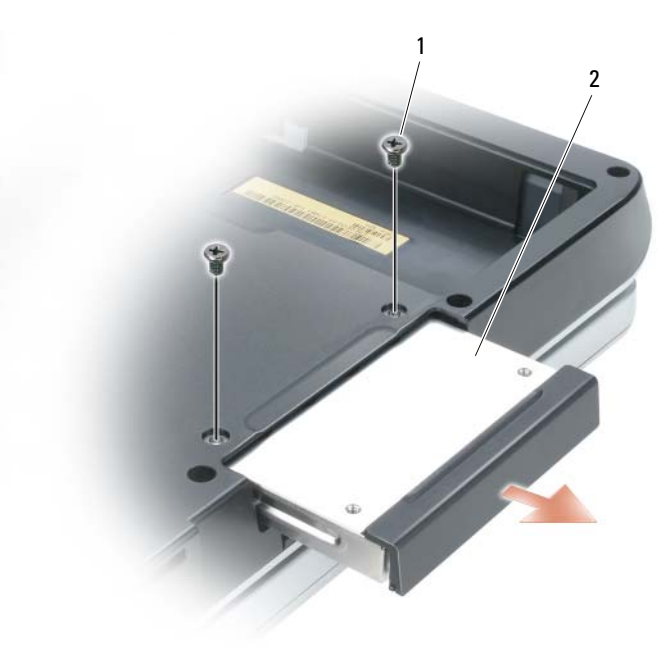

1 viti (2) 2 disco rigido

**AVVISO:** Quando il disco rigido non è inserito nel computer, riporlo in un involucro antistatico. Consultare la sezione "Protezione dalle scariche elettrostatiche" nella *Guida alle informazioni sul prodotto*.

- **3** Estrarre il disco rigido dal computer.
- **4** Estrarre la nuova unità dall'imballaggio.

Conservare l'imballaggio originale, che potrà essere usato in futuro per riporre o spedire l'unità.

**AVVISO:** Esercitare una pressione uniforme per far scorrere l'unità in posizione. Esercitando una forza eccessiva è possibile danneggiare il connettore.

- **5** Far scorrere il disco rigido finché non è completamente inserito nell'alloggiamento.
- **6** Rimontare e serrare le viti.
- **7** Installare il sistema operativo del computer. Consultare ["Ripristino del sistema operativo" a pagina 112.](#page-111-1)
- **8** Installare i driver e le utilità del computer. Consultare ["Reinstallazione di driver e utilità" a pagina 110](#page-109-2).

#### **Restituire il disco rigido a Dell**

Restituire il disco rigido a Dell nell'imballaggio in spugna originale o in uno equivalente. In caso contrario, il disco rigido potrebbe venire danneggiato durante il trasporto.

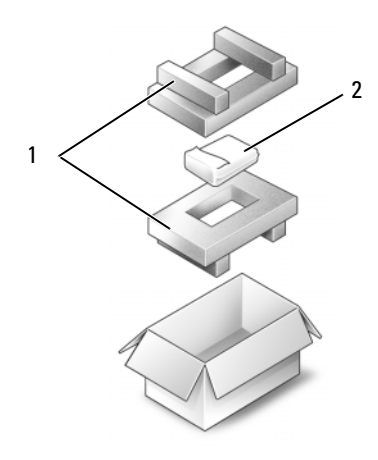

1 imballaggio in spugna 2 disco rigido

## **Memoria**

#### **ATTENZIONE: Prima di eseguire le procedure descritte in questa sezione, seguire le istruzioni di sicurezza riportate nella Guida alle informazioni sul prodotto.**

È possibile espandere la memoria del computer installando dei moduli di memoria sulla scheda di sistema. Per informazioni sulla memoria supportata dal computer, consultare ["Specifiche" a pagina 165.](#page-164-0) Assicurarsi di installare solo moduli di memoria adatti al computer.

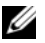

**N.B.** I moduli di memoria acquistati da Dell sono coperti dalla garanzia del computer.

- **1** Seguire le procedure in ["Operazioni preliminari" a pagina 119](#page-118-1).
- **2** Capovolgere il computer, allentare le viti di fissaggio del coperchio dei moduli di memoria, quindi rimuovere il coperchio.

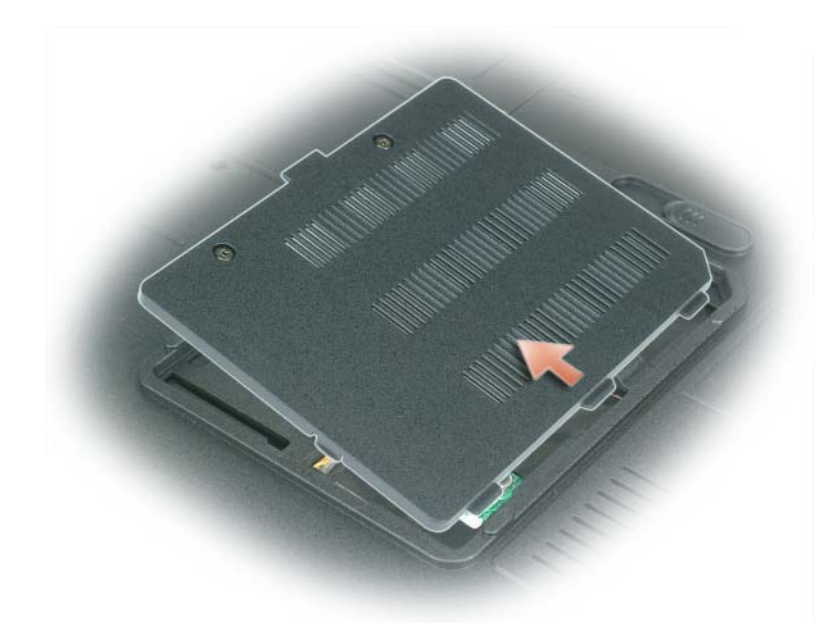

**AVVISO:** Per evitare danni al connettore del modulo di memoria, non usare attrezzi per allargare i fermagli di fissaggio che bloccano il modulo di memoria.

**AVVISO:** Per evitare eventuali scariche elettrostatiche, scaricare a terra l'elettricità statica del corpo utilizzando una fascetta da polso per la messa a terra o toccando a intervalli regolari una superficie metallica non verniciata (quale un connettore sul retro del computer).

- **3** Se si sta sostituendo un modulo di memoria, rimuovere il modulo esistente:
	- **a** Usando le punta delle dita, allargare con cautela i fermagli di fissaggio alle estremità del connettore del modulo di memoria, fino a farlo sollevare.
	- **b** Estrarre il modulo dal connettore.

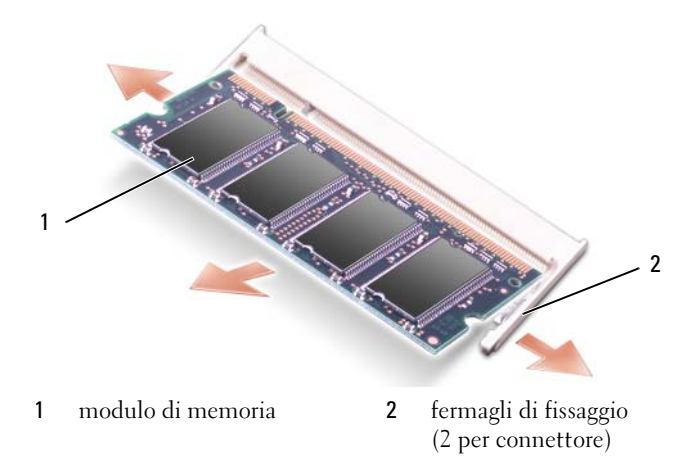

**A.B.** Se il modulo di memoria non è installato correttamente, il computer non si avvia, ma non viene visualizzato alcun messaggio di errore.

- **4** Scaricare l'elettricità statica del corpo ed installare il nuovo modulo di memoria:
	- **a** Allineare la tacca nel connettore nel bordo del modulo con la linguetta nella fessura del connettore.
	- **b** Far scivolare saldamente il modulo nella fessura con un angolazione di 45 gradi, quindi ruotarlo verso il basso fino a farlo scattare in posizione. Se il modulo non scatta in posizione, rimuoverlo e reinstallarlo.

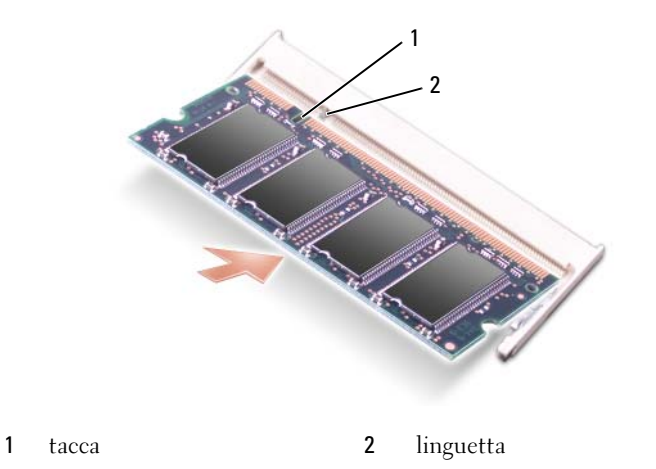

- **5** Reinstallare il coperchio dei moduli di memoria.
- **AVVISO:** Se si incontra resistenza durante la chiusura del coperchio, rimuovere il modulo e reinstallarlo. Se si forza la chiusura del coperchio, si potrebbe danneggiare il computer.
- **6** Inserire la batteria nel suo alloggiamento o collegare l'adattatore c.a. al computer e a una presa elettrica.
- **7** Reinstallare il disco rigido. Consultare ["Disco rigido" a pagina 122](#page-121-0).
- **8** Accendere il computer.

All'avvio il computer rileva la memoria aggiuntiva e aggiorna automaticamente le informazioni relative alla configurazione del sistema.

Per confermare la quantità di memoria installata nel computer, fare clic sul pulsante **Start**, quindi su **Guida in linea e supporto tecnico** e infine su **Dell System Information**.

## **Modem**

#### **ATTENZIONE: Prima di eseguire le procedure descritte in questa sezione, seguire le istruzioni di sicurezza riportate nella Guida alle informazioni sul prodotto.**

Se il modem opzionale è stato ordinato insieme al computer, il modem è già installato.

- **1** Seguire le procedure in ["Operazioni preliminari" a pagina 119](#page-118-1).
- **2** Capovolgere il computer, allentare le viti di fissaggio sul coperchio del modem, quindi rimuovere il coperchio.

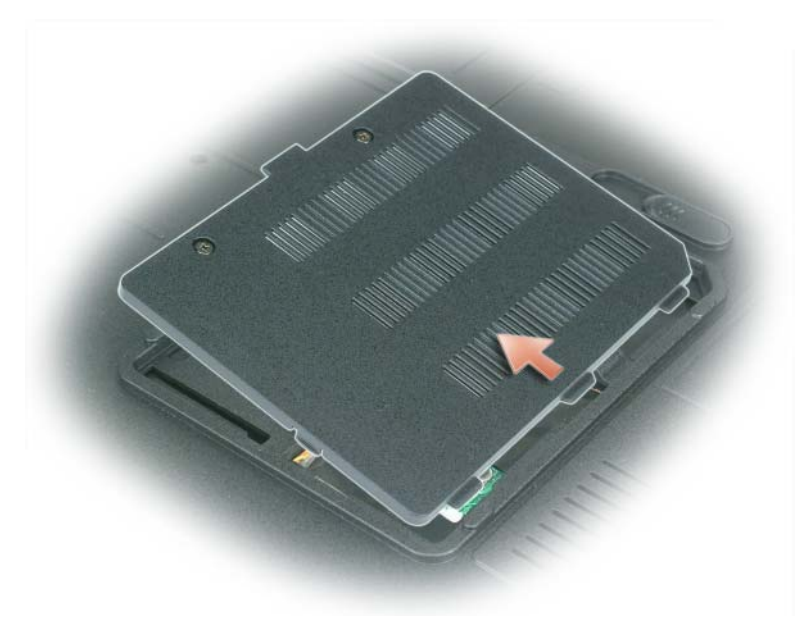

- **3** Rimuovere il modem esistente:
	- **a** Rimuovere la vite che fissa il modem alla scheda di sistema e metterla da parte.
	- **b** Tirare verso l'alto l'apposita linguetta di estrazione per estrarre il modem dal connettore sulla scheda di sistema, quindi scollegare il cavo del modem.

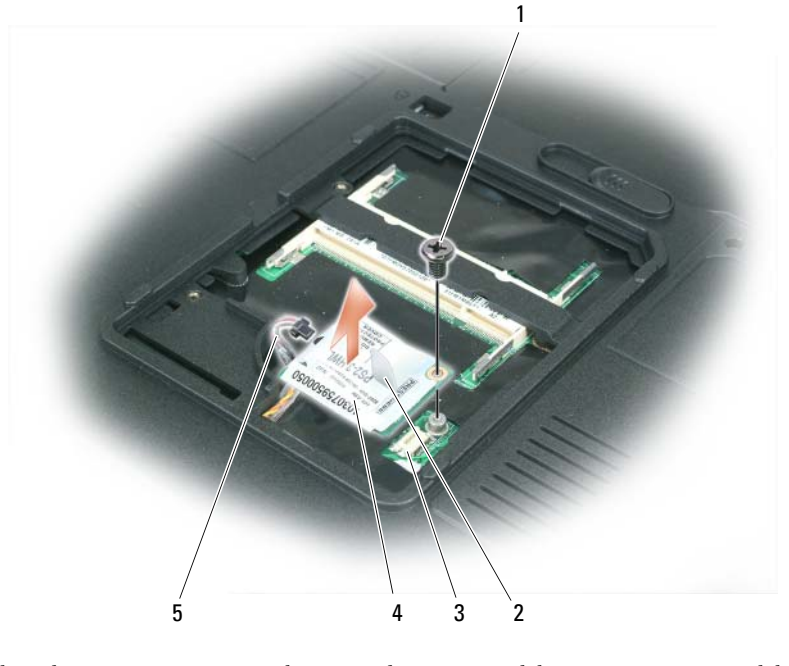

- 1 vite del modem 2 linguetta di estrazione del modem 4 modem 5 cavo del modem
- 3 connettore del modem sulla scheda di sistema

- **4** Installare il modem di ricambio:
	- **a** collegare il cavo del modem al modem.
- **AVVISO:** I connettori sono calettati per evitare inserzioni errate. Se si incontra resistenza, controllare i connettori e allineare correttamente la scheda.
	- **b** allineare il modem con i fori delle viti e inserirlo nel connettore sulla scheda di sistema.
	- **c** sostituire la vite che fissa il modem alla scheda di sistema.
- **5** Sostituire il coperchio del modem.

## <span id="page-127-0"></span>**Coperchio del cardine**

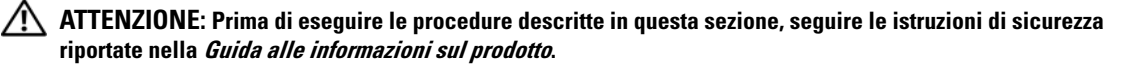

**AVVISO:** Per evitare eventuali scariche elettrostatiche, scaricare a terra l'elettricità statica del corpo utilizzando una fascetta da polso per la messa a terra o toccando a intervalli regolari una superficie metallica non verniciata (quale un connettore sul retro del computer).

**AVVISO:** Per evitare di danneggiare la scheda di sistema, è necessario rimuovere la batteria dall'apposito alloggiamento prima di cominciare ad intervenire sui componenti interni del computer.

- **1** Seguire le procedure in ["Operazioni preliminari" a pagina 119](#page-118-1).
- **2** Rimuovere il coperchio del cardine:
	- **a** Aprire lo schermo completamente (180 gradi) in modo da trovarsi in posizione piana rispetto alla superficie di lavoro.

**AVVISO:** Per evitare danni al coperchio dei cardini, non sollevare il coperchio da entrambi i lati contemporaneamente.

- **b** Inserire un graffietto nell'indentatura per sollevare il coperchio del cardine sul lato destro.
- **c** Allentare il coperchio del cardine, spostandolo da destra a sinistra, e rimuoverlo.

**N.B.** Quando si sostituisce il coperchio del cardine, prima di tutto inserire il bordo sinistro, quindi premere da sinistra a destra fino a far scattare il coperchio in posizione.

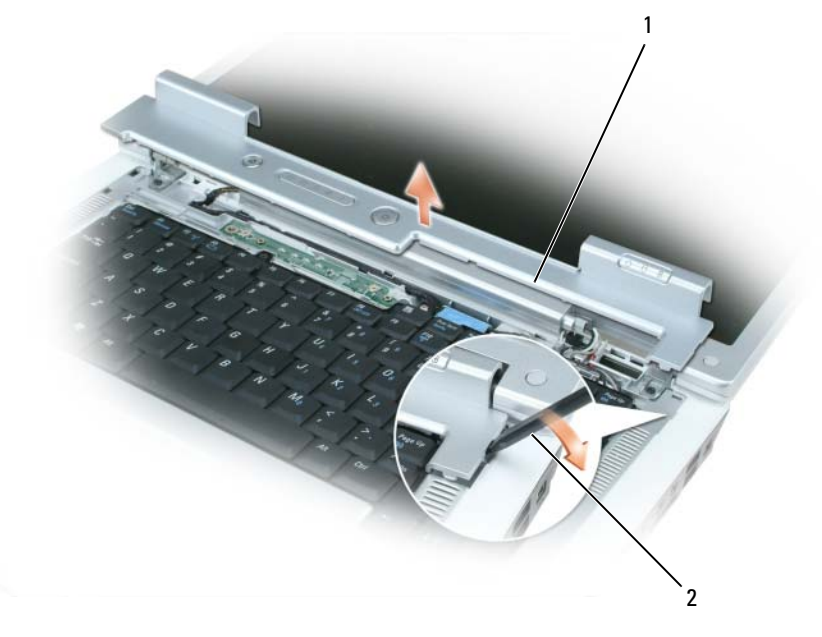

1 coperchio del cardine 2 graffietto

## <span id="page-128-0"></span>**Tastiera**

**ATTENZIONE: Prima di eseguire le procedure descritte in questa sezione, seguire le istruzioni di sicurezza riportate nella Guida alle informazioni sul prodotto.**

**AVVISO:** Per evitare eventuali scariche elettrostatiche, scaricare a terra l'elettricità statica del corpo utilizzando una fascetta da polso per la messa a terra o toccando a intervalli regolari una superficie metallica non verniciata (quale un connettore sul retro del computer).

**AVVISO:** Per evitare di danneggiare la scheda di sistema, rimuovere la batteria dall'apposito alloggiamento prima di cominciare a intervenire sui componenti interni del computer.

- **1** Seguire le procedure in ["Operazioni preliminari" a pagina 119](#page-118-1).
- **2** Aprire lo schermo.
- **3** Rimuovere il coperchio del cardine. Consultare ["Coperchio del cardine" a pagina 128.](#page-127-0)
- **4** Rimuovere la tastiera:
	- **a** rimuovere le due viti sulla parte superiore della tastiera;

**AVVISO:** I coperchietti dei tasti sono fragili, si spostano facilmente e rimetterli al loro posto richiede molto tempo. Fare attenzione durante la rimozione e manipolazione della tastiera.

- **b** sollevare la tastiera e mantenerla sollevata e leggermente in avanti per consentire l'accesso al connettore della tastiera;
- **c** per sganciare il tasto della tastiera dal connettore della tastiera sulla scheda di sistema, ruotare la barra in plastica sul connettore della tastiera verso la parte anteriore del computer.

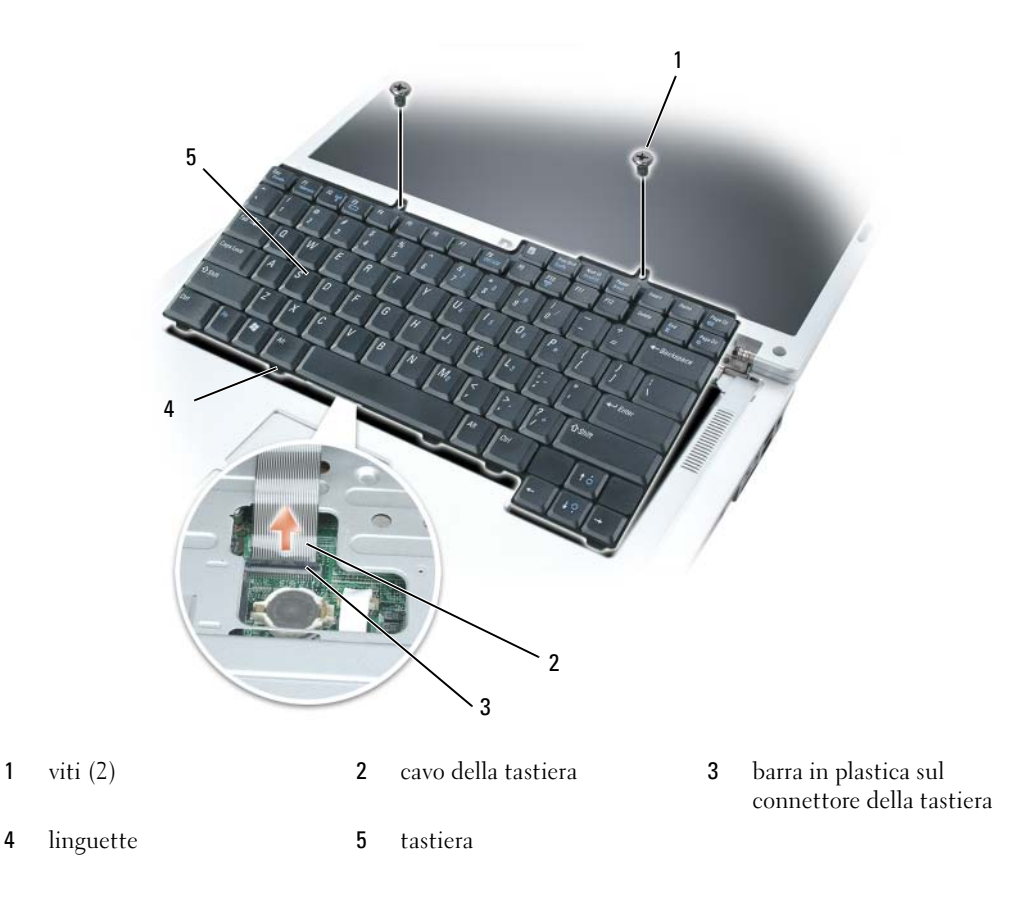

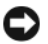

**AVVISO:** Per evitare di graffiare il palm rest quando si sostituisce la tastiera, agganciare le linguette lungo il bordo anteriore della tastiera nel palm rest, quindi premere sul lato destro nella parte superiore per fare scattare la tastiera in posizione prima di sostituire le due viti.

## **Mini-Card senza fili**

Se si è ordinata una Mini-Card con il computer, la scheda è già installata.

**ATTENZIONE: Prima di eseguire le procedure descritte in questa sezione, seguire le istruzioni di sicurezza riportate nella Guida alle informazioni sul prodotto.**

**AVVISO:** Per evitare di danneggiare la scheda di sistema, rimuovere la batteria dall'apposito alloggiamento prima di cominciare a intervenire sui componenti interni del computer.

- **1** Seguire le procedure in ["Operazioni preliminari" a pagina 119](#page-118-1).
- **2** Rimuovere il coperchio del cardine. Consultare ["Coperchio del cardine" a pagina 128.](#page-127-0)
- **3** Rimuovere la tastiera. Consultare ["Tastiera" a pagina 129.](#page-128-0)
- **4** Se non è installata alcuna scheda Mini PCI, passare al [punto 5](#page-131-0). Se si sta sostituendo una scheda Mini Card, rimuovere quella precedentemente installata:
	- **a** scollegare i due cavi dell'antenna dalla Mini-Card;

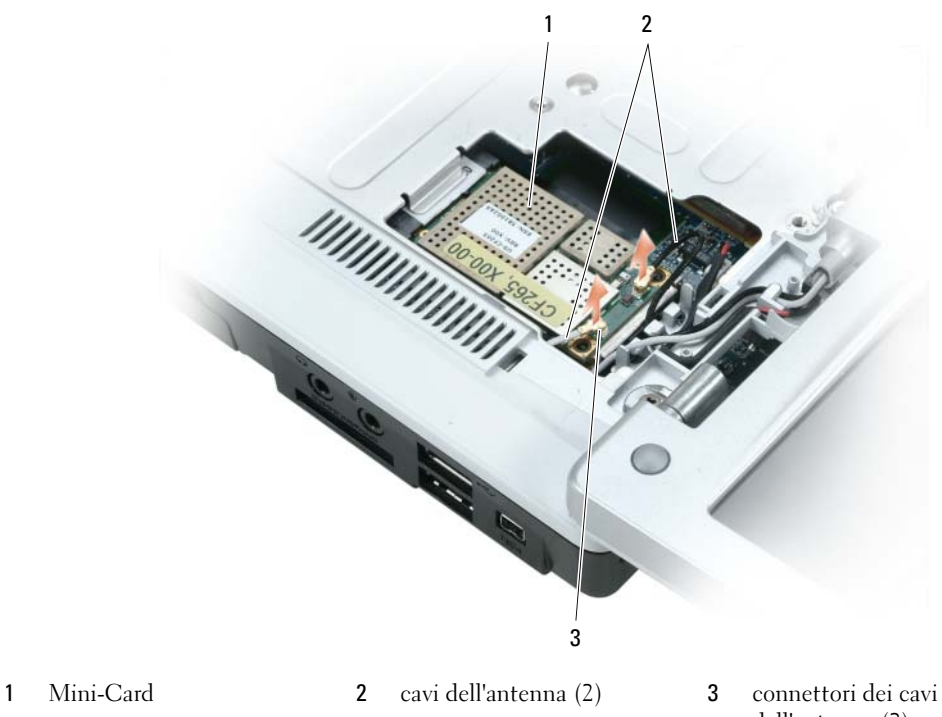

dell'antenna (2)

- **b** sganciare la Mini-Card spingendo le linguette metalliche di fissaggio verso il retro del computer fino a far scattare la scheda leggermente fuori sede;
- **c** estrarre la Mini-Card dal connettore della scheda di sistema.

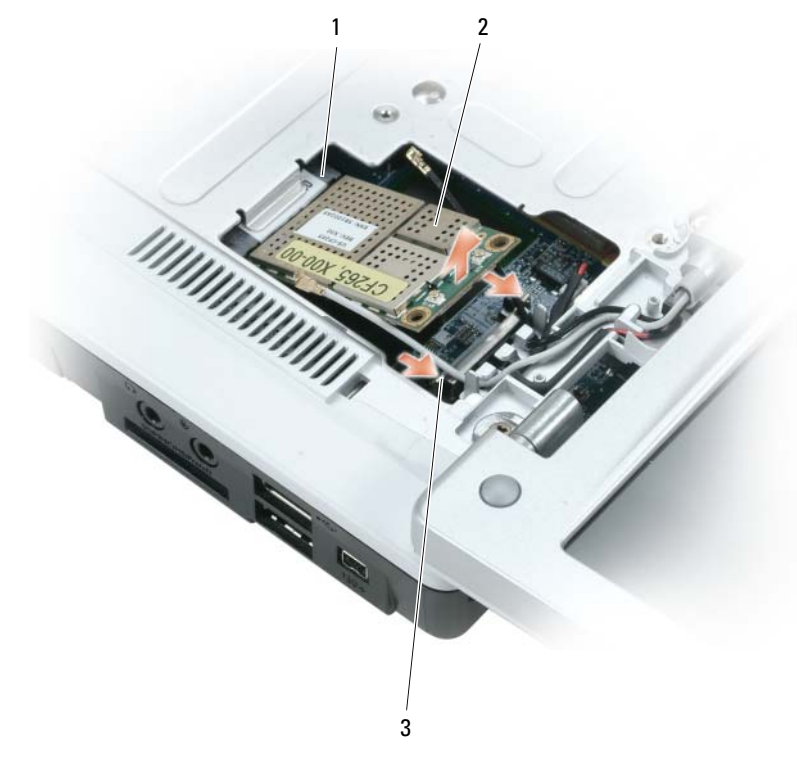

1 connettore della scheda di sistema 2 Mini-Card 3 linguette metalliche di fissaggio (2)

**AVVISO:** I connettori sono calettati per evitare inserzioni errate. Se si incontra resistenza, controllare i connettori sulla scheda e sulla scheda di sistema e allineare correttamente la scheda.

- <span id="page-131-0"></span>**5** Installare la Mini-Card di ricambio:
	- **a** inserire il connettore della Mini-Card nel connettore della scheda di sistema con un'angolazione di 45 gradi, quindi premere l'altra estremità della Mini-Card nelle linguette di sicurezza fino a fissare la scheda al suo posto;

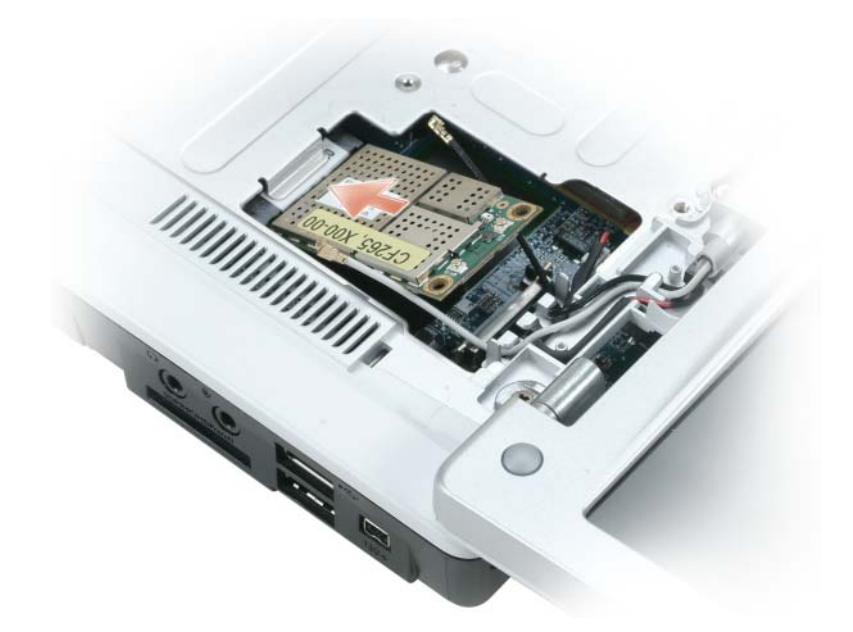

**AVVISO:** Per evitare danni alla Mini-Card, non posizionare mai cavi sotto la scheda.

**b** connettere i due cavi dell' antenna alla Mini-Card (cavo nero al connettore contrassegnato da "aux" e cavo bianco al connettore contrassegnato da "main").

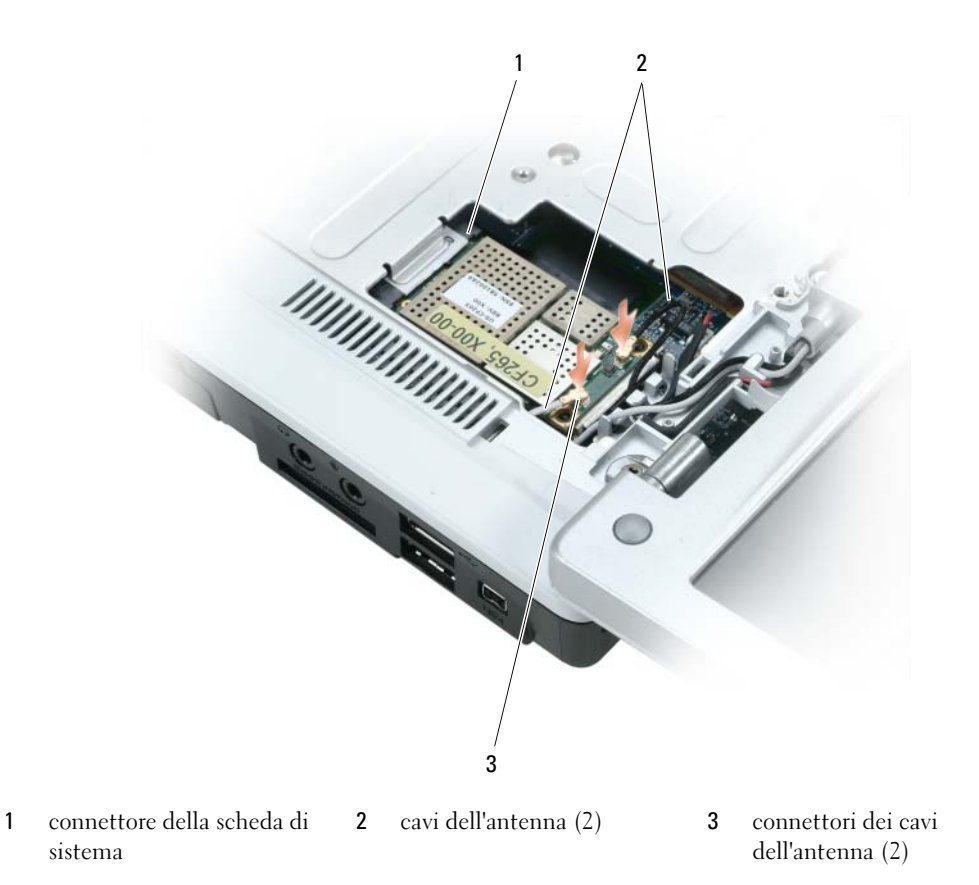

## **Batteria pulsante**

**ATTENZIONE: Prima di eseguire le procedure descritte in questa sezione, seguire le istruzioni di sicurezza riportate nella Guida alle informazioni sul prodotto.**

**AVVISO:** Per evitare eventuali scariche elettrostatiche, scaricare a terra l'elettricità statica del corpo utilizzando una fascetta da polso per la messa a terra o toccando a intervalli regolari una superficie metallica non verniciata (quale un connettore sul retro del computer).

**AVVISO:** Per evitare danni alla scheda di sistema, rimuovere la batteria dall'apposito alloggiamento prima di cominciare a intervenire sui componenti interni del computer.

- **1** Seguire le procedure in ["Operazioni preliminari" a pagina 119](#page-118-1).
- **2** Rimuovere il coperchio del cardine. Consultare ["Coperchio del cardine" a pagina 128.](#page-127-0)
- **3** Rimuovere la tastiera. Consultare ["Tastiera" a pagina 129.](#page-128-0)
- **4** Inserire un graffietto in plastica nella guida sul lato dell'alloggiamento della batteria pulsante ed estrarre la batteria.

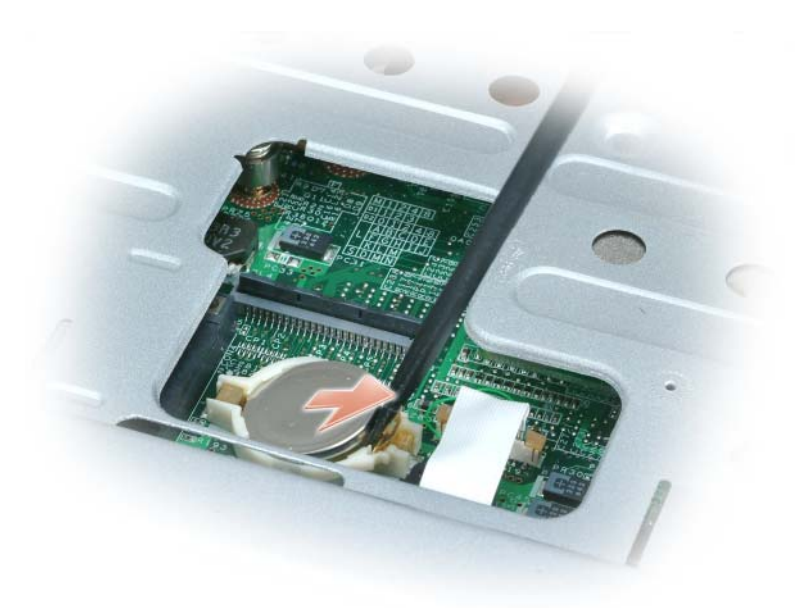

Quando si sostituisce la batteria, inserirla con un'angolazione di 30 gradi sotto il fermaglio con il polo positivo (contrassegnato dal simbolo [+]) rivolto verso l'alto, quindi spingerlo in posizione.

## **Schermo**

- **ATTENZIONE: Prima di eseguire le procedure descritte in questa sezione, seguire le istruzioni di sicurezza riportate nella Guida alle informazioni sul prodotto.**
- **AVVISO:** Per evitare eventuali scariche elettrostatiche, scaricare a terra l'elettricità statica del corpo utilizzando una fascetta da polso per la messa a terra o toccando a intervalli regolari una superficie metallica non verniciata (quale un connettore sul retro del computer).

**AVVISO:** Per evitare danni alla scheda di sistema, rimuovere la batteria dall'apposito alloggiamento prima di cominciare a intervenire sui componenti interni del computer.

- **1** Seguire le procedure in ["Operazioni preliminari" a pagina 119](#page-118-1).
- **2** Rimuovere il coperchio del cardine. Consultare ["Coperchio del cardine" a pagina 128.](#page-127-0)
- **3** Rimuovere le sei viti che fissano lo schermo (due sulla parte superiore, due sulla parte inferiore e due sulla parte posteriore).
- **4** Disconnettere i cavi dell'antenna dalla Mini-Card.
- **5** Allentare la vite cavo di messa a terra.
- **6** Scollegare il cavo dello schermo, utilizzando la linguetta di estrazione.
- **7** Spostare il cavo dello schermo dal canale del cavo dello schermo.

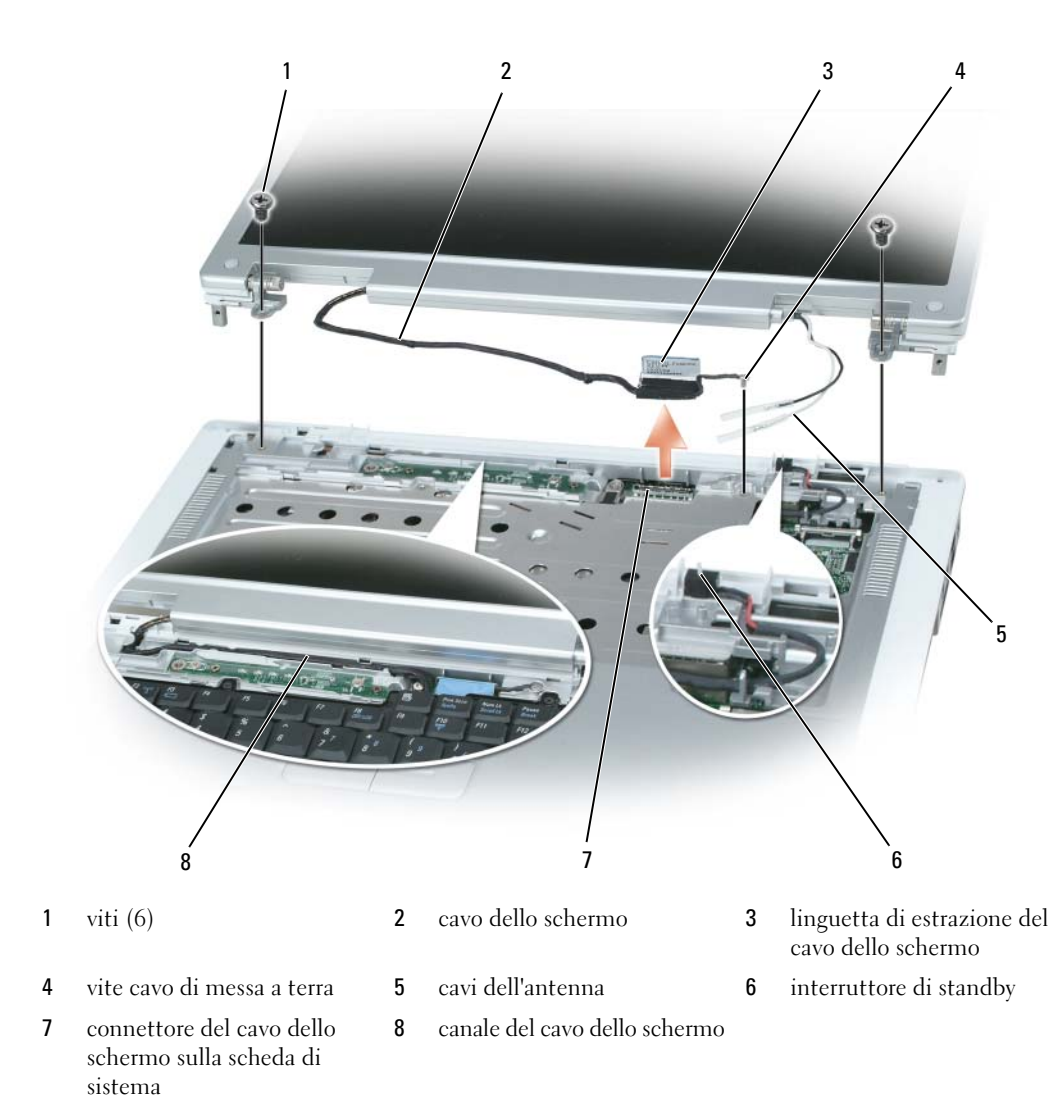

Sollevare ed estrarre lo schermo dal computer.

AVVISO: L'interruttore di standby è fragile e si rompe facilmente. Evitare di urtare l'interruttore quando si rimuove e si sostituisce lo schermo.

Quando si sostituisce lo schermo, assicurarsi che il cavo dello schermo sia posizionato orizzontalmente nel canale del cavo dello schermo e che sia infilato saldamente sotto le linguette.

Inoltre, assicurarsi che i cavi dell'antenna non siano attorcigliati e che siano in posizione piana nell'attaccacavi dell'antenna.

## **Scheda interna con tecnologia senza fili Bluetooth®**

**ATTENZIONE: Prima di eseguire le procedure descritte in questa sezione, seguire le istruzioni di sicurezza riportate nella Guida alle informazioni sul prodotto.**

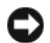

**AVVISO:** Per evitare eventuali scariche elettrostatiche, scaricare a terra l'elettricità statica del corpo utilizzando una fascetta da polso per la messa a terra o toccando a intervalli regolari una superficie metallica non verniciata (quale un connettore sul retro del computer).

**AVVISO:** Per evitare danni alla scheda di sistema, rimuovere la batteria dall'apposito alloggiamento prima di cominciare ad intervenire sui componenti interni del computer.

Se si è ordinata una scheda con tecnologia senza fili Bluetooth insieme al computer, questa è già installata.

- **1** Seguire le procedure in ["Operazioni preliminari" a pagina 119](#page-118-1).
- **2** Se non si è già rimossa la batteria, farlo ora.

Fare scorrere la chiusura a scatto dell'alloggiamento della batteria situato sul fondo del computer, quindi estrarre la batteria dall'alloggiamento.

- **3** Aprire lo sportello della scheda e rimuoverla dal computer.
- **4** Estrarre la scheda dall'alloggiamento in modo da poter scollegare la scheda dal suo cavo e rimuoverla dal computer.
- **5** Per sostituire la scheda, collegarla al cavo, quindi inserirla con cura nell'alloggiamento.
- **6** Sostituire lo sportello della scheda inserendo la piccola linguetta centrale nella tacca alla base dell'alloggiamento e facendo scattare la scheda in posizione.

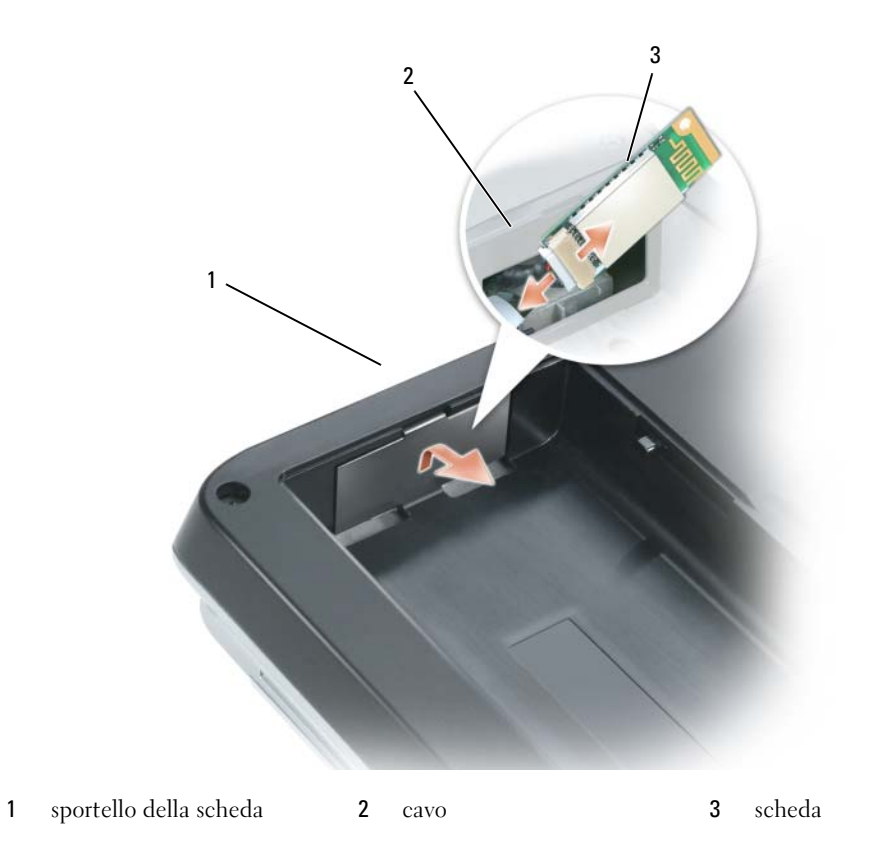

# 12

## **Caratteristiche di Dell™ QuickSet**

**N.B.** Questa funzione potrebbe non essere disponibile sul computer.

Dell™ QuickSet consente facilmente di configurare o visualizzare i seguenti tipi di impostazioni:

- connettività della rete
- risparmio energia
- schermo
- informazioni di sistema

In funzione di ciò che si desidera fare in Dell™ QuickSet, è possibile avviarlo *facendo clic*, *facendo doppio clic* o *facendo clic con il pulsante destro del mouse sull*'icona QuickSet, , nella barra delle applicazioni di Microsoft® Windows®. La barra delle applicazioni è posizionata nell'angolo inferiore destro dello schermo.

Per ulteriori informazioni su QuickSet, fare clic con il pulsante destro del mouse sull'icona QuickSet e selezionare **Guida in linea**.

# 13

# **Viaggiare con il computer**

## **Identificazione del computer**

- Fissare un'etichetta con il nome o un biglietto da visita al computer.
- Annotare il numero di servizio e custodirlo in un luogo sicuro lontano dal computer o dalla sua custodia.
- Utilizzare il numero di servizio per comunicare un eventuale smarrimento o furto ai funzionari dell'autorità competente o alla Dell.
- Creare un file sul desktop di Microsoft® Windows® denominato **se\_ritrovato**. In tale file inserire informazioni quali nome, indirizzo e numero di telefono.
- Contattare l'ente emittente della carta di credito e chiedere se sono disponibili tag di identificazione in codice.

## **Imballaggio del computer**

- Rimuovere tutte le periferiche esterne collegate al computer e custodirle in un luogo sicuro. Rimuovere tutti i cavi collegati alle PC Card installate e rimuovere qualsiasi PC Card estesa. Vedere ["Utilizzo delle schede" a pagina 71.](#page-70-0)
- Per rendere il computer il più leggero possibile, sostituire le periferiche nell'alloggiamento per moduli con il modulo Dell TravelLite™.
- Caricare completamente la batteria principale e le batterie di ricambio che si prevede di portare con sé.
- Spegnere il sistema.
- Scollegare l'adattatore c. a..
- **AVVISO:** Quando si chiude lo schermo, elementi estranei sulla tastiera o sul palm rest potrebbero danneggiare lo schermo.
- Rimuovere gli elementi estranei, come graffette metalliche, penne e carta dalla tastiera e dal palm rest e chiudere lo schermo.
- Utilizzare la custodia opzionale della Dell™ per custodire il computer e i relativi accessori in modo sicuro.
- Evitare di imballare il computer insieme a oggetti quali crema da barba, profumi o cibo.

**AVVISO:** Se il computer è stato esposto a temperature eccessivamente basse o elevate, attendere che raggiunga la temperatura ambiente prima di accenderlo.

- Proteggere il computer, le batterie e il disco rigido da situazioni dannose come temperature eccessivamente basse o elevate ed esposizione diretta ai raggi solari, sporco, polvere o liquidi.
- Riporre il computer in modo che non scivoli o urti altri oggetti nell'abitacolo dell'auto o nello scomparto portabagagli.

## **Suggerimenti per il viaggio**

**AVVISO:** Non spostare il computer quando si utilizza l'unità ottica per evitare eventuali perdite dei dati.

**AVVISO:** Non spedire il computer come bagaglio.

- Disattivare le attività senza fili per garantire la massima autonomia della batteria. Per disattivare le attività senza fili, premere<Fn><F2>.
- Modificare le opzioni di gestione dell'alimentazione (consultare ["Configurazione delle impostazioni](#page-46-0)  [del risparmio energia" a pagina 47\)](#page-46-0) per garantire la massima autonomia della batteria.
- Se si viaggia in più paesi, portare con sé i documenti che provano di essere il proprietario del computer o di avere il diritto di utilizzare il computer se è di proprietà di un'azienda, per velocizzare il passaggio dalla dogana. Informarsi sulle normative doganali dei paesi che si prevede di visitare ed eventualmente procurarsi un carnet internazionale (noto anche come *passaporto commerciale*) dal proprio governo.
- Informarsi sul tipo di prese elettriche utilizzate nei paesi che si prevede di visitare e procurarsi gli adattatori di alimentazione appropriati.
- Verificare presso l'ente che ha emesso la carta di credito i tipi di assistenza di emergenza disponibili per gli utenti di computer portatili durante il viaggio.

#### **Viaggio aereo**

- **AVVISO:** Non fare passare il computer attraverso un metal detector. Fare passare il computer attraverso un dispositivo di sicurezza a raggi X o farlo ispezionare manualmente.
- Accertarsi di avere una batteria carica a disposizione nel caso in cui venisse chiesto di accendere il computer.
- Prima di entrare nell'aereo, verificare che l'utilizzo del computer sia consentito. Alcune compagnie aeree vietano l'utilizzo di dispositivi elettronici in volo. Tutte le compagnie aeree vietano l'utilizzo di dispositivi elettronici durante il decollo e l'atterraggio.

# 14

## <span id="page-142-0"></span>**Contattare la Dell**

Per contattare la Dell elettronicamente visitare i seguenti siti Web:

- **www.dell.com**
- **support.dell.com** (supporto)

Per ottenere gli indirizzi dei siti Web specifici per il proprio Paese, individuare la sezione appropriata nella seguente tabella.

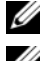

**N.B.** I numeri verdi possono essere usati all'interno del Paese a cui si riferiscono.

**N.B.** In alcuni Paesi, il supporto specifico per computer Dell™ XPS™ è disponibile a un numero telefonico separato elencato per i Paesi partecipanti. Se non si vede un numero telefonico elencato che sia specifico per computer XPS, è possibile contattare la Dell tramite il numero di supporto elencato; la chiamata sarà instradata in maniera appropriata.

Per contattare la Dell, usare i numeri di telefono, i prefissi e gli indirizzi di posta elettronica riportati nella seguente tabella. Per ulteriori informazioni sui prefissi da usare, contattare un operatore locale o internazionale.

*M.B.* Le informazioni dei contatti fornite sono da ritenersi corrette al momento della stampa di questo documento e possono cambiare.

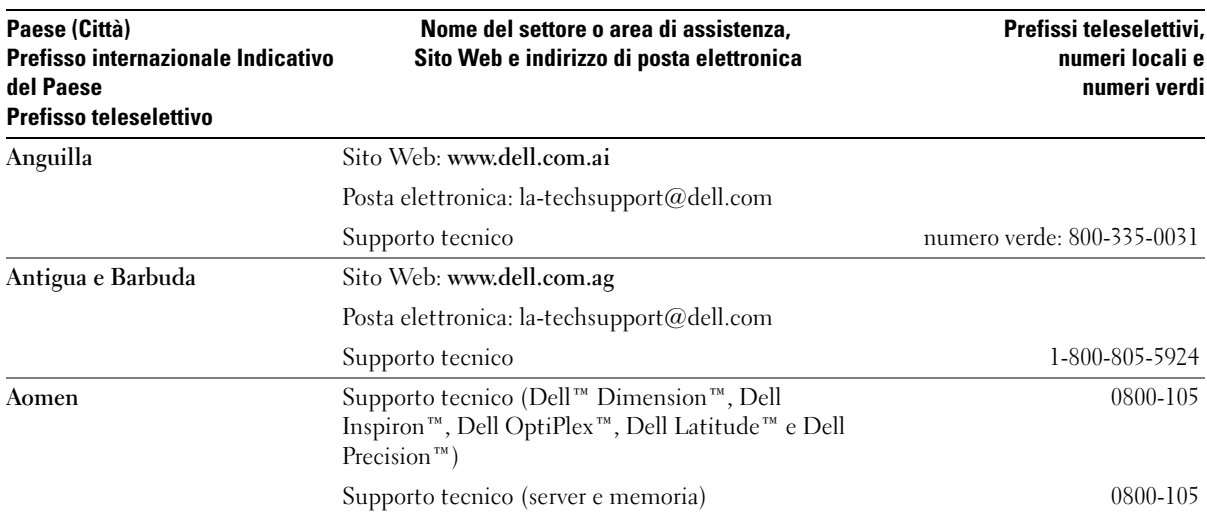

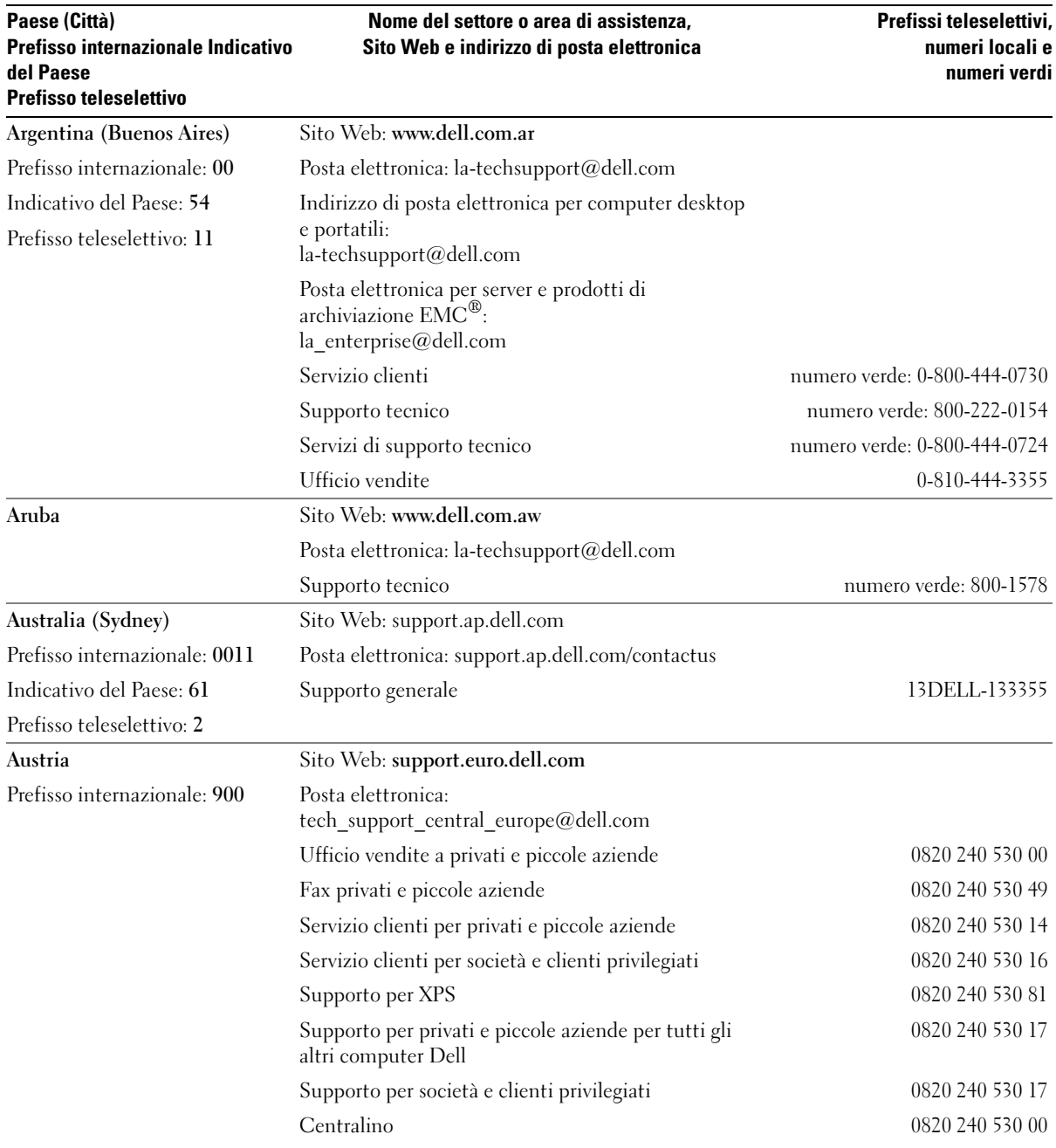
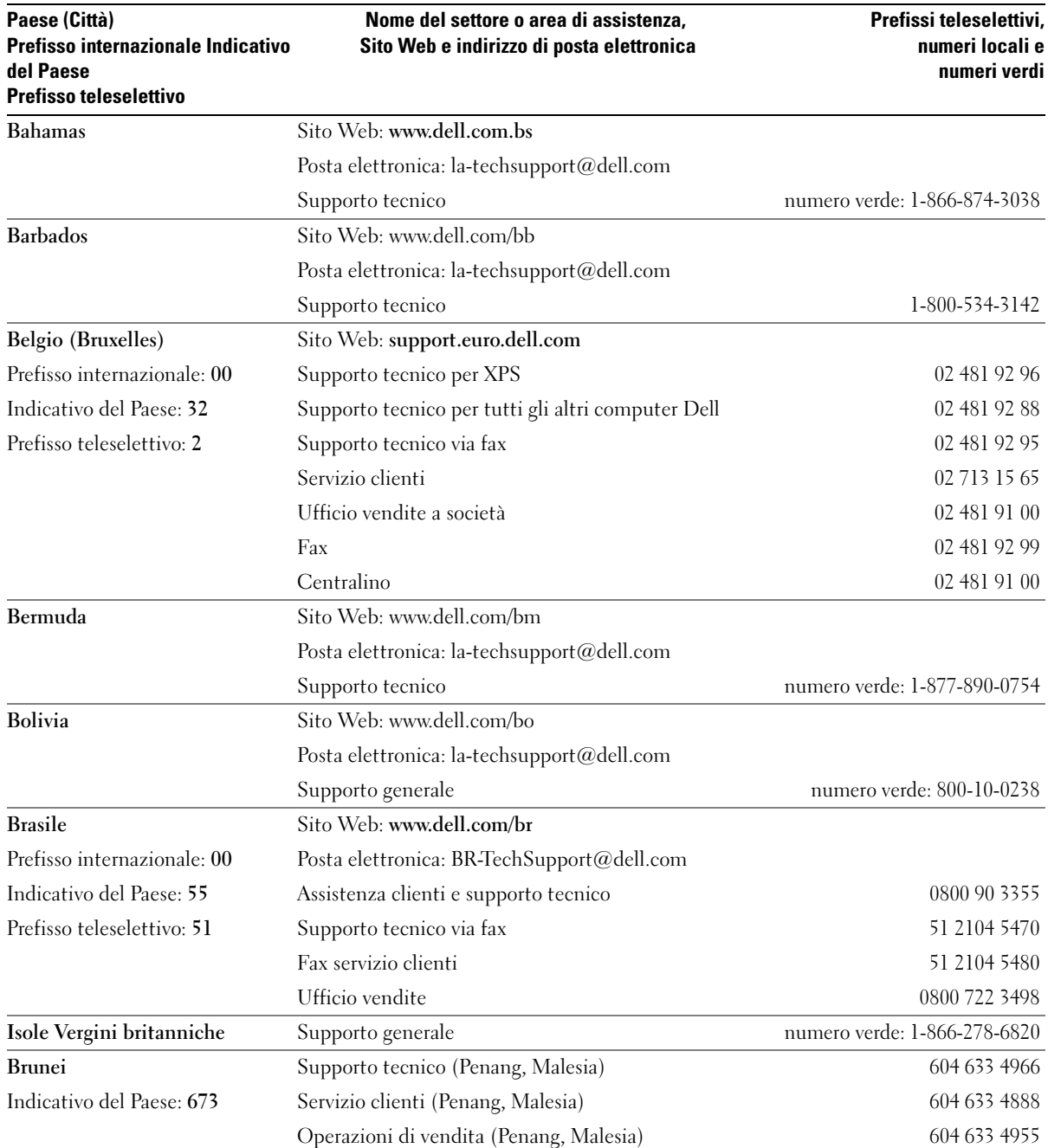

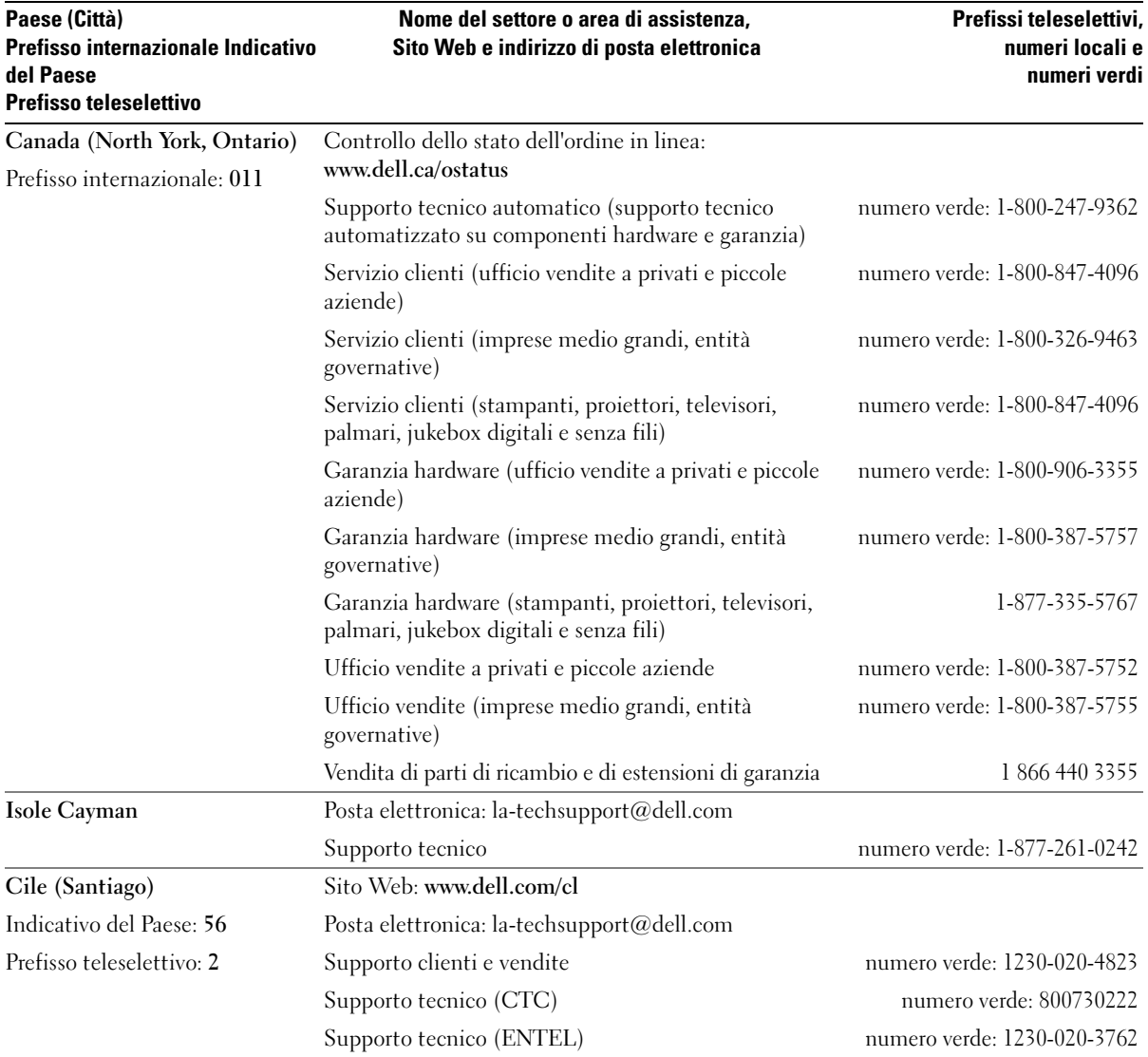

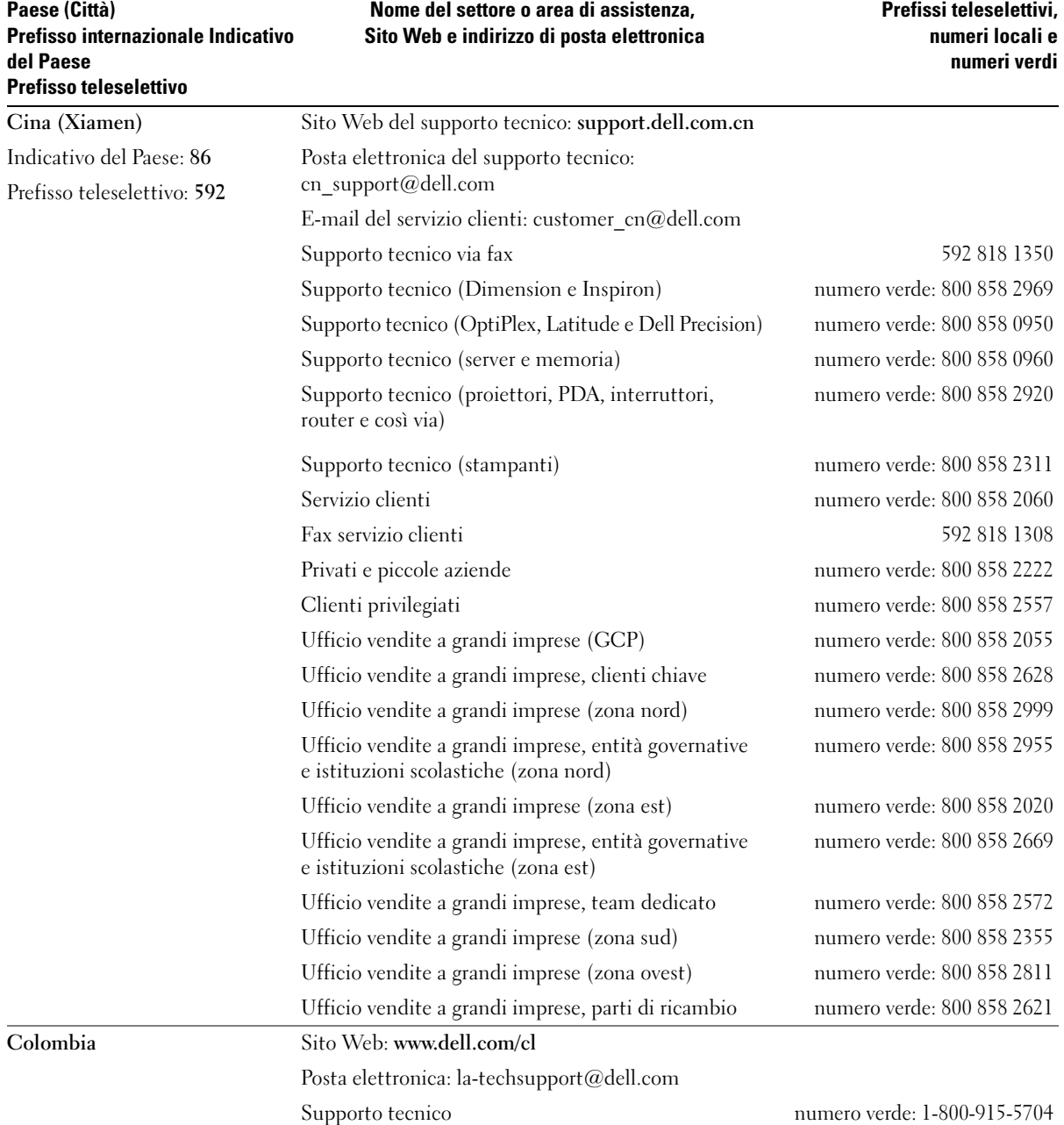

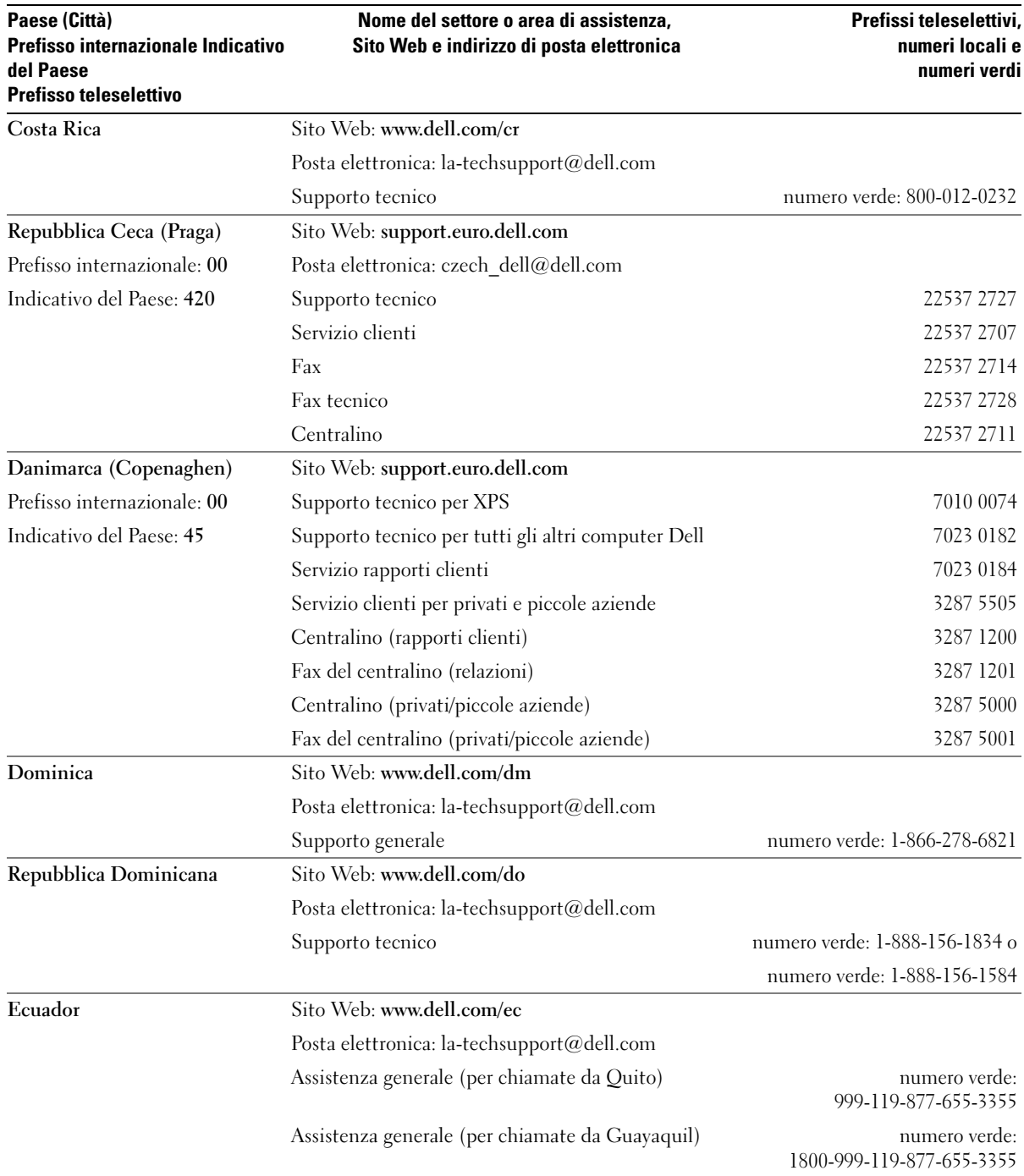

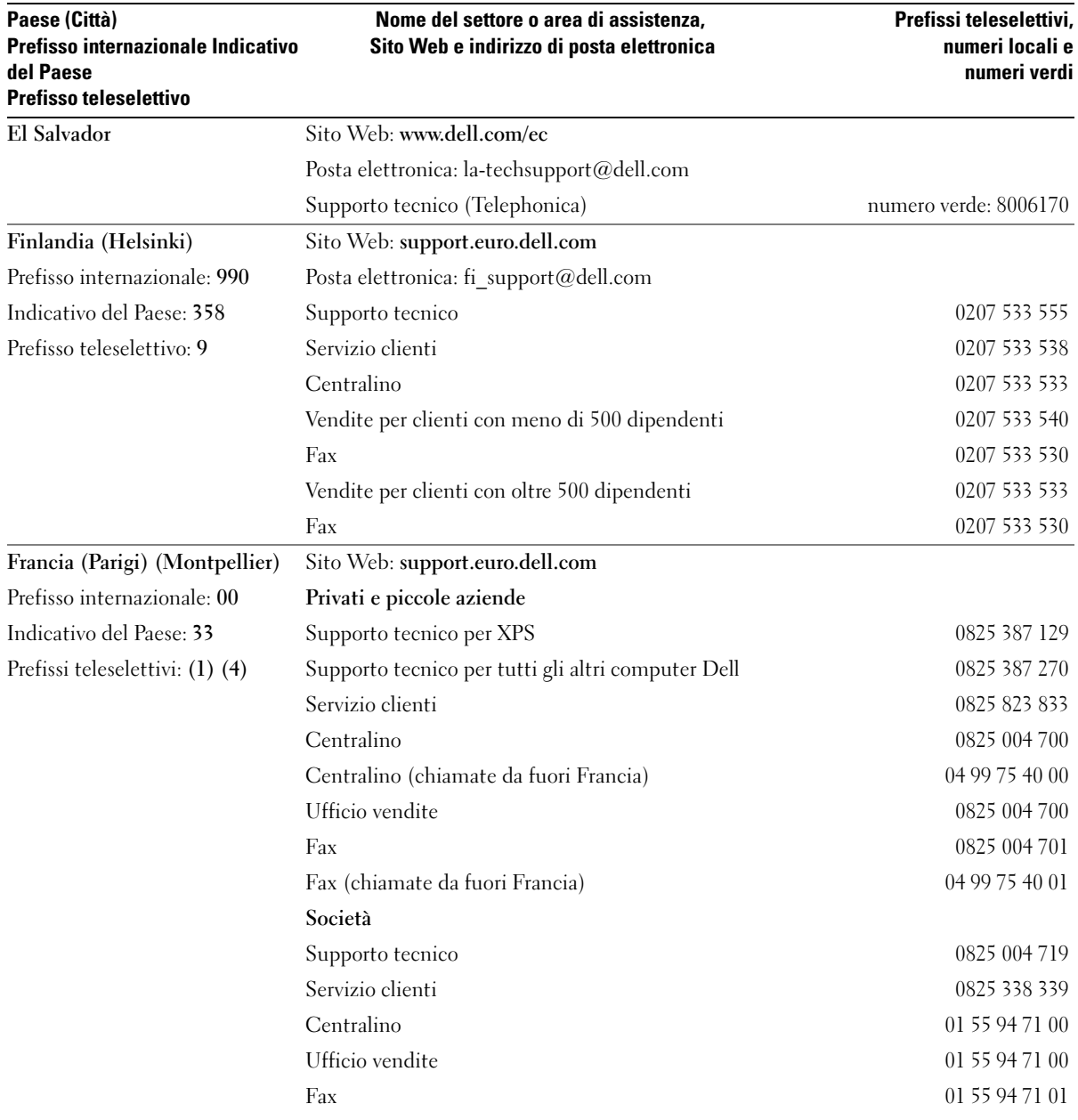

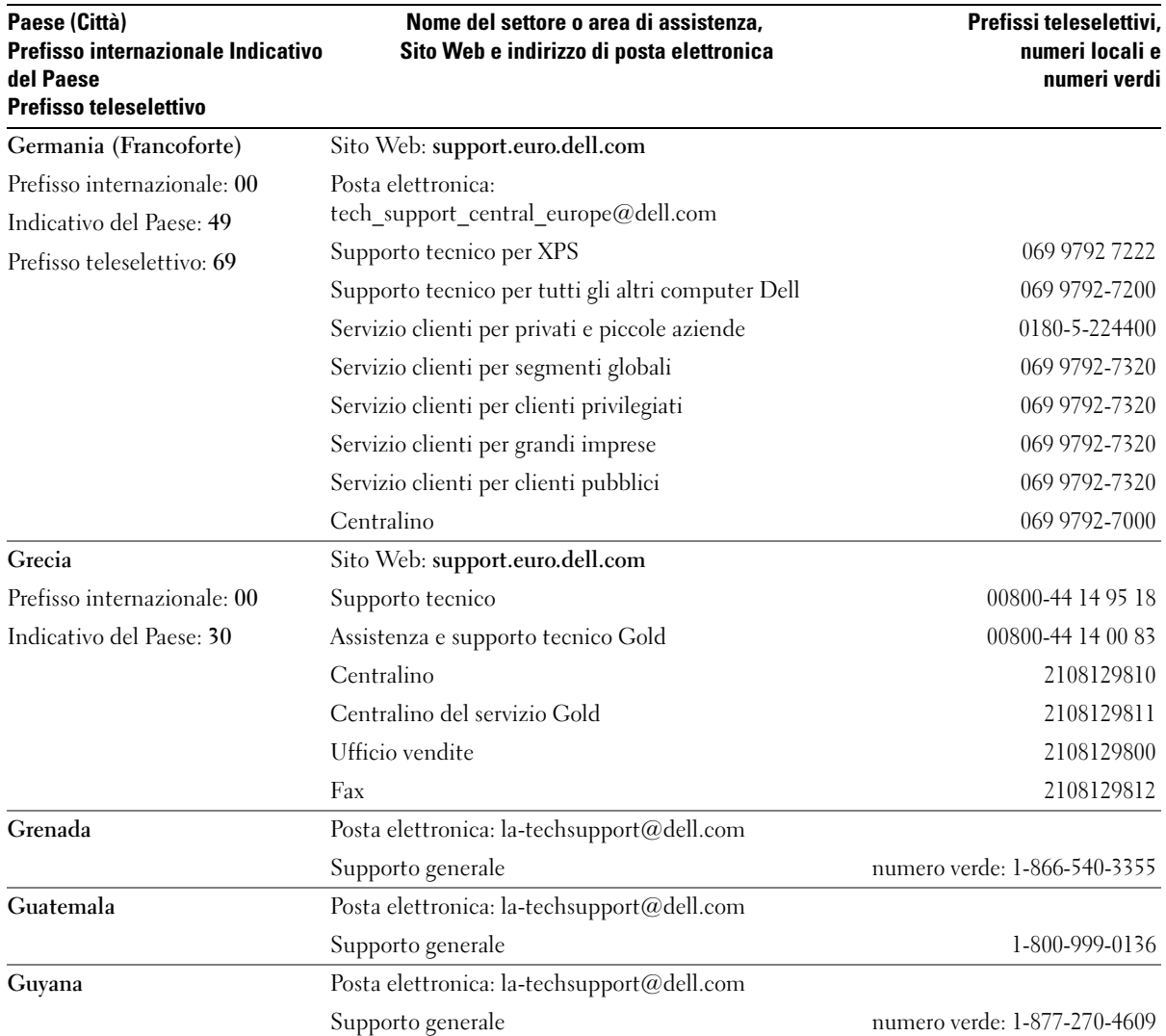

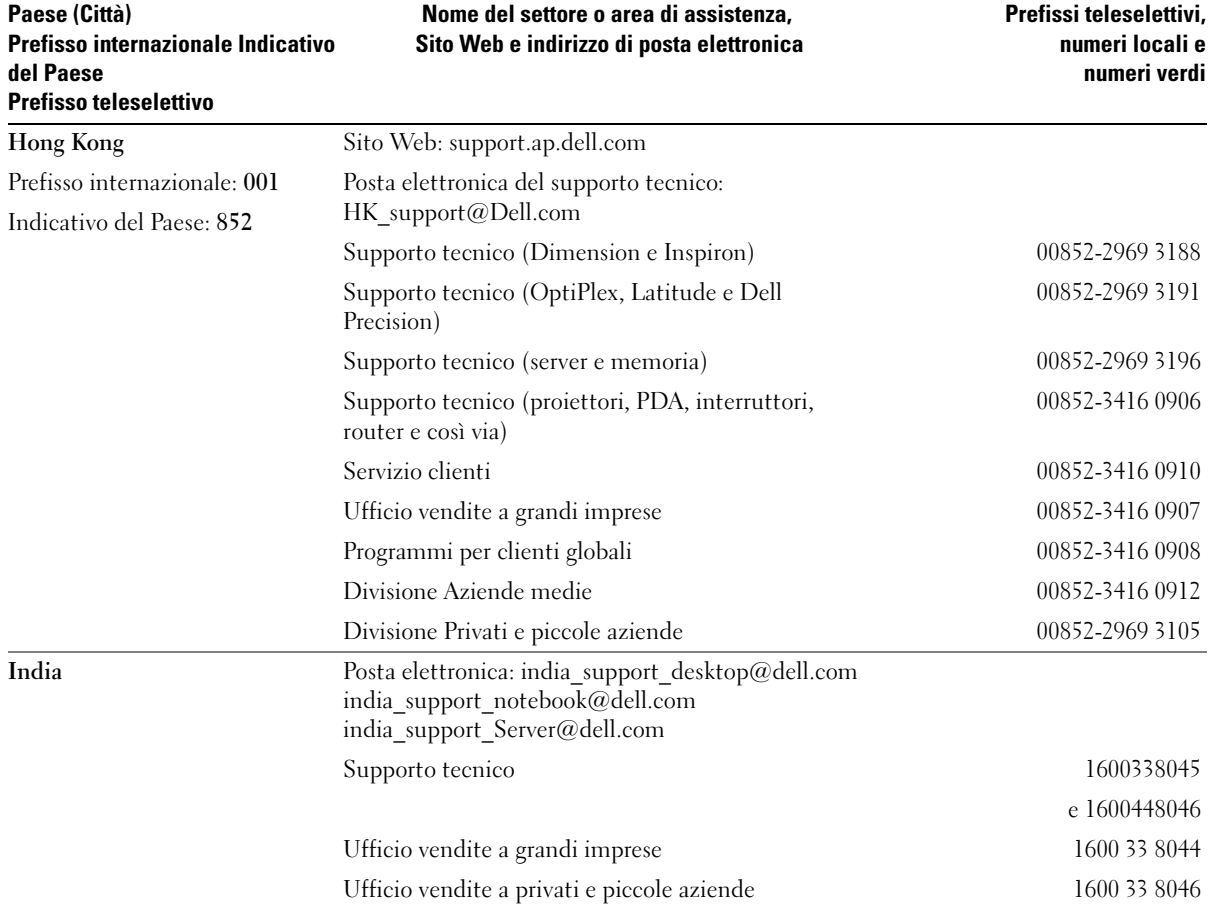

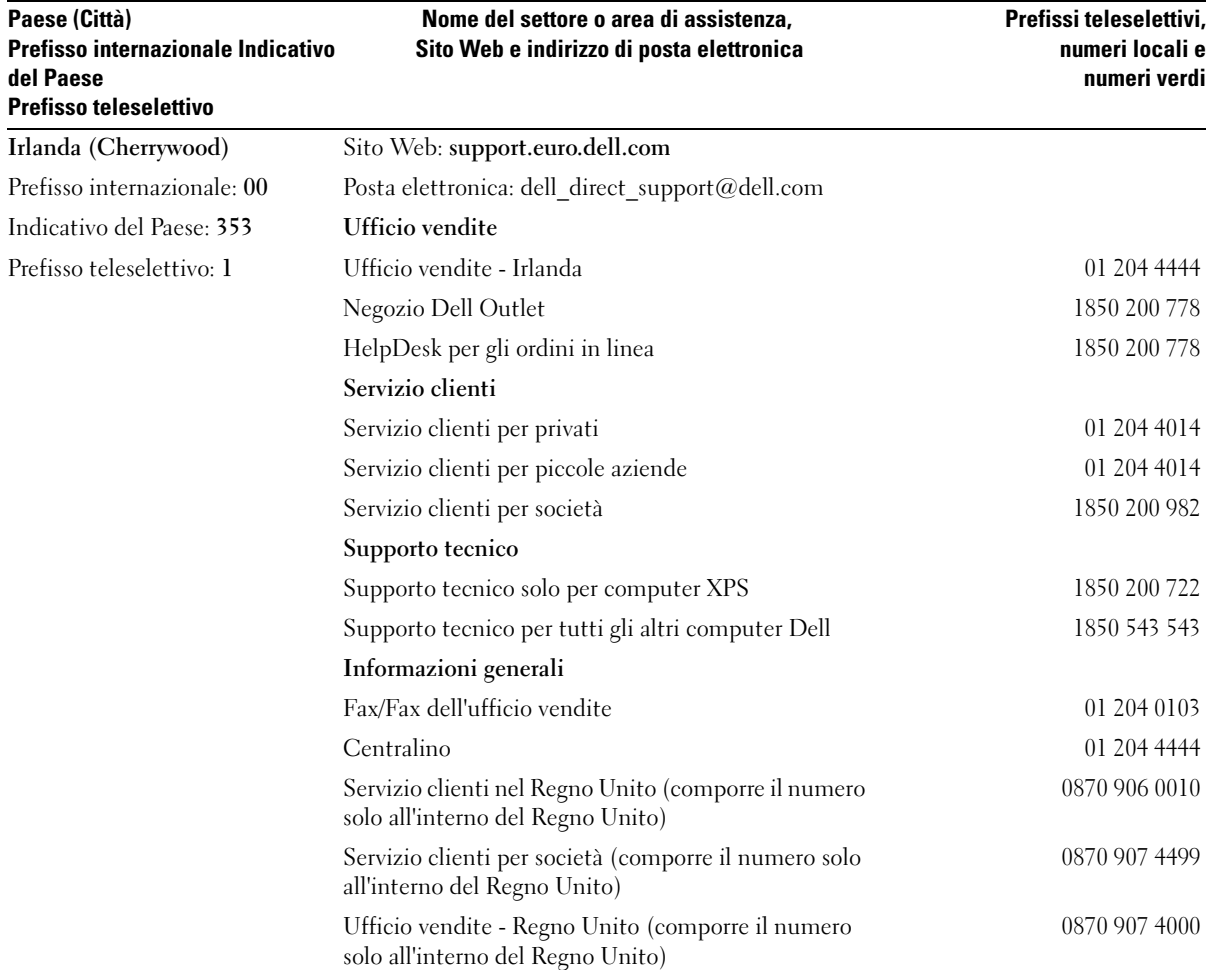

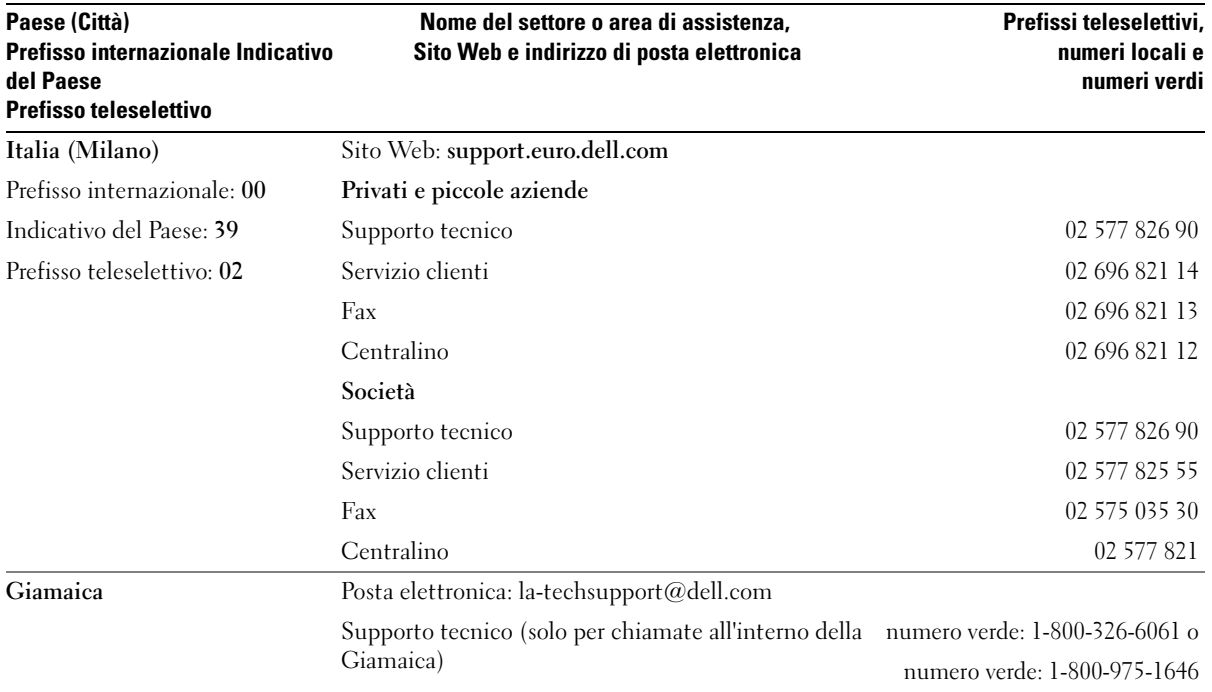

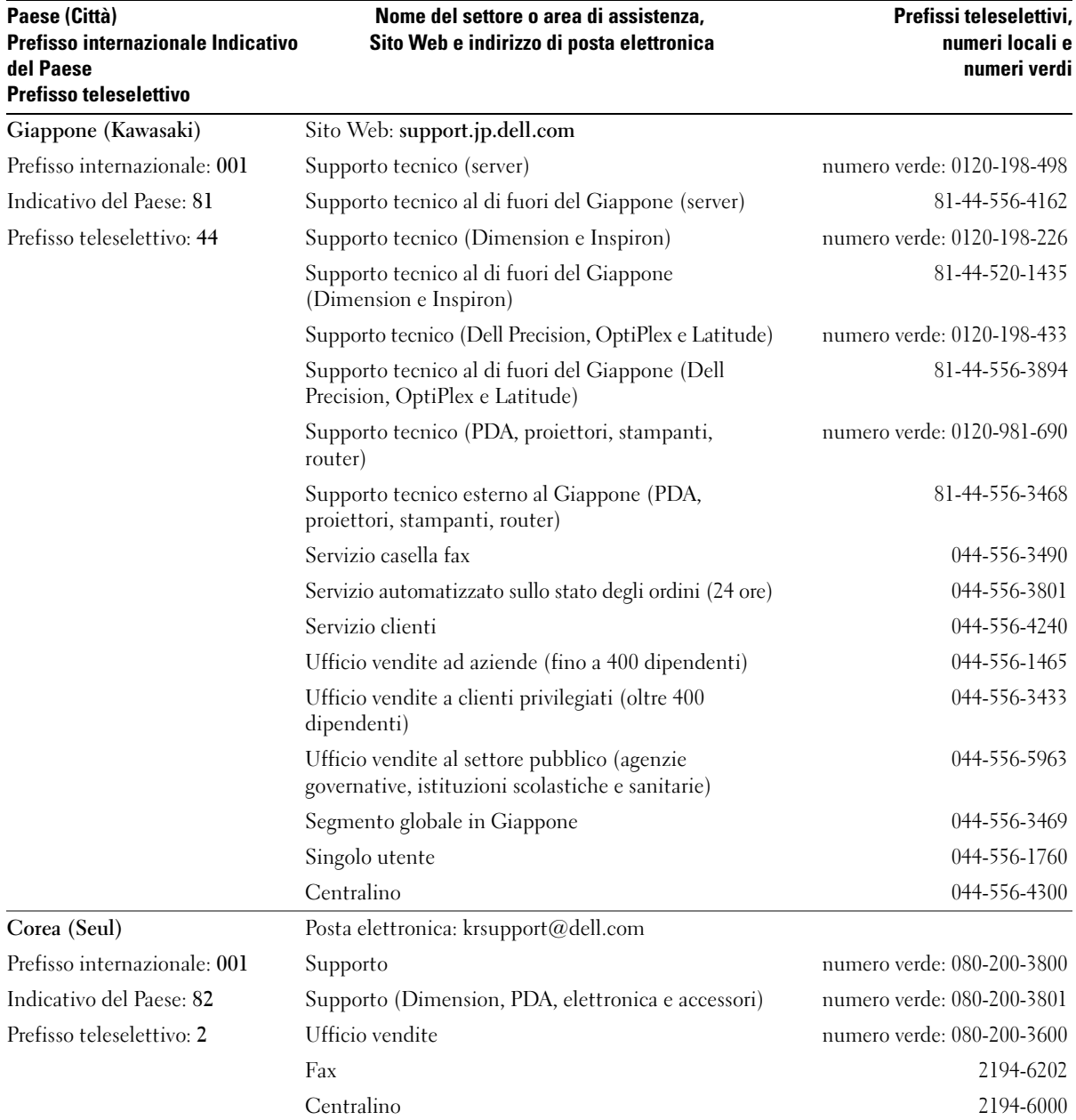

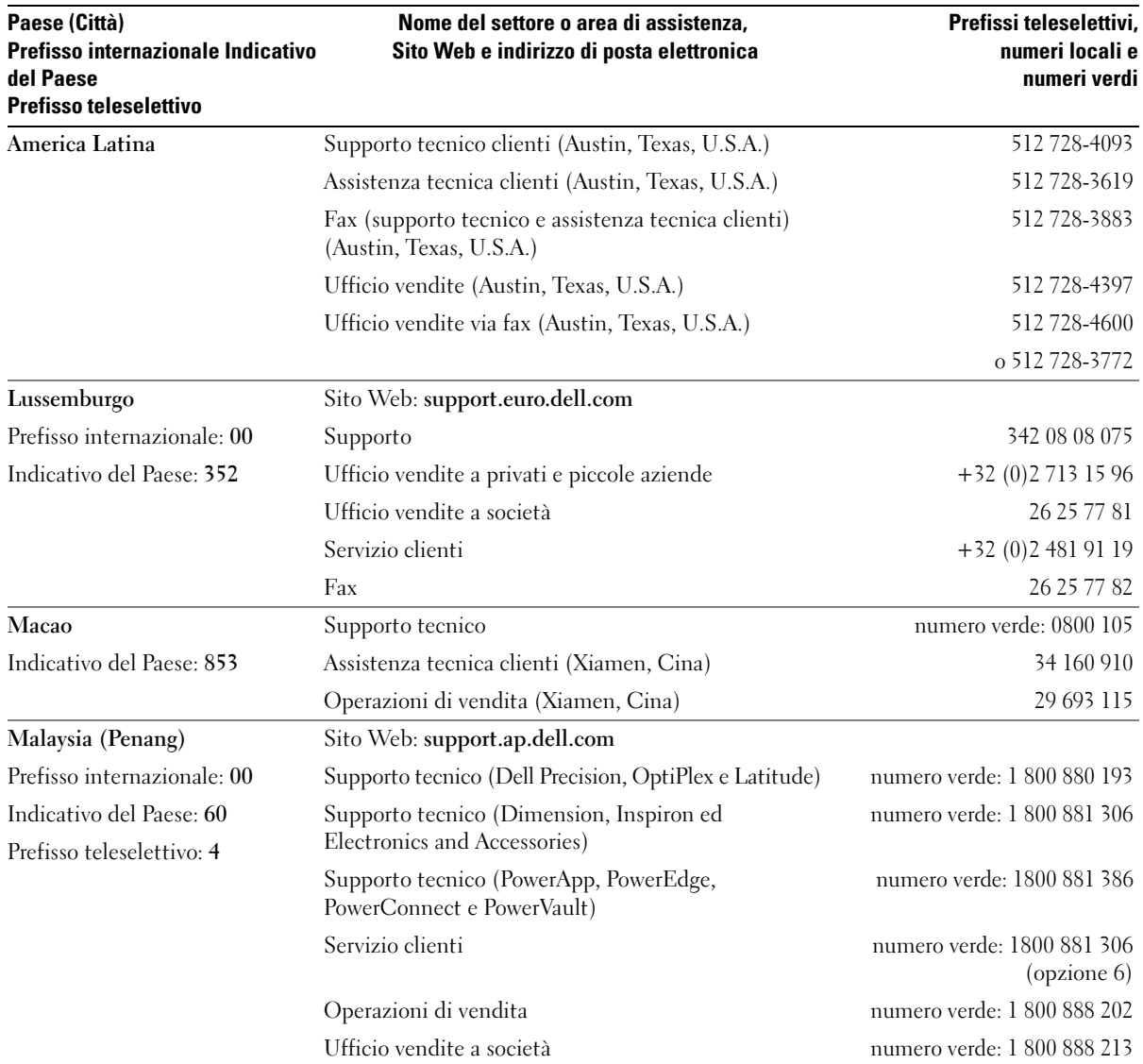

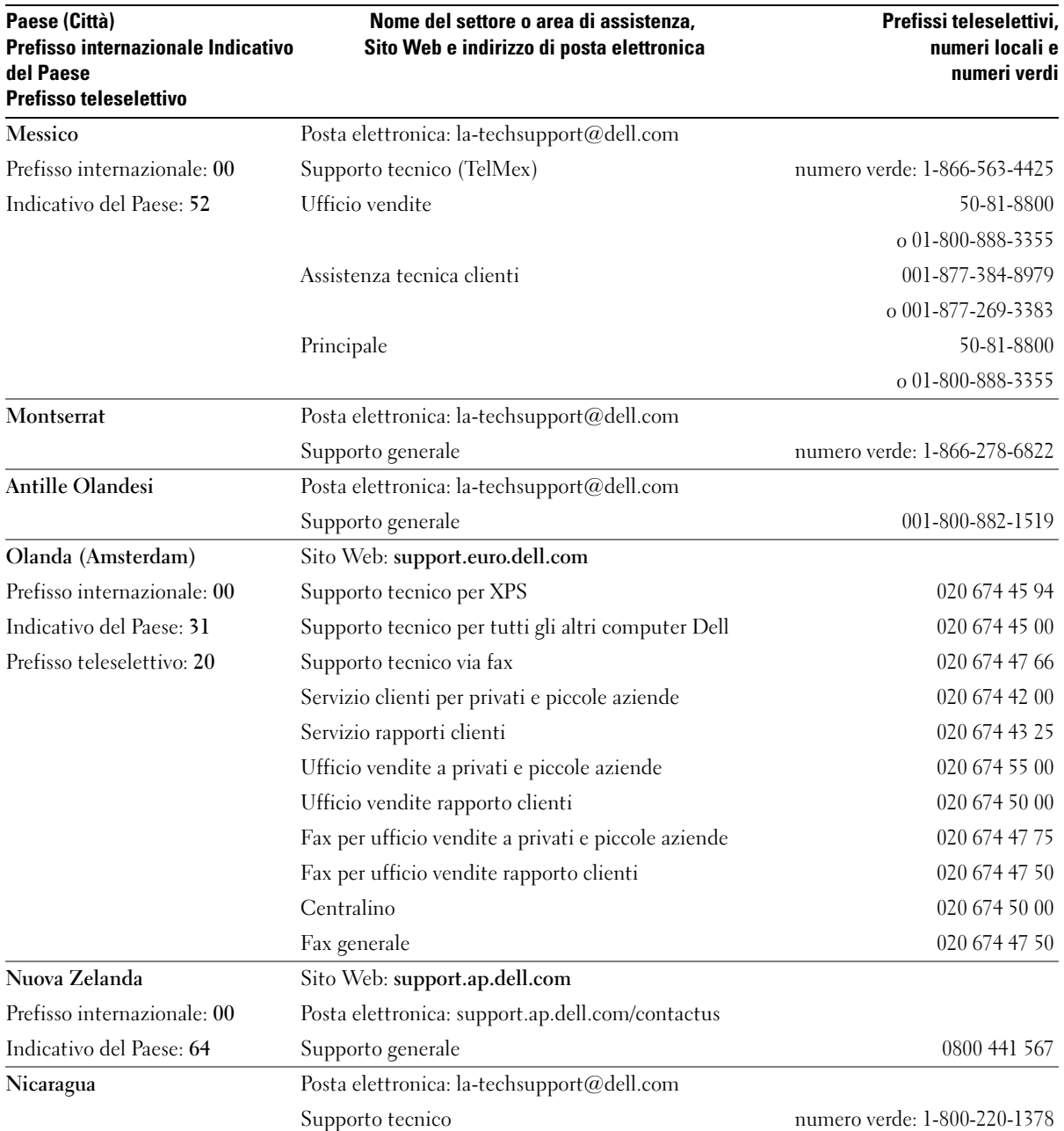

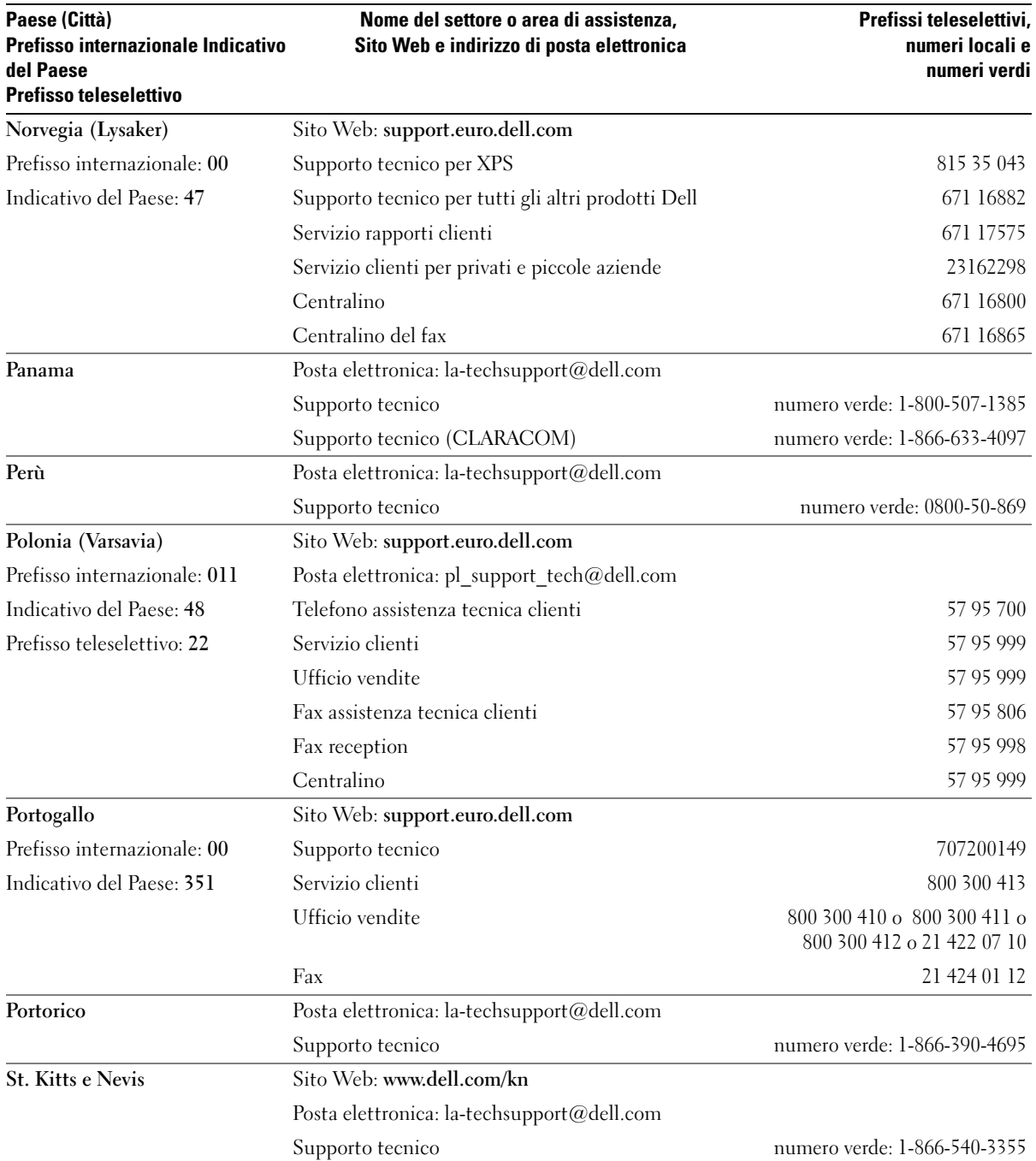

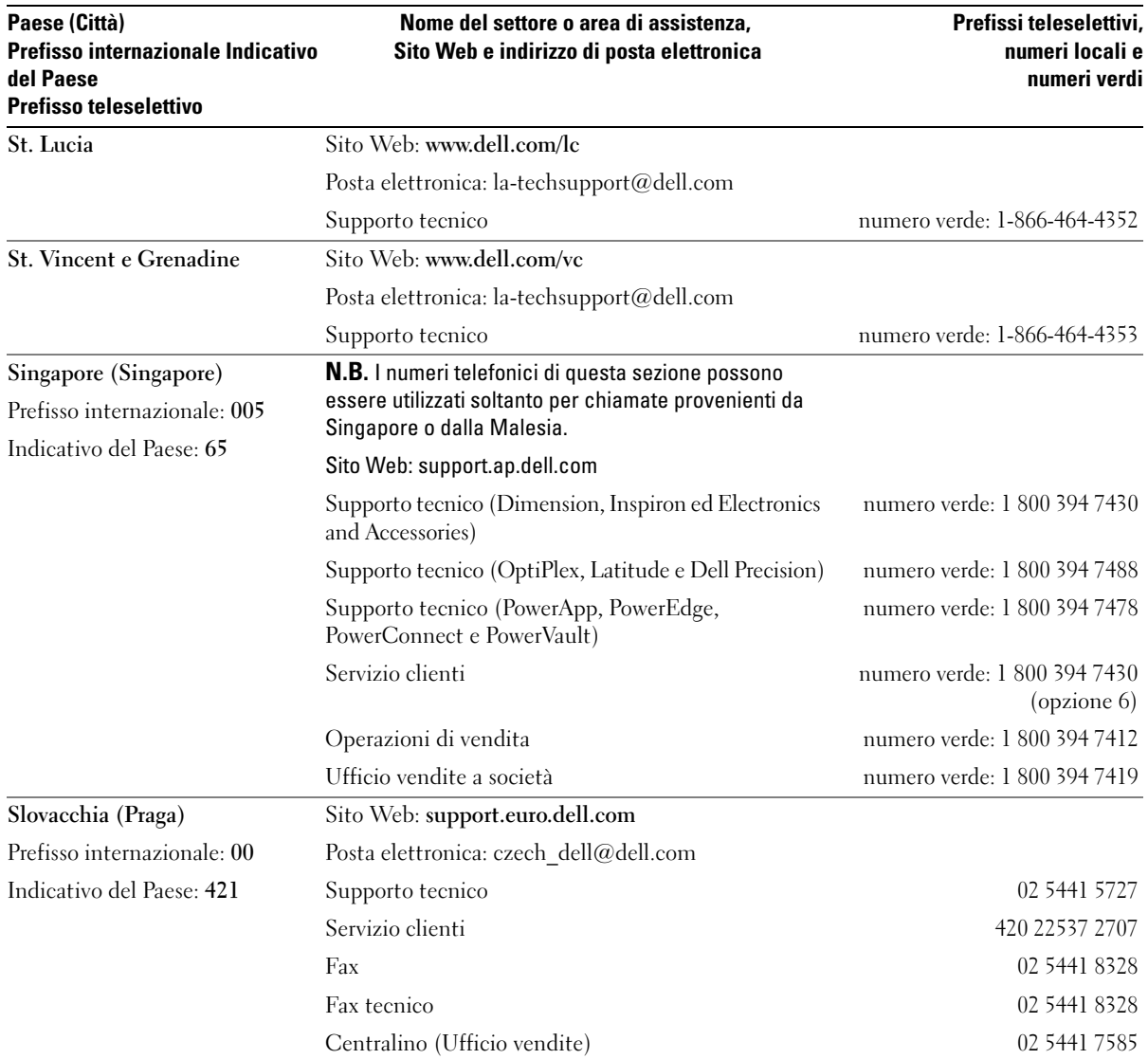

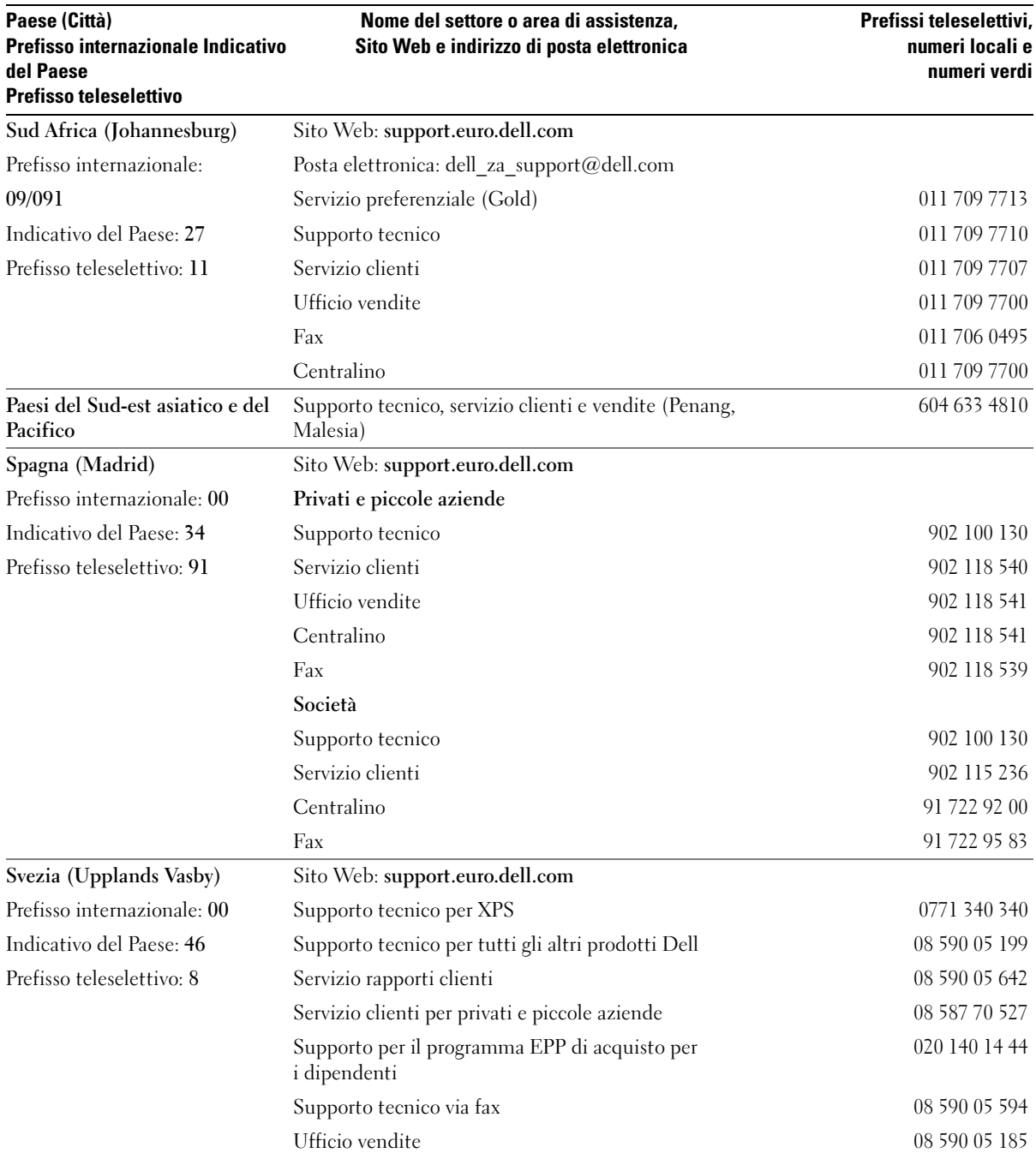

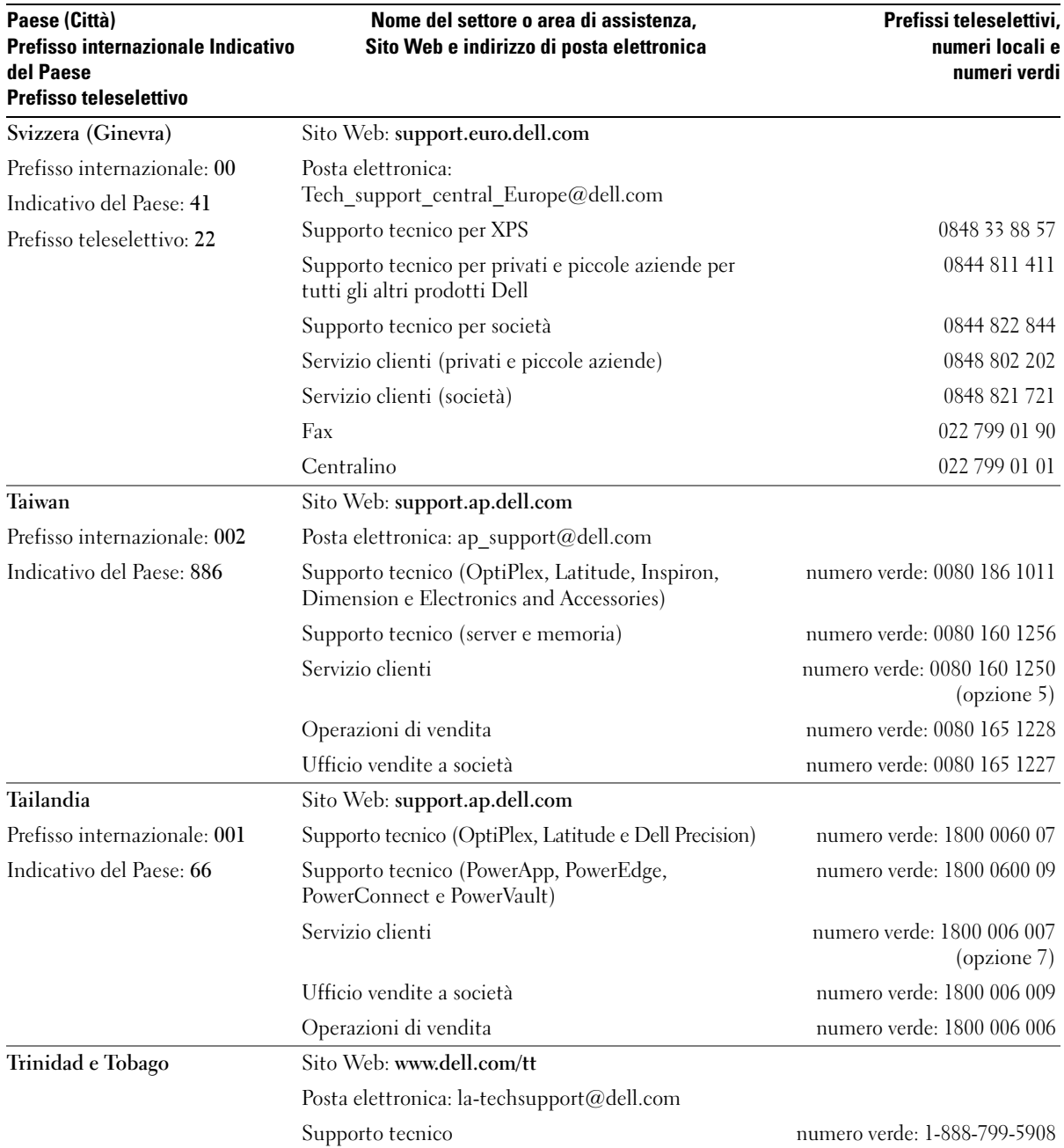

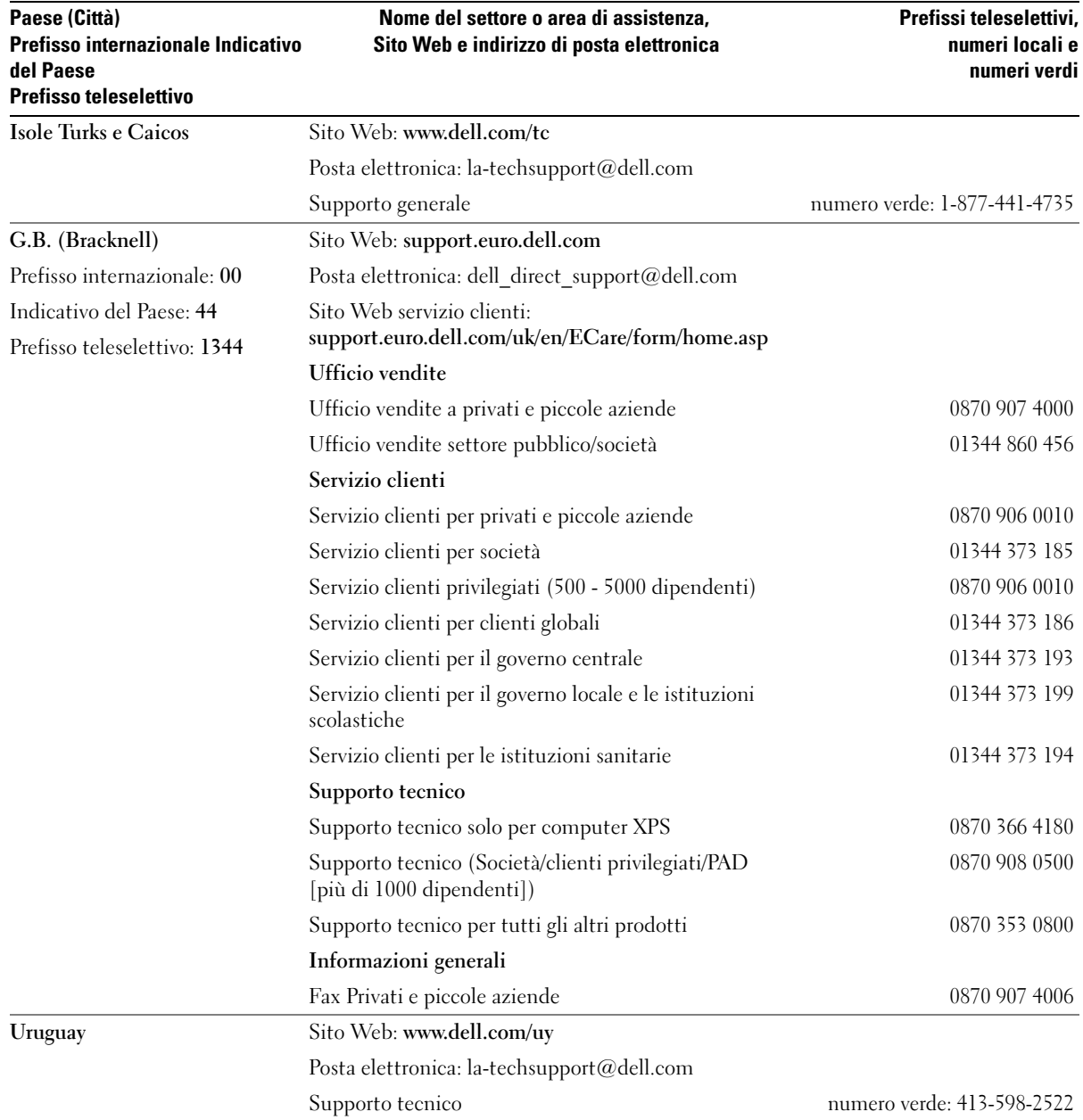

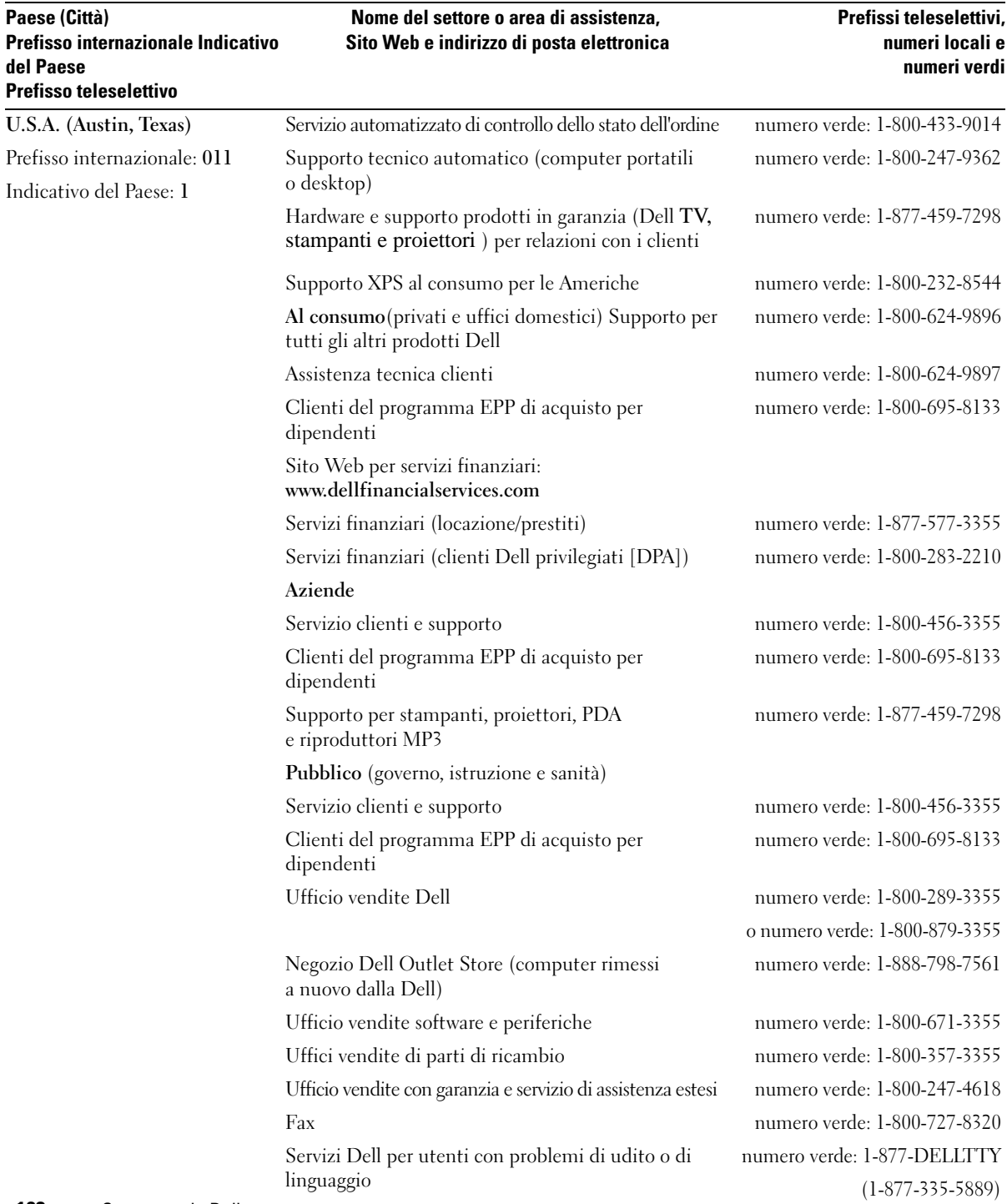

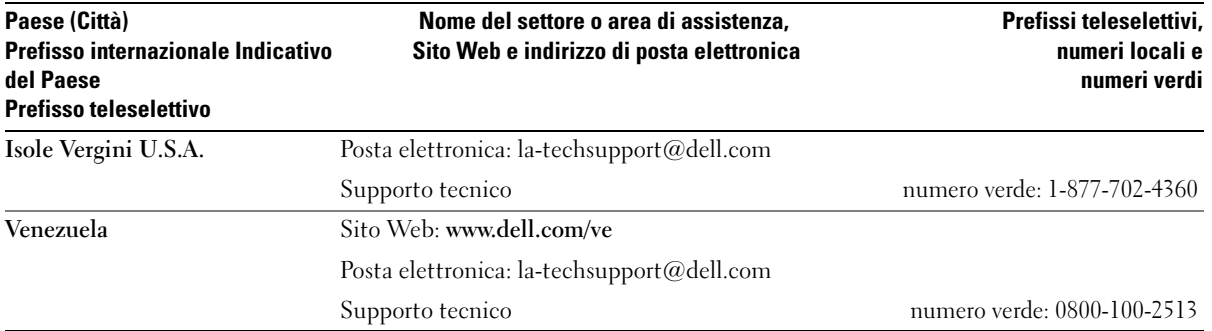

# 15

# **Specifiche**

#### **Processore**

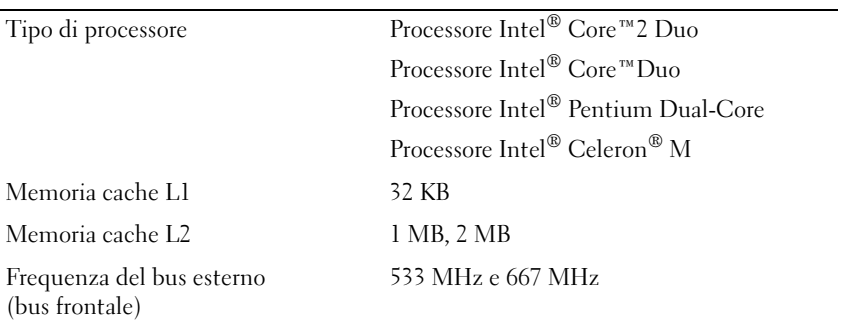

#### **Informazioni di sistema**

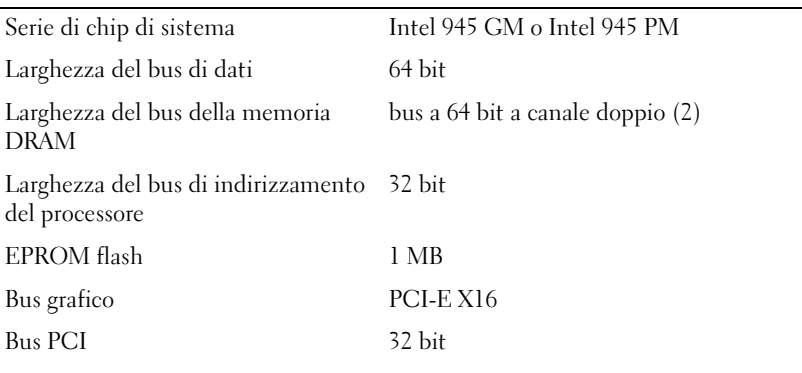

#### **ExpressCard**

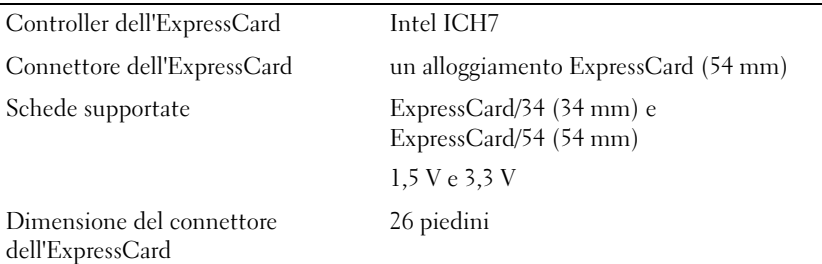

#### **lettore di schede di memoria multimediali "5-in-1"**

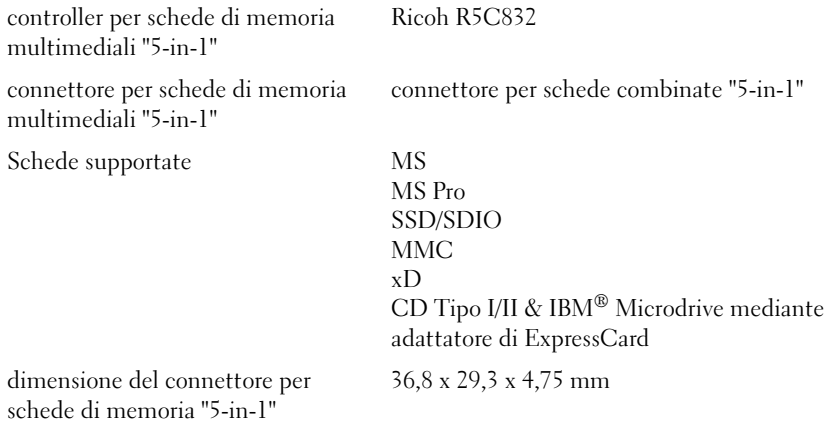

**Memoria**

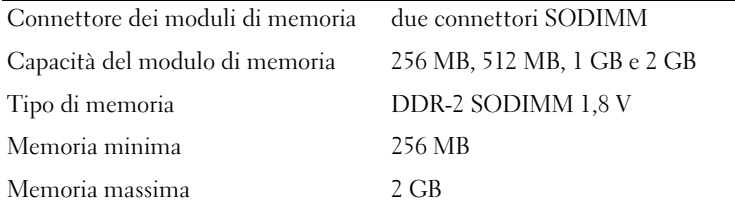

#### **Porte e connettori**

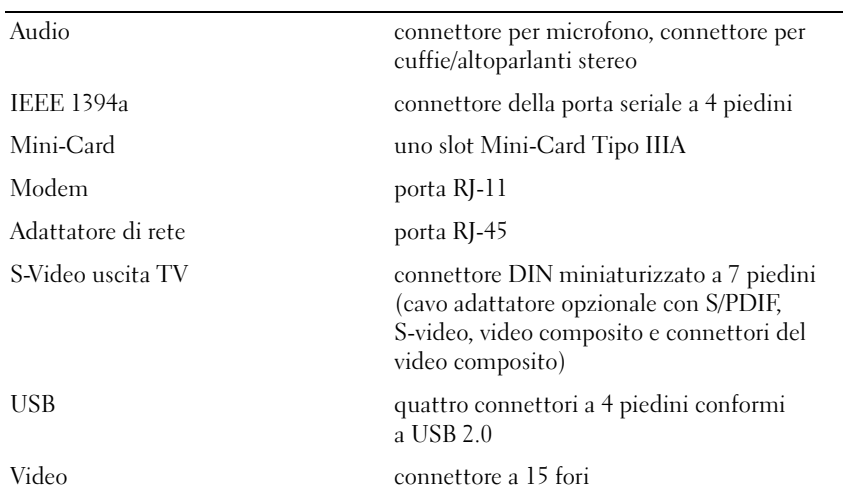

#### **Comunicazioni**

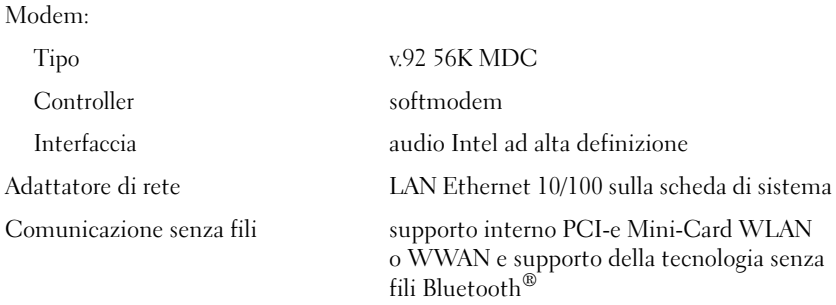

#### **Video**

**N.B.** Aggiornamenti del controller video opzionale sono disponibili per il computer al momento dell'acquisto. Per determinare la configurazione del computer, consultare ["Determinazione della configurazione del computer" a pagina 15](#page-14-0).

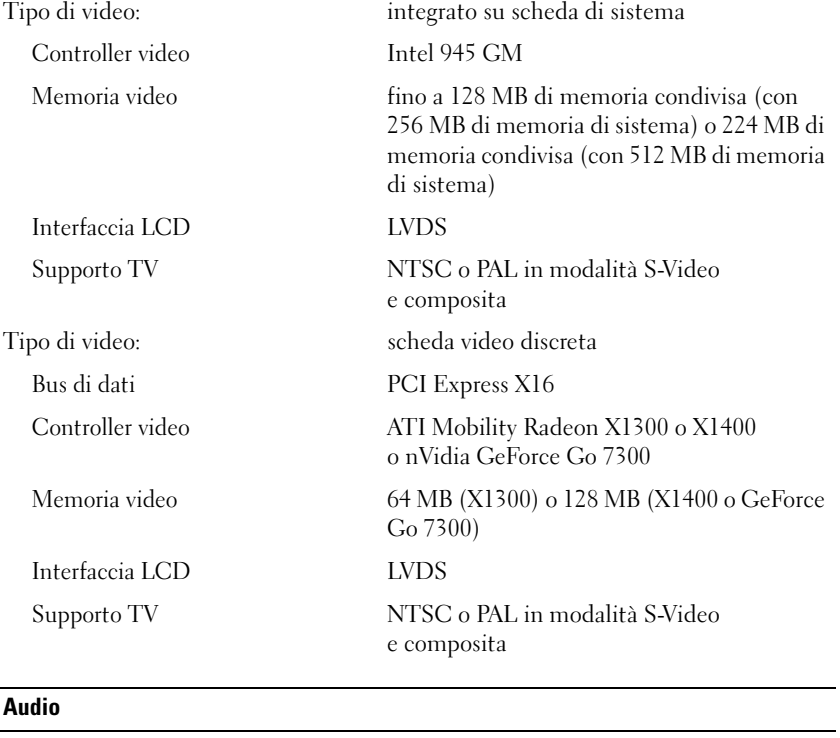

Tipo audio codec audio a due canali e ad alta definizione

Controller audio Sigmatel STAC9200 Codec

#### **Audio (segue)**

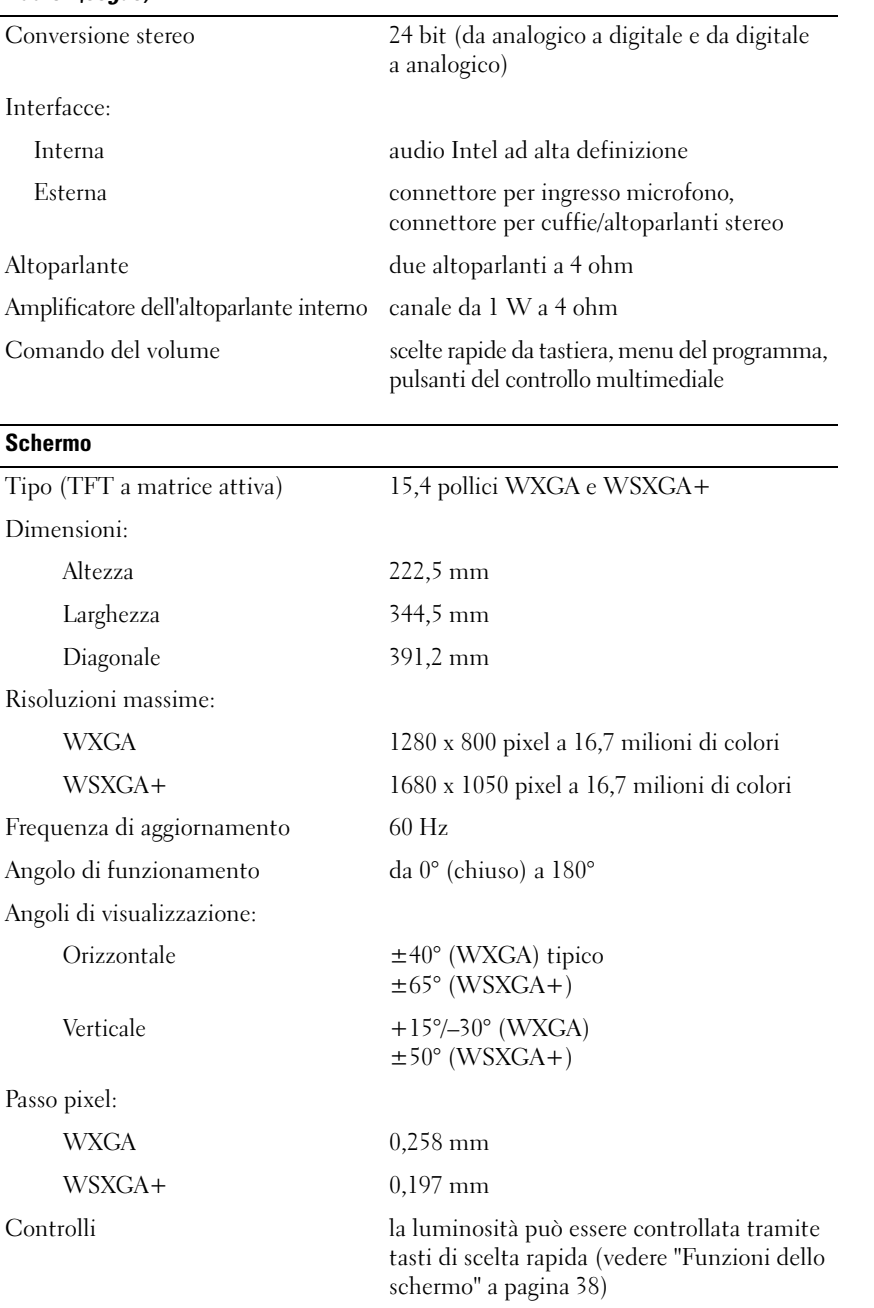

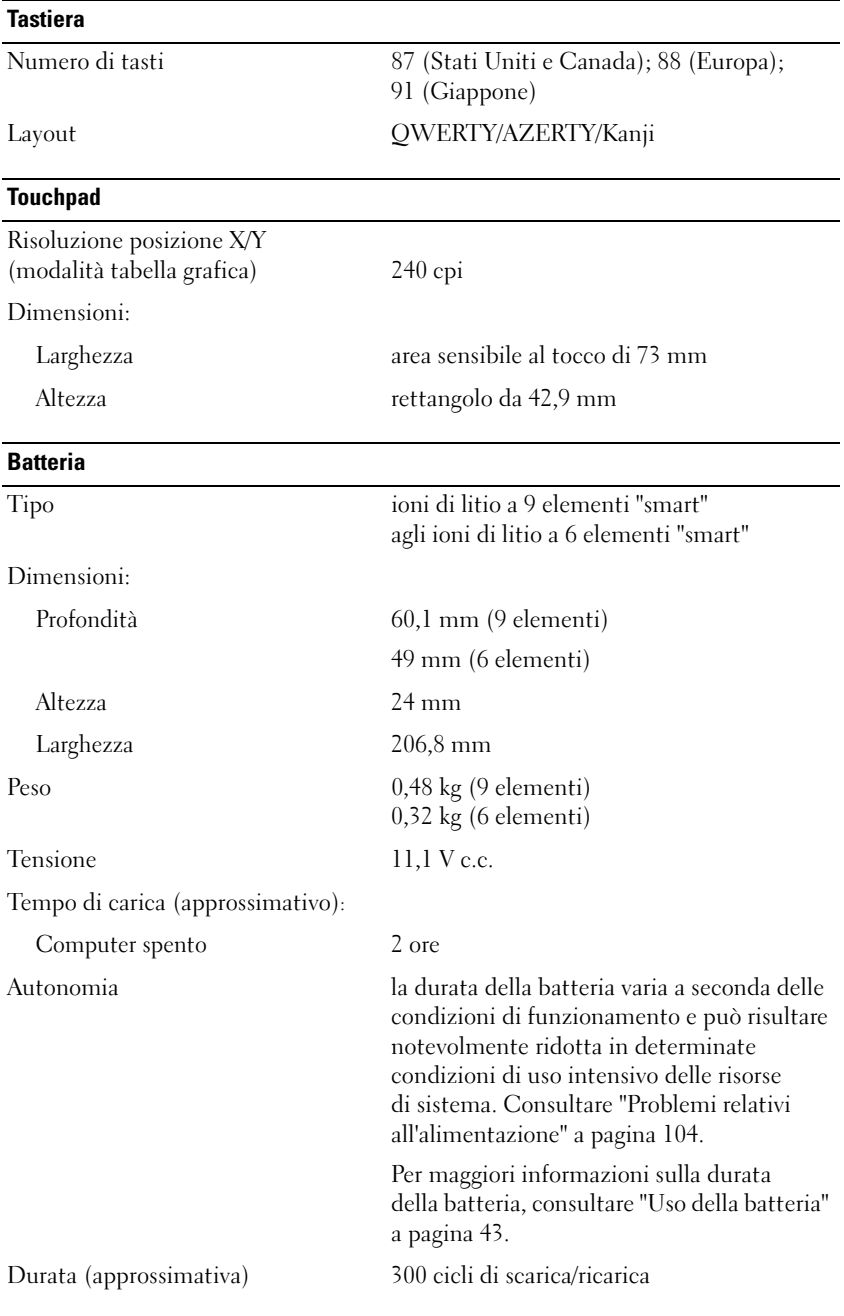

### Intervallo della temperatura: di funzionamento da 0°C a 35°C Conservazione Da –40°C a 60°C Batteria pulsante CR-2032 **Adattatore c.a.** Tensione in entrata 90–264 V c.a. Corrente in entrata (massima) 1,5 A Frequenza in entrata 47–63 Hz Corrente in uscita 4,34 A (massimo impulso a 4 secondi); 3,34 A (65 W) (continuo) 4,62 A (90 W) (continuo) Alimentazione di uscita 65 W o 90 W Tensione nominale di uscita 19,5 +/-1,0 VDC Dimensioni: Altezza 28,2 mm Larghezza 57,9 mm Profondità 137,2 mm Peso (con i cavi) 0,4 kg Intervallo della temperatura: di funzionamento da 0°C a 35°C Conservazione da –40°C a 65°C **Caratteristiche fisiche** Altezza 36 mm Larghezza 356 mm Profondità 265,5 mm Peso (con batteria a 6 elementi): **Batteria (segue)**

Configurabile a meno di 2,9 kg

#### **Caratteristiche ambientali**

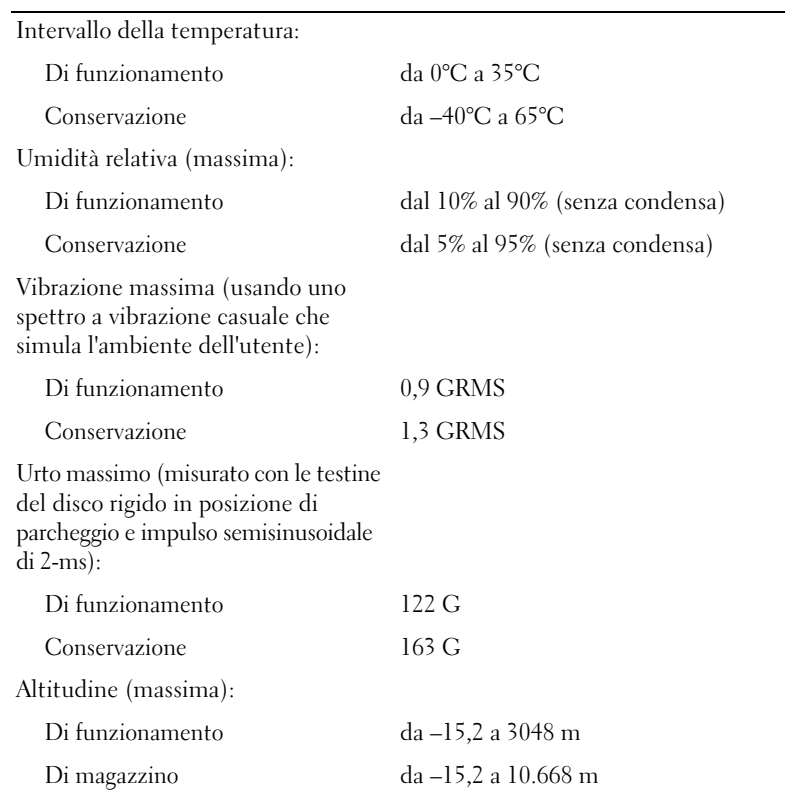

# 16

## **Appendice**

## **Uso del programma di installazione di sistema**

*M.B.* Il sistema operativo può configurare automaticamente la maggior parte delle opzioni disponibili nel programma di installazione del sistema, ignorando le opzioni impostate con il programma stesso. Un'eccezione è rappresentata dall'opzione **External Hot Key** (Tasto di scelta rapida esterno) che è possibile attivare e disattivare soltanto dal programma di installazione di sistema. Per ulteriori informazioni sulla configurazione delle funzioni per il sistema operativo, consultare la Guida in linea e supporto tecnico di Windows. Per accedere alla Guida in linea e supporto tecnico, vedere "Guida in linea e supporto tecnico di [Windows" a pagina 14.](#page-13-0)

Le schermate del programma di installazione di sistema visualizzano le informazioni di configurazione e le impostazioni correnti per il computer, ad esempio:

- configurazione del sistema
- impostazioni della configurazione di base della periferica
- impostazioni di protezione del sistema e della password del disco rigido
- impostazioni del risparmio energia
- configurazione dell'avvio ed impostazioni dello schermo
- impostazioni della periferica di inserimento nell'alloggiamento di espansione
- impostazioni del controllo senza fili

**AVVISO:** La modifica di queste impostazioni è consigliabile solo agli utenti esperti o se è stata richiesta dal personale del supporto tecnico di Dell. Alcune modifiche possono compromettere il funzionamento del computer.

#### **Visualizzazione della schermata di configurazione del sistema**

- **1** Accendere (o riavviare) il computer.
- **2** Quando viene visualizzato il logo della DELL<sup>™</sup>, premere immediatamente  $\langle F2 \rangle$ . Se si attende troppo a lungo e viene visualizzato il logo di Windows, attendere la visualizzazione del desktop di Windows. Arrestare quindi il sistema e riprovare.

#### **Schermata di configurazione del sistema**

La schermata di configurazione del sistema è costituita da tre finestre di informazioni. La finestra a sinistra contiene una gerarchia espandibile di categorie del comando. Se si seleziona (evidenzia) una categoria (quale **Sistema**, **Periferiche integrate** o **Video**) e si preme su <Invio>, è possibile visualizzare o nascondere le sottocategorie correlate. La finestra a destra contiene le informazioni sulla categoria o sottocategoria selezionata nella finestra a sinistra.

La finestra in basso descrive come controllare il programma di configurazione di sistema con i tasti funzione. Utilizzare tali tasti per selezionare una categoria, modificare le sue impostazioni oppure chiudere il programma di configurazione di sistema.

#### **Opzioni utilizzate più frequentemente**

Per alcune opzioni è necessario riavviare il sistema per rendere effettive le nuove impostazioni.

#### **Modifica della sequenza di avvio**

La *sequenza di avvio*, o *ordine di avvio*, indica al computer le unità in cui cercare il software richiesto per avviare il sistema operativo. È possibile controllare la sequenza di avvio e attivare/disattivare le periferiche utilizzando la pagina relativa all'**Ordine di avvio** del programma di installazione del sistema.

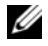

**N.B.** Per modificare temporaneamente la sequenza di avvio, consultare ["Modifica della sequenza di avvio](#page-174-0)  [temporanea" a pagina 175](#page-174-0) .

La pagina dell'**Ordine di avvio** visualizza un elenco generale delle periferiche avviabili che possono essere installate nel computer, incluse, tra le altre, quelle indicate di seguito:

- **unità a dischetti**
- **disco rigido interno**
- **periferica di memorizzazione USB**
- **unità CD/DVD/CD-RW**
- **disco rigido con alloggiamento modulare**

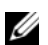

**N.B.** Solo le periferiche precedute da un numero sono avviabili.

Durante la procedura di avvio, il computer cerca i file di avvio del sistema operativo in ciascuna periferica abilitata, a partire dall'inizio dell'elenco. Quando vengono individuati i file, viene interrotta la ricerca e viene avviato il sistema operativo.

Per controllare le periferiche di avvio, selezionare (evidenziare) una periferica premendo il tasto freccia SU o GIÙ, quindi attivare o disattivare la periferica o modificarne l'ordine nell'elenco.

- Per attivare o disattivare una periferica, evidenziare la voce e premere la barra spaziatrice. Le voci attivate sono precedute da un numero, quelle disattivate non lo sono.
- Per modificare l'ordine di una periferica inclusa nell'elenco, evidenziare la periferica e quindi premere <u> per spostare la periferica verso l'alto nell'elenco oppure <d> per spostare una periferica verso il basso dell'elenco.

Le modifiche apportate alla sequenza di avvio diventano effettive dopo il salvataggio e la chiusura del programma di installazione di sistema.

#### <span id="page-174-0"></span>**Modifica della sequenza di avvio temporanea**

È possibile impostare una sequenza di avvio temporanea senza dover accedere al programma di installazione di sistema. Questa procedura può inoltre essere usata per avviare il programma Dell Diagnostics dalla partizione dello strumento di diagnostica sul disco rigido.

- **1** Arrestare il sistema tramite il menu **Avvio**.
- **2** Collegare il computer a una presa elettrica.
- **3** Accendere il computer. Quando viene visualizzato il logo della DELL, premere immediatamente <F2>. Se si attende troppo a lungo e viene visualizzato il logo di Windows, attendere la visualizzazione del desktop di Windows. Arrestare quindi il sistema e riprovare.
- **4** Quando viene visualizzato l'elenco delle periferiche di avvio, evidenziare quella da cui si desidera eseguire l'avvio e premere <Invio>.

L'avvio del computer verrà eseguito dall'unità selezionata.

Al successivo avvio del computer, viene ripristinato l'ordine di avvio precedente.

### **Informazioni sul computer**

**ATTENZIONE: Prima di eseguire le procedure descritte in questa sezione, seguire le istruzioni di sicurezza riportate nella Guida alle informazioni sul prodotto.**

#### **Computer, tastiera e schermo**

**ATTENZIONE: Prima di eseguire la pulizia del computer, scollegarlo dalla presa elettrica e rimuovere le eventuali batterie installate. Pulire il computer con un panno morbido inumidito con acqua. Non usare detergenti spray o liquidi che potrebbero contenere sostanze infiammabili.**

• Usare una bomboletta di aria compressa per rimuovere la polvere tra i tasti della tastiera e per rimuovere sporco o sfilacciature dallo schermo.

**AVVISO:** Per evitare di danneggiare il computer o lo schermo, non spruzzare la soluzione detergente direttamente sullo schermo. Usare soltanto prodotti specificamente progettati per la pulizia degli schermi e seguire le istruzioni accluse al prodotto.

- Inumidire un panno morbido e senza sfilacciature con acqua o un detergente per gli schermi. Non usare detergenti a base di alcol o di ammoniaca. Strofinare delicatamente lo schermo con movimento dal centro verso i bordi fino a quando non è pulito e non sono state rimosse tutte le impronte digitali. Non esercitare una pressione eccessiva.
- Inumidire un panno morbido e senza sfilacciature con acqua e strofinare il computer e la tastiera. Non lasciare gocciolare l'acqua dal panno tra il touchpad e il supporto per il polso.

#### **Touchpad**

- **1** Arrestare il sistema e spegnere il computer. Consultare ["Spegnimento del computer" a pagina 119.](#page-118-0)
- **2** Scollegare tutte le periferiche collegate dal computer e dalle prese elettrice.
- **3** Rimuovere tutte le batterie installate. Consultare ["Uso della batteria" a pagina 43.](#page-42-0)
- **4** Inumidire un panno morbido e senza sfilacciature con acqua e strofinarlo con delicatezza sulla superficie del touchpad. Non lasciare gocciolare l'acqua dal panno tra il touchpad e il supporto per il polso.

#### **Unità disco floppy**

**AVVISO:** Non tentare di pulire le testine dell'unità con un panno; si potrebbero disallineare le testine e rendere non funzionante l'unità.

Pulire l'unità disco floppy con un kit di detergenza disponibile in commercio. Questi kit contengono dischi floppy pretrattati per rimuovere le sostanze contaminanti che si accumulano durante il normale funzionamento.

#### **CD e DVD**

**AVVISO:** Usare sempre aria compressa per pulire le lenti dell'unità CD/DVD e seguire le istruzioni fornite con il prodotto di pulizia. Non toccare mai le lenti nell'unità.

Se si rilevano problemi, per esempio salti di traccia, nella qualità della riproduzione dei CD o dei DVD, provare a pulire i dischi.

**1** Tenere il disco toccandolo sul suo bordo esterno. È anche possibile toccare il bordo interno del foro centrale.

**AVVISO:** Per evitare danni alla superficie, non strofinare il disco esercitando un movimento circolare.

**2** Con un panno soffice e senza sfilacciature, strofinare delicatamente la parte inferiore del disco (quella senza etichetta) con un movimento radiale, dal centro verso il bordo esterno del disco.

Per sporco persistente, provare a utilizzare acqua o una soluzione diluita di acqua e un sapone delicato. È anche possibile acquistare prodotti commerciali per la pulizia dei dischi e per la protezione contro la polvere, le impronte digitali e i graffi. I prodotti per la pulizia dei CD sono adatti anche per la pulizia dei DVD.

## **Politica di supporto tecnico Dell (solo Stati Uniti)**

Il supporto tecnico assistito da un tecnico richiede la cooperazione e partecipazione del cliente durante il processo di risoluzione dei problemi. Tale servizio comprende il ripristino alla configurazione originale e predefinita consegnata dalla Dell del sistema operativo, dei programmi software e dei driver hardware, e la verifica del corretto funzionamento del computer e di tutto l'hardware installato dalla Dell. Oltre al supporto assistito da un tecnico è disponibile il supporto tecnico in linea all'indirizzo **support.dell.com**. Sono inoltre disponibili ulteriori opzioni di supporto tecnico.

Dell fornisce supporto tecnico limitato per i computer e qualsiasi software e periferica "installati da Dell"*<sup>1</sup>* . Il supporto per software e periferiche di terze parti è fornito dal produttore di origine, inclusi i prodotti acquistati e/o installati tramite Dell Software and Peripherals, Readyware e Custom Factory Integration*<sup>2</sup>* .

- *<sup>1</sup>* I servizi di riparazione sono forniti ai sensi dei termini e delle condizioni della garanzia limitata e di qualsiasi contratto di assistenza opzionale acquistato con il computer.
- *<sup>2</sup>* Tutti i componenti standard della Dell inclusi in un progetto Custom Factory Integration (CFI) sono coperti dalla normale garanzia limitata della Dell per il computer. Tuttavia Dell fornisce un programma di sostituzione delle parti che copre componenti hardware non standard di terze parti integrati tramite un progetto CFI.

#### **Definizione di periferiche e programmi "pre-installati"**

Il software installato dalla Dell include il sistema operativo e alcuni programmi che vengono installati sul computer durante il processo di produzione (Microsoft® Office, Norton Antivirus, ecc.).

Le periferiche "pre-installate" includono schede di espansione interna, alloggiamenti moduli di marchio Dell e accessori relativi a ExpressCard. Sono inoltre compresi monitor di marchio Dell, tastiere, mouse, altoparlanti, microfoni per modem telefonici, stazioni di inserimento nell'alloggiamento di espansione/ replicatori, prodotti per l'accesso e il collegamento in rete.

#### **Definizione delle periferiche e programmi "di terzi"**

Le periferiche e il software "di terze parti" includono qualsiasi periferica, accessorio o programma software venduto dalla Dell ma non sotto il marchio di Dell (stampanti, scanner, telecamere, giochi, ecc.). Il supporto tecnico per le periferiche e i programmi di terzi è fornito direttamente dai produttori del prodotto.

## **Avvisi FCC (solo per gli U.S.A.)**

#### **FCC di Classe B**

Questa apparecchiatura genera, utilizza ed è in grado di irradiare energia in radiofrequenza e se non installata e utilizzata in accordo con le istruzioni del manuale del costruttore, può provocare interferenze dannose per la ricezione di programmi radio e televisivi. La presente apparecchiatura è stata collaudata e dichiarata conforme ai limiti imposti ai dispositivi digitali di Classe B, ai sensi della Parte 15 delle normative della Federal Communications Commission (FCC).

Questo dispositivo è conforme ai sensi della Parte 15 delle normative della FCC. Il funzionamento è soggetto alle due condizioni riportate di seguito:

- Questo dispositivo non genera interferenze dannose.
- Questo dispositivo non scherma le interferenze provenienti dall'esterno, comprese le interferenze che potrebbero comprometterne il funzionamento.

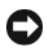

**AVVISO:** Le normative della FCC stabiliscono che eventuali modifiche o variazioni non espressamente approvate da Dell Inc. potrebbero annullare il diritto dell'utente di usare questa apparecchiatura.

Tali limiti sono stabiliti per fornire una protezione adeguata contro le interferenze dannose in un'installazione residenziale. Non esiste tuttavia alcuna garanzia che tali interferenze non si verifichino in una particolare situazione. Qualora la presente apparecchiatura provocasse interferenze dannose con segnali radiofonici o televisivi, verificabili accendendo e spegnendo l'apparecchio stesso, si consiglia di cercare di rimediare all'inconveniente mediante una o più delle seguenti misure:

- Orientare diversamente l'antenna di ricezione
- posizionare il sistema in modo diverso rispetto al ricevitore
- allontanare il sistema dal ricevitore
- collegare il sistema a una presa elettrica diversa in modo tale che il sistema e il ricevitore si trovino su circuiti diversi

Se necessario, consultare un rappresentante della Dell Inc. o un tecnico esperto nelle trasmissioni radio e televisive per ulteriori suggerimenti.

Le seguenti informazioni sono relative all'apparecchiatura o alle apparecchiature trattate in questo documento in conformità alle normative della FCC:

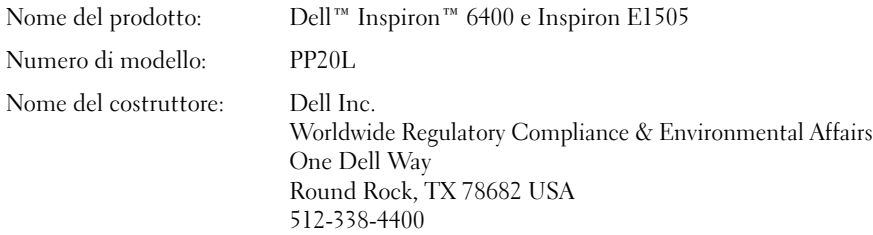

## **Avviso sul prodotto Macrovision**

Questo prodotto incorpora la tecnologia di protezione del copyright che è protetta dai brevetti statunitensi e da altri diritti di proprietà intellettuale. L'uso di tale tecnologia deve essere autorizzato da Macrovision ed è previsto in ambito privato e per altri scopi limitati, salvo diversa autorizzazione da parte di Macrovision. È vietato decodificare o disassemblare il prodotto.

## **Glossario**

I termini inclusi in questo glossario sono forniti soltanto come informazione e possono descrivere funzioni presenti o meno nel computer acquistato.

## **A**

**ACPI** (advanced configuration and power interface). Specifiche per il risparmio energia che permettono ai sistemi operativi Microsoft® Windows® di attivare la modalità standby o sospensione per conservare la quantità di alimentazione allocata a ogni periferica collegata al computer.

**AGP** (accelerated graphics port). una porta grafica dedicata che permette di utilizzare la memoria di sistema per le attività di gestione della grafica. AGP fornisce un'immagine video uniforme e con colori reali grazie alla velocità dell'interfaccia tra la circuiteria dello schermo e la memoria del computer.

**alloggiamento per moduli**. Un alloggiamento che supporta periferiche quali unità ottiche, una seconda batteria o un modulo Dell TravelLite™.

**All-Terrain Grade**. Dell™ ATG™ si riferisce al computer All-Terrain Grade progettato dalla Dell per offrire una migliore protezione negli ambienti gravosi.

**ALS** (ambient light sensor). L'ALS rileva la luce ambiente disponibile e aumenta o diminuisce automaticamente la retroilluminazione dello schermo per compensare gli ambienti con poca luce e con luce troppo forte.

**APR** (advanced port replicator). Una periferica di inserimento nell'alloggiamento di espansione che permette di utilizzare un monitor, una tastiera, un mouse e altre periferiche esterne con il computer portatile.

**area di notifica**. La sezione della barra delle applicazioni di Windows che contiene le icone per fornire un rapido accesso ai programmi e alle funzioni del computer, come l'orologio, il controllo del volume e lo stato delle operazioni di stampa. Chiamato anche *system tray*.

**area di notifica**. Vedere *area di notifica*.

**ASF** (alert standards format). Uno standard per definire un meccanismo per registrare gli avvisi hardware e software su una console di gestione. ASF è progettato per essere indipendente dalla piattaforma e dal sistema operativo.

**autonomia della batteria**. Il periodo di tempo (minuti o ore) durante il quale la batteria di un computer portatile è in grado di mantenere il livello di carica pur alimentando il computer.

## **B**

**backup**. Una copia di un file di programmi o di dati su un disco floppy, un CD, un DVD o un disco rigido. Come precauzione, è consigliabile eseguire regolarmente il backup dei dati del disco rigido.

**batteria**. Una fonte di alimentazione interna ricaricabile utilizzata per fare funzionare i computer portatili quando non sono collegati a un adattatore c.a. e a una presa elettrica.

**BIOS** (basic input/output system). Un programma (o utilità) che funge da interfaccia tra l'hardware del computer e il sistema operativo. Non modificare queste impostazioni, a meno che non si comprenda a fondo come influiscono sul computer. Viene anche chiamato *programma di impostazione del sistema*.

**bit**. La più piccola unità di dati interpretata da un computer.

**bps** (bit per second). L'unità di misura standard per la velocità di trasmissione dati.

**BTU** (British thermal unit). Un'unità di misura del calore generato.

**bus**. Un percorso di comunicazione tra i componenti e il computer.

**bus locale**. Un bus di dati che fornisce un eccellente throughput per le periferiche verso il processore.

**byte**. L'unità di dati di base utilizzata nel computer. Un byte è generalmente uguale a 8 bit.

## **C**

**C** (Celsius). Una scala di misure di temperatura in cui 0°C è il punto di congelamento e 100°C è il punto di ebollizione dell'acqua.

**CA**, corrente alternata. Il tipo di elettricità che alimenta il computer quando si collega il cavo dell'adattatore c.a. a una presa elettrica.

**cache**. Uno speciale meccanismo di memorizzazione ad alta velocità che può essere sia una sezione riservata della memoria principale, sia una periferica di archiviazione ad alta velocità separata. La cache migliora l'efficienza di numerose operazioni del processore.

**cache L1**. Cache primaria che si trova all'interno del processore.

**cache L2**. Cache secondaria che può essere sia esterna al processore, sia incorporata nell'architettura del processore.

**carnet**. Un documento doganale internazionale che semplifica l'importazione in paesi straneri. Noto anche come *passaporto commerciale*.

**cartella**. Un termine utilizzato per descrivere lo spazio su un disco o unità in cui i file sono organizzati e raggruppati. I file in una cartella possono esser visualizzati e ordinati in modi diversi, ad esempio, in ordine alfabetico, per data e per dimensione.

**CD** (compact disc). Una forma ottica di supporto per la memorizzazione, generalmente utilizzato per file audio e software.

**CD avviabile**. Un CD che è possibile utilizzare per avviare il computer. Nel caso in cui il disco rigido sia danneggiato o nel computer sia presente un virus, è consigliabile accertarsi di avere a disposizione un CD o un disco floppy avviabile. Il CD *Drivers and Utilities* o il CD *ResourceCD* è un CD avviabile.

**CD-R** (CD recordable). Una versione masterizzabile di un CD. Su un CD-R è possibile masterizzare i dati soltanto una volta. Una volta masterizzati non è possibile eliminare o sovrascrivere i dati.

**CD-RW** (CD rewritable). Una versione masterizzabile di un CD. Su un disco CD-RW è possibile scrivere dati, eliminarli e riscriverne altri (riscrivere).

**chiusura**. Il processo di chiusura delle finestre e di uscita dai programmi e dal sistema operativo; e di spegnimento del computer. È possibile perdere dati se si spegne il computer prima del completamento della chiusura.

**COA** (Certificate of Authenticity). Il codice alfanumerico di Windows presnete su un'etichetta del computer. Chiamata anche *Product Key* o *Product ID*.

**codice del servizio espresso**. Un codice numerico che si trova su un'etichetta adesiva del computer Dell™. Usare il codice del servizio espresso quando si contatta Dell per assistenza. Il servizio con codice del servizio espresso può non essere disponibile in alcuni paesi.

**collegamento**. Un'icona che fornisce un accesso rapido a programmi, file, cartelle e unità utilizzati più frequentemente. Quando si posiziona un collegamento sul desktop di Windows e si fa doppio clic sull'icona, è possibile aprire la cartella o il file corrispondente senza doverla prima trovare. Le icone dei collegamenti non modificano la posizione dei file. Se si elimina un collegamento, il file originale rimane invariato. Inoltre, è possibile rinominare l'icona di un collegamento.

**combinazione di tasti**. Un comando che richiede di premere più tasti contemporaneamente.

**configurazione di sistema**. Un'utilità che funge da interfaccia tra l'hardware del computer e il sistema operativo. La configurazione del sistema permette di configurare le opzioni configurabili dall'utente nel BIOS, come la data e l'ora o la password del sistema. Non modificare le impostazioni per questo programma, a meno che non si comprenda a fondo come influiscono sul computer.

**connettore DIN**. Un connettore rotondo a sei piedini conforma agli standard DIN (Deutsche Industrie-Norm); è generalmente utilizzato per collegare i connettori PS/2 del cavo di una tastiera o di un mouse.
**connettore parallelo**. Una porta di I/O spesso usata per collegare una stampante parallela al computer. Chiamata anche *porta LPT*.

**connettore seriale**. Una porta di I/O spesso utilizzata per collegare periferiche come un palmare o una videocamera digitale al computer.

**controller**. Un chip che controlla il trasferimento dei dati tra il processore e la memoria o tra il processore e le periferiche.

**controller video**. I circuiti su una scheda grafica o sulla scheda di sistema (nei computer con un controller grafico integrato) che forniscono le funzionalità grafiche, in combinazione con il monitor, al computer.

**CRIMM** (continuity rambus in-line memory module). Un modulo speciale che non dispone di chip di memoria ed è utilizzato per riempire gli slot RIMM inutilizzati.

**cursore**. Il marcatore sullo schermo o in una schermata che mostra dove sarà effettuata la prossima azione della tastiera, del touchpad o del mouse. Spesso è una piccola linea lampeggiante, un carattere sottolineato o una piccola freccia.

### **D**

**DDR SDRAM** (double-data-rate SDRAM). Un tipo di SDRAM che raddoppia il ciclo di burst, migliorando le prestazioni del sistema.

**DDR2 SDRAM** (double-data-rate 2 SDRAM). Un tipo di DDR SDRAM che utilizza un prefetch a 4 bit e altre modifiche architetturali per migliorare la velocità della memoria a oltre 400 MHz.

**DIMM**. Dual Inline Memory Module.

**disco avviabile**. Un disco che è possibile utilizzare per avviare il computer. Nel caso in cui il disco rigido sia danneggiato o nel computer sia presente un virus, è consigliabile accertarsi di avere a disposizione un CD o un disco floppy avviabile.

**disco rigido**. Un'unità che legge e scrive dati su un disco rigido. I termini unità disco rigido e disco rigido sono spesso intercambiabili.

**dispositivo protettore della sovracorrente**. Impedisce che gli spunti di tensione, come quelli che possono verificarsi durante un temporale, possano entrare nel computer attraverso la presa elettrica. I dispositivi protettori della sovracorrente non proteggono dai fulmini o dagli abbassamenti di corrente, che si verificano quando la tensione scende al di sotto del 20 percento rispetto al livello della tensione della linea c.a..

**dissipatore di calore**. Una piastra di metallo su alcuni processori che permette di dissipare il calore.

Le connessioni di rete non possono essere protette dai dispositivi di protezione da sovracorrente. Disconnettere sempre il cavo di rete dal connettore di rete durante i temporali.

**DMA**. Direct Memory Access. Un canale che permette ad alcuni tipi di trasferimenti di dati tra la RAM e una periferica di aggirare il processore.

**DMTF**. Distributed Management Task Force. Un consorzio di società hardware e software che sviluppa standard di gestione per ambienti distribuiti aziendali e Internet per desktop e reti.

**dominio**. Un gruppo di computer, programmi e periferiche in una rete che è amministrato come un'unità con regole e procedure comuni per l'uso da parte di uno specifico gruppo di utenti. Un utente accede al dominio per avere accesso alle risorse.

**DRAM**. Dynamic Random-Access Memory. Memoria che salva le informazioni in circuiti integrati contenenti condensatori.

**driver**. Software che permette al sistema operativo di controllare una periferica come una stampante. Numerose periferiche non funzionano correttamente se l'appropriato driver non è installato nel computer.

**driver di periferica**. Vedere *driver*.

**DSL**. Digital Subscriber Line. Una tecnologia che fornisce una connessione a Internet ad alta velocità tramite una linea telefonica.

**durata della batteria**. Il periodo di tempo (anni) durante il quale la batteria di un computer portatile può essere scaricata e ricaricata.

**DVD**. Digital Versatile Disc. Un disco ad alta capacità generalmente utilizzato per archiviare filmati. Le unità DVD leggono anche la maggior parte dei CD.

**DVD-R** (DVD recordable). Una versione masterizzabile di un DVD. Su un DVD-R è possibile masterizzare i dati soltanto una volta. Una volta masterizzati non è possibile eliminare o sovrascrivere i dati.

**DVD+RW**. DVD rewritable. Una versione riscrivibile di un DVD. Su un disco DVD+RW è possibile scrivere dati, eliminarli e riscriverne altri. (La tecnologia DVD+RW è differente dalla tecnologia DVD-RW).

**DVI**. Digital Video Interface. Uno standard per le trasmissioni digitali tra un computer e uno schermo video digitale.

## **E**

**ECC**. Error Checking And Correction. Un tipo di memoria che include circuiti speciali per la verifica della precisione dei dati in ingresso e in uscita dalla memoria.

**ECP**. Extended Capabilities Port. Un progetto di un connettore parallelo che fornisce migliori trasmissioni bidirezionali dei dati. Analogo a EPP, ECP utilizza l'accesso diretto alla memoria per trasferire i dati e spesso migliora le prestazioni.

**editor di testo**. Un programma utilizzato per creare e modificare file che contengono soltanto testo; per esempio, Blocco note di Windows. Gli editor di testo non forniscono generalmente funzionalità di a capo automatico o di formattazione (la possibilità di sottolineare, cambiare font e così via).

**EIDE**. Enhanced Integrated Device Electronics. Una versione migliorata dell'interfaccia IDE per dischi rigidi e unità CD.

**EMI**. Electromagnetic Interference. Interferenza elettromagnetica causata dalle radiazioni elettromagnetiche.

**ENERGY STAR®**. Requisiti della Environmental Protection Agency che diminuisce il consumo complessivo di energia elettrica.

**EPP**. Extended Parallel Port. Un progetto di un connettore parallelo che permette una trasmissione bidirezionale dei dati.

**ESD**. Electrostatic Discharge. Una scarica rapida dell'elettricità statica. La ESD può danneggiare i circuiti integrati presenti in un computer e nelle apparecchiature di comunicazione.

**ExpressCard**. Una scheda rimovibile di I/O conforme allo standard PCMCIA. I modem e le schede di rete sono tipi comuni di schede ExpressCard. Le schede ExpressCard supportano sia lo standard PCI Express sia lo standard USB 2.0.

### **F**

**Fahrenheit**. Una scala di misure di temperatura in cui 32°F è il punto di congelamento e 212°F è il punto di ebollizione dell'acqua.

**FCC**. Federal Communications Commission. Un ente statunitense responsabile della definizione dei regolamenti relativi alle comunicazioni che stabiliscono la quantità di radiazioni che computer e altre apparecchiature elettroniche possono emettere.

**file della guida**. Un file che contiene informazioni descrittive e funzionali su un prodotto. Alcuni file della guida sono associati a un programma particolare, come la *Guida* in Microsoft Word. Altri file guida funzionano come fonti di riferimento autonome. I file della guida hanno generalmente un'estensione del nome del file **.hlp** o **.chm**.

**file Leggimi**. Un file di testo incluso a un programma o a un prodotto hardware. Tipicamente, i file Leggimi forniscono informazioni sull'installazione e descrivono nuovi miglioramenti al prodotto o correzioni che non sono ancora inserite nella documentazione.

**floppy**. Un tipo di supporto di archiviazione elettromagnetica. Chiamato anche *dischetto* o *disco floppy*.

**formattazione**. Il processo che prepara un'unità o un disco per l'archiviazione di file. Quando un'unità o un disco viene formattato, le informazioni esistente andranno perse.

**frequenza d'aggiornamento**. La frequenza, misurata in Hz, a cui le righe orizzontali dello schermo sono aggiornate (talvolta chiamata anche *frequenza verticale*). Più elevata è la frequenza d'aggiornamento, minore sarà lo sfarfallio del video visualizzato dall'utente.

**FSB**. Front Side Bus. Il percorso dei dati e l'interfaccia fisica tra il processore e la RAM.

**FTP**. File Transfer Protocol. Un protocollo Internet standard utilizzato per scambiare file tra computer connessi a Internet.

### **G**

**G**. Gravità. Una misura di peso e di forza.

**GB**. Gigabyte. Una misura dell'archiviazione dei dati, uguale a 1024 MB (1.073.741.824 byte). Quando usato per riferirsi alla memorizzazione su disco rigido, il termine è spesso arrotondato a 1.000.000.000 byte.

**GHz**. Gigahertz. Una misura della frequenza, uguale a mille milioni di Hz o mille MHz. La velocità dei processori dei computer, dei bus e delle interfacce sono spesso misurate in GHz.

**GUI**. Graphical User Interface. Il software che interagisce con l'utente tramite menu, finestre e icone. La maggior parte dei programmi che funziona con i sistemi operativi Windows sono GUI.

### **H**

**HTML**. Hypertext Markup Language. Un gruppo di codice inserito in una pagina Web su Internet per la visualizzazione in un browser Internet.

**HTTP**. Hypertext Transfer Protocol. Un protocollo per lo scambio di file tra computer collegati a Internet.

**Hz**. Hertz. Un'unità della misura della frequenza uguale a 1 ciclo al secondo. I computer e le apparecchiature elettroniche sono spesso misurate in kilohertz (kHz), megahertz (MHz), gigahertz (GHz) o terahertz (THz).

### **I**

**IC**. Circuiti integrato. Un wafer semiconduttore, o chip, sul quale sono montati migliaia o milioni di componenti elettronici per l'uso in computer, in apparecchiature audio e video.

**IC**. Industry Canada. L'ente per le normative canadese responsabile della definizione delle emissioni dalla apparecchiature elettroniche, simile a FCC negli Stati Uniti.

**IDE**. Integrated Device Electronics. Un'interfaccia per le periferiche di archiviazione di massa in cui il controller è integrato nel disco rigido o nell'unità CD.

**IEEE 1394**. Institute of Electrical and Electronics Engineers, Inc. Un bus seriale ad alte prestazioni utilizzato per collegare periferiche compatibili con IEEE 1394, come videocamere digitali e riproduttori DVD, al computer.

**indirizzi di memoria**. Una specifica posizione in cui i dati vengono memorizzati temporaneamente in RAM.

**indirizzo di I/O**. Un indirizzo in RAM che è associato a una specifica periferica (come un connettore seriale, un connettore parallelo o uno slot di espansione) e permette al processore di comunicare con tale periferica.

**integrato**. Generalmente si riferisce a componenti che sono fisicamente collocati sulla scheda di sistema di un computer. Chiamato anche *incorporato*.

**I/O**. Input/output. Un'operazione o una periferica che inserisce ed estrae dati da un computer. Le tastiere e le stampanti sono periferiche di I/O.

**IrDA**. Infrared Data Association. L'organizzazione che crea gli standard internazionali per le comunicazioni a infrarossi.

**IRQ**. Richiesta di interrupt. Un percorso elettronico assegnato a una specifica periferica in modo tale che tale periferica possa comunicare con il processore. A ogni connessione alla periferica deve esser assegnato un IRQ. Sebbene due periferiche possano condividere un'assegnazione allo stesso IRQ, non è possibile utilizzare contemporaneamente entrambe le periferiche.

**ISP**. Internet service provider. Una società che permette di accedere al proprio server host per collegarsi direttamente a Internet, inviare e ricevere posta elettronica e accedere a siti Web. L'ISP generalmente fornisce un programma, un nome utente e numeri per l'accesso tramite telefono a fronte di una tariffa.

# **K**

**Kb**. Kilobit. Un'unità di dati, uguale a 1024 bit. Una misura della capacità di memoria.

**KB**. Kilobyte. Un'unità di misura dei dati, uguale a 1024 byte, ma spesso è definita come 1000 byte.

**kHz**. Kilohertz. Un'unità di misura della frequenza, uguale a 1000 Hz.

## **L**

**LAN**. Local Area Network. Una rete di computer che copre un'area di piccole dimensioni. Una LAN è generalmente confinata in un edificio o in edifici attigui. Una LAN può essere collegata a un'altra LAN a qualsiasi distanza tramite linee telefoniche e onde radio per formare una "wide area network" (WAN).

**LCD**. Liquid Crystal Display. La tecnologia usata dai computer portatili e dagli schermi piatti.

**LED**. Light-Emitting Diode. Un componente elettronico che emette luce per indicare lo stato del computer.

**LPT**. Line Print Terminal. La designazione di un collegamento parallelo a una stampante o a un'altra periferica parallela.

### **M**

**mappatura della memoria**. Il processo in base al quale il computer assegna gli indirizzi di memoria a posizioni fisiche all'avvio. Le periferiche e il software possono identificare le informazioni accessibili dal processore.

**Mb**. Megabit. Una misura della capacità di un chip di memoria, uguale a 1024 Kb.

**MB**. Megabyte. Una misura dell'archiviazione dei dati, uguale a 1.048.576 byte. 1 Un MB è uguale a 1024 KB. Quando usato per riferirsi alla memorizzazione su disco rigido, il termine è spesso arrotondato a 1.000.000 byte.

**Mbps**. Megabit al second. Un milione di bit al secondo. Questa misura viene generalmente utilizzata per le velocità di trasmissione per reti e modem.

**MB/sec**. Megabyte al secondo. Un milione di byte al secondo. Questa misura è generalmente utilizzata per il trasferimento dei dati.

**memoria**. Un'area di memorizzazione temporanea all'interno del computer. Poiché i dati in memoria non sono permanenti, è consigliabile salvare spesso i file sui quali si sta lavorando e salvare sempre i file prima di spegnere il computer. Il computer può contenere diversi tipi di memoria, ad esempio, RAM, ROM e memoria video. Spesso, il termine memoria viene utilizzato come sinonimo di RAM.

**memoria video**. Memoria che è composta da chip di memoria dedicati alle funzioni del video. La memoria video è generalmente più veloce della memoria di sistema. La quantità di memoria video installata influenza soprattutto il numero di colori visualizzabili da un programma.

**Mini PCI**. Uno standard per periferiche integrate con enfasi sulle comunicazioni quali modem e schede di rete. Mini PCI è una piccola scheda che è funzionalmente equivalente a una scheda di espansione PCI standard.

**MHz**. Megahertz. Una misura della frequenza uguale a 1 milione di cicli al secondo. La velocità dei processori dei computer, dei bus e delle interfacce sono spesso misurate in MHz.

**modalità dual display**. Un'impostazione dello schermo che permette di utilizzare un secondo monitor come estensione dello schermo principale. Chiamata anche *modalità extended display*.

**modalità extended display**. Un'impostazione dello schermo che permette di utilizzare un secondo monitor come estensione dello schermo principale. Chiamata anche *modalità dual display*.

**modalità grafica**. Una modalità video che può esser definita come *x* pixel orizzontali per *y* pixel verticali per *z* colori. Le modalità grafiche possono visualizzare un'illimitata varietà di forme e font.

**modalità sospensione**. Una modalità di risparmio energia che salva tutto il contenuto della memoria in un'area riservata sul disco rigido e che disattiva il computer. Quando si riavvia il computer, le informazioni della memoria che erano state salvate sul disco rigido vengono ripristinate automaticamente.

**modalità standby**. Una modalità di risparmio energia che disattiva tutte le operazioni non necessarie su un computer per risparmiare energia.

**modalità video**. Una modalità che descrive come il testo e i grafici sono visualizzati su un monitor. Il software grafico, come i sistemi operativi Windows, effettua la visualizzazione in modalità video che possono essere definite come *x* pixel orizzontali per *y* pixel verticali per *z* colori. I software a caratteri, come gli editor di testo, effettuano la visualizzazione in modalità video che possono essere definite come *x* colonne per *y* righe di caratteri.

**modem**. Una periferica che permette al computer di comunicare con altri computer su linee telefoniche analogiche. I modem sono di tre tipi: esterno, PC Card o ExpressCard e interno. Il modem viene tipicamente utilizzato per collegarsi a Internet e per inviare e ricevere messaggi di posta elettronica.

**modulo da viaggio**. Un dispositivo di plastica progettato per poter essere inserito nell'alloggiamento per moduli di un computer portatile per ridurre il peso del computer.

**modulo di memoria**. Una piccola scheda che contiene i chip di memoria, collegata alla scheda di sistema.

**monitor**. La periferica ad alta risoluzione, simile a uno schermo televisivo che visualizza l'output del computer.

**mouse**. Una periferica di puntamento che controlla il movimento del cursore sullo schermo. Tipicamente si fa scorrere il mouse su una superficie rigida e piatta per spostare il puntatore o il cursore sullo schermo.

**ms**. Millisecondi. Una misura del tempo uguale a un millesimo di secondo. I tempi di accesso alle periferiche di memorizzazione vengono spesso misurati in ms.

### **N**

**NIC**. Vedere *scheda di rete*.

**ns**. Nanosecondi. Una misura del tempo uguale a un milionesimo di secondo.

**numero di servizio**. Un'etichetta su codice a barre presente sul computer che identifica il computer quando si accede a Dell Support all'indirizzo **support.dell.com** o quando si contatta Dell per assistenza tecnica o per supporto tecnico. **NVRAM**. Nonvolatile Random Access Memory. Un tipo di memoria che contiene i dati quando il computer è spento o perde l'alimentazione esterna. La NVRAM viene utilizzata per mantenere le informazioni della configurazione del computer quali data, ora e altre opzioni di configurazione impostate.

### **P**

**Pannello di controllo**. Un'utilità di Windows che permette di modificare le impostazioni del sistema operativo e dell'hardware, ad esempio le impostazioni dello schermo.

**partizione**. Un'area di memorizzazione fisica su un disco rigido che è assegnata a una o più aree di memorizzazione logiche note come unità logiche. Ogni partizione può contenere più unità logiche.

**PC Card**. Una scheda rimovibile di I/O conforme allo standard PCMCIA. I modem e le schede di rete sono tipi comuni di schede PC Card.

**PC Card estesa**. Una PC Card che si estende oltre il bordo dello slot PC Card quando installata.

**PCI**. Peripheral Component Interconnect. PCI è un bus locale che supporta percorsi dei dati a 32 e a 64 bit, fornendo un percorso ad alta velocità tra il processore e periferiche quali schermi, unità e reti.

**PCI Express**. Una modifica all'interfaccia PCI che migliora la velocità di trasferimento dei dati tra il processore e le periferiche collegate. PCI Express permette di trasferire i dati a velocità da 250 MB/sec a 4 GB/sec. Se il chipset PCI Express e la periferica hanno velocità diverse, funzioneranno alla velocità minore.

**PCMCIA**. Personal Computer Memory Card International Association. L'organizzazione che definisce gli standard per le PC Card.

**periferica di inserimento nell'alloggiamento di espansione**. Vedere *APR*.

**periferica**. Un componente hardware come un'unità disco, una stampante o la tastiera, che sia installato o collegato al computer.

**PIN**. Personal Identification Number. Una sequenza di cifre e lettere usata per limitare l'accesso non autorizzato alle reti di computer e ad altri sistemi protetti.

**PIO**. Programmed Input/Output. Un metodo di trasferimento dei dati tra due periferiche tramite il processore come parte del percorso dei dati.

**pixel**. Un singolo punto su uno schermo. I pixel sono disposti in righe e colonne per creare un'immagine. Una risoluzione video, come 800 x 600, è espressa come numero di pixel in verticale per il numero di pixel in orizzontale.

**Plug-and-Play**. La capacità del computer di configurare automaticamente le periferiche. Plug and Play fornisce caratteristiche di installazione e configurazione automatica e la compatibilità con l'hardware esistente se il BIOS, il sistema operativo e tutte le periferiche sono compatibili con Plug and Play.

**POST**. Power-On Self-Test. Programmi di diagnostica, caricati automaticamente dal BIOS, che eseguono i test di base sui principali componenti del computer, come la memoria, i dischi rigidi e lo schermo. Se non viene rilevato alcun problema durante il POST, il computer continua la procedura di avvio.

**processore**. Un chip del computer che interpreta ed esegue le istruzioni dei programmi. Talvolta il processore viene chiamato *CPU* (central processing unit).

**programma**. Tutti i software che elaborano dati, compresi un foglio elettronico, word processor, un database e programmi di giochi. I programmi richiedono un sistema operativo per poter funzionare.

**programma di installazione**. Un programma che viene utilizzato per installare e configurare l'hardware e il software. Il programma **setup.exe** o **install.exe** viene fornito con la maggior parte dei prodotti software Windows. Il *programma di installazione* differisce dal *programma di installazione di sistema*.

**protetto da scrittura**. File o supporti che non possono essere modificati. Usare la protezione in scrittura se si desidera proteggere i dati da modifiche o eliminazioni. Per proteggere in scrittura un disco floppy da 3,5 pollici, fare scorrere la linguetta di protezione da scrittura in posizione aperta.

**PS/2**. Personal System/2. Un tipo di connettore per collegare una tastiera, un mouse o un tastierino compatibile con PS/2.

**PXE**. Pre-boot Execution Environment. Uno standard WfM (Wired for Management) che permette ai computer in rete che non dispongono di un sistema operativo di esser configurati e avviati in modalità remota.

### **R**

**RAID**. Redundant Array Of Independent Disks, Un metodo per fornire la ridondanza dei dati. Alcune implementazioni comuni di RAID comprendono RAID 0, RAID 1, RAID 5, RAID 10 e RAID 50.

**RAM**. Random-Access Memory. La principale area di memorizzazione temporanea per le istruzioni e i dati dei programmi. Tutte le informazioni memorizzate in RAM vengono perse quando si spegne il computer.

**RFI**. Radio Frequency Interference. Interferenza che viene generata alle tipiche frequenze radio, nell'intervallo da 10 kHz a 100.000 MHz. Le frequenze radio si trovano nella fascia bassa dello spettro delle frequenze elettromagnetiche e sono quelle che hanno più probabilità di avere interferenze rispetto alle radiazioni a frequenza più elevata, come l'infrarosso e la luce.

**riproduttore CD**. Il software utilizzato per riprodurre CD musicali. Il riproduttore CD visualizza una finestra con pulsanti utilizzabili per riprodurre un CD.

**riproduttore DVD**. Il software utilizzato per visualizzare filmati su DVD. Il riproduttore DVD visualizza una finestra con pulsanti utilizzabili per visualizzare un DVD.

**risoluzione**. La nitidezza e la brillantezza di un'immagine prodotta da una stampante o visualizzata su uno schermo. Maggiore è la risoluzione, più brillante sarà l'immagine.

**risoluzione video**. Vedere *risoluzione*.

**ROM**. Read-Only Memory. Memoria che archivia dati e programmi che non possono esser eliminati o scritti dal computer. La ROM, a differenza della RAM, conserva il suo contenuto anche dopo lo spegnimento del computer. Alcuni programmi fondamentali al funzionamento del computer risiedono in ROM.

**RPM**. Revolutions Per Minute (giri al minuto). Il numero di rotazioni che si verifica al minuto. la velocità dei dischi rigidi viene spesso misurata in rpm.

**RTC**. Real Time Clock (orologio in tempo reale). Un orologio alimentato dalla batteria sulla scheda di sistema che conserva la data e l'ora dopo lo spegnimento del computer.

**RTCRST**. Real-Time Clock Reset. Un ponticello sulla scheda di sistema di alcuni computer che può essere spesso utilizzato per la risoluzione di problemi.

## **S**

**ScanDisk**. Un'utilità di Microsoft che controlla file, cartelle e la superficie dei dischi rigidi per eventuali errori. ScanDisk spesso viene eseguito quando si riavvia il computer dopo un blocco.

**scheda di espansione**. Una scheda che si installa in uno slot di espansione delle scheda di sistema in alcuni computer, espandendo le funzionalità del computer. Alcuni esempi comprendono schede grafiche, modem e audio.

**scheda di rete**. Un chip che fornisce funzionalità di rete. Un computer può essere equipaggiato con una scheda di rete sulla scheda di sistema o può contenere una PC Card con un adattatore su di essa. Una scheda di rete viene anche chiamata *NIC* (Network Interface Controller).

**scheda di sistema**. La scheda principale in un computer, nota anche come *scheda madre*.

**SDRAM**. Synchronous Dynamic Random-Access Memory. Un tipo di DRAM che è sincronizzata con la velocità di clock ottimale del processore.

**sensore a infrarossi**. Una porta che permette di trasferire dati tra un computer e periferiche compatibili con i raggi infrarossi senza utilizzare un cavo di collegamento.

**sequenza di avvio**. Specifica l'ordine delle periferiche dalle quali il computer cerca di avviarsi.

**sfondo**. Il modello o l'immagine di sfondo sul desktop di Windows. È possibile cambiare lo sfondo con il Pannello di controllo di Windows. È anche possibile scannerizzare un'immagine preferita e utilizzarla come sfondo.

**slot di espansione**. Un connettore sulla scheda di sistema (in alcuni computer) in cui si inserisce una scheda di espansione, collegandola al bus di sistema.

**smart card**. Una scheda che dispone di un processore e di un chip di memoria integrati. Le smart card possono essere utilizzate per autenticare un utente su computer che possono utilizzare smart card.

**software**. Tutto ciò che può esser memorizzato in forma elettronica, come file o programmi.

**software antivirus**. Un programma che permette di identificare, mettere in quarantena e/o eliminare eventuali virus dal computer.

**sola lettura**. Dati e/o file che possono esser visualizzati ma non modificati o eliminati. Un file può avere lo stato di sola lettura se:

- risiede su un disco floppy, un CD o un DVD protetto in scrittura;
- si trova in rete in una directory e l'amministratore del sistema ha assegnati i diritti soltanto ad alcuni utenti.

**S/PDIF**. Sony/Philips Digital Interface. Un formato di trasferimento di file audio che permette la trasmissione di audio da un file e un altro senza convertirlo in formato analogico e viceversa, operazione che potrebbe generare un degrado nella qualità del file.

**Strike Zone™**. Area rinforzata della base della piattaforma che protegge il disco rigido fungendo da ammortizzatore quando in un computer si verifica un urto o cade (sia con il computer acceso che spento).

**striping del disco**. Una tecnica per suddividere i dati su più unità disco. Lo striping dei dischi aumenta la velocità delle operazioni di lettura dei dati dalle unità di memorizzazione. I computer che utilizzano lo striping dei dischi generalmente consentono a tutti gli utenti di selezionare la dimensione dell'unità disco o la larghezza della stripe*.*

**SVGA**. Super-Video Graphics Array. uno standard video per le schede e i controller grafici. Tipiche risoluzioni SVGA sono 800 x 600 e 1024 x 768.

Il numero di colori e la risoluzione che vengono visualizzati da un programma dipendono dalle caratteristiche dello schermo, dal controller grafico e dai driver e dalla quantità di memoria video installata nel computer.

**S-Video uscita TV**. Un connettore utilizzato per collegare un televisore o una periferica audio digitale al computer.

**SXGA**. Super-Extended Graphics Array. Uno standard grafico per schede grafiche e controller che supporta risoluzioni fino a 1280 x 1024.

**SXGA+**. Super-Extended Graphics Array plus. Uno standard grafico per schede grafiche e controller che supporta risoluzioni fino a 1400 x 1050.

# **T**

**TAPI**. Telephony Application Programming Interface. Permette ai programmi Windows di funzionare con un'ampia gamma di periferiche telefoniche, compresi voce, dati, fax e video.

**tecnologia senza fili Bluetooth**®. Uno standard della tecnologia senza fili per periferiche inserite in una rete a breve distanza (9 metri); le periferiche equipaggiate con questa tecnologia sono in grado di riconoscersi automaticamente tra di loro.

### **U**

**UMA**. Unified Memory Allocation. Memoria di sistema allocata in modo dinamico al video.

**unità CD**. Un'unità che utilizza la tecnologia ottica per leggere i dati dai CD.

**unità CD-RW**. Un'unità che permette di leggere CD e scrivere su dischi CD-RW (CD riscrivibili) e CD-R (CD registrabili). Su dischi CD-RW è possibile scrivere più volte, mentre sui dischi CD-R è possibile scrivere una sola volta.

**unità CD-RW/DVD**. Un'unità, talvolta chiamata unità combo, che permette di leggere CD e DVD e scrivere su dischi CD-RW (CD riscrivibili) e CD-R (CD registrabili). Su dischi CD-RW è possibile scrivere più volte, mentre sui dischi CD-R è possibile scrivere una sola volta.

**unità DVD**. Un'unità che utilizza la tecnologia ottica per leggere i dati da DVD e CD.

**unità DVD+RW**. Un'unità che può leggere i DVD e la maggior parte dei CD e scrivere su dischi DVD+RW (DVD riscrivibili).

**unità floppy**. Un'unità disco che può leggere e scrivere dischi floppy.

**unità ottica**. Un'unità che utilizza la tecnologia ottica per leggere o scrivere i dati da CD, DVD o DVD+RW. Esempi di unità ottiche comprendono unità CD, unità DVD, unità CD-RW e unità combo CD-RW/DVD.

**unità Zip**. Un disco floppy ad alta capacità sviluppato da Iomega Corporation che usa dischi rimovibili da 3,5 pollici chiamati dischi Zip. I dischi Zip sono leggermente più larghi dei normali dischi floppy, hanno uno spessore circa doppio e possono contenere fino a 100 MB di dati.

**UPS**. Uninterruptible Power Supply. Una fonte di energia elettrica di backup usata in caso di interruzione dell'alimentazione elettrica o quando scende al di sotto di un livello di tensione accettabile. Un UPS mantiene funzionante un computer per una quantità di tempo limitata quando manca l'alimentazione elettrica. I sistemi UPS generalmente forniscono la soppressione dei picchi di corrente e possono anche fornire una regolazione della tensione. I sistemi UPS più piccoli forniscono un'alimentazione a batteria per pochi minuti per consentire di spegnere il computer.

**USB**. Universal Serial Bus. Un'interfaccia hardware per periferiche a bassa velocità come tastiere, mouse, joystick, scanner, altoparlanti, stampanti, periferiche a banda larga (DSL e modem via cavo), periferiche di imaging o di memorizzazione compatibili con USB. Le periferiche non collegate direttamente a un supporto a 4 piedini sul computer o in hub multiporta che si inserisce nel computer. Le periferiche USB possono esser collegate e scollegate senza spegnere il computer e possono anche essere collegate le une alle altre in catena a margherita.

**UTP**. Unshielded Twisted Pair. Descrive un tipo di cavo usato nella maggior parte delle reti telefoniche e alcune reti di computer. Coppie di vai non schermati vengono intrecciati per proteggere i dati dalle interferenze elettromagnetiche, invece di affidarsi a una guaina metallica intorno a ogni coppia di cavi per la protezione delle interferenze.

**UXGA**. Ultra Extended Graphics Array. Uno standard grafico per schede grafiche e controller che supporta risoluzioni fino a 1600 x 1200.

## **V**

**V**. Volt. La misura del potenziale elettrico o della forza elettromotrice. Si ha un V quando una corrente di 1 ampère passa attraverso una resistenza di 1 ohm.

**velocità del bus**. La misura, espressa in MHz, che indica la velocità di trasferimento delle informazioni sul bus.

**velocità di clock**. La misura, espressa in MHz, che indica la velocità con cui funzionano i componenti del computer collegati al bus di sistema.

**virus**. Un programma che è progettato per provocare fastidi o per distruggere i dati memorizzati nel computer. Un programma virus si sposta da un computer a un altro tramite un disco infetto, software scaricato da Internet o allegati di posta elettronica. Quando viene eseguito un programma infettato, si attiva anche il virus incorporato.

Un tipo comune di virus è un virus di avvio, che è memorizzato nei settori di avvio di un disco floppy. Se il disco floppy è lasciato nell'unità quando il computer viene spento e riacceso, il computer verrà infettato quando legge il settore di avvio del disco floppy e cerca il sistema operativo. Se il computer è infettato, il virus di avvio può replicarsi in tutti i dischi floppy letti o scritti in tale computer fino a quando non viene eliminato.

### **W**

**W**. Watt. La misura della potenza elettrica. Un W è 1 ampère di corrente che passa a un 1 Volt.

**Wh**. Watt-ora. Un'unità di misura comunemente utilizzata per indicare la capacità approssimativa di una batteria. Per esempio, una batteria di 66 Wh può fornire una potenza di 66 W per 1 ora o 33 W per 2 ore.

**WXGA**. Wide-aspect Extended Graphics Array. Uno standard grafico per schede grafiche e controller che supporta risoluzioni fino a 1280 x 800.

## **X**

**XGA**. Extended Graphics Array. Uno standard grafico per schede grafiche e controller che supporta risoluzioni fino a 1024 x 768.

## **Z**

**ZIF**. Zero Insertion Force. Un tipo di supporto o connettore che permette l'installazione o la rimozione di un chip senza applicare alcuna forza sia al chip sia al supporto.

**Zip**. Un popolare formato di compressione dati. I file che sono stati compressi con il formato Zip sono chiamati file Zip e generalmente hanno un'estensione **.zip**. Un tipo speciale di file "zippati" è un file autoestraente, che ha un'estensione **.exe** del nome del file. È possibile decomprimere un file autoestraente facendovi doppio clic sopra.

# **Indice analitico**

#### **A**

alimentazione [compensatori di linea, 32](#page-31-0) [dispositivi di protezione da](#page-31-0)  sovracorrente, 32 [modalità per l'utilizzo del](#page-43-0)  risparmio energia, 44 [modalità sospensione, 47](#page-46-0) [modalità standby, 46](#page-45-0) [periferiche di protezione, 32](#page-31-0) [problemi, 104](#page-103-0) [UPS, 32](#page-31-0)

altoparlanti [descrizione, 18](#page-17-0) [problemi, 106](#page-105-0) [volume, 106](#page-105-0) audio [problemi, 106](#page-105-0) [volume, 106](#page-105-0) audio digitale S/PDIF [attivazione, 69](#page-68-0) [audio. Consultare](#page-105-0) *audio* [avvisi normativi, 11](#page-10-0)

#### **B**

batteria [conservazione, 49](#page-48-0) conservazione [dell'autonomia, 46](#page-45-1) [controllo della carica, 44](#page-43-1) [descrizione, 25](#page-24-0)

[indicatore di carica, 24,](#page-23-0) [44](#page-43-2) [misuratore, 44](#page-43-3) misuratore di [alimentazione, 44](#page-43-4) [rendimento, 43](#page-42-0) [ricarica, 48](#page-47-0) [rimozione, 48](#page-47-1) [sostituzione della batteria](#page-133-0)  pulsante, 134

batteria pulsante [sostituzione, 134](#page-133-0)

#### **C**

[carnet, 142](#page-141-0) [CD, 52](#page-51-0) [riproduzione, 51](#page-50-0) [sistema operativo, 14](#page-13-0)

CD Drivers and Utilities [Dell Diagnostics, 87](#page-86-0) [informazioni, 110](#page-109-0)

chiusura a scatto [dell'alloggiamento della](#page-24-1)  batteria, 25

collegamento [periferica audio, 56](#page-55-0) [TV, 56](#page-55-0)

computer [esecuzione lenta, 94,](#page-93-0) [102](#page-101-0) [interruzioni, 100-](#page-99-0)[101](#page-100-0) [protezione, 86](#page-85-0)

[ripristino a uno stato operativo](#page-111-0)  precedente, 112 [smette di rispondere, 100](#page-99-0) [specifiche, 165](#page-164-0) [computer perso, 86](#page-85-1) [computer rubato, 86](#page-85-2) configurazione del controller video [determinazione del tipo di](#page-14-0)  controller installato, 15 conflitti

[incompatibilità del software e](#page-111-1)  dell'hardware, 112

[conflitti IRQ, 112](#page-111-1) connessione

[Rete Mobile Broadband, 82](#page-81-0) [WLAN, 78](#page-77-0)

connessione a Internet [configurazione, 27](#page-26-0) [informazioni su, 27](#page-26-1) [opzioni, 27](#page-26-1)

connettore del modem [descrizione, 23](#page-22-0)

connettore di rete [descrizione, 23](#page-22-1)

connettore IEEE 1394 [descrizione, 22](#page-21-0) [problemi, 99](#page-98-0)

connettore uscita TV S-Video [descrizione, 23](#page-22-2)

connettore video [descrizione, 23](#page-22-3) [connettori audio, 22](#page-21-1) connettori USB [descrizione, 22](#page-21-2) [contratto di licenza Microsoft](#page-10-0)  con l'utente finale, 11 controller video [determinazione della](#page-14-1)  configurazione, 15 [Controllo disco, 92](#page-91-0) coperchio del cardine [rimozione, 128](#page-127-0) [coperchio del modulo di](#page-24-2)  memoria, 25 copia di CD [come fare per, 52](#page-51-1) [informazioni generali, 52](#page-51-0) [suggerimenti utili, 53](#page-52-0) copia di DVD [come fare per, 52](#page-51-1) [informazioni generali, 52](#page-51-0) [suggerimenti utili, 53](#page-52-0) cuffie Dolby, [configurazione, 69](#page-68-1)

#### **D**

Dell [contattare, 143,](#page-142-0) [178](#page-177-0) [politica di supporto, 177](#page-176-0) [sito di supporto, 13](#page-12-0)

Dell Diagnostics [avvio dal CD Drivers and](#page-87-0)  Utilities, 88 [avvio dal disco rigido, 87](#page-86-1) [informazioni su, 87](#page-86-0) Dell MediaDirect [informazioni, 55](#page-54-0) [problemi, 101](#page-100-1) [pulsante, 16](#page-15-0) diagnostica [Dell, 87](#page-86-0) disco rigido [descrizione, 21,](#page-20-0) [25](#page-24-3) [problemi, 92](#page-91-0) [restituzione a Dell, 124](#page-123-0) [sostituzione, 122](#page-121-0) [dispositivo di chiusura dello](#page-18-0)  schermo, 19 documentazione [contratto di licenza Microsoft](#page-10-0)  con l'utente finale, 11 [garanzia, 11](#page-10-0) [guida alle informazioni sul](#page-10-0)  prodotto, 11 [in linea, 13](#page-12-0) [normativa, 11](#page-10-0) [sicurezza, 11](#page-10-0)

driver [identificazione, 109](#page-108-0) [informazioni, 109](#page-108-1) [reinstallazione, 110](#page-109-1) [DVD, 52](#page-51-0)

[riproduzione, 51](#page-50-0)

#### **E**

[etichetta di Microsoft](#page-11-0)  Windows, 12 etichette [Microsoft Windows, 12](#page-11-0) [Numero di servizio, 12](#page-11-0) ExpressCard [estese, 71](#page-70-0) [installazione, 71](#page-70-1) [Mobile a banda larga, 71](#page-70-2) [protezioni, 71-](#page-70-2)[72](#page-71-0) [rimozione, 72](#page-71-0) [slot, 71](#page-70-0) [tecnologia CardBus, 71](#page-70-0) [tipi, 71](#page-70-0) [WWAN, 71](#page-70-0)

#### **F**

file della guida [guida in linea e supporto](#page-13-1)  tecnico di Windows, 14

#### **G**

[gruppo di continuità. Vedere](#page-31-0)  *UPS* [guida alle informazioni sul](#page-10-0)  prodotto, 11 [guida in linea e supporto](#page-13-1)  [tecnico, 14](#page-13-1)

#### **H**

hardware [conflitti, 112](#page-111-2) [Dell Diagnostics, 87](#page-86-0)

#### **I**

icons [adjusting the size, 139](#page-138-0) indicatore di alimentazione [condizioni, 104](#page-103-0) [indicatori di stato della](#page-16-0)  periferica, 17 indicatori di stato della tastiera [descrizione, 19](#page-18-1) informazioni [sull'ergonomia, 11](#page-10-0) [informazioni sulla](#page-10-0)  garanzia, 11 [istruzioni di sicurezza, 11](#page-10-0)

#### **L**

[lettore di schede di memoria](#page-72-0)  multimediali "5-in-1", 73 luminosità [regolazione, 35](#page-34-0)

#### **M**

memoria [installazione, 124](#page-123-1) [rimozione, 125](#page-124-0)

messaggi [errore, 94](#page-93-1) [messaggi di errore, 94](#page-93-1) Mini-Card [installazione, 131](#page-130-0) Mobile Broadband (WWAN) [connessioni di rete, 82](#page-81-0) [problemi, 103](#page-102-0) [modalità sospensione, 47](#page-46-0) modalità standby [informazioni su, 46](#page-45-0) modem [installazione, 127](#page-126-0) monitor  [Vedere anche](#page-34-1) *schermo* [commutazione dell'immagine](#page-34-1)  video, 35 [problemi, 108](#page-107-0) [monitor. Consultare](#page-107-0) *monitor*

#### **N**

[Numero di servizio, 12](#page-11-0)

#### **P**

password [dimenticanza, 86](#page-85-3) [informazioni su, 85](#page-84-0)

[PC Restore, 114](#page-113-0)

periferica audio [attivazione, 69](#page-68-0) [collegamento, 56](#page-55-0) power management [adjusting settings, 139](#page-138-0) [QuickSet, 139](#page-138-0) problemi [alimentazione, 104](#page-103-0) [altoparlanti, 106](#page-105-0) [audio e altoparlanti, 106](#page-105-0) [blocchi, 100](#page-99-1) [condizioni dell'indicatore di](#page-103-0)  alimentazione, 104 [connettore IEEE 1394, 99](#page-98-0) [Dell Diagnostics, 87](#page-86-0) [Dell MediaDirect, 101](#page-100-1) [disco rigido, 92](#page-91-0) [esecuzione lenta del](#page-93-0)  [computer, 94,](#page-93-0) [102](#page-101-0) [il computer non si avvia, 100](#page-99-2) [il computer si](#page-99-0)  [interrompe, 100-](#page-99-0)[101](#page-100-0) [il computer smette di](#page-99-0)  rispondere, 100 [il programma si interrompe](#page-99-3)  ripetutamente, 100 [il programma smette di](#page-99-3)  rispondere, 100 [messaggi di errore, 94](#page-93-1) [politica di supporto](#page-176-0)  tecnico, 177 [programmi e compatibilità con](#page-100-2)  Windows, 101 [rete, 103](#page-102-0) [ripristino del computer a uno](#page-111-0)  stato operativo precedente, 112 [ripristino del sistema operativo](#page-111-3)  a uno stato precedente, 112 [scanner, 105](#page-104-0) [schermata blu, 101](#page-100-0)

[schermo del video e del, 108](#page-107-0) [software, 100-](#page-99-1)[102](#page-101-1) [software spia, 94](#page-93-0) [spyware, 102](#page-101-0) [stampante, 105](#page-104-1) [tastiera, 99](#page-98-1) [unità, 91](#page-90-0) [unità CD, 92](#page-91-1) [unità CD-RW, 92](#page-91-2) [unità DVD, 92](#page-91-1) problems [conflitti, 112](#page-111-2) procedure guidate [trasferimento guidato file e](#page-27-0)  impostazioni, 28 [Verifica guidata compatibilità](#page-100-2)  programmi, 101 programma di installazione di sistema [opzioni utilizzate più](#page-173-0)  frequentemente, 174 [schermate, 174](#page-173-1) [visualizzazione, 173](#page-172-0) [protezione del computer, 85](#page-84-1) protezioni [ExpressCard, 71](#page-70-2) [rimozione, 72,](#page-71-0) [75](#page-74-0) pulizia [touchpad, 176](#page-175-0) pulsante di espulsione del cassetto dell'unità ottica [descrizione, 21](#page-20-1) pulsanti del controllo multimediale [descrizione, 18](#page-17-1) [pulsante Dell](#page-17-2)  [MediaDirect™, 18,](#page-17-2) [55](#page-54-1)

[riproduzione/pausa/Dell](#page-17-3)  MediaDirect, 18

#### **Q**

[QuickSet, 55,](#page-54-2) [139](#page-138-0)

#### **R**

[RAM. Consultare](#page-123-1) *memoria* reinstallazione [Windows XP, 112](#page-111-4) rete [installazione della WLAN](#page-130-0)  Mini-Card, 131 [Mobile Broadband](#page-102-0)  (WWAN), 103 [problemi, 103](#page-102-0) [QuickSet, 139](#page-138-1) [Ripristino configurazione di](#page-111-3)  sistema, 112 [riproduzione di CD, 51](#page-50-0) [riproduzione di DVD, 51](#page-50-0) risoluzione [impostazione, 35](#page-34-2) [risoluzione dei problemi, 112](#page-111-1) [Dell Diagnostics, 87](#page-86-0) [guida in linea e supporto](#page-13-1)  tecnico, 14 [ripristino del computer a uno](#page-111-3)  stato operativo precedente, 112 [Risoluzione dei problemi](#page-111-2)  relativi all'hardware, 112 [Risoluzione dei problemi](#page-111-2)  relativi all'hardware, 112

risparmio energia [conservazione dell'autonomia](#page-45-2)  della batteria, 46

#### **S**

scanner [problemi, 105](#page-104-0) scheda con tecnologia senza fili Bluetooth [indicatore di stato della](#page-18-2)  periferica, 19 [installazione, 137](#page-136-0) schede di memoria multimediali [installazione, 74](#page-73-0) [lettore, 21](#page-20-2) [protezioni, 75](#page-74-0) [rimozione, 75](#page-74-0) [slot, 73](#page-72-0) [tecnologia CardBus, 73](#page-72-0) [tipi, 73](#page-72-0) schermo [commutazione dell'immagine](#page-34-1)  video, 35 [descrizione, 17](#page-16-1) [regolazione della dimensione](#page-138-0)  delle barre degli strumenti, 139 [regolazione della dimensione](#page-138-0)  delle icone, 139 [regolazione della](#page-34-0)  luminosità, 35 [rimozione, 135](#page-134-0) [risoluzione, 35](#page-34-2) [schermo. Consultare](#page-107-0) *monitor* [sequenza d'avvio, 174](#page-173-2)

sistema operativo [CD, 14](#page-13-0) [reinstallazione, 14](#page-13-0) [reinstallazione di Windows](#page-111-4)  XP, 112 [sito Web di supporto, 13](#page-12-0) [sito Web di supporto Dell](#page-10-1)  Premier, 11 slot ExpressCard [descrizione, 21](#page-20-3) slot per cavo di sicurezza [descrizione, 20](#page-19-0) software [conflitti, 112](#page-111-2) [problemi, 101-](#page-100-2)[102](#page-101-1) software di tracciatura [protezione del computer, 86](#page-85-0) [software spia, 94](#page-93-0) [specifiche, 165](#page-164-0) [spyware, 102](#page-101-0) stampante [cavo, 31](#page-30-0) [collegamento, 31](#page-30-1) [configurazione, 31](#page-30-1) [problemi, 105](#page-104-1) [USB, 32](#page-31-1) supporto [contattare la Dell, 143,](#page-142-0) [178](#page-177-0) [politica, 177](#page-176-0)

supporto tecnico [politica, 177](#page-176-0)

#### **T**

taskbar [QuickSet icon, 139](#page-138-0) tastiera [descrizione, 18](#page-17-4) [problemi, 99](#page-98-1) [rimozione, 129](#page-128-0) [tasti rapidi, 38](#page-37-0) [tastierino numerico, 37](#page-36-0) tastierino [numerico, 37](#page-36-0) tecnologia CardBus [ExpressCard, 71](#page-70-0) [schede di memoria](#page-72-0)  multimediali, 73 toolbars [adjusting the size, 139](#page-138-0) touchpad [descrizione, 18](#page-17-5) [personalizzazione, 41](#page-40-0) [pulizia, 176](#page-175-0) trasferimento delle

[informazioni su un nuovo](#page-27-0)  computer, 28

[trasferimento guidato file e](#page-27-0)  impostazioni, 28

#### TV

[collegamento, 56](#page-55-0)

#### **U**

unità [problemi, 91](#page-90-0) [Vedere anche](#page-121-0) *disco rigido* [Vedere anche](#page-121-0) *unità ottica* unità CD [problemi, 92](#page-91-1) unità CD-RW [problemi, 92](#page-91-2) unità disco floppy [collegamento a un connettore](#page-21-3)  USB, 22 unità DVD [problemi, 92](#page-91-1) unità ottica [descrizione, 21](#page-20-4) [UPS, 32](#page-31-0)

#### **V**

ventola [descrizione, 21,](#page-20-5) [25](#page-24-4) viaggiare con il computer [imballaggio, 141](#page-140-0) [in aereo, 142](#page-141-1) numero di [identificazione, 141](#page-140-1) [suggerimenti, 142](#page-141-2) video [problemi, 108](#page-107-0) volume [regolazione, 106](#page-105-1)

#### **W**

Windows XP [guida in linea e supporto](#page-13-1)  tecnico, 14 [modalità sospensione, 47](#page-46-0) [modalità standby, 46](#page-45-0) [reinstallazione, 14,](#page-13-0) [112](#page-111-4) [Ripristino configurazione di](#page-111-3)  sistema, 112 [Ripristino driver di](#page-109-2)  periferica, 110 [Risoluzione dei problemi](#page-111-1)  relativi all'hardware, 112 [trasferimento guidato file e](#page-27-0)  impostazioni, 28 [Verifica guidata compatibilità](#page-100-2)  programmi, 101 wireless [turning activity on and](#page-138-0)  off, 139 [WLAN, 77](#page-76-0) [installazione della](#page-130-0)  [Mini-Card, 131](#page-130-0)